# **brother.**

# **Руководство пользователя**

## Вышивальная машина

Product Code (Код продукта) : 882-D82

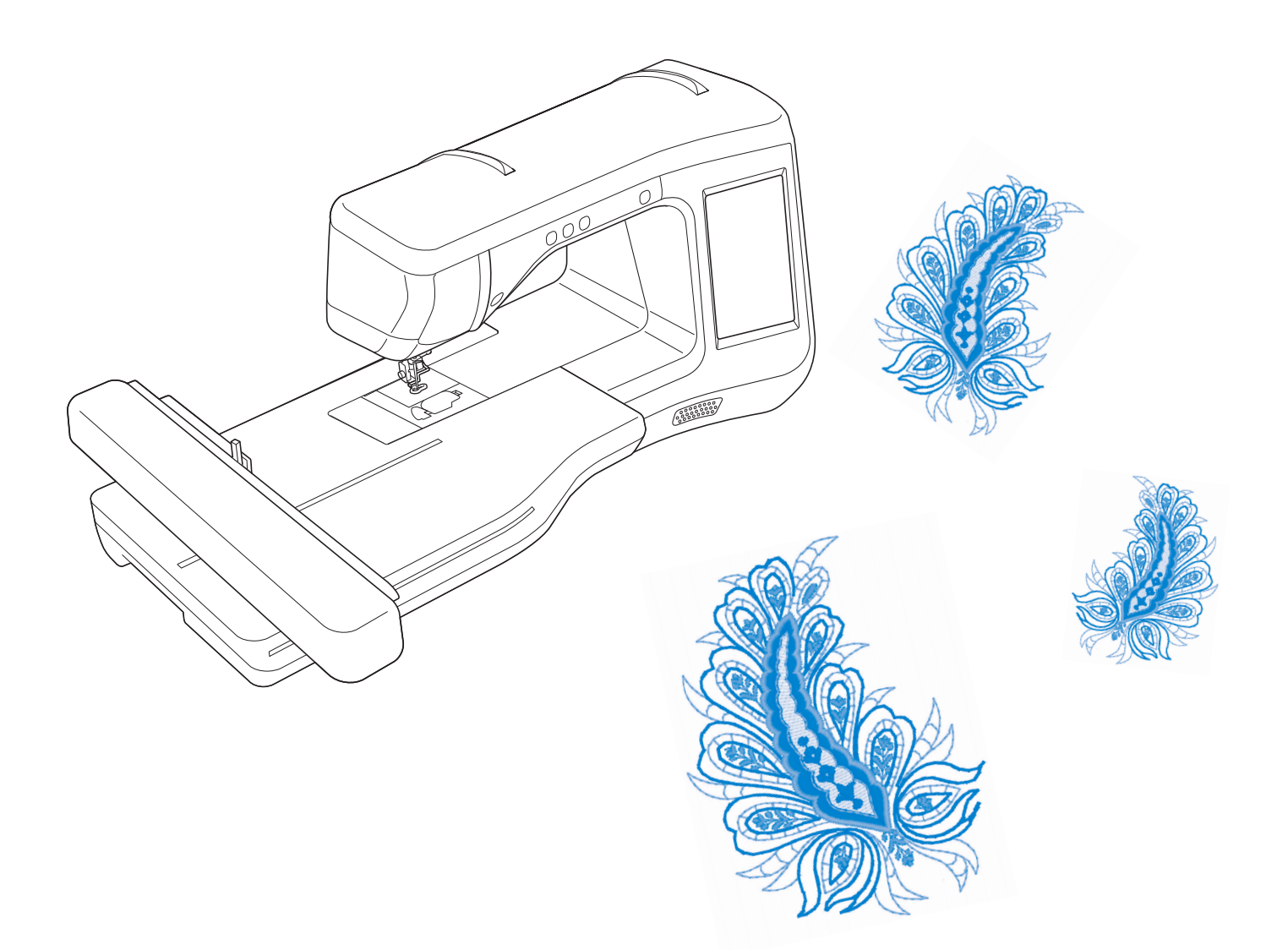

Обязательно прочитайте этот документ перед началом работы на машине! Рекомендуется хранить данный документ в удобном месте, чтобы он был доступен для справок.

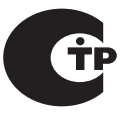

## **ТОВАРНЫЕ ЗНАКИ**

## **IMPORTANT:**

**READ BEFORE DOWNLOADING, COPYING, INSTALLING OR USING.**

**By downloading, copying, installing or using the software you agree to this license. If you do not agree to this license, do not download, install, copy or use the software.**

## **Intel License Agreement For Open Source Computer Vision Library**

Copyright © 2000, Intel Corporation, all rights reserved. Third party copyrights are property of their respective owners.

Redistribution and use in source and binary forms, with or without modification, are permitted provided that the following conditions are met:

- Redistribution's of source code must retain the above copyright notice, this list of conditions and the following disclaimer.
- Redistribution's in binary form must reproduce the above copyright notice, this list of conditions and the following disclaimer in the documentation and/or other materials provided with the distribution.
- The name of Intel Corporation may not be used to endorse or promote products derived from this software without specific prior written permission.

This software is provided by the copyright holders and contributors "as is" and any express or implied warranties, including, but not limited to, the implied warranties of merchantability and fitness for a particular purpose are disclaimed. In no event shall Intel or contributors be liable for any direct, indirect, incidental, special, exemplary, or consequential damages (including, but not limited to, procurement of substitute goods or services; loss of use, data, or profits; or business interruption) however caused and on any theory of liability, whether in contract, strict liability, or tort (including negligence or otherwise) arising in any way out of the use of this software, even if advised of the possibility of such damage.

All information provided related to future Intel products and plans is preliminary and subject to change at any time, without notice.

SD является зарегистрированным товарным знаком или товарным знаком компании SD-3C, LLC. CompactFlash является зарегистрированным товарным знаком или товарным знаком компании Sandisk Corporation.

Memory Stick является зарегистрированным товарным знаком или товарным знаком компании Sony Corporation.

SmartMedia является зарегистрированным товарным знаком или товарным знаком компании Toshiba Corporation.

MultiMediaCard (MMC) является зарегистрированным товарным знаком или товарным знаком компании Infineon Technologies AG.

xD-Picture Card является зарегистрированным товарным знаком или товарным знаком компании Fuji Photo Film Co. Ltd.

IBM является зарегистрированным товарным знаком или товарным знаком компании International Business Machines Corporation.

Microsoft, Windows и Windows Vista являются зарегистрированными товарными знаками или товарными знаками корпорации Microsoft Corporation.

Каждая компания, название программного продукта которой упоминается в настоящем руководстве, имеет лицензионное соглашение по программному обеспечению, специфическое для своих запатентованных программ.

Все прочие товарные знаки и названия продуктов, упоминаемые в настоящем руководстве, являются зарегистрированными товарными знаками соответствующих компаний. Однако в тексте данного руководства не приводится четкого разъяснения таких знаков, как ® и ™.

## **ВВЕДЕНИЕ**

Благодарим вас за выбор этой машины! Перед началом использования машины внимательно прочитайте раздел "Важные инструкции по безопасности" и изучите приведенные в данном руководстве инструкции по правильному выполнению различных функций.

После изучения данного руководства храните его в легкодоступном месте, чтобы можно было при необходимости быстро получить нужную справку.

## **ВАЖНЫЕ ИНСТРУКЦИИ ПО БЕЗОПАСНОСТИ**

**Прочитайте эти инструкции по безопасности перед началом использования машины.**

# **АОПАСНО!** - для предотвращения риска поражения электрическим током:

**1** Всегда отключайте машину от электрической розетки сразу после использования, перед очисткой или

выполнением любых из описанных в данном руководстве регулировок, выполняемых пользователем, а также перед тем как оставить машину без присмотра.

# $\mathbf{\Delta}$ ВНИМАНИЕ! - для снижения риска возгорания, поражения

электрическим током, получения ожогов или травм:

 $\,2\,$ Всегда отключайте машину от электрической сети перед выполнением любых регулировок, описанных в данном руководстве пользователя.

- Чтобы отключить машину от сети, установите выключатель в положение "O" (Выкл.), затем возьмитесь за вилку кабеля питания и выньте ее из розетки. Не тяните за кабель питания.
- Вставляйте вилку кабеля питания напрямую в стенную розетку. Не используйте удлинители.
- Всегда отключайте машину от сети в случае отключения электроэнергии.

## $\bf 3$  Опасность поражения электрическим током!

- Данная машина должна быть подключена к источнику питания переменного тока, имеющему характеристики, указанные на паспортной табличке. Не подключайте машину к источнику питания постоянного тока или инвертеру. Если вы не знаете, какой источник питания используется, обратитесь к квалифицированному электрику.
- Данная машина одобрена для использования только в стране приобретения.

**4**Запрещается использовать данную машину, если у нее поврежден кабель питания или вилка, если

машина плохо работает, если ее уронили, если она была повреждена или если на нее попала вода. В таких случаях отвезите машину к ближайшему официальному дилеру для ее проверки, ремонта и наладки электрической или механической части.

- Если при хранении или использовании машины вы заметите необычные признаки (запах, нагрев, изменение цвета или формы и т.п.), немедленно прекратите работу и отсоедините кабель питания от розетки.
- При транспортировке машину необходимо переносить, взявшись за ручку. Если поднимать машину, взявшись за любую другую ее часть, возможно повреждение или падение машины, что может привести к травме.
- При поднятии машины будьте осторожны и не делайте резких движений, поскольку резкие движения могут привести к травмам спины или колен.

 ${\bf 5}$  Всегда следите, чтобы на рабочем месте не было лишних предметов:

- Запрещается работать на машине, если заблокированы какие-либо из вентиляционных отверстий. Следите, чтобы рядом с вентиляционными отверстиями машины и педалью не накапливалась пыль и обрывки ткани и ворса.
- Не используйте удлинители. Вставляйте вилку кабеля питания напрямую в стенную розетку.
- Запрещается бросать или вставлять посторонние предметы в любые отверстия машины.
- Не используйте машину в помещениях, в которых распыляются какие-либо аэрозоли или подается чистый кислород.
- Не используйте машину вблизи от источников тепла (например, рядом с плитой или утюгом), так как в противном случае возможно возгорание машины, кабеля питания или швейного изделия, что приведет к пожару или поражению электрическим током.
- Не устанавливайте данную машину на неровной поверхности (на неустойчивом или наклонном столе и т. п.), так как в противном случае машина может упасть и причинить травмы.

**6** При вышивании требуется особая осторожность:

- Всегда внимательно следите за иглой. Не используйте погнутые или поврежденные иглы.
- Не приближайте пальцы к любым движущимся частям машины. При работе рядом с иглой требуется особая осторожность.
- Перед выполнением операций в области иглы выключите машину, установив выключатель питания в положение "O".
- Не используйте поврежденную или несоответствующую игольную пластину, так как это может привести к поломке иглы.
- Не тяните и не подталкивайте материал во время вышивания.

#### $\overline{Z}$  Эта машина — не игрушка!

- Будьте особенно внимательны, когда машина используется детьми или когда во время работы на машине рядом находятся дети.
- Пластиковый пакет, в который упакована данная машина, следует выбросить или хранить вдали от детей. Ни в коем случае не разрешайте детям играть с пакетом, так как при неосторожном обращении с ним они могут задохнуться.
- Не используйте машину для работы вне помещения.

 $\mathbf 8$  для обеспечения длительного срока эксплуатации машины:

- Не храните машину под прямыми солнечными лучами или в условиях высокой влажности. Не используйте и не храните машину вблизи нагревательных приборов (например, включенного утюга, галогенных ламп) или вблизи других источников тепла.
- Для очистки машины используйте только нейтральные моющие средства или мыло. Категорически запрещается использование бензина, других растворителей и абразивных чистящих порошков, поскольку это может привести к повреждению корпуса машины.
- Перед заменой или установкой прижимной лапки, иглы или любых других частей следует обязательно просмотреть pуководство пользователя, чтобы правильно выполнить все необходимые операции.

## $\mathbf{9}_{\mathsf{A}\scriptscriptstyle{\mathrm{A}}\scriptscriptstyle{\mathrm{S}}}$ ремонта или наладки машины:

- Если модуль подсветки вышел из строя, его замена должна производиться уполномоченным дилером.
- В случае возникновения неисправности или при выполнении необходимой настройки сначала попробуйте самостоятельно осмотреть и наладить машину, следуя указаниям в таблице поиска и устранения неисправностей в конце данного pуководство пользователя. Если неисправность устранить самостоятельно не удается, обратитесь к местному официальному дилеру Brother.

**Используйте машину только по ее прямому назначению, согласно описанию в настоящем руководстве.**

**Используйте только те принадлежности, которые рекомендованы изготовителем и указаны в данном руководстве.**

**Используйте только соединительный кабель (кабель USB), входящий в комплект поставки машины.**

**Используйте только сенсорное перо, входящее в комплект поставки данной машины.**

**Используйте только мышь, специально предназначенную для данной машины.**

**Содержимое настоящего руководства и эксплуатационные характеристики могут быть изменены без предварительного уведомления.**

**Для получения дополнительной информации и обновлений посетите наш веб-сайт www.brother.com**

## **СОХРАНИТЕ ЭТО РУКОВОДСТВО Данная машина предназначена только для бытового применения.**

Данное устройство не предназначено для использования людьми (в том числе детьми) с ограниченными физическими, сенсорными или умственными возможностями или не имеющими достаточных знаний и навыков, за исключением случаев, когда наблюдение за ними или их обучение проводится лицами, отвечающими за их безопасность. Следите за детьми и не допускайте, чтобы они играли с данным устройством.

Эта машина может использоваться детьми от 8-ми лет и старше, людьми с ограниченными физическими, сенсорными или умственными способностями, или людьми с недостаточным опытом и знаниями, если они находятся под присмотром или были проинструктированы относительно безопасного использования устройства и осознают сопутствующие риски. Детям не следует играть с машиной. Чистка и пользовательское обслуживание не могут выполняться детьми без присмотра взрослых.

## **ТОЛЬКО ДЛЯ ВЕЛИКОБРИТАНИИ, ИРЛАНДИИ, МАЛЬТЫ И КИПРА**

## **ВНИМАНИЕ!**

- При замене предохранителя в вилке кабеля питания используйте предохранители с сертификацией ASTA по стандарту BS 1362 (т. е. с маркировкой  $\langle \overline{\psi} \rangle$ ) с номиналом, указанным на вилке.
- Обязательно установите на место крышку предохранителя. Запрещается использовать вилку, если не установлена крышка предохранителя.
- Если имеющаяся розетка электросети не подходит к вилке кабеля питания машины, обратитесь к дилеру для получения соответствующего кабеля питания.

## **ВОЗМОЖНОСТИ ДАННОЙ МАШИНЫ**

## **B** *Базовые операции*

После покупки данной машины этот раздел необходимо прочитать в первую очередь. В этом разделе приведены инструкции по первоначальной настройке и описание наиболее полезных функций машины.

## Глава 1 Подготовка к работе

Изучение работы основных компонентов и экранов *Стр. B-16*

## Глава 2 Сенсорные функции (Для моделей с сенсорной функцией)

Опробуйте новые функции с использованием сенсорного пера *Стр. B-52*

## **E** *Вышивание*

В этом разделе приведены инструкции по выполнению вышивания на данной машине. В главе 1 "Вышивание" приведены инструкции по выполнению рисунков вышивания, сохраненных в машине, и импортированных рисунков. В главе 2 "Редактирование вышивки" приведены инструкции по редактированию рисунков вышивания для создания оригинальных вышивок.

## Глава 1 Вышивание

Область вышивания до 30 см × 18 см для больших композиций вышивания *Стр. E-2*

## Глава 2 Редактирование

#### вышивки

Композиции можно комбинировать, поворачивать или увеличивать *Стр. E-56*

## **A** *Приложение*

В этом разделе приведена важная информация о работе на машине.

## Глава 1 Как создать объемную

#### вышивку

Научитесь создавать объемную вышивку *Стр. A-2*

## Глава 2 Техническое обслуживание и устранение неисправностей

Здесь содержатся указания по поиску и устранению неисправностей, а также рекомендации по поддержанию машины в хорошем рабочем состоянии.

*Стр. A-14*

## **СОДЕРЖАНИЕ**

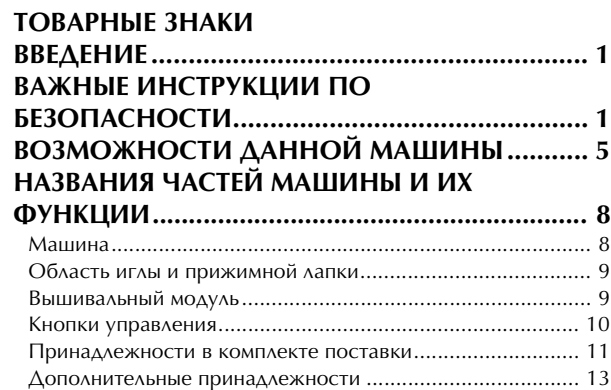

## **B Базовые операции**

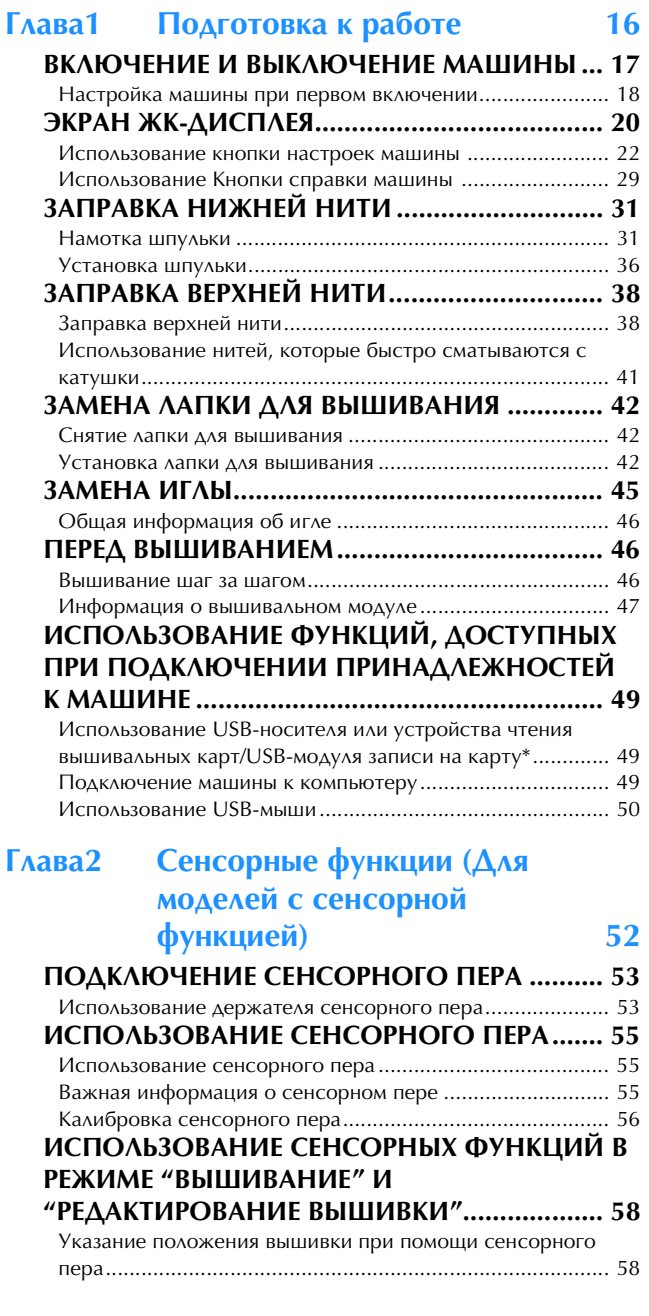

## **E Вышивание**

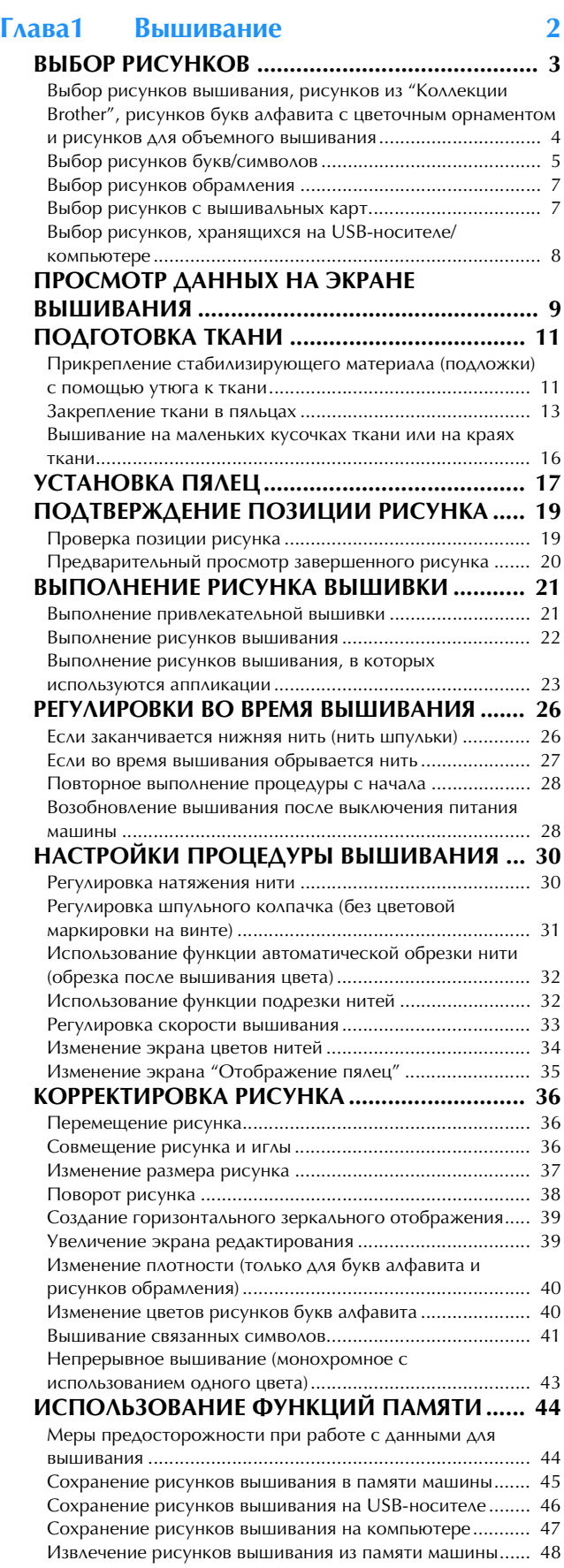

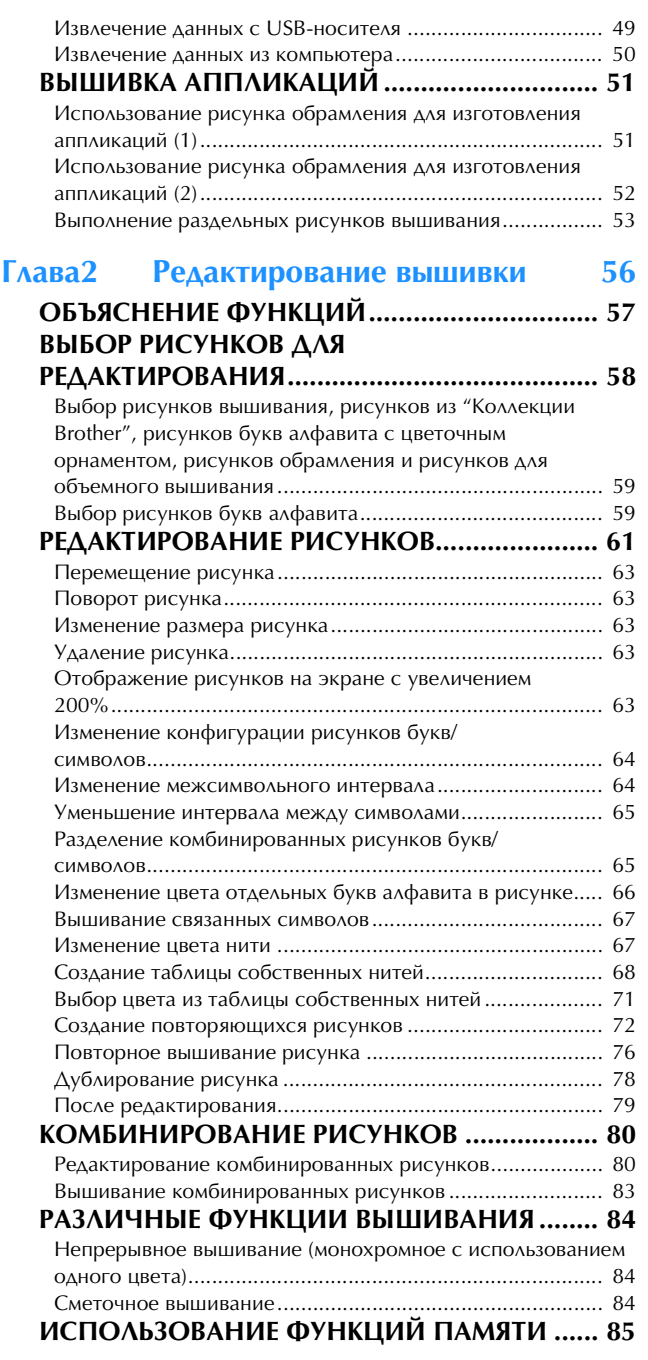

## **A Приложение**

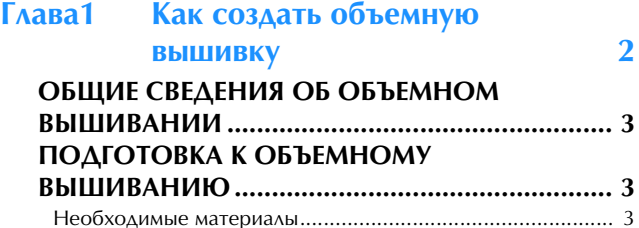

#### **ВЫШИВАНИЮ ................................................... 3** Необходимые материалы..................................................... 3 Заправка верхней нити ........................................................ 4 Подготовка нижней нити..................................................... 4 **СОЗДАНИЕ ОБЪЕМНОЙ ВЫШИВКИ............... 8** Выбор рисунка ..................................................................... 8 Начало вышивания............................................................. 10 **РЕГУЛИРОВКА НАТЯЖЕНИЯ НИТИ................ 12 ПОИСК И УСТРАНЕНИЕ НЕИСПРАВНОСТЕЙ......................................... 13**

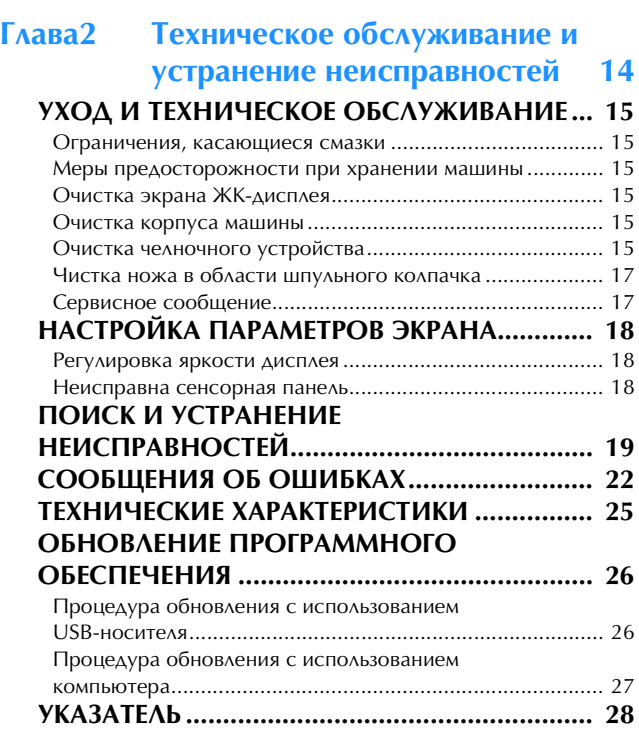

## **НАЗВАНИЯ ЧАСТЕЙ МАШИНЫ И ИХ ФУНКЦИИ**

Ниже приведены наименования различных частей машины и описаны их функции. Перед началом эксплуатации машины внимательно прочтите эти описания.

## **Машина**

## ■ **Вид спереди**

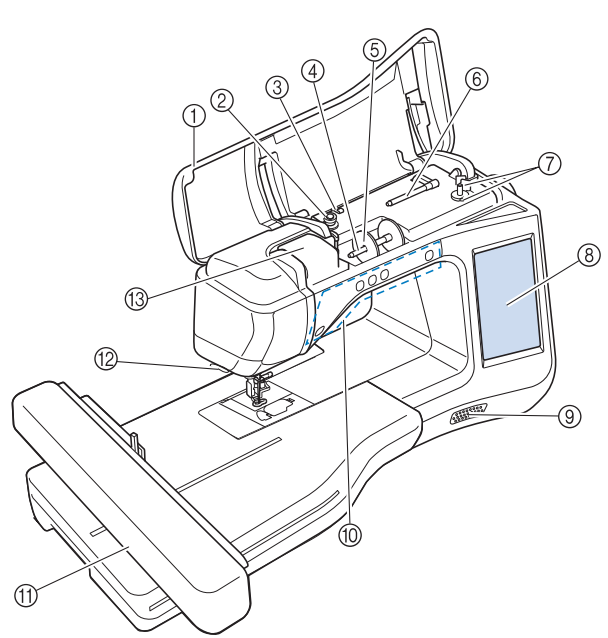

## $\int \mathbb{R}$  Верхняя крышка и намотки шпульки шпульки шпульки шпульки и намотки шпульки шпульки и намотки и намо

Для заправки нити в машину и намотки шпульки откройте верхнюю крышку.

- р диск предварительного натяжения<br>② Диск предварительного натяжения Перед намоткой шпульки проведите нить вокруг диска предварительного натяжения. (Стр. В-31)
- с предварительного наликонии (отр. в от)<br>③ Нитенаправитель для намотки шпульки гиттенаправитель для намотки шпульки<br>Перед намоткой шпульки проведите нить через<br>нитенаправитель. (Стр. В-31) нитенаправитель. (Стр. В-31)
- а питенандавитель: <sub>(Стр. В Ст)</sub><br>4) Стержень для установки катушки Этот стержень предназначен для установки катушки с нитью. (Стр. В-38)
- $\textcircled{\tiny{R}}$  Колпачок катушки случики **колпачок катушки**<br>Колпачок катушки используется для фиксации катушки с<br>нитью на стержне. (Стр. B-38) нитью на стержне. (Стр. В-38)
- ⑥ Дополнительный стержень для установки<br>Устаники е нитые катушки с нитью

**катушки с нитью**<br>Этот стержень для катушки используется для намотки нити<br>на шпульку. (Стр. B-31) на шпульку. (Стр. В-31)

- (7) Устройство намотки шпулек ка шпулжут (отр. в оту<br>**Устройство намотки шпулек**<br>Служит для намотки нити на шпульку. (Стр. В-31)
- Элужин диспашения наши шпулыку. (Эгр. В Эт)<br>⑧ ЖКД (жидкокристаллический дисплей) **жкд (жидкокристаллическии дисплеи)**<br>На ЖК-дисплее отображаются настройки для выбранного рисунка строчки, а также сообшения об ошибках. (Стр. В-20)
- **(9) Динамик**
- $\circ$  канопки управления (5 кнопок)

Эти кнопки используются для работы на машине. (Стр. В-10)

- $\circledR$  Вышивальный модуль **ьышивальный модуль**<br>Для вышивания устанавливается вышивальный модуль<br>(Стр. В-47) (Стр. В-47).
- $\overline{\textcircled{\circ}}$  Приспособление для обрезки нити Для обрезки пропустите нить через приспособление. (Стр. B-40)
- $\circledR$  Пластина нитенаправителя При заправке верхней нити проведите нить вокруг пластины нитенаправителя. (Стр. В-38)

## ■ **Вид справа/сзади**

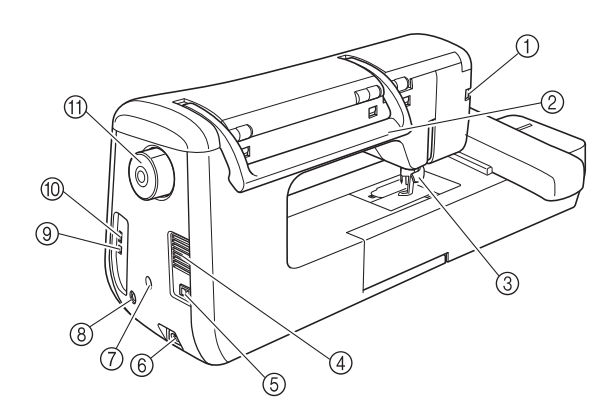

 $\circled{1}$  Гнездо для прижимной лапки гнездо для прижимной лапки.<br>С

й лапка Сюда подключается лапка для вышивания "W+″ со <sub>с</sub> светодиодным указателем. (для некоторых моделеи лапı<br>для вышивания "W+" со светодиодным указателем не для вышивания "W+″ со светодиодным указателем не<br>входит в комплект поставки и приобретается отдельно.)<br>(Стр. В-42) (Стр. В-42)  $D_{\text{M}}$   $\mu$ 

- **2** Ручка
- При переноске машины беритесь за ручку для переноски.  $\overline{a}$  Рычаг прижимной лапки

Поднимите или опустите рычаг лапки, чтобы I Іоднимите или опустите рычаг лапки, чтобы<br>соответственно поднять или опустить прижимную лапку.<br>(Стр. B-42) (Стр. В-42)

- $\overline{\textcircled{\circ}}$  Вентиляционное отверстие **вентиляционное отверстие**<br>Вентиляционное отверстие позволяет осуществляться вентиляционное отверстие позволяет осуществлятьс
- **Выключатель питания**<br>
6 Выключатель питания **выключатель питания**<br>Выключатель питания служит для включения и выключения<br>машины. *(C*rp. B-17) машины. (Стр. В-17)
- $\circledast$  Гнездо для кабеля питания т нездо для каоеля питания<br>Вставьте разъем кабеля питания в гнездо на машине.<br>(Стр. B-17)
- g Разъем держателя сенсорного пера . «Эвом доржателя сенсорного пора<br>(Для моделей с сенсорной функцией) **(Для моделеи с сенсорной функцией)**<br>Служит для подключения прилагаемого держателя<br>сенсорного пера. (Стр. B-53) сенсорного пера. (Стр. В-53)
- h Гнездо для сенсорного пера (Для моделей с сенсорной функцией) Служит для подключения сенсорного пера. (Стр. B-53)Служит для подключения сенсорного пера. (Стр. В-53)
- $\overline{\text{S}}$  USB-порт для компьютера  $\overline{\text{S}}$ **ОЭD-порт для компьютера**<br>Для импорта/экспорта рисунков между компьютером и<br>машиной подключите USB-кабель к USB-порту. (Стр. В-49,  $F-47$
- ⑩ USB-порт для подключения мыши и<br>⊔SB-носителя USB-носителя
	- **озь-носителя**<br>Для передачи рисунков с USB-носителя или на него для передачи рисунков с USB-носителя или на него<br>подключайте USB-носитель непосредственно к USB-порту.<br>(Стр. В-49. F-46) (Стр. В-49, Е-46) (СТР. В-49, Е-46)<br>Подключите к этому порту USB-мышь для использования в<br>рэботе. (Стр. B-50)

```

\omega Маховик\omega
```
**ічіаховик**<br>При вращении маховика на себя (против часовой стрелки) игла поднимается и опускается. Маховик следует вращать н ри вращении маховика на сеоя (против в направлении передней части машины.

## **Область иглы и прижимной лапки**

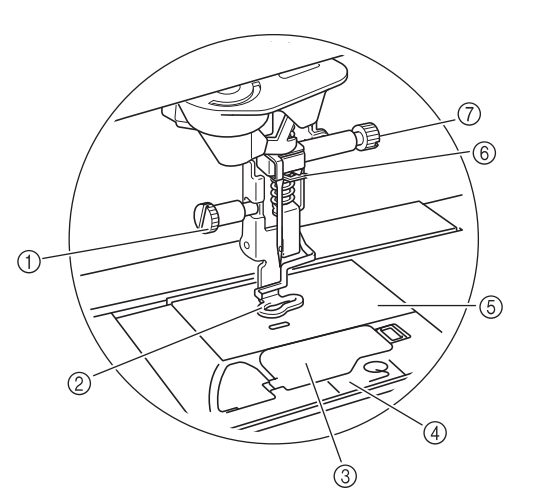

- **(1) Винт лапки для вышивания** Винт лапки для вышивания предназначен для фиксации лапки для вышивания. (Стр. B-42)
- b Лапка для вышивания Лапка для вышивания помогает контролировать гибкость материала для получения равномерной строчки. Для большинства видов работ можно использовать лапку для вышивания "W+" со светодиодным указателем или лапку для вышивания "W". (Стр. B-42)
- **(3) Крышка челночного устройства** Для установки шпульки необходимо открыть крышку челночного устройства. (Стр. B-36)
- **(4) Крышка игольной пластины** Снимите крышку игольной пластины для очистки челнока. (Стр. E-22)
- **(6) Игольная пластина**
- **6 Нитенаправитель игловодителя** Пропустите верхнюю нить через нитенаправитель игловодителя. (Стр. B-38)
- g Винт иглодержателя Винт иглодержателя используется для фиксации иглы в иглодержателе. (Стр. B-45)

## **Вышивальный модуль**

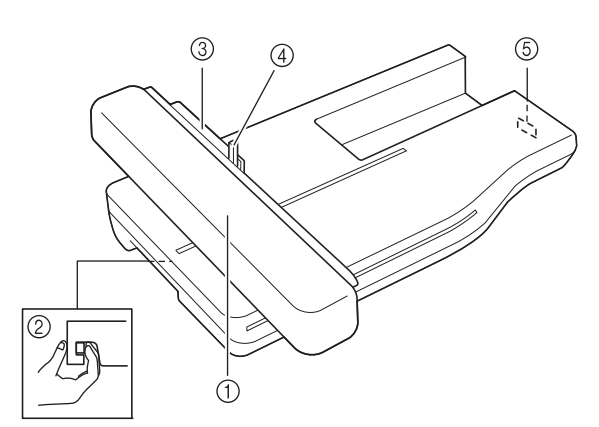

#### **1** Каретка

Каретка автоматически перемещает пяльцы при вышивании. (Стр. B-47)

- **(2) Кнопка разблокировки (расположена под** вышивальным модулем) Нажимайте кнопку разблокировки для снятия
- вышивального модуля. (Стр. B-47) **3** Держатель пялец
- Для фиксации пялец вставьте их в держатель пялец. .<br>(Стр. E-17)
- d Рычаг фиксации пялец Нажмите вниз рычажок фиксации пялец для их фиксации. (Стр. E-17)
- **6 Разъем вышивального модуля**

При установке вышивального модуля вставьте разъем вышивального модуля в соединительный порт. (Стр. B-47)

## **А ОСТОРОЖН**

- **Перед подключением или отключением вышивального модуля выключите выключатель питания машины.**
- **После установки пялец в держатель убедитесь, что рычажок фиксации пялец правильно опущен.**

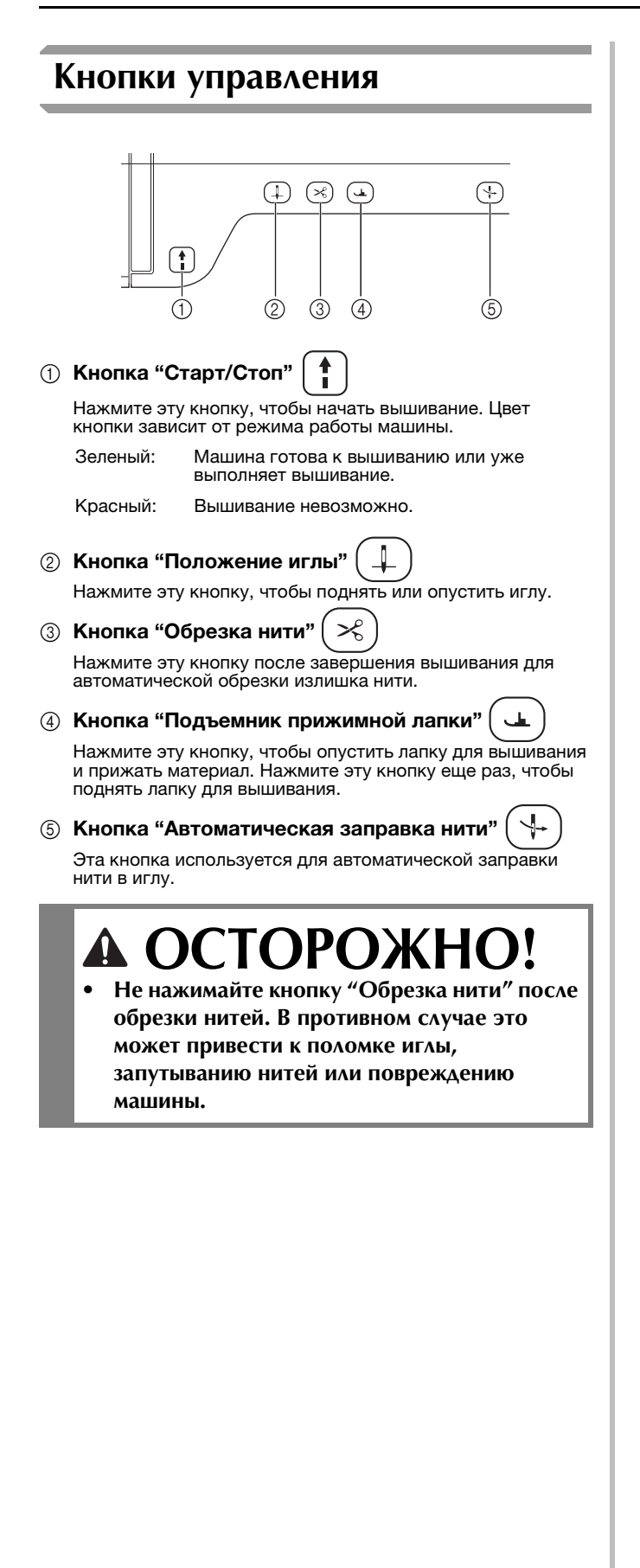

## **Принадлежности в комплекте поставки**

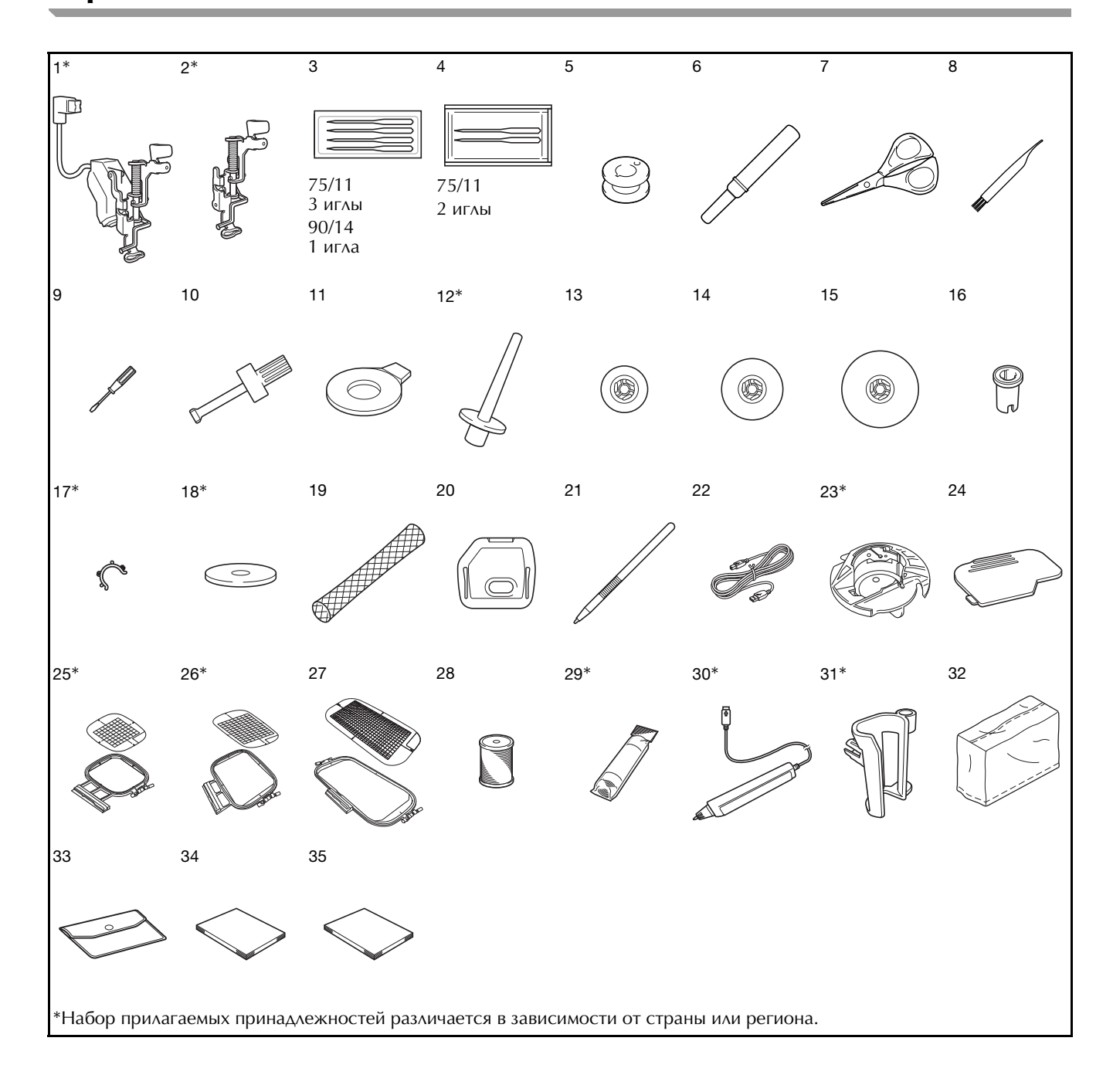

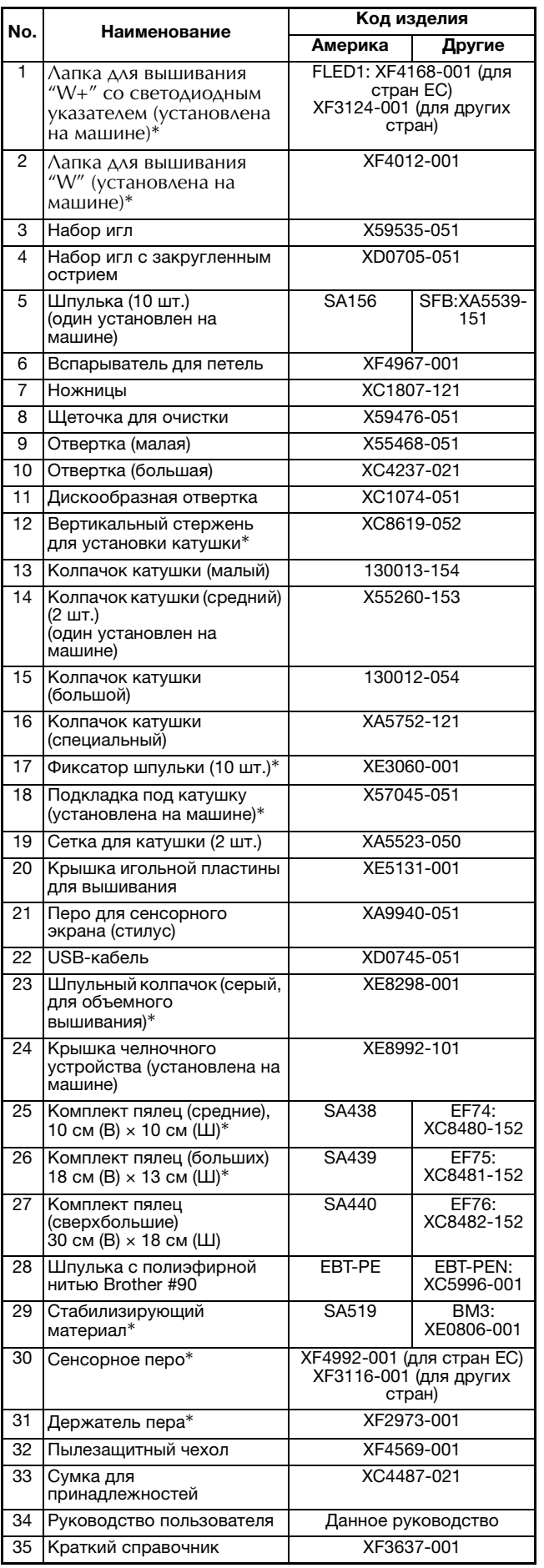

#### Напоминание M

- Используйте только принадлежности, рекомендованные для данной машины.
- Чтобы предотвратить разматывание нити со шпульки, надевайте на шпульки фиксаторы шпулек. Кроме того, соединение фиксаторов шпулек позволяет шпулькам легко храниться и при падении предотвращает шпульки от заворачивания.

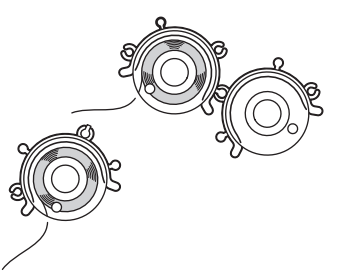

• Набор прилагаемых принадлежностей может различаться в зависимости от страны или региона.

## **Дополнительные принадлежности**

Перечисленные ниже дополнительные принадлежности можно приобрести отдельно у официального дилера Brother.

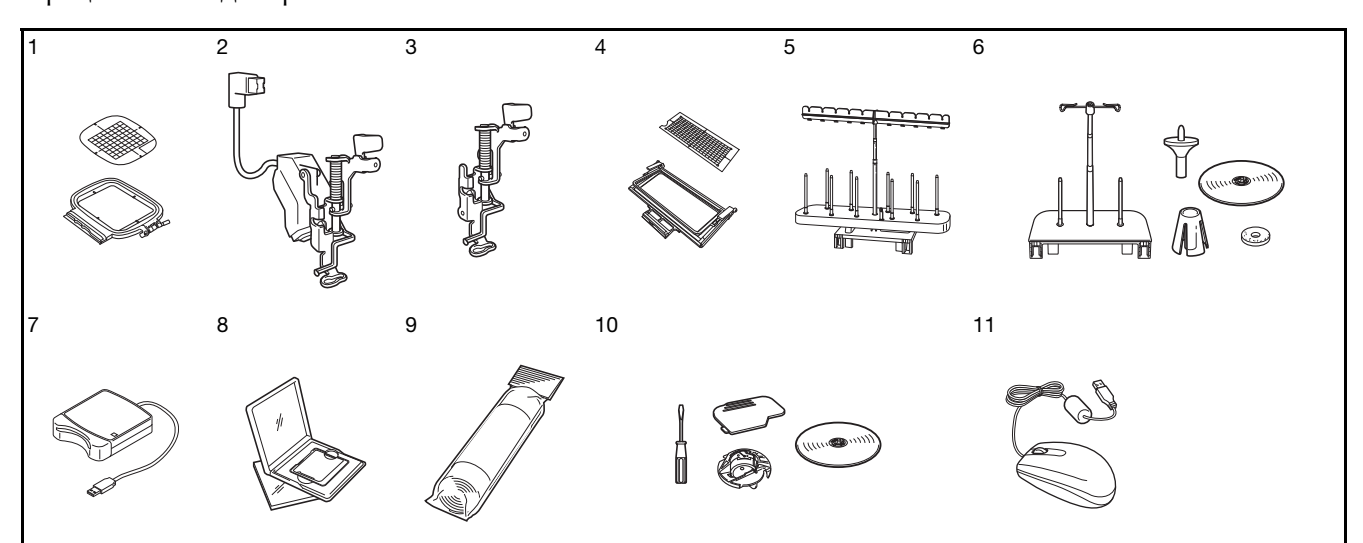

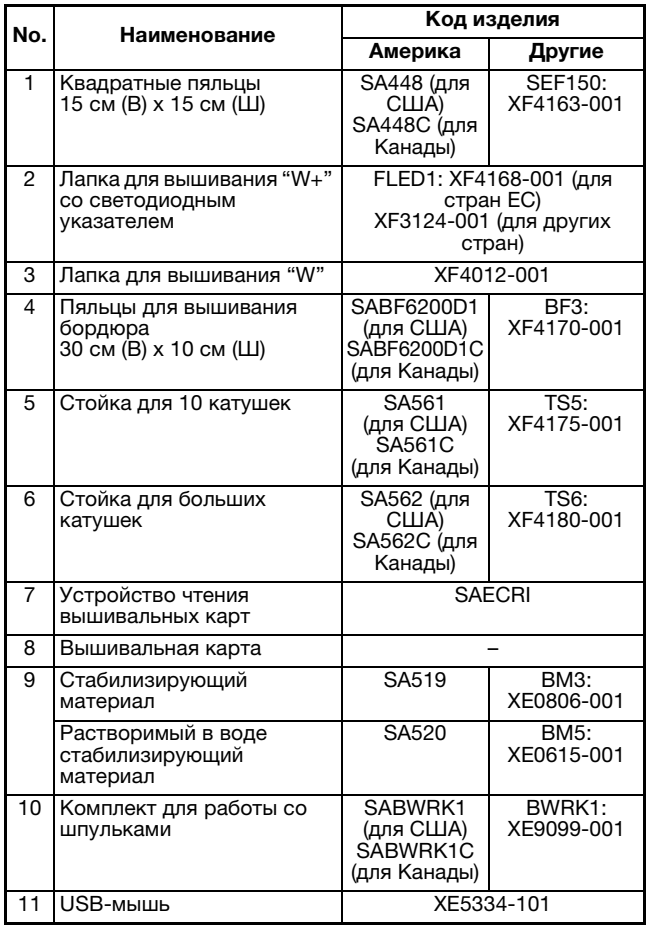

## Примечание

- **Примечание**<br>• Карты с данными для вышивания, карты с данными для вышивания,<br>приобретенные в других странах, могут оказаться непригодными для работы с лриооретенные в<br>execes estremus данной машиной. • Полный список дополнительных принадлежностей и вышивальных карт
- тюлный список дополнительных<br>принадлежностей и вышивальных карт принадлежностеи и вышивальных кар<br>для вашей машины можно получить у для вашеи машины можно пол<br>вашего дилера или у местного официального дилера Brother.

#### Напоминание  $\boxtimes$

<mark>Напоминание</mark><br>• Все спецификации соответствуют рсе спецификации соответствуют<br>фактическим на момент издания предварительного уведомления.фактическим на момент и могут быть изменены без предварительного уведомления.

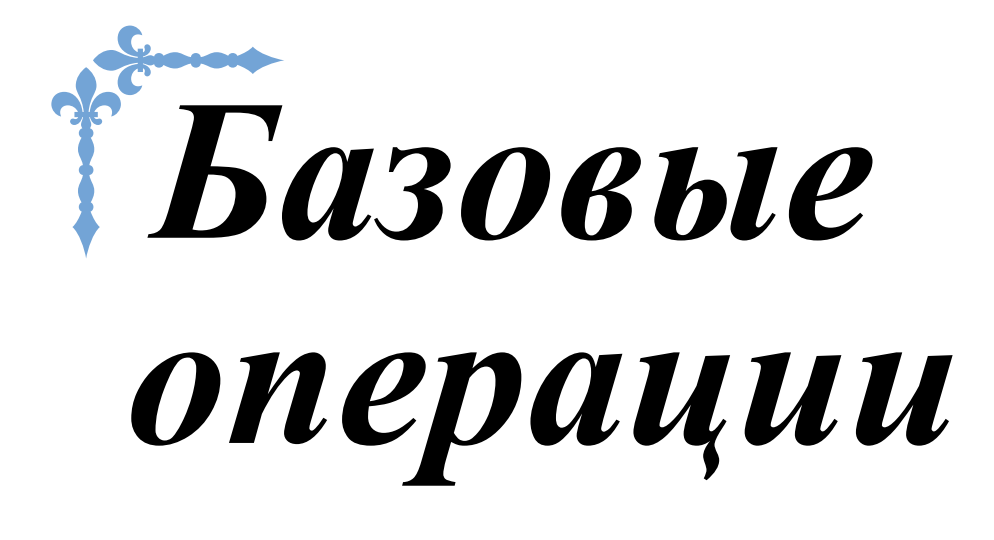

В этом разделе приведены инструкции по первоначальной настройке и описание наиболее полезных функций машины.

Номера страниц этого раздела начинаются с буквы "B".

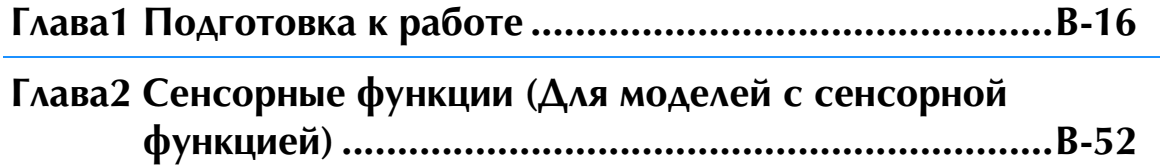

## **B***Базовые операции*

# Глава*1* Подготовка к работе

#### **ВКЛЮЧЕНИЕ И ВЫКЛЮЧЕНИЕ МАШИНЫ.........17**

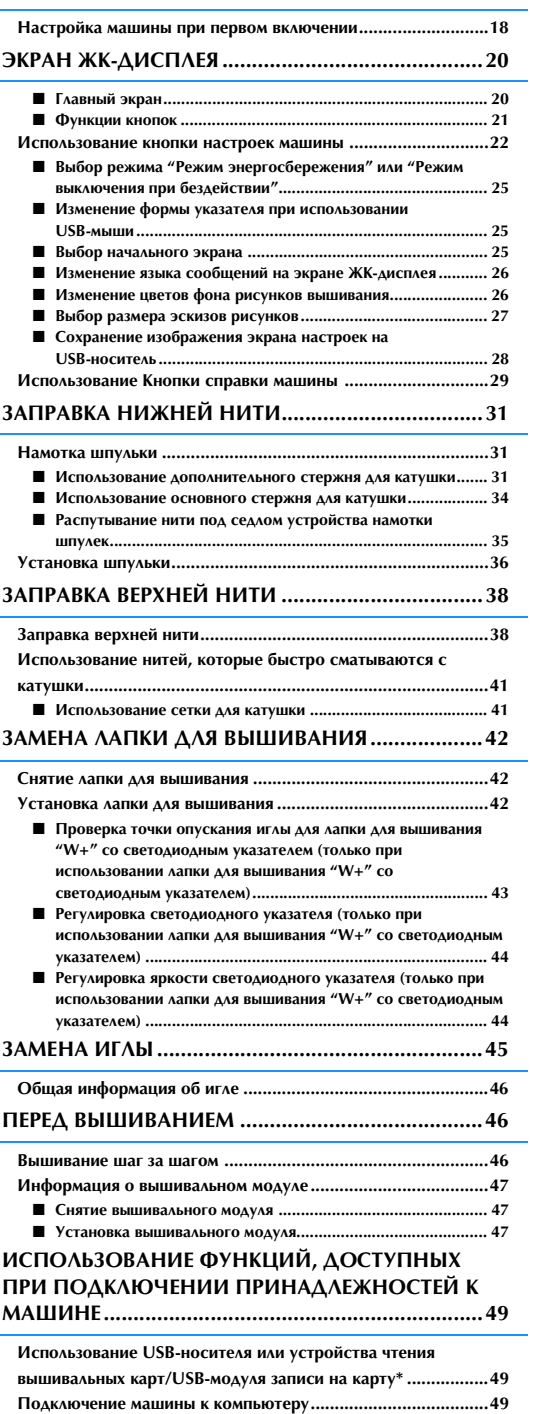

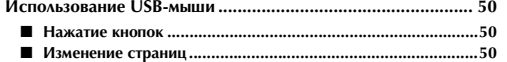

## **ВКЛЮЧЕНИЕ И ВЫКЛЮЧЕНИЕ МАШИНЫ**

# **ВНИМАНИЕ!**

- **В качестве источника питания используйте только бытовую электросеть. Использование другого источника может привести к возгоранию, поражению электрическим током или повреждению машины.**
- **Убедитесь, что вилка кабеля питания надежно вставлена в розетку, а разъем в соответствующее гнездо на машине.**
- **Не подключайте вилку кабеля питания к неисправной розетке.**
- **Выключайте выключатель питания машины и вынимайте вилку из розетки в следующих случаях: если вы оставляете машину без присмотра; по окончании работы на машине;**
	- **в случае отключения электропитания во время работы;**

**если машина работает с перебоями из-за плохих электрических соединений или иных причин; во время грозы.**

## **ОСТОРОЖНО!**

- **Используйте только кабель питания из комплекта поставки.**
- **Не пользуйтесь удлинителями или разветвителями, в которые включено несколько бытовых приборов. Это может привести к возгоранию или поражению электрическим током.**
- **Не дотрагивайтесь до вилки мокрыми руками. Это может привести к поражению электрическим током.**
- **Перед отключением вилки кабеля питания машины из розетки сначала всегда выключайте выключатель питания. При отключении машины от сети электроснабжения беритесь только за вилку. Никогда не тяните за сетевой шнур – это может привести к его повреждению и стать причиной возгорания или поражения электрическим током.**
- **Не допускайте повреждения сетевого шнура, его обрывов, растягивания, перегибов, перекручивания или образования узлов. Не производите никаких модификаций шнура. Не ставьте на шнур никаких предметов. Не подвергайте сетевой шнур воздействию повышенной температуры. Все это может привести к повреждению шнура или стать причиной возгорания или поражения электрическим током. В случае повреждения сетевого шнура или вилки отправьте машину уполномоченному дилеру фирмы для ремонта.**
- **Если машина не используется в течение длительного времени, выньте вилку из розетки. В противном случае может произойти возгорание.**
- **Перед тем как оставить машину без присмотра, выключите ее сетевым выключателем и выньте вилку сетевого шнура из настенной розетки.**
- **При выполнении технического обслуживания машины и снятии крышек необходимо вынуть вилку сетевого шнура машины из розетки.**

<sup>a</sup> **Вставьте разъем сетевого шнура в предназначенное для него гнездо на машине, затем вставьте вилку сетевого шнура в настенную розетку.**

# $(2)$

- **1** Выключатель питания
- **(2) Шнур питания**

#### <sup>b</sup> **Для включения машины переведите выключатель питания в положение "I".**

- $<sup>①</sup>$  ВЫКЛ.</sup>
- **2 ВКЛ.**

#### Напоминание

- При включении машины в зоне иглы раздается звуковой сигнал. Это не является неисправностью.
- <sup>c</sup> **При включении машины на экране появляется анимированная заставка. Прикоснитесь к любому месту экрана, чтобы открыть главный экран.**

## **ОСТОРОЖНО!**

**• Прикасайтесь к экрану только пальцем или прилагаемым пером для сенсорного экрана. Не используйте для этого обычные отточенные карандаши, отвертки или какие-либо другие твердые или острые предметы. Не следует сильно надавливать на экран при нажатии на кнопки. Слишком сильное нажатие или использование острых предметов может привести к повреждению экрана.**

<sup>d</sup> **Для выключения машины переведите выключатель питания в положение "O".**

## **Настройка машины при первом включении**

При первом включении машины выберите нужный язык сообщений и настройте правильные значения времени и даты. Когда автоматически отобразится экран настройки, выполните описанные ниже действия.

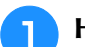

Нажмите **• и •, чтобы настроить** 

#### **нужный язык сообщений.**

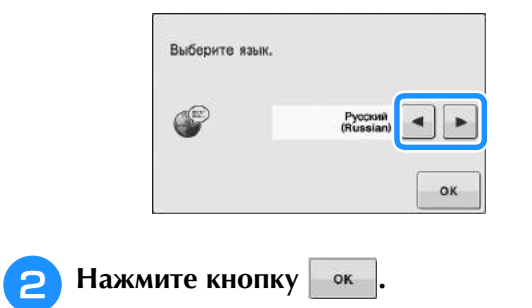

<sup>c</sup> **Появится диалоговое окно с запросом** 

**подтверждения настройки времени/даты. Чтобы настроить дату/время, нажмите** 

#### **кнопку ; чтобы отменить настройку,**

**НАЖМИТЕ КНОПКУ ОТМЕНА** 

→ Откроется экран настройки времени/даты.

**4. Нажмите кнопку — или +, чтобы** 

**настроить время/дату.**

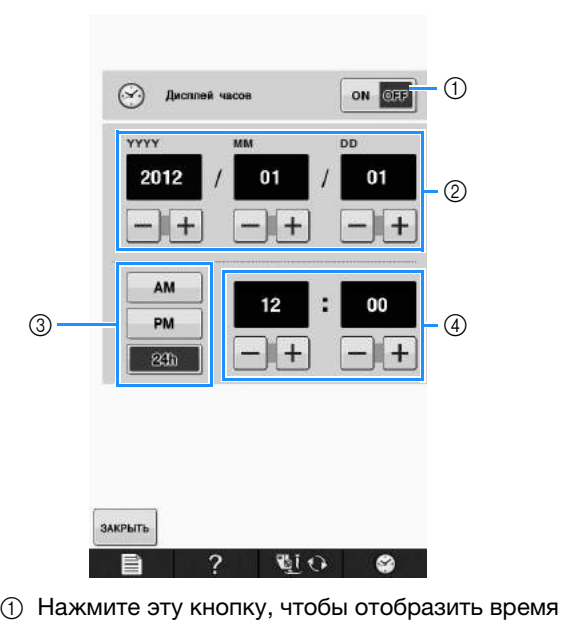

- на экране.
- <sup>b</sup> Задайте год (YYYY), месяц (MM) и дату (DD). ② Задайте год (YYYY), месяц (MM) и дату (<mark>DI</mark><br>③ Выберите формат отображения времени
- (24-часовой или 12-часовой).
- <sup>d</sup> Задайте текущее время.

#### Нажмите **закрыть**, чтобы начать работу с

#### **машиной.**

→ Отсчет времени начинается с нулевой секунды заданного времени.

#### Примечание

Примечание<br>• Если машина не будет использоваться в течение некоторого времени, настройки ссли машина не оудет использоватьс<br>———————————————————————————————— даты/времени могут быть сброшены.

## **ЭКРАН ЖК-ДИСПЛЕЯ**

# **ОСТОРОЖНО!**

**• Прикасайтесь к экрану только пальцем или прилагаемым пером для сенсорного экрана. Не используйте для этого обычные отточенные карандаши, отвертки или какие-либо другие твердые или острые предметы. Не следует сильно надавливать на экран при нажатии на кнопки. Слишком сильное нажатие или использование острых предметов может привести к повреждению экрана.**

#### ■ **Главный экран**

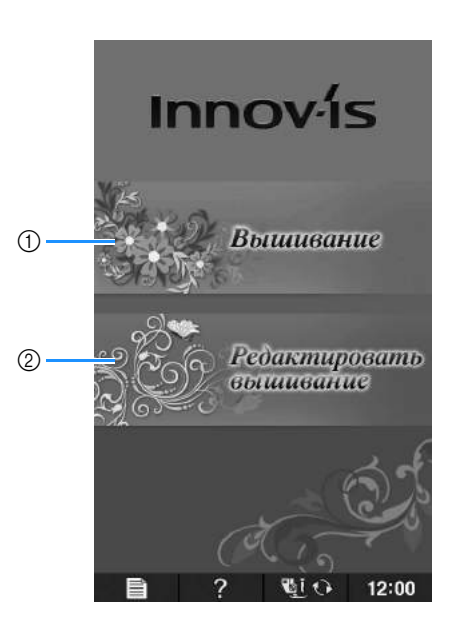

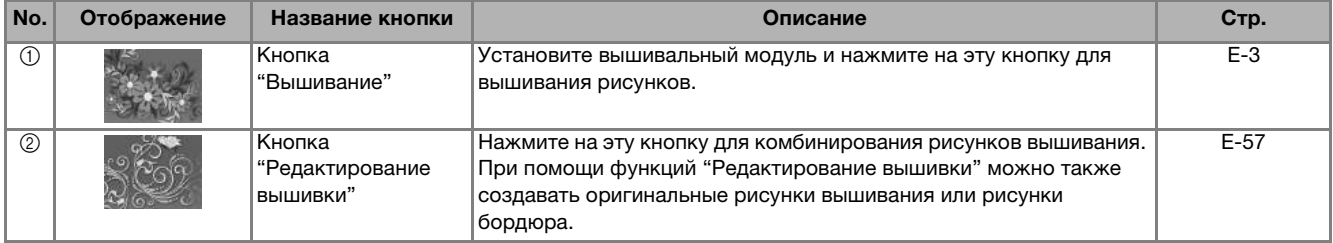

## ■ **Функции кнопок**

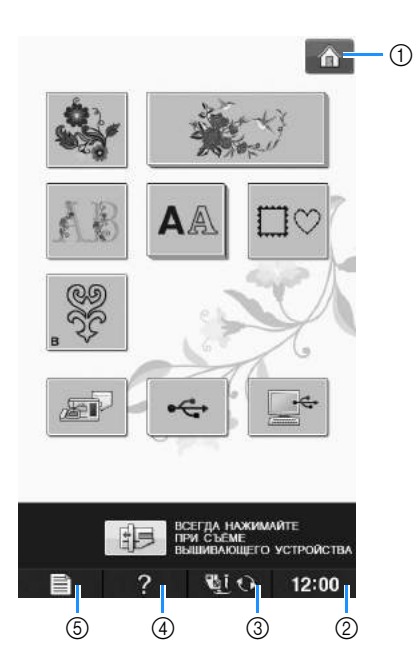

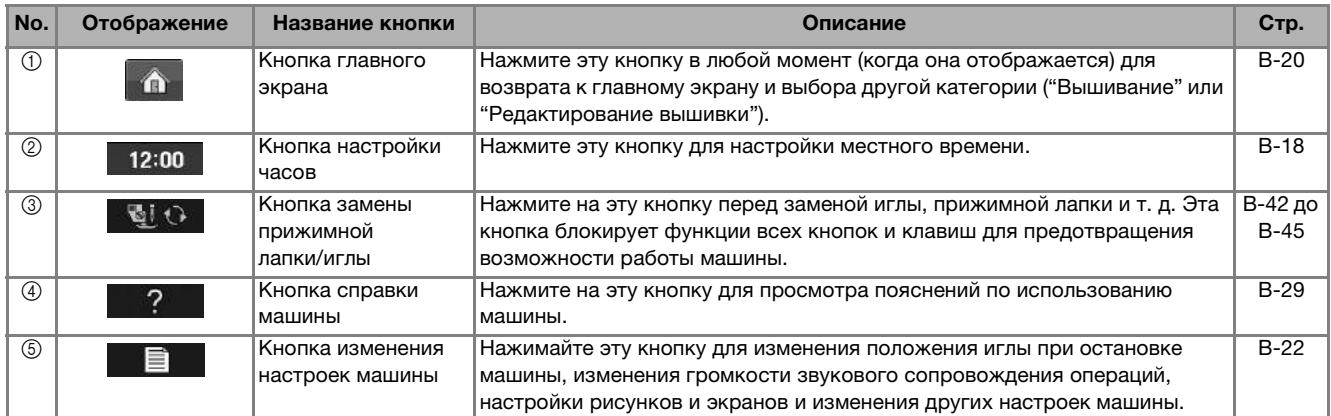

Дополнительные сведения о выполнении операций см. на страницах, номер которых указан выше.

## **Использование кнопки настроек машины**

Нажмите **Для изменения применяемых по умолчанию настроек машины (положение иглы** при остановке машины, скорость вышивания, отображаемые экраны и т. д.).

#### Напоминание  $\boldsymbol{\widetilde{\mathscr{L}}}$

**Напоминание**<br>• Нажмите кнопку [◄ или [► рядом с полем номера страницы, чтобы перейти на другую страницу экрана настройки.

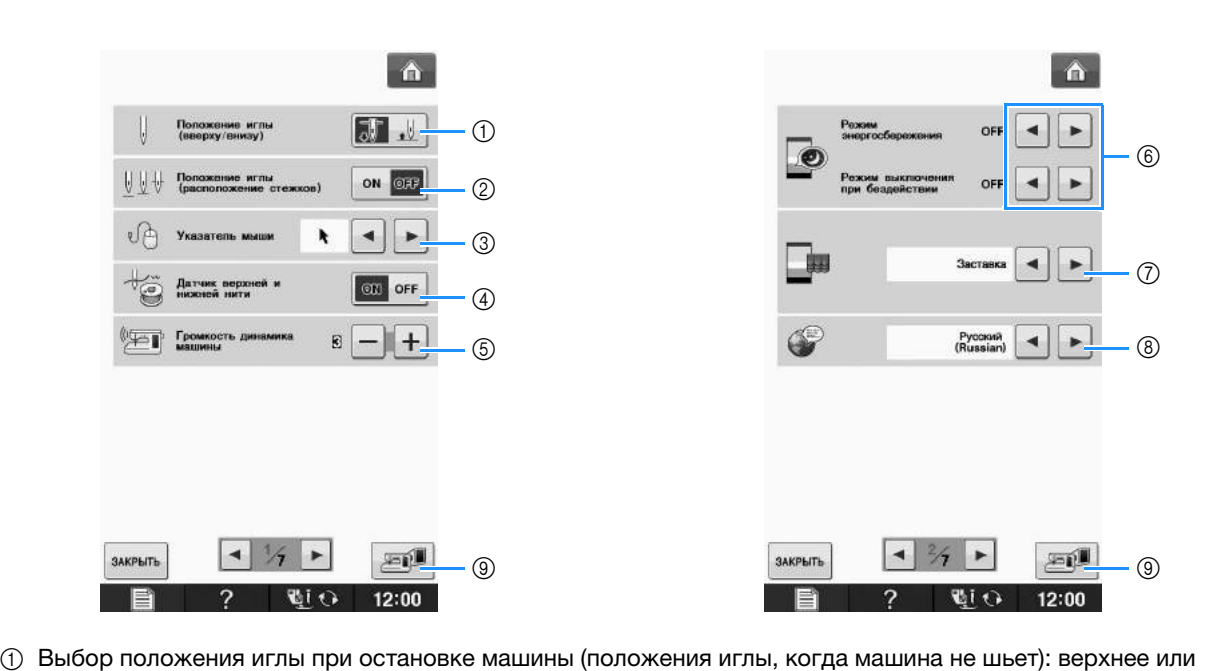

- нижнее. Выберите нижнее положение при использовании кнопки поворота материала. в нижнее. Выберите нижнее положение при использовании кнопки поворота материала.<br>2 Выберите операцию для кнопки "Положение иглы (расположение стежков)", настроив одну из следующих
- двух последовательностей. Deloc phile Ullepalino для кнопки "Положение иглы (pachonoxenine стежков)", настроив одну из следу!

двух последовательностей.<br>При каждом нажатии кнопки "Положение иглы (расположение стежков)" будет выполняться одна из следующих последовательностей: TPM NAMUM HAMATIM NHUIMI THUIDAMHUM III (DACHOJIOMMHUM CTEANOB) TOYAM I BBITIOJIH ATBON

следующих последовательностеи.<br>"ON": игла поднимается, останавливается около опущенного состояния, а затем опускается "ОГГ": игла поднимается, а затем опускается

- $\circ$  Изменение формы указателя при использовании USB-мыши (см. стр. В-25).
- ③ Изменение формы указателя при использовании USB-мыши (см. стр. B-25).<br>④ Выберите для параметра "Датчик верхней и нижней нити" значение "ON" или "OFF". Если выбрано значение "ОГГ", машину можно использовать без нити. (см. стр. Е-26)

## **ОСТОРОЖНО!**

- **Если для параметра "Датчик верхней и нижней нити" выбрано значение "OFF", снимите верхнюю нить. Если машина используется с верхней нитью, она не сможет определять запутывание нити. Продолжение использования машины при запутывании нити может привести к повреждению.**
- е изменение громкости динамика. Увеличьте номер настройки для увеличения громкости или уменьшите<br>6 Изменение громкости динамика. Увеличьте номер настройки для увеличения громкости или уменьшите номер для уменьшения громкости. номер для уменьшения громкости.<br>6 Выбор режима энергосбережения: режима "Режим энергосбережения" или "Режим выключения при
- бездействии" (см. стр. В-25). бездействии" (см. стр. B-25).<br>⑦ Выберите начальный экран, отображаемый при включении машины (см. стр. В-25).
- $\oslash$  Выберите начальный экран, отображаемый при включении машины<br>⑧ Изменение языка сообщений на экране ЖК-дисплея (см. стр. B-26).
- 
- <mark>® Изменение языка сообщений на экране ЖК-дисплея (см. стр. В-26).</mark><br>⑨ Нажмите эту кнопку, чтобы сохранить изображение текущего экрана настроек на USB-носитель (см. стр.  $B-28$ ).

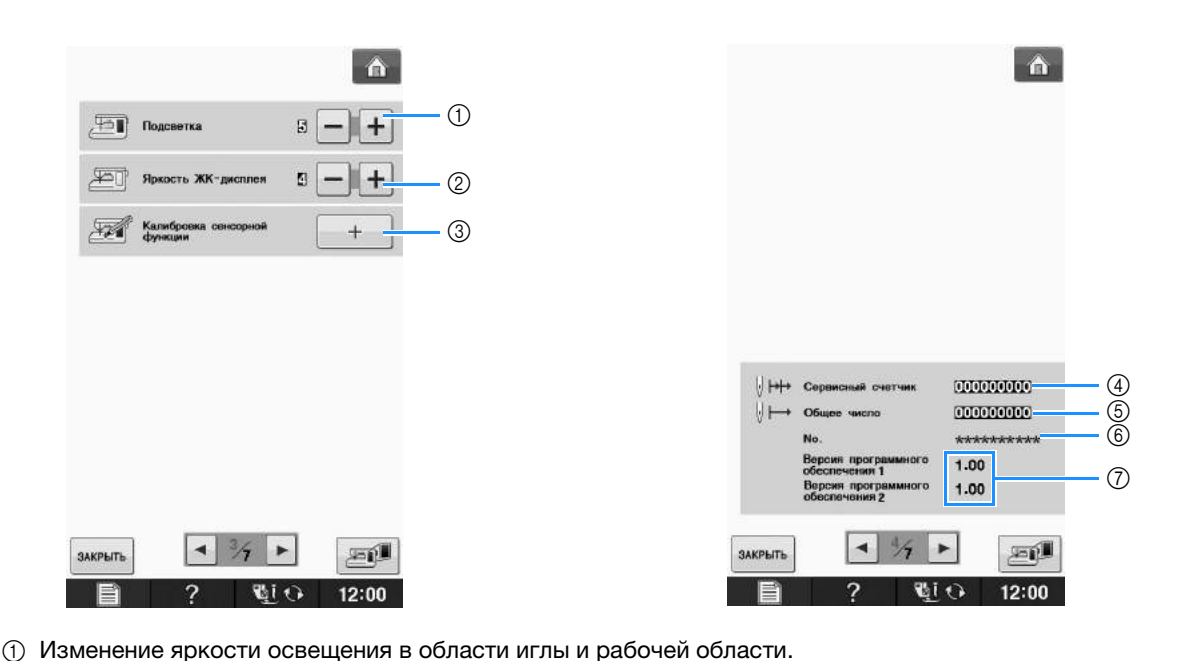

- 
- <sup>b</sup> Изменение яркости дисплея (см. стр. A-18).
- $(3)$  Калибровка сенсорной функции (Для моделей с сенсорной функцией) (см. стр. В-56).
- ③ Калибровка сенсорной функции (Для моделей с сенсорной функцией) (см. стр. В-56).<br>④ Отображение сервисного счетчика, который служит для напоминания о том, когда требуется выполнить очередное регламентное техническое обслуживание машины. (Для получения более подробной UTOO PARENT CELEBRICHOLO CHETHING, NOTOBINI CHYANT ДЛЯ HAITOMINIANING I TOM, NOTA TPEC информации свяжитесь с уполномоченным дилером компании Brother вашего региона.)
- **6 Отображение общего числа стежков, вышитых на данной машине.**
- $6$  В поле "No." указан внутренний идентификационный номер машины.
- ⑥ В поле "No." указан внутренний идентификационный номер машины.<br>⑦ Отображение номера версии программы. В поле "Версия программного обеспечения 1" отображается версия ЖК-дисплея, а в "Версия программного обеспечения 2" - версия программы машины.

#### Напоминание

 ${\mathbb Z}$ 

**Напоминание**<br>• На вашей машине установлена самая последняя версия программного обеспечения. Проверьте на вашеи машине установлена самая последняя версия программного ооеспечения. гіроверьт<br>наличие обновлений программного обеспечения у местного официального дилера Brother или на веб-сайте " http://solutions.brother.com " (см. стр. А-26).

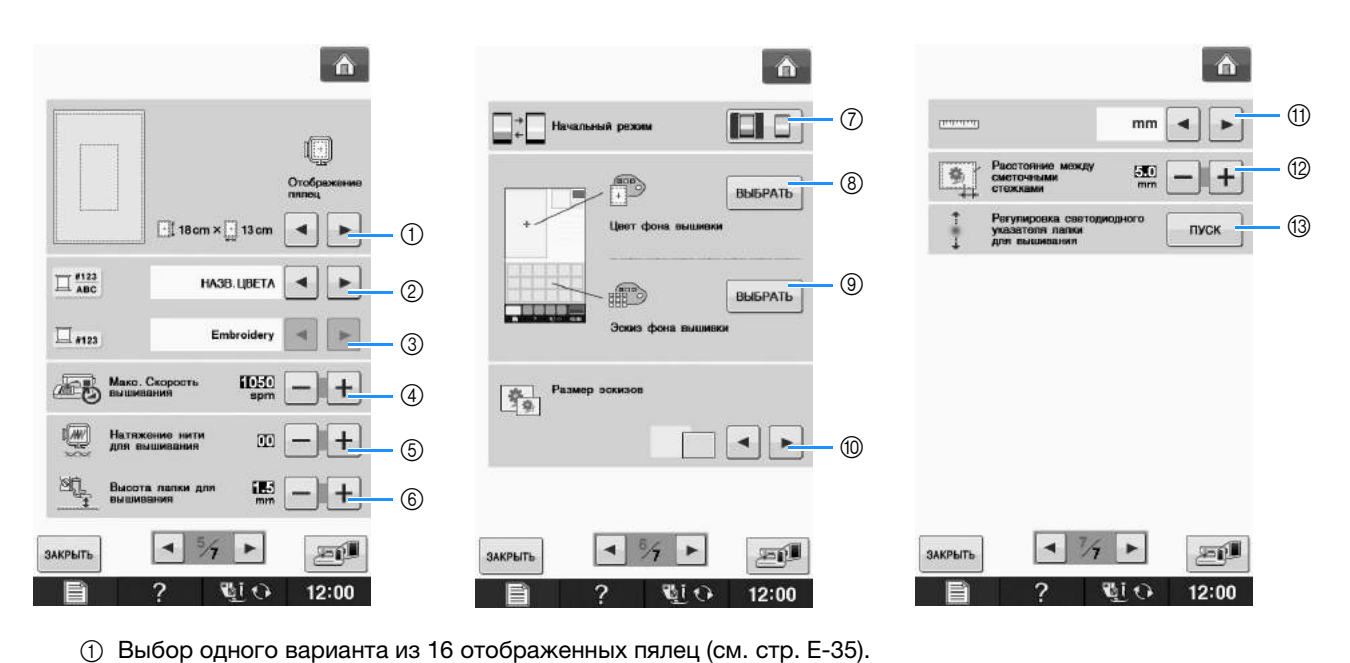

- 
- $\circled{1}$  Выбор одного варианта из 16 отображенных пялец (см. стр. Е-35).<br>② Изменение отображения цвета нити на экране "Вышивание"; номер нити, наименование цвета (см. стр.  $E-34$ ).
- $\circled{3}$  Если выбран номер нити "#123", выберите одну из шести марок нитей (см. стр. Е-34).
- <sup>d</sup> Установка максимальной скорости вышивания (см. стр. E-33).
- <sup>e</sup> Настройка натяжения нити для вышивания (см. стр. E-30).
- $6$  Выбор высоты лапки для вышивания во время вышивания (см. стр. E-11).
- <sup>g</sup> Изменение исходного режима отображения (Вышивание/Редактирование вышивки) (см. стр. E-4).  $\oslash$  Изменение исходного режима отображения (Вышивание/Редактирование<br>⑧ Изменение цвета фона для области отображения вышивки (см. стр. B-26).
- <mark>® Изменение цвета фона для области отображения вышивки</mark><br>⑨ Изменение цвета фона для области эскизов (см. стр. B-26).
- **(9) Изменение цвета фона для области эскизов (см. стр. B-26).**<br>(0) Выбор размера эскизов рисунков (см. Стр. B-27).
- 
- (1) Выбор единиц отображаемых величин (мм/дюймы).
- <sup>l</sup> Настройка расстояния между вышивкой и наметочной строчкой (см. стр. E-84).
- <sup>m</sup> Регулировка позиции и яркости для лапки для вышивания со светодиодным указателем (см. стр. B-44).

## ■ **Выбор режима "Режим энергосбережения" или "Режим выключения при бездействии"**

Можно экономить электропитание машины, настроив режим энергосбережения или режим выключения при бездействии.

Если машина бездействует в течение указанного периода времени, она переключается в один из следующих режимов.

#### **"Режим энергосбережения"**;

Машина переключится в спящий режим. Для продолжения шитья прикоснитесь к экрану или нажмите любую кнопку управления.

#### **"Режим выключения при бездействии"**;

По истечении заданного периода времени машина выключится. Чтобы снова начать шитье, выключите и снова включите машину.

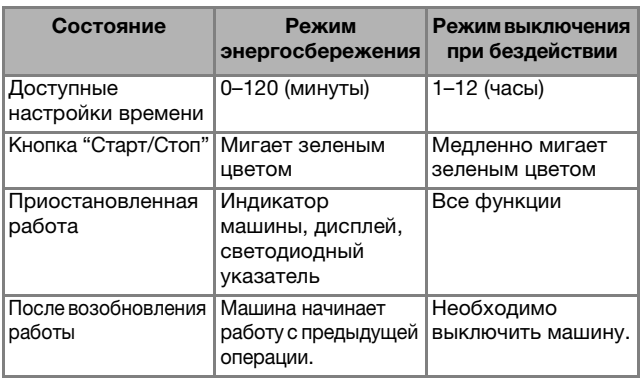

Чтобы выйти из любого из этих режимов, нажмите кнопку "Старт/Стоп" или прикоснитесь к дисплею.

#### <sup>a</sup> **Нажмите кнопку .**

→ Появляется экран настройки.

<sup>b</sup> **Откройте страницу 2 экрана настроек.**

При помощи кнопки **• или • выберите** 

**время, по истечении которого машина переключится в данный режим.**

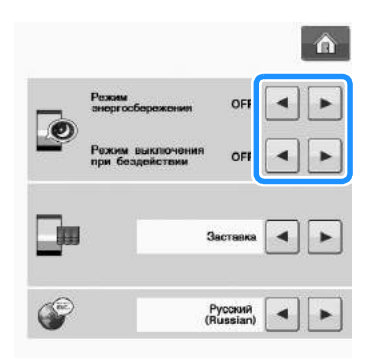

#### Примечание

Примечание<br>• Если вы выключили машину, когда она <u>воля вы выключили машину, когда эна</u><br>находилась в режиме "Режим палединаев в ролише - голиш.<br>энергосбережения" или "Режим выключения спергессережения тим техник выключения.<br>при бездействии", подождите примерно 5 секунд перед повторным включением машины.

## ■ **Изменение формы указателя при использовании USB-мыши**

На этом экране можно выбрать форму указателя для использования при подключении USB-мыши. В зависимости от цвета фона выберите требуемую форму указателя из трех доступных вариантов.

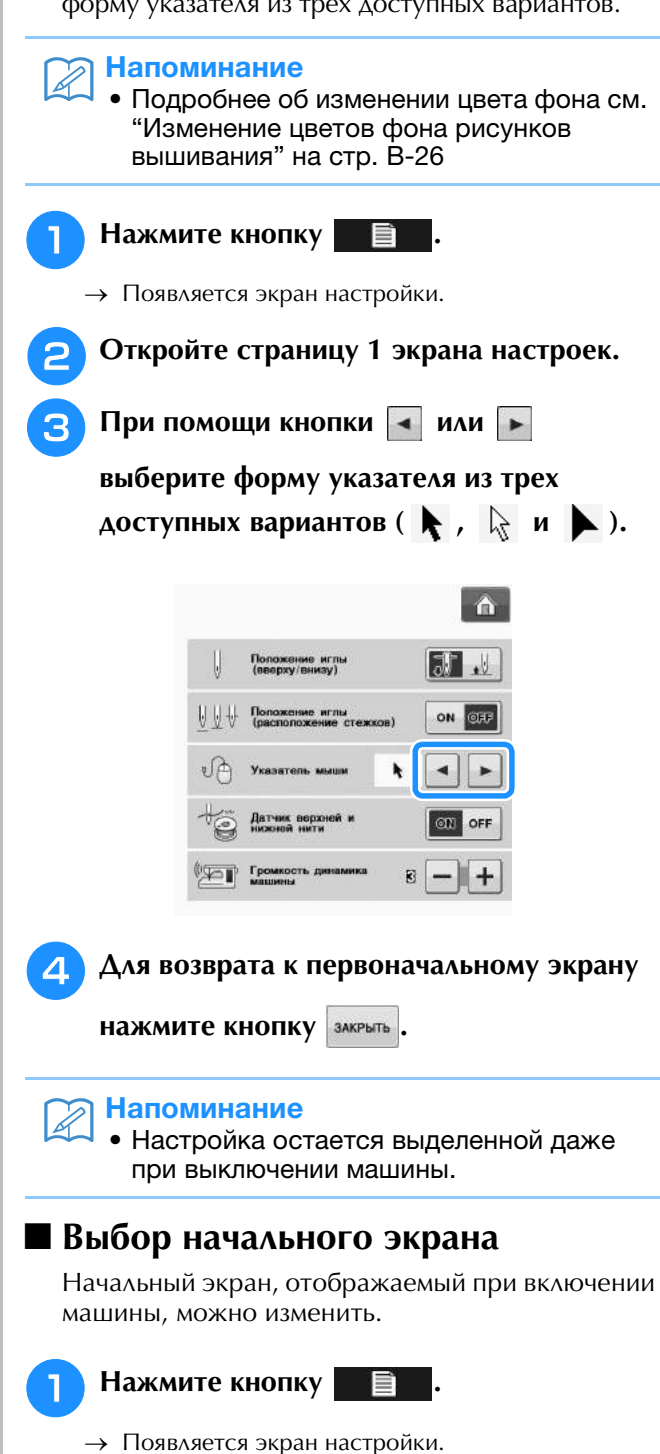

<sup>b</sup> **Откройте страницу 2 экрана настроек.**

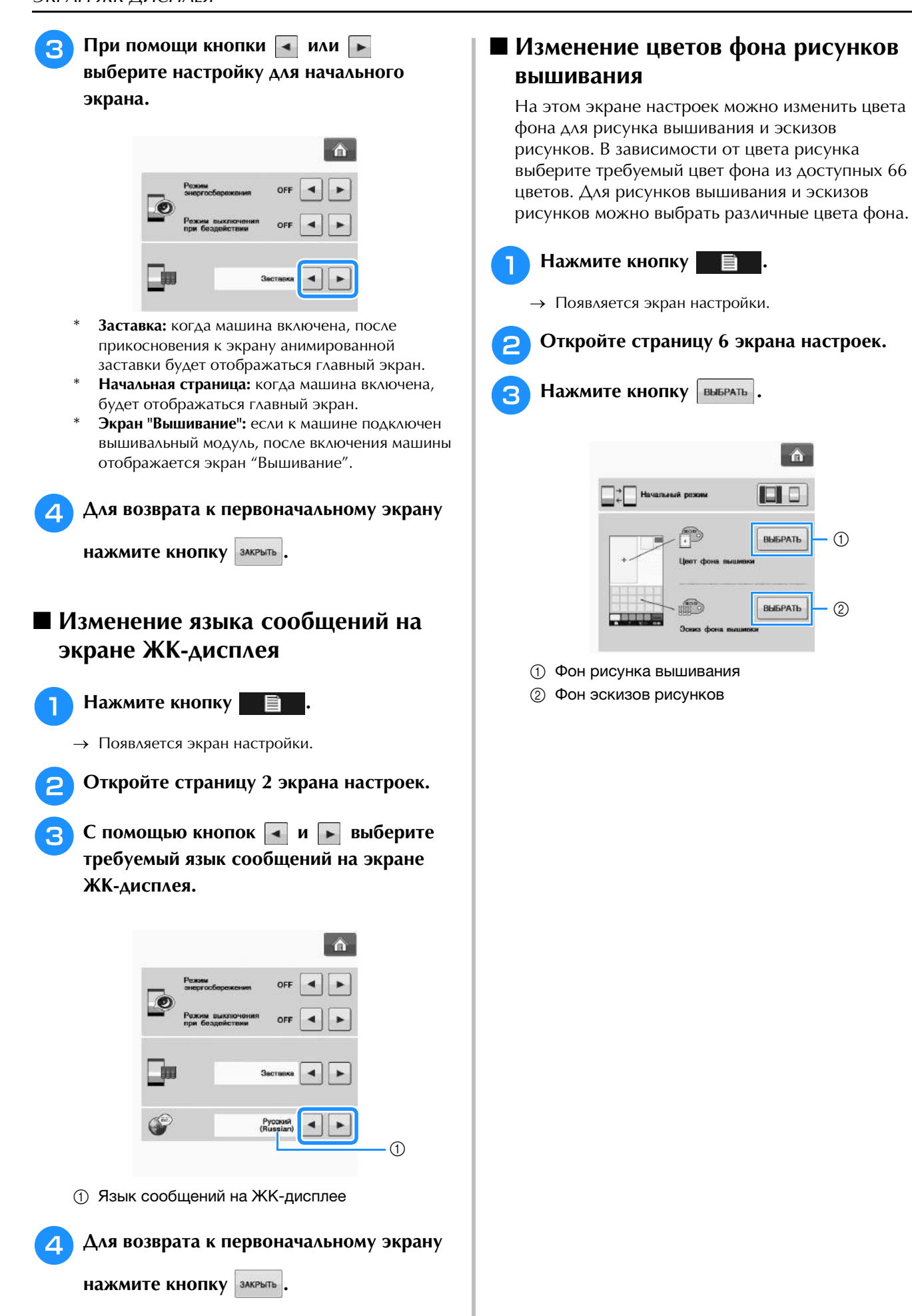

 $\odot$ 

 $\circled{2}$ 

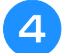

<sup>d</sup> **Выберите цвет фона из доступных 66 цветов.**

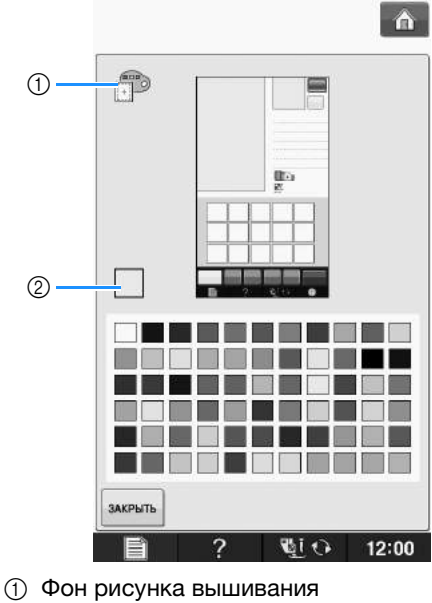

- 
- **2** Выбранный цвет

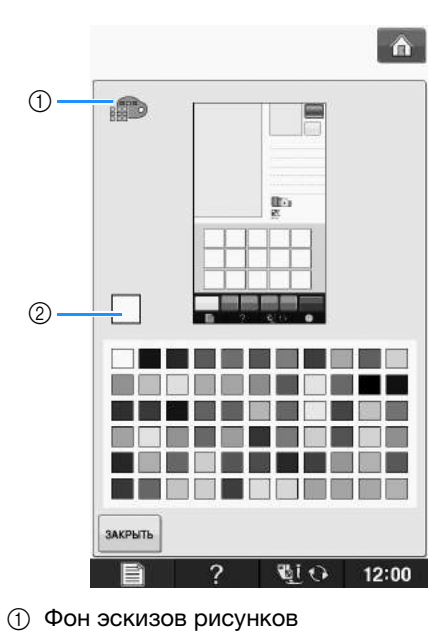

- <mark>① Фон эскизов рис</mark><br>② Выбранный цвет
- 

**Б. Для возврата к первоначальному экрану** 

**НАЖМИТЕ КНОПКУ** ЗАКРЫТЬ.

#### Напоминание

 $\mathbb Z$ 

**Напоминание**<br>• Настройка остается выделенной даже при выключении машины.

## ■ **Выбор размера эскизов рисунков**

Можно выбрать малый или большой размер отображения эскизов для выбора рисунков вышивания. Большой размер в 1,5 раза больше малого размера.

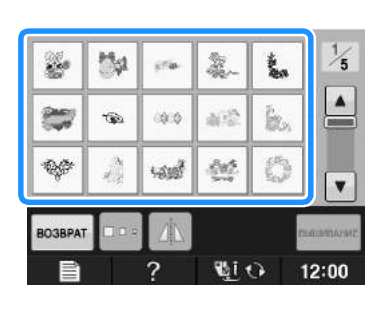

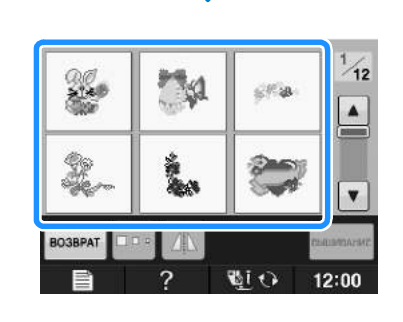

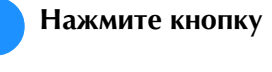

→ Появляется экран настройки.

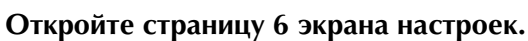

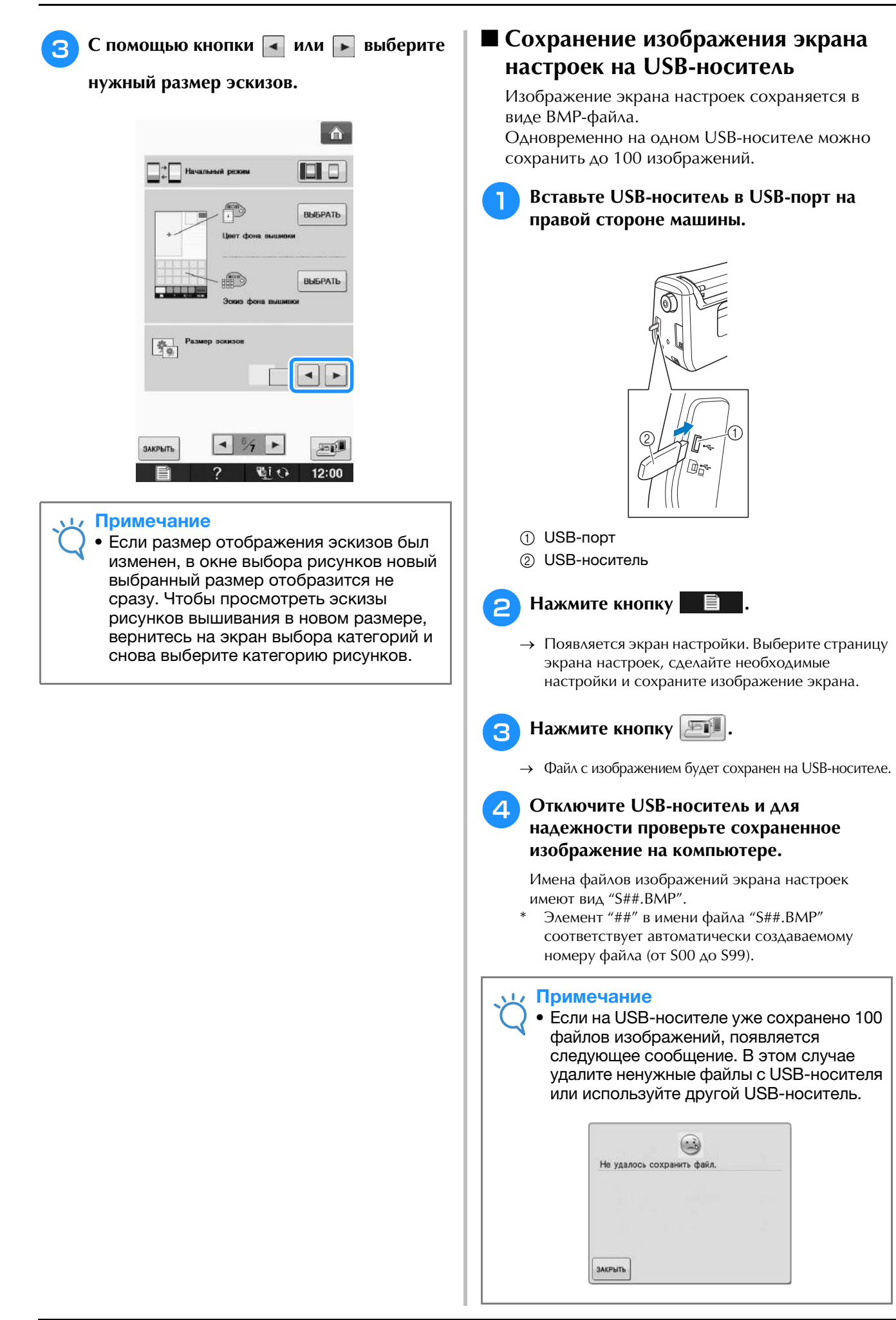

#### **Использование Кнопки справки машины**   $\overline{2}$

Нажмите кнопку **Видитерно и чтобы открыть экран справки машины. В верхней части экрана** отображается пять категорий. Для просмотра более подробной информации о каждой категории нажмите на соответствующую кнопку.

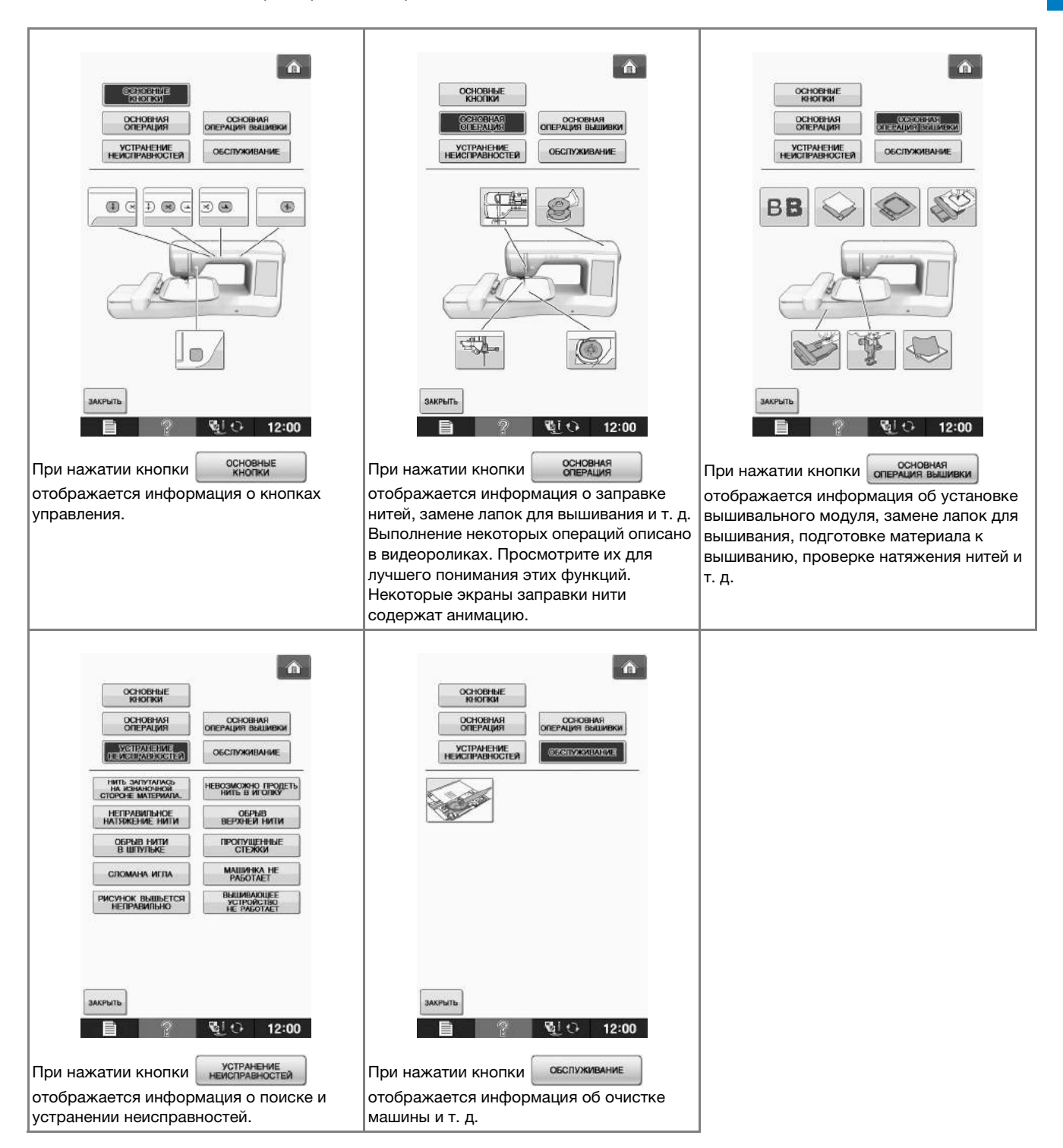

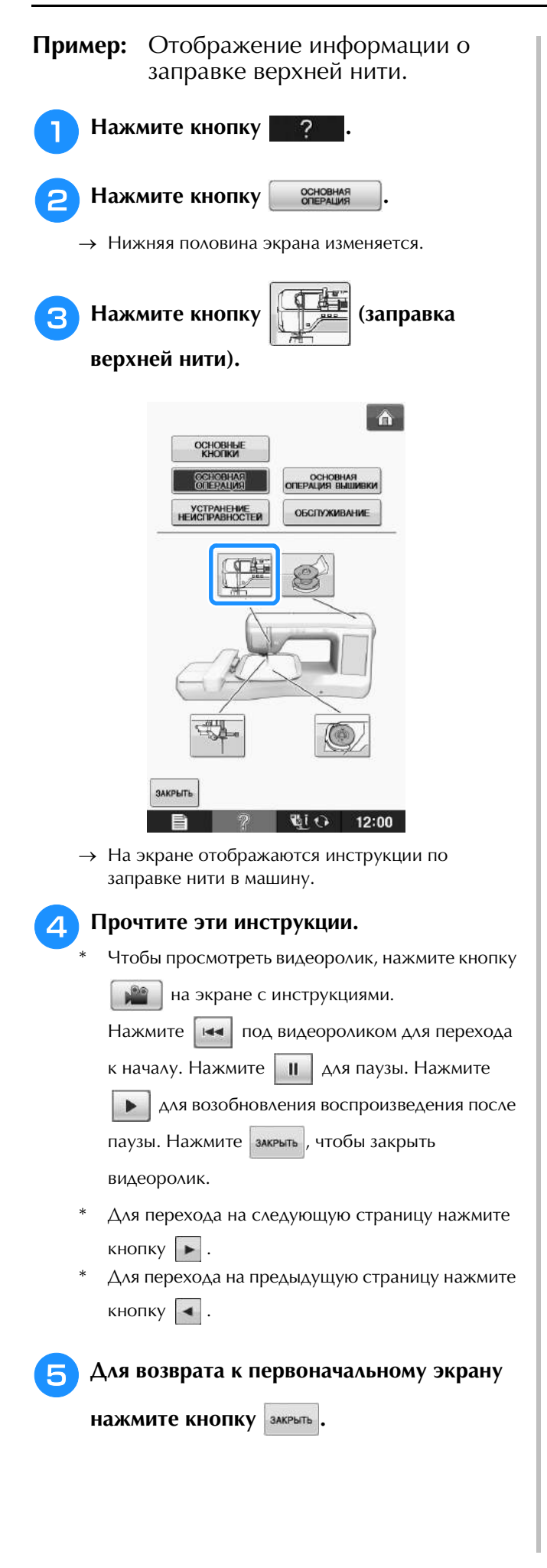

## **ЗАПРАВКА НИЖНЕЙ НИТИ**

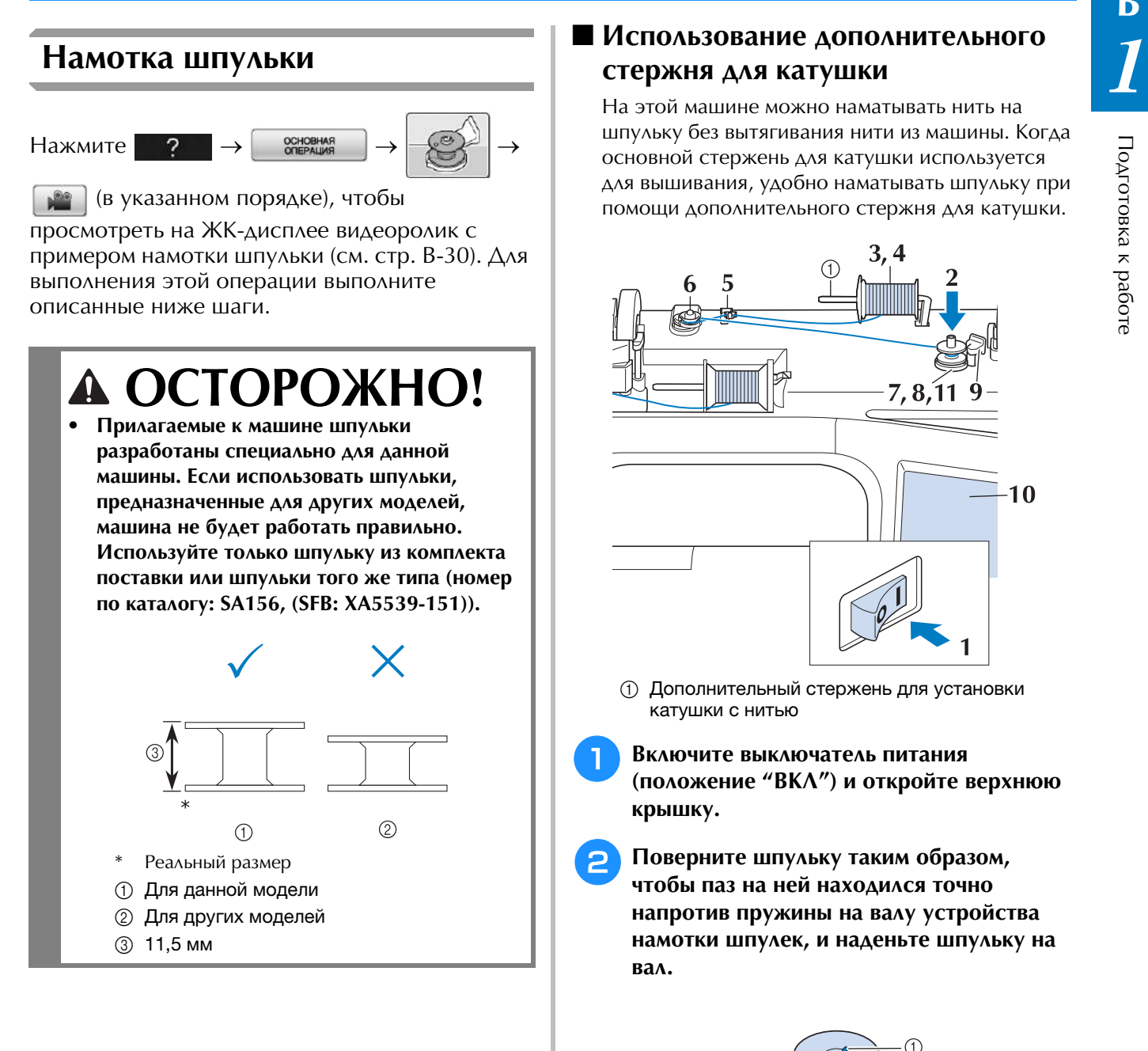

## ■ **Использование дополнительного стержня для катушки**

На этой машине можно наматывать нить на шпульку без вытягивания нити из машины. Когда основной стержень для катушки используется для вышивания, удобно наматывать шпульку при помощи дополнительного стержня для катушки.

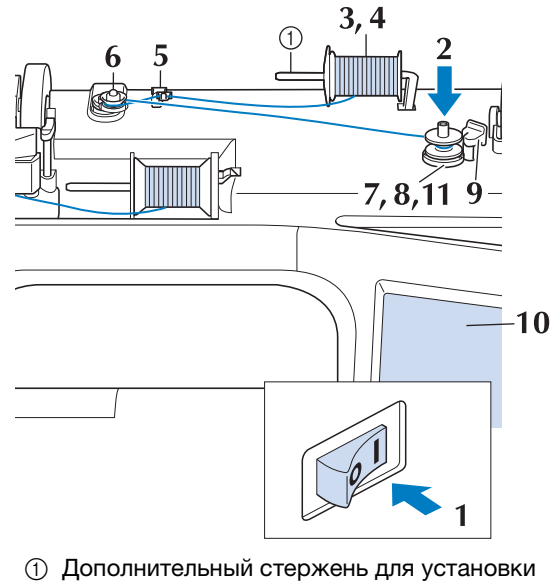

- катушки с нитью
- <sup>a</sup> **Включите выключатель питания (положение "ВКЛ") и откройте верхнюю крышку.**
- <sup>b</sup> **Поверните шпульку таким образом, чтобы паз на ней находился точно напротив пружины на валу устройства намотки шпулек, и наденьте шпульку на вал.**

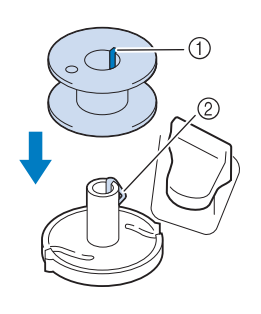

- .<br>13 Паз на шпульке ① Паз на шпульке<br>② Пружина на валу
- 

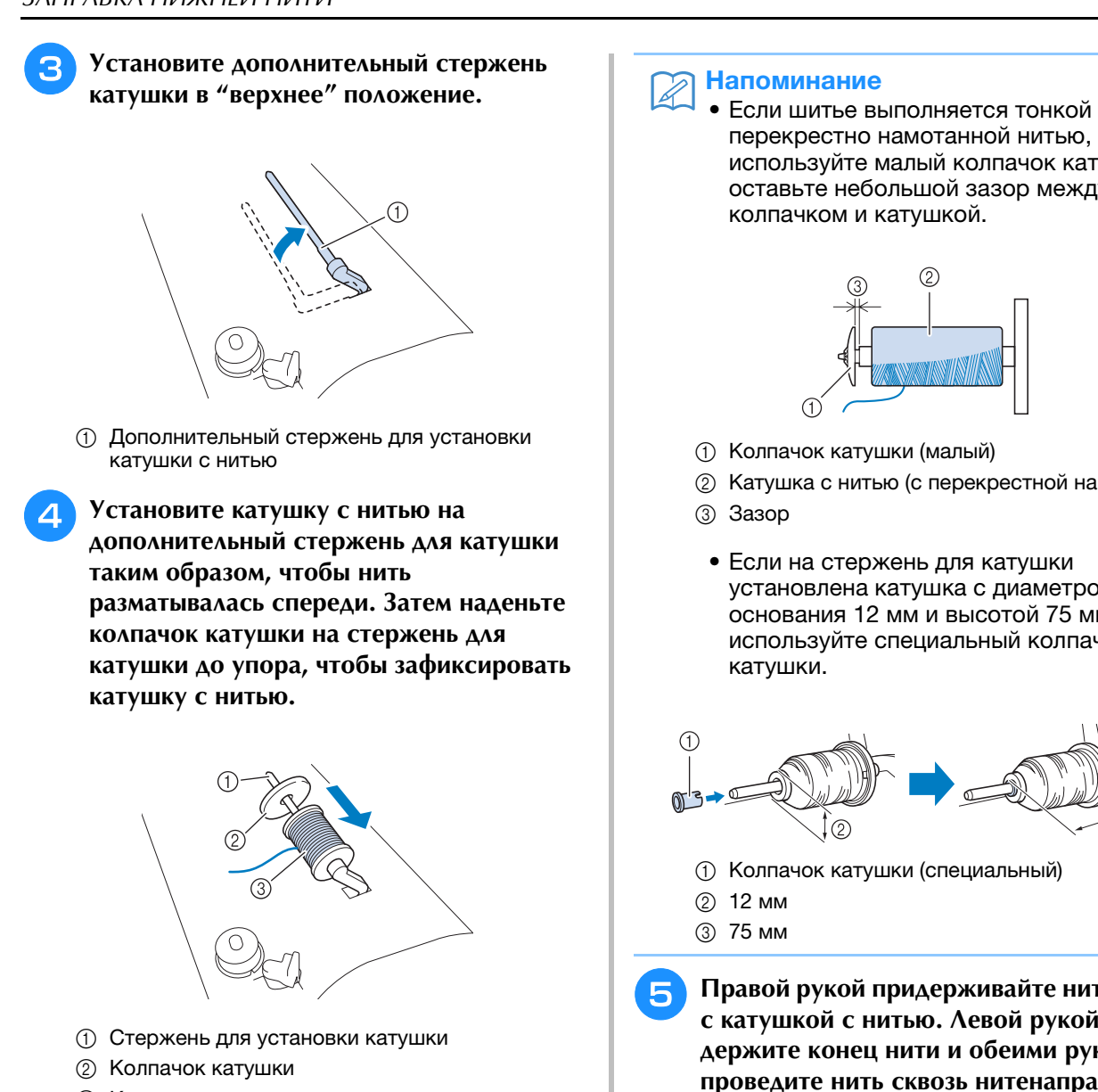

**(3) Катушка с нитью** 

## **ОСТОРОЖНО!**

- **Если катушка с нитью и/или колпачок катушки будет установлен неправильно, нить может запутаться вокруг стержня для установки катушки и тем самым привести к поломке иглы.**
- **Используйте колпачок катушки (большой, средний или малый), наиболее подходящий по размеру для данной катушки с нитью. Если колпачок меньше используемой катушки, нить может попасть в щель между катушкой и стержнем, что может привести к поломке иглы.**

перекрестно намотанной нитью, используйте малый колпачок катушки и оставьте небольшой зазор между

- **2 Катушка с нитью (с перекрестной намоткой)**
- установлена катушка с диаметром основания 12 мм и высотой 75 мм, используйте специальный колпачок

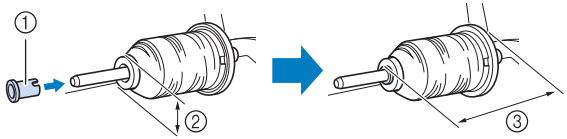

<sup>e</sup> **Правой рукой придерживайте нить рядом с катушкой с нитью. Левой рукой держите конец нити и обеими руками проведите нить сквозь нитенаправитель.** 

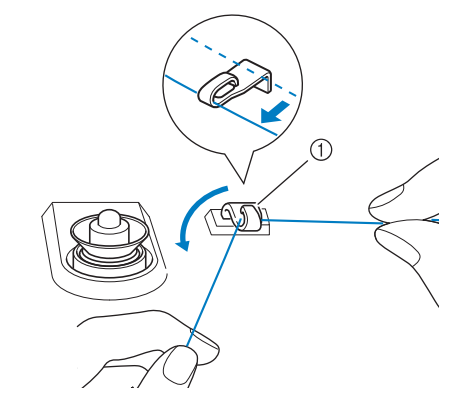

(1) Нитенаправитель

<sup>f</sup> **Оберните нить вокруг натяжного диска так, чтобы нить была под натяжным диском.** 

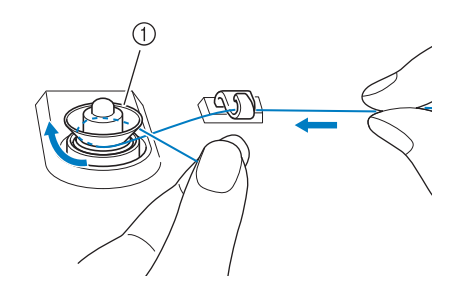

- (1) Диск предварительного натяжения
- → Убедитесь, что нить проведена под натяжным диском.

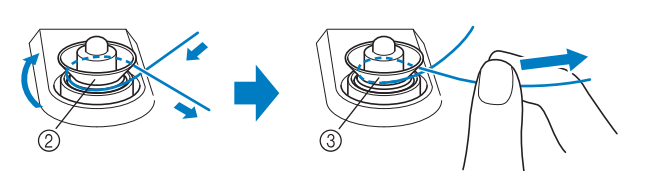

- /<br>② Диск предварительного натяжения ② Диск предварительного натяжен<mark>ı</mark><br>③ Вытяните его как можно дальше.
- 
- → Проверьте, что нить находится между дисками предварительного натяжения.

#### <sup>g</sup>**Намотайте нить на шпульку по часовой стрелке (5–6 витков).**

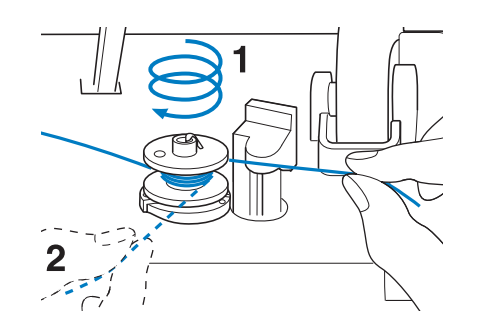

<sup>h</sup>**Пропустите конец нити через направляющую прорезь в седле устройства намотки шпулек и потяните нить вправо, чтобы обрезать ее приспособлением для обрезки.**

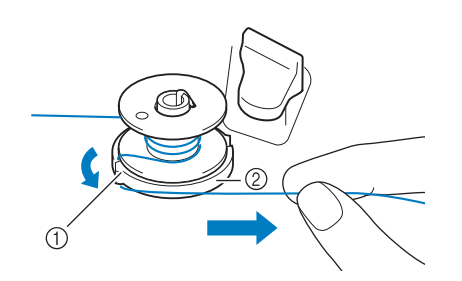

- $\alpha$  Направляющая прорезь (со встроенным  $\alpha$ устройством обрезки)
- <sup>b</sup> Седло устройства намотки шпульки

## **ОСТОРОЖНО!**

- **Строго следуйте описанной процедуре. Если не обрезать нить с помощью приспособления для обрезки и выполнять намотку шпульки, когда нить натянута слишком слабо, это может вызвать запутывание нити вокруг шпульки и привести к поломке иглы при шитье.**
- **Переместите выключатель намотки шпульки влево, чтобы он зафиксировался со щелчком.**

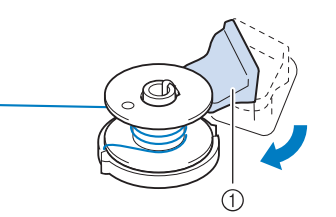

(1) Выключатель намотки шпульки

#### Напоминание

**Напоминание**<br>• Сдвиг выключателя намотки шпульки одвиг выключателя намотк<br>----- ---------------------влево приводит к переключению машины в режим намотки шпульки.

→ Появится окно намотки шпульки.

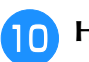

#### **Нажмите кнопку** *Inter* .

→ намотка шпульки начнется автоматически. Шпулька перестанет вращаться после завершения намотки шпульки. Выключатель намотки шпульки вернется в исходное положение.

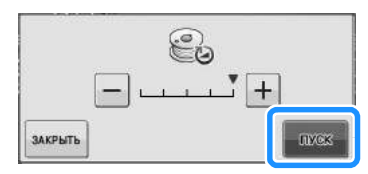

#### Примечание

- Примечание<br>• **ижех изменится на стоя во время** намотки шпульки. • Оставайтесь рядом с машиной во время намотки шпульки, чтобы
- намотки шпульки, чтобы контролировать, что нить наматывается намотки шпульки, чтооы<br>контролировать, что нить наматывается правильно. Если нить наматывается

неправильно, сразу нажмите стоя для остановки намотки шпульки. • остановки намотки шпульки.<br>• Звук при намотке на шпульку жесткой

нити, такой как нейлоновая нить для $\sim$ выстегивания, может отличаться от выстегивания, может отличаться от выстегивания, может отличаться от<br>звука при намотке обычной нити; однако, это не является признаком звука при намот неисправности.

#### Напоминание

**Напоминание**<br>• Можно изменить скорость намотки,

нажав  $\boxed{-}$  (для уменьшения) или для увеличения) в окне намотки шпульки.

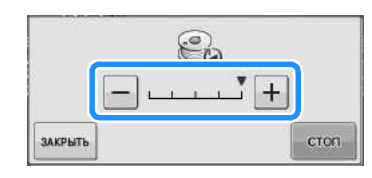

- Нажмите <sub>закрыть</sub> нтобы свернуть окно этого в нам на темп<br>• Нажмите закрыть , чтобы свернуть окно этого в наммите выша, носы свернуть окно<br>намотки шпульки. После этого во время намотки шпульки можно выполнять<br>————————————————————  $\mu$ дмотки шпульки. После этого во другие операции (выбор рисунка, настройка натяжения нити и т. п.).
- Нажмите (в правом верхнем углу ЖК-дисплея), чтобы снова открыть окно нажмите со правом верхнем углу<br>ЖК-дисплея), чтобы снова открыть окно намотки шпульки.

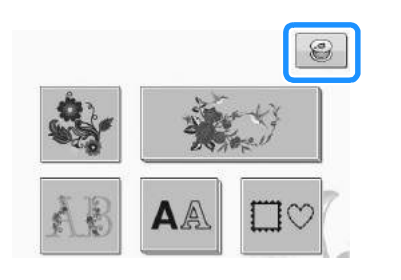

<sup>k</sup> **Обрежьте нить ножницами и снимите шпульку.**

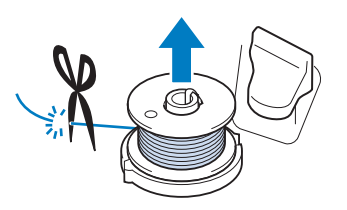

#### Напоминание

**Напоминание**<br>• При снятии шпульки не тяните на себя устройства намотки шпулек может быть противном случае крепление седла противном случае крепление седла $\epsilon$ устройства намотки шпулек может овны ослаблено, или седло вообще может ослаолено, или седло воооще мож<br>быть снято, что может привести к овнь снято, что может привести к<br>повреждению устройства намотки шпулек.

## *<u>А ОСТОРОЖНО</u>*

**• Неправильная настройка при намотке шпульки может быть причиной слабого натяжения нити и вызвать поломку иглы при шитье и привести к травме.**

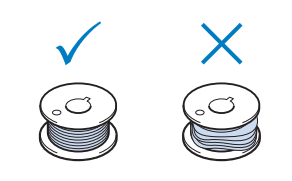

## ■ **Использование основного стержня для катушки**

Для намотки шпульки перед шитьем можно использовать главный стержень для катушки. Этот стержень нельзя использовать для намотки шпульки во время шитья.

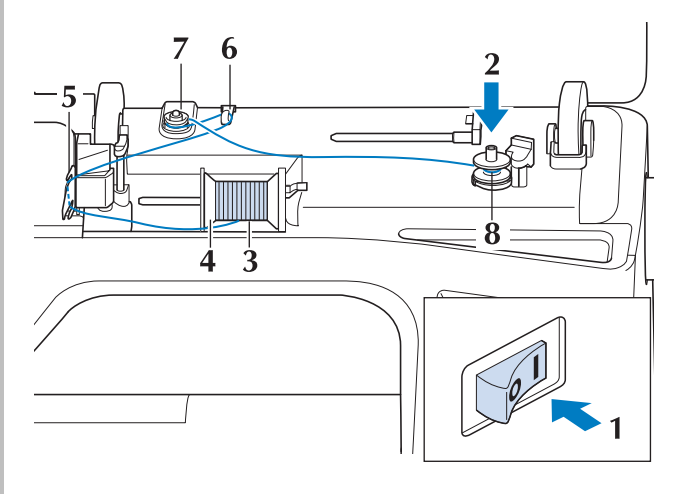
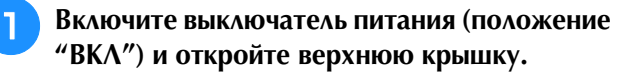

<sup>b</sup> **Поверните шпульку таким образом, чтобы паз на ней находился точно напротив пружины на валу устройства намотки шпулек, и наденьте шпульку на вал.**

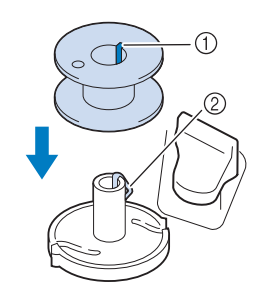

- **1** Паз на шпульке
- **2** Пружина на валу

<sup>c</sup> **Поверните вверх стержень для установки катушки. Установите катушку с нитью на этот стержень таким образом, чтобы нить разматывалась с передней стороны катушки.**

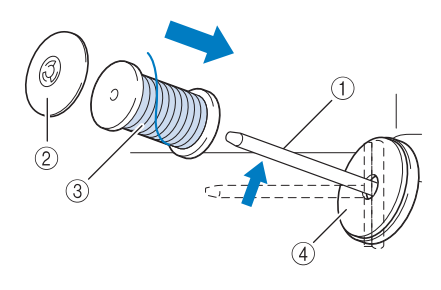

- (1) Стержень для установки катушки <mark>① Стержень для уста</mark><br>② Колпачок катушки
- <mark>② Колпачок катушк</mark><br>③ Катушка с нитью
- 
- @ Катушка с нитью<br>4 Подкладка под катушку
- <sup>d</sup> **Наденьте колпачок катушки на стержень до упора и верните этот стержень в исходное положение.**
- <sup>e</sup> **Удерживая нить обеими руками, потяните нить вверх из-под пластины нитенаправителя.**

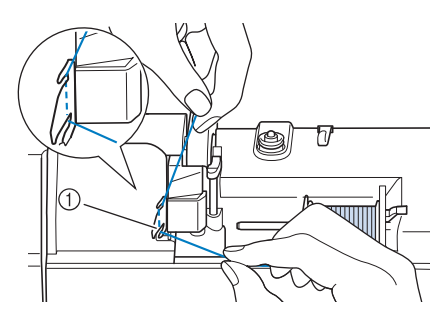

(1) Пластина нитенаправителя

#### <sup>f</sup> **Пропустите нить через нитенаправитель.**

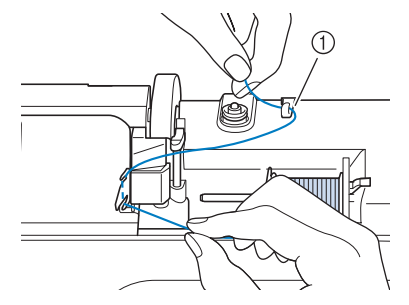

- <sup>a</sup> Нитенаправитель
- <sup>g</sup>**Оберните нить вокруг натяжного диска так, чтобы нить была под натяжным диском.**

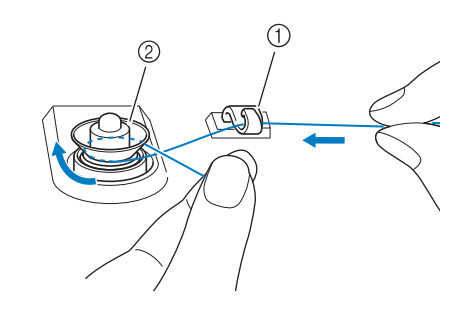

- **1** Нитенаправитель
- **2 Диск предварительного натяжения**
- <sup>h</sup>**Выполните действия, описанные в пунктах**  <sup>g</sup>**–**k **на Стр. B-33 и далее до B-34.**

## ■ Распутывание нити под седлом **устройства намотки шпулек**

Если намотка шпульки начинается, когда нить не пропущена правильно через диск предварительного натяжения, нить может запутаться под седлом устройства намотки. Смотайте нить в соответствии со следующей инструкцией.

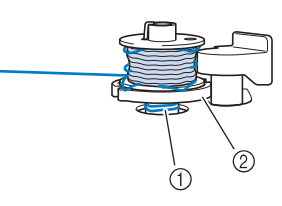

<sup>a</sup> Нить **2 Седло устройства намотки шпульки** 

# **ОСТОРОЖНО!**

**• Не вытаскивайте седло устройства намотки шпульки, даже если нить запуталась под седлом устройства намотки шпульки. Это может привести к травме.**

<sup>a</sup> **Если нить запуталась под седлом устройства намотки шпульки, нажмите стол один раз для остановки намотки шпульки.**

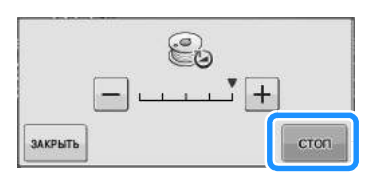

<sup>b</sup> **Обрежьте нить ножницами около диска предварительного натяжения.**

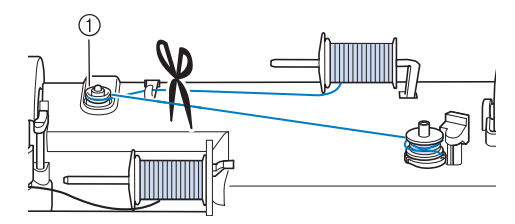

**(1) Диск предварительного натяжения** 

<sup>c</sup> **Переведите выключатель намотки шпульки вправо, а затем поднимите шпульку не меньше, чем на 10 см над валом.**

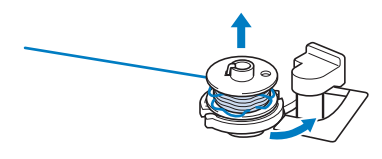

<sup>d</sup> **Обрежьте нить рядом со шпулькой и удерживайте конец нити в левой руке. Правой рукой размотайте нить по часовой стрелке рядом с седлом устройства намотки шпулек (как показано ниже).**

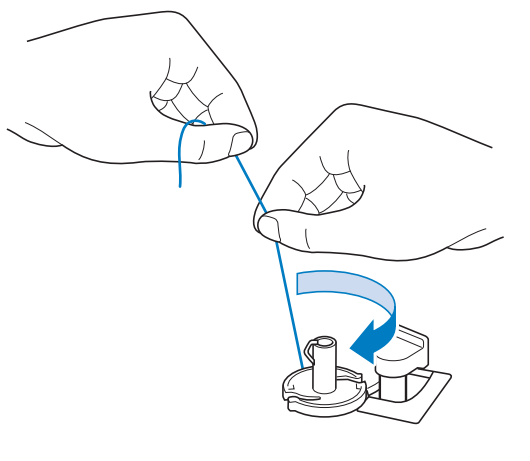

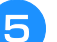

<sup>e</sup> **Намотайте шпульку заново.**

#### Примечание

Примечание<br>• Убедитесь, что нить правильно проходит через .<br>Убедитесь, что нить правильно проходит через<br>лиск прелварительного натяжения (Стр. В-33). диск предварительного натяжения (Стр. В-33).

## **Установка шпульки**

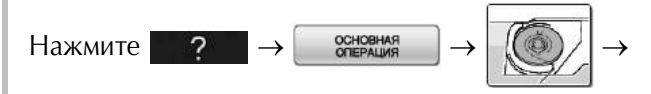

**Вери (в указанном порядке), чтобы просмотреть на** ЖК-дисплее видеоролик с примером операции (см. стр. B-30). Для выполнения этой операции выполните описанные ниже шаги.

# **А ОСТОРОЖНС**

**• Используйте только намотанную должным образом шпульку. В противном случае может произойти поломка иглы или натяжение нити будет неправильным.**

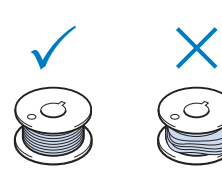

**• Прилагаемые к машине шпульки разработаны специально для данной машины. Если использовать шпульки, предназначенные для других моделей, машина не будет работать правильно. Используйте только шпульку из комплекта поставки или шпульки того же типа (номер по каталогу: SA156, (SFB: XA5539-151)).**

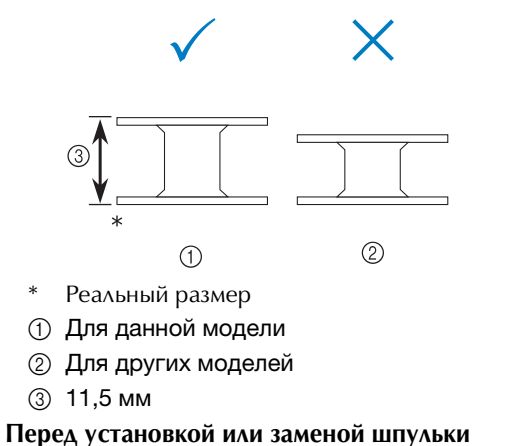

**обязательно нажмите на ЖК-дисплее, иначе при случайном нажатии кнопки "Старт/Стоп" или другой кнопки машина может прийти в действие и причинить травму.**

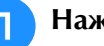

<sup>a</sup> **Нажмите кнопку .**

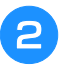

#### <sup>b</sup> **Сдвиньте защелку крышки челночного устройства вправо.**

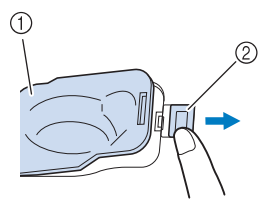

- .<br>19 Крышка челночного устройства ① Крышка<br>② Защелка
- 
- → Крышка челночного устройства открывается.

#### <sup>c</sup> **Снимите крышку челночного устройства.**

<sup>d</sup> **Правой рукой вставьте шпульку так, чтобы конец нити был расположен слева, затем левой рукой протяните нить вокруг язычка (как показано) и слегка потяните за нить, чтобы провести ее через вырез.**

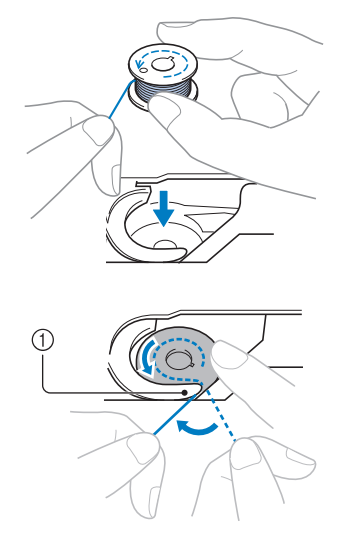

- <sup>a</sup> Язычок
- Шпулька должна быть установлена правильно.

# **ОСТОРОЖН**

**• Необходимо установить шпульку таким образом, чтобы нить сматывалась с нее в правильном направлении; в противном случае возможен обрыв нити или не будет обеспечено ее нормальное натяжение.**

#### Напоминание

<mark>Напоминание</mark><br>• Последовательность, в которой нить шпульки последовательность, в которей пить шпульки<br>(нижняя нить) должна быть пропущена через нимии пит*ь, долина овне пропущена перее*<br>шпульный колпачок, обозначена метками вокруг шпульным колначен, ососначена мотками вокр<br>шпульного колпачка. Необходимо заправлять нить в соответствии с этими обозначениями.

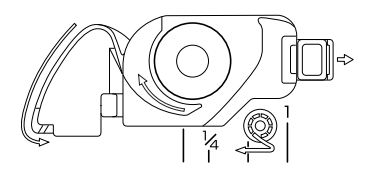

#### <sup>e</sup> **Слегка прижимая шпульку правой рукой (как**  показано), проведите нить через вырез ( $\bigcirc$  и  $\bigcirc$ ).

На этом этапе проверьте, что шпулька легко поворачивается против часовой стрелки.

#### **Затем потяните нить на себя и обрежьте ее**  при помощи устройства для обрезки нити (<sup>3)</sup>.

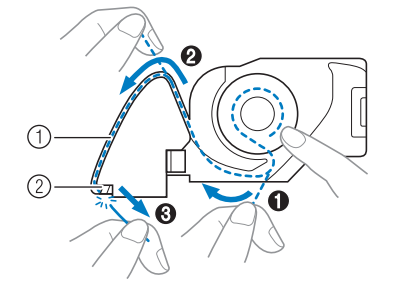

- (1) Вырез
- <sup>b</sup> Устройство для обрезки нити (служит для обрезки нити)
- → Нить обрезается устройством обрезки.

#### **Убедитесь, что нить правильно проведена через отверстие в пружине шпульного колпачка. Если она проведена неправильно, повторите процедуру заправки нити.**

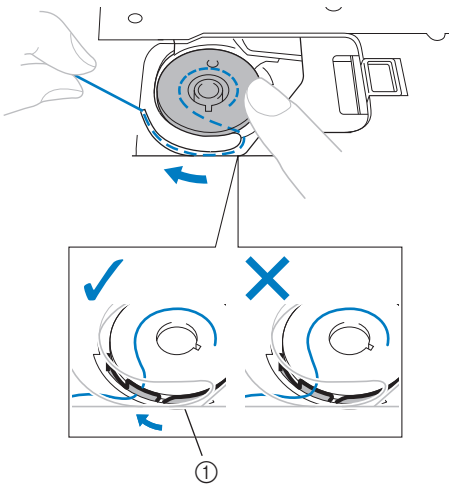

**1** Пружина

# **ОСТОРОЖНО!**

- **Придерживайте шпульку пальцем и убедитесь в том, что нить со шпульки разматывается правильно. В противном случае может произойти обрыв нити или натяжение нити будет неправильным.**
- **6** Вставьте язычок в левом нижнем углу крышки **челночного устройства (1) в предназначенное для него отверстие, а затем слегка нажмите на правую сторону крышки, чтобы закрыть ее (2).**

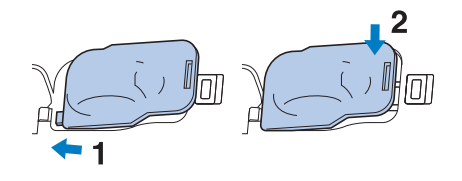

# **ЗАПРАВКА ВЕРХНЕЙ НИТИ**

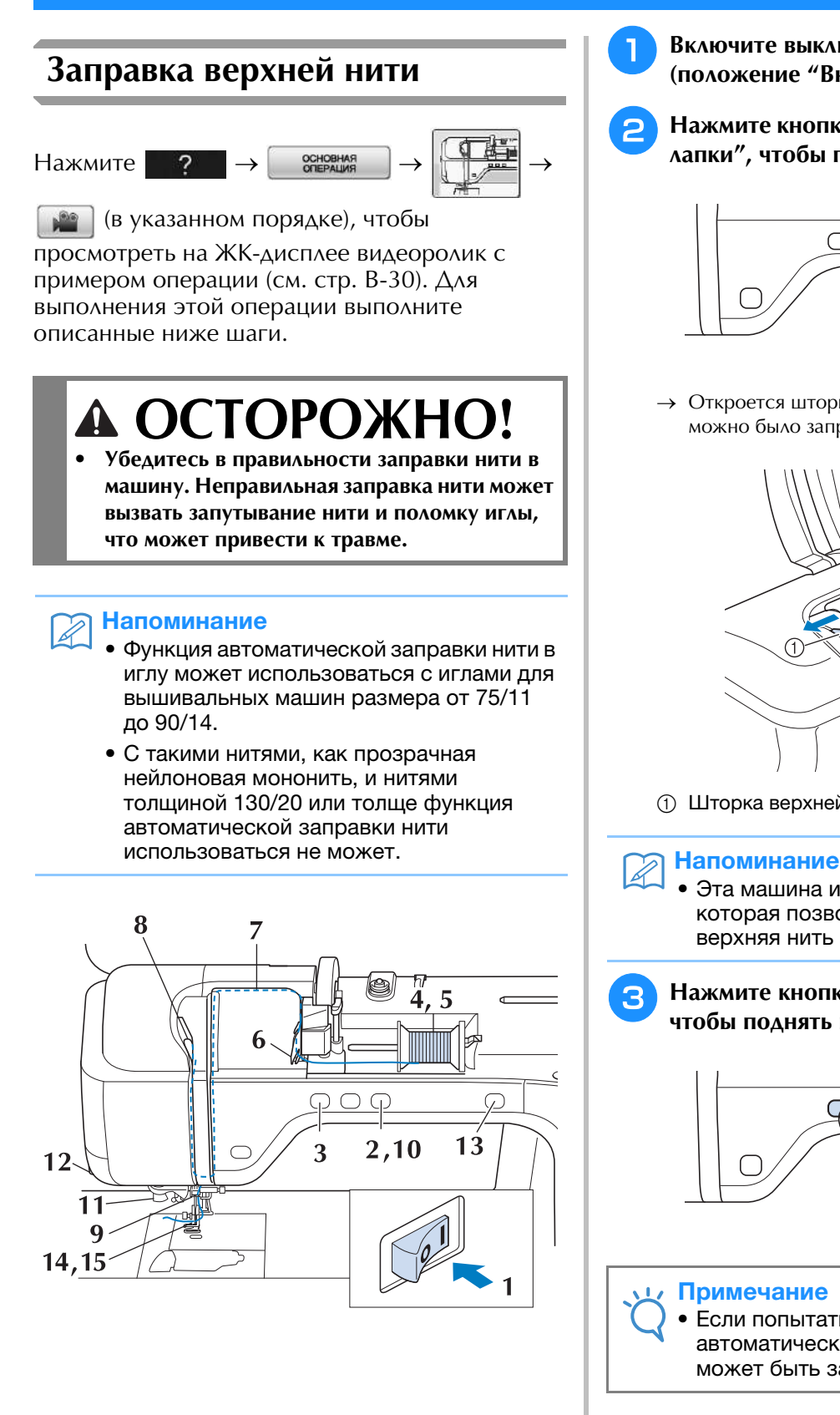

<sup>a</sup> **Включите выключатель питания (положение "Вкл.").**

<sup>b</sup> **Нажмите кнопку "Подъемник прижимной лапки", чтобы поднять прижимную лапку.**

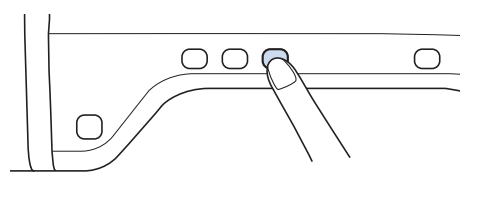

→ Откроется шторка верхней нити, чтобы нить можно было заправить в машину.

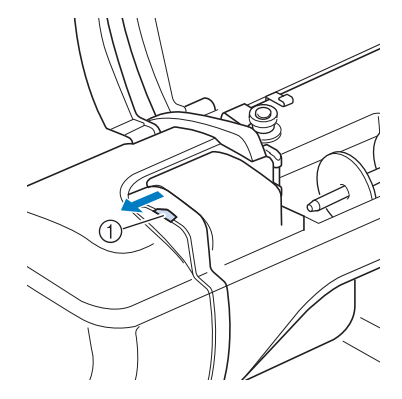

**1** Шторка верхней нити

• Эта машина имеет шторку верхней нити, которая позволяет проверить, что верхняя нить заправлена правильно.

<sup>c</sup> **Нажмите кнопку "Положение иглы",** 

**чтобы поднять иглу.**

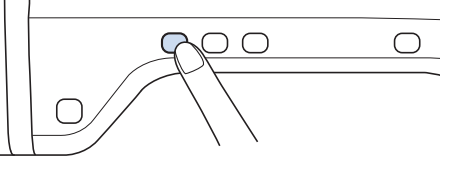

#### Примечание

• Если попытаться заправить нить в иглу автоматически, не подняв иглу, то нить может быть заправлена неправильно.

<sup>d</sup> **Поверните вверх стержень для установки катушки. Установите катушку с нитью на этот стержень таким образом, чтобы нить разматывалась с передней стороны катушки.**

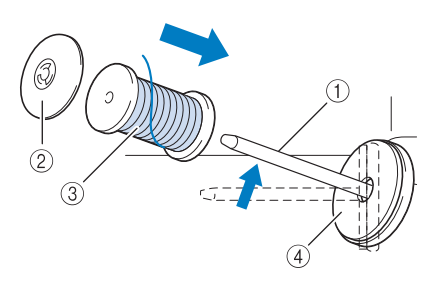

- **1** Стержень для установки катушки
- **(2) Колпачок катушки**
- **3** Катушка с нитью
- d Подкладка под катушку
- <sup>e</sup> **Наденьте колпачок катушки на стержень до упора и верните этот стержень в исходное положение.**

# **ОСТОРОЖНО!**

- **Если катушка с нитью и/или колпачок катушки будет установлен неправильно, нить может запутаться вокруг стержня для установки катушки и тем самым привести к поломке иглы.**
- **Используйте колпачок катушки (большой, средний или малый), наиболее подходящий по размеру для данной катушки с нитью. Если колпачок меньше используемой катушки, нить может попасть в щель между катушкой и стержнем, что может привести к поломке иглы.**

#### Напоминание

• Если шитье выполняется тонкой перекрестно намотанной нитью, используйте малый колпачок катушки и оставьте небольшой зазор между колпачком и катушкой.

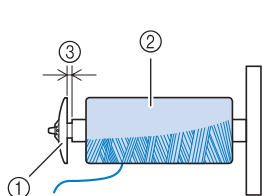

- **1** Колпачок катушки (малый)
- **(2) Катушка с нитью (с перекрестной намоткой)**
- **3** Зазор
- Если на стержень для катушки установлена катушка с диаметром основания 12 мм и высотой 75 мм, используйте специальный колпачок катушки.

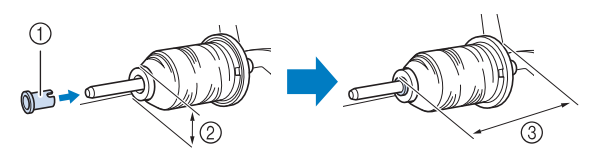

- **(1) Колпачок катушки (специальный)**
- b 12 мм
- c 75 мм

<sup>f</sup> **Удерживая нить обеими руками, потяните нить вверх из-под пластины нитенаправителя.**

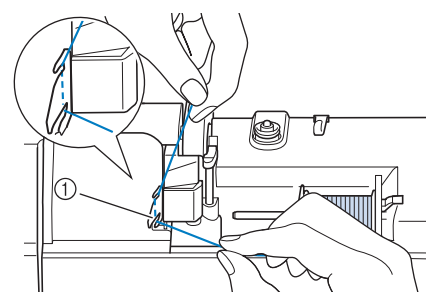

**1** Пластина нитенаправителя

<sup>g</sup>**Удерживая нить правой рукой, проведите ее через нитенаправитель в указанном направлении.**

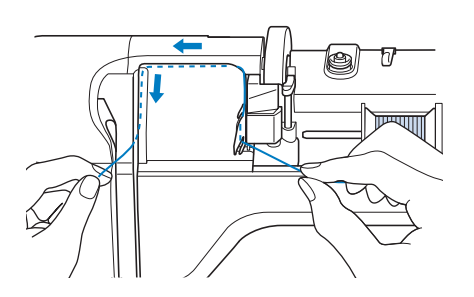

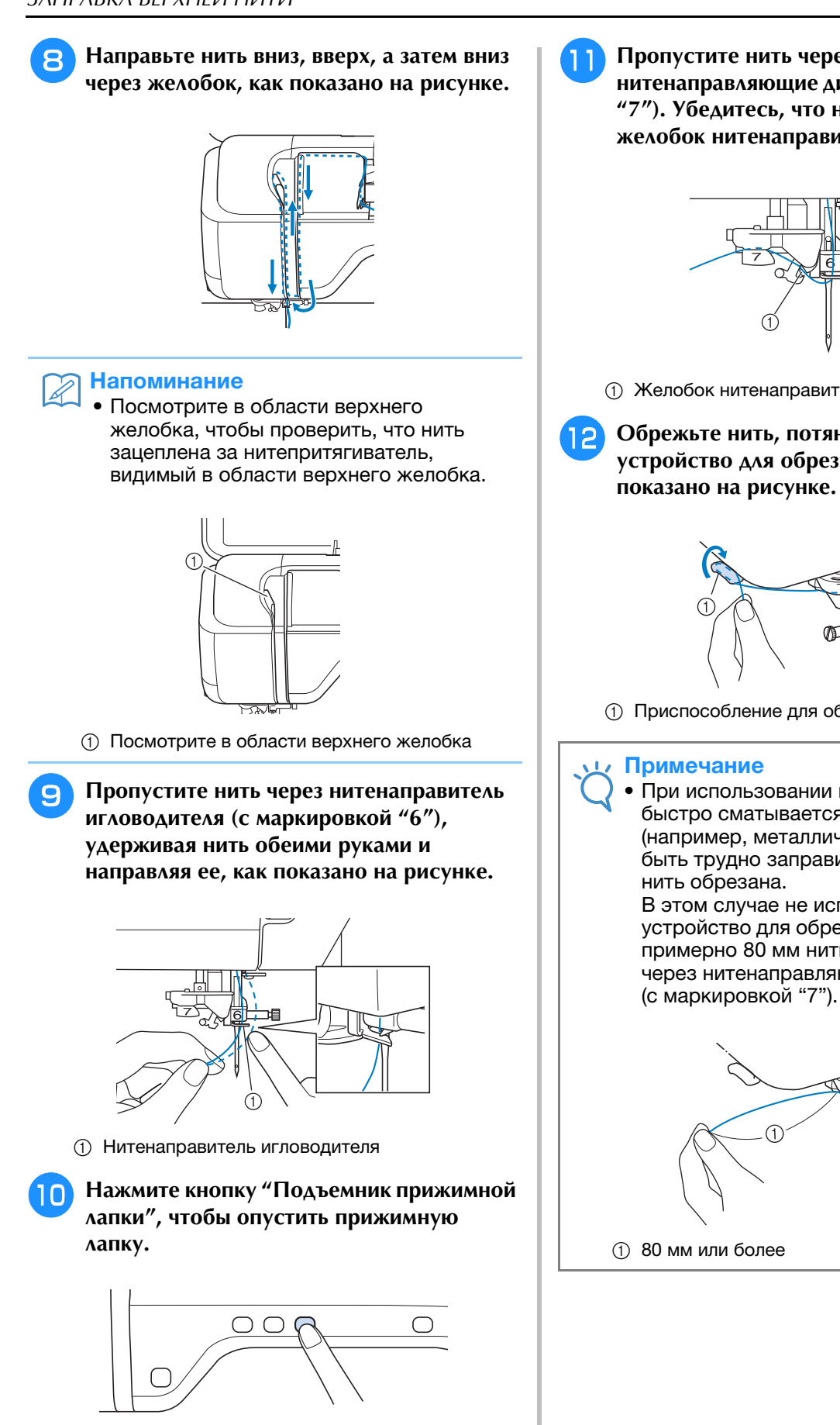

<sup>k</sup> **Пропустите нить через нитенаправляющие диски (с маркировкой "7"). Убедитесь, что нить проходит через желобок нитенаправителя.**

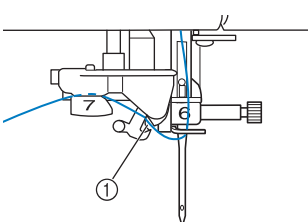

- (1) Желобок нитенаправителя
- <sup>l</sup> **Обрежьте нить, потянув ее вверх через устройство для обрезки нити, как показано на рисунке.**

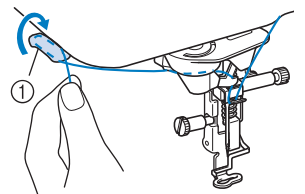

<sup>a</sup> Приспособление для обрезки нити

#### Примечание

Примечание<br>• При использовании нити, которая быстро сматывается с катушки при использовании нити, которая<br>бласть экономическое экономич оыстро сматывается с катушки<br>(например, металлической нити), может В этом случае не используйте например, мет<br>С. — нить обрезана. нить оорезана.<br>В этом случае не используйте ь этом случае не используите<br>устройство для обрезки нити, а вытяните устроиство для оорезки нити, а вытяните<br>примерно 80 мм нити после ее проводки через нитенаправляющие диски примерно во мм нит

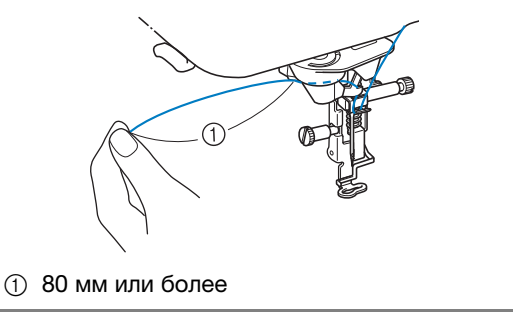

#### <sup>m</sup> **Нажмите кнопку "Автоматическая заправка нити", чтобы машина автоматически заправила нить в иглу.**

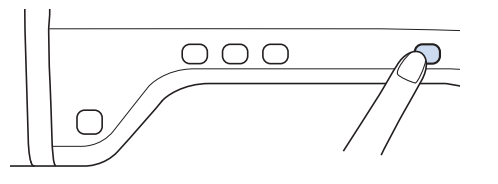

→ Нить заправлена в игольное ушко.

#### Напоминание

**Напоминание**<br>• При нажатии кнопки "Автоматическая при нажатии кнопки - жетоматичес<br>заправка нити" прижимная лапка ABTOMATIVYCKIA OHYGKACTCY. I IOGHC<br>APRODUCIJNA ROZDADNIM JUZIM ZDINIMALICA завершения заправки нити прижимная в котором она находилась до нажатия ланка перемещается назад в положение,<br>- *«*Словомати» изменилась до помещие в котором она находилась до нажатия кнопки "Автоматическая заправка нити".

#### **14** Аккуратно потяните конец нити, который **был пропущен через игольное ушко.**

Если в игольном ушке образовалась петля, осторожно потяните за петлю нити, проведенной через игольное ушко.

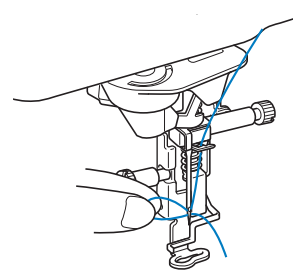

#### Примечание

Примечание<br>• Тяните петлю аккуратно, чтобы не сломать иглу.

<sup>o</sup> **Вытяните нить примерно на 5 см, а затем проведите ее под прижимной лапкой в направлении к задней части машины.**

→ Поднимите рычаг прижимной лапки, если прижимная лапка опущена.

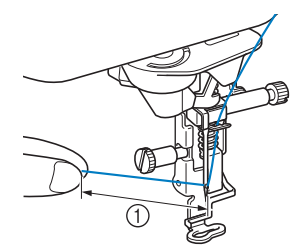

**1** Около 5 см

#### Напоминание

**Напоминание**<br>• Если нить не удалось заправить в иглу выполните процедуру снова, начиная с нитенаправители игловодителя, питенаправители игловодителя,<br>——————————————————— нитенаправители игловодителя,<br>выполните процедуру снова, начиная с<br>пункта ©.

пункта су.<br>Затем проведите нить через игольное<br>ушко после пункта <mark>©</mark>.

#### Примечание

Примечание<br>• Через некоторые иглы нельзя заправить пить при помощи нитевдевателя. В этом<br>example us uses as we assessed as a случае не используйте не пользуй заправить.<br>Случае не используется не пользует пользуется на пользуется на пользуется на пользуется на пользуется не польз случае не используите нитевдеватель<br>———————————————————— (с маркировкой "6"), а вручную протяните нитенаправитель игловодителя нитенаправитель игловодителя<br>(с маркировкой "6"), а вручную протяните нить через ушко иглы спереди.

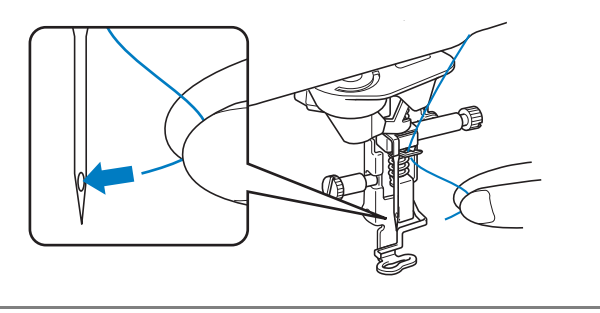

# **Использование нитей, которые быстро сматываются с катушки**

### ■ **Использование сетки для катушки**

При использовании прозрачной нейлоновой мононити, металлической нити или других прочных нитей перед началом шитья наденьте на катушку входящую в комплект машины сетку для катушки. При использовании особых нитей заправка нити должна выполняться только вручную.

Если сетка слишком длинная, то перед тем как надеть ее на катушку, подогните ее в соответствии с размером катушки.

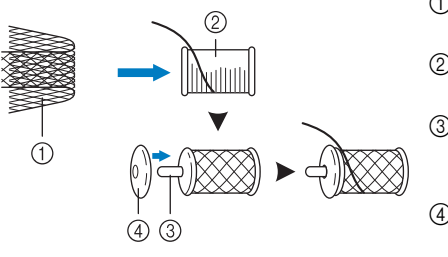

- <sup>и.</sup><br>① Сетка для катушки р катушки<br>2 Катушка с
- НИТЬЮ \_\_<br>③ Стержень для
- отержены<br>установки катушки <sup>d</sup> Колпачок катушки
- катушки

#### Напоминание

- **Напоминание**<br>• Если при заправке нити с катушки на атоминатие<br>Если при заправке нити с катушки на<br>катушке установлена сетка, необходимо, ссли при заправке ни<br>катушке установлена<br>вытянуть 5–6 см нити. вытянуть 5-6 см нити. • При использовании сетки для катушки может потребоваться настройка натяжения нити.
- потребоваться настройка натяжения нити.

# **ЗАМЕНА ЛАПКИ ДЛЯ ВЫШИВАНИЯ**

В зависимости от региона/страны приобретения машины в комплект поставки включена лапка для вышивания "W+" со светодиодным указателем или лапка "W".

Машина поставляется с установленной лапкой для вышивания, но разъем лапки для вышивания "W+" со светодиодным указателем не подключен.

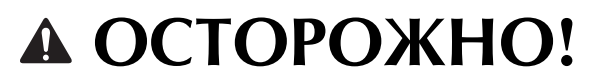

- **Перед заменой лапки для вышивания обязательно нажмите кнопку**  $\mathbb{R}^3 \oplus \mathbb{R}$  **на экране. Если при замене лапки кнопка не нажата, то нажатие кнопки "Старт/Стоп" или другой кнопки вызовет запуск машины, что может привести к травме.**
- **Применяйте только специально предназначенные для данной машины лапки для вышивания. Использование каких-либо других прижимных лапок может привести к несчастному случаю или к травме.**

# **Снятие лапки для вышивания**

<sup>a</sup> **Нажмите кнопку "Положение иглы", чтобы поднять иглу.**

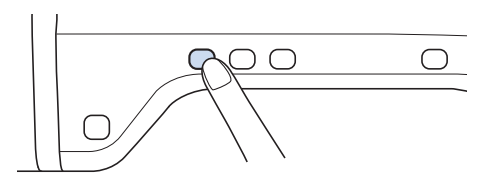

<sup>d</sup> **Отсоедините разъем лапки для вышивания "W+" из гнезда на задней стороне машины.**

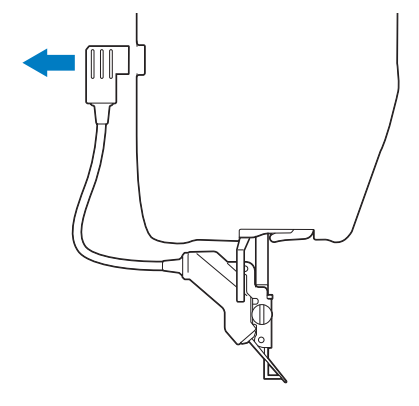

<sup>e</sup> **Прилагаемой отверткой ослабьте винт лапки для вышивания и снимите лапку для вышивания.** 

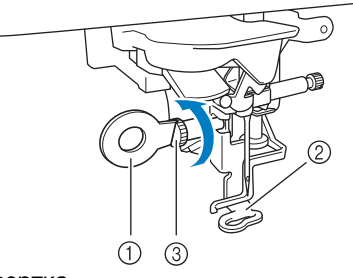

- (1) Отвертка
- b Лапка для вышивания
- **3** Винт лапки для вышивания
- Снимите лапку для вышивания.

## **Установка лапки для вышивания**

# **СТОРОЖ**

**• Убедитесь, что лапка для вышивания установлена в правильном направлении. В противном случае игла может ударить по лапке для вышивания, сломаться и нанести травму.**

- Если на ЖК-дисплее появится сообщение "Опускать прижимную лапку автоматически?", нажмите кнопку "OK" для продолжения.
- **→ Весь экран становится белым, а все клавиши и** кнопки управления блокируются.
- <sup>c</sup> **Поднимите рычаг лапки.**

**Нажмите кнопку ... 1** 

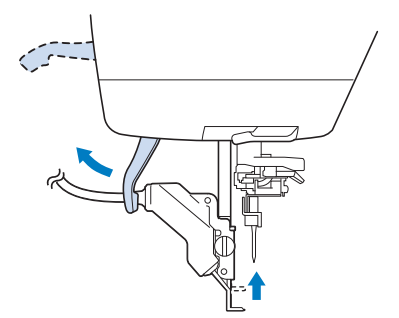

 $\rightarrow$  Если используется лапка для вышивания "W", пропустите шаг  $\left(4\right)$  и перейдите к шагу  $\left(5\right)$ .

<sup>a</sup> **Расположите лапку для вышивания "W+" со светодиодным указателем или лапку "W" на стержне прижимной лапки, совместив выемку на прижимной лапке с большим винтом.**

Вид сбоку

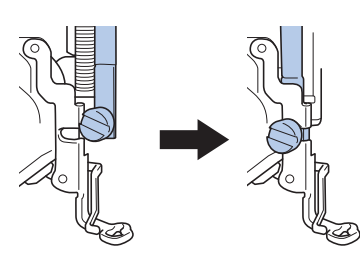

<sup>b</sup> **Удерживая лапку для вышивания на месте правой рукой, надежно затяните прилагаемой отверткой винт лапки для вышивания.**

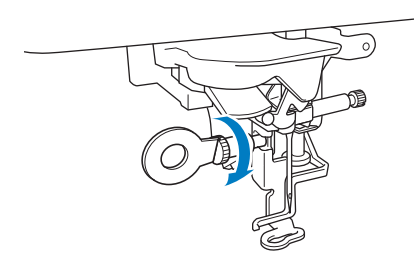

→ Если используется лапка для вышивания "W", пропустите шаг  $\overline{3}$  и перейдите к шагу  $\overline{4}$ .

# **ОСТОРОЖНО**

- **Прилагаемой отверткой надежно затяните винт лапки для вышивания. Если винт слабо затянут, игла может ударить по лапке для вышивания, а это может привести к травме.**
- <sup>c</sup> **Вставьте разъем лапки для вышивания "W+" со светодиодным указателем в гнездо на задней панели машины.**

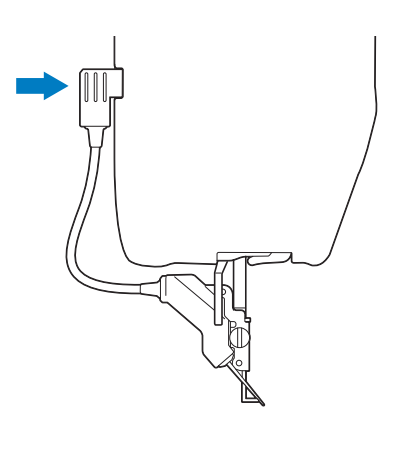

**Нажмите кнопку ВО АЛЯ** 

#### **разблокирования всех кнопок и клавиш.**

→ При этом все клавиши и кнопки управления разблокируются и отображается предыдущий экран.

## ■ **Проверка точки опускания иглы для лапки для вышивания "W+" со светодиодным указателем (только при использовании лапки для вышивания "W+" со светодиодным указателем)**

Перед началом вышивания с использованием лапки для вышивания "W+" со светодиодным указателем внимательно прочитайте инструкции в главах "Вышивание" и "Редактирование вышивки".

# Нажмите кнопку **Б** на экране вышивания.

→ Светодиодный указатель показывает точку опускания иглы.

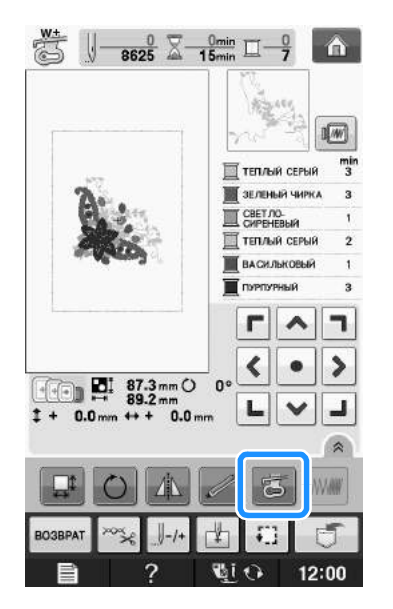

### Напоминание

- **Напоминание**<br>• Когда светодиодный указатель включен, толщиной материала.когда светодиодный указатель в<br>- често тричинией тотки родини автоматически в соответствии с толщиной материала. – толщинои материала.<br>● Если еще раз нажать кнопку
- толи <del>ощо растиалать мюнку и суду</del> ,<br>производится повторное измерение производится повторное измерение<br>толщины материала и прижимная лапка устанавливается на оптимальной высоте.
- Светодиодный указатель выключается автоматически при опускании прижимной лапки или при возврате на предыдущую страницу.

#### Примечание

- Примечание<br>• При работе с громоздким материалом трогразовое строиссидении и деревисты.<br>Положение может быть определено неточно ленение в половите в стродовало не с по<br>из-за различной толщины материала. В таком со са расли пот теларите материала. В таке • случая время в сортантии с соответствии с плотностью материала.<br>• При работе с материалом, имеющим
- остоемение с нестоять материали.<br>При работе с материалом, имеющим при выстегивании), толщина материала может быть определена неправильно. В при выстегивании), толщина материала<br>-------- быть случае следуется на при может оыть определена неправильно. Б этом случае указатель следует использовать только как ориентир.

## ■ **Регулировка светодиодного указателя (только при использовании лапки для вышивания "W+" со светодиодным указателем)**

Если светодиодный указатель показывает точку, не соответствующую точке опускания иглы, отрегулируйте светодиодный указатель. Перед регулировкой светодиодного указателя отметьте фактическую точку опускания иглы на рабочем материале, затем закрепите материал в пяльцах и подсоедините пяльцы.

#### Примечание

Примечание<br>• Некоторые кнопки, упомянутые в цветом и недоступны. Чтобы сделать эти HEROTOPHE RHOHM, YHOMAHYTHE B умолчанию затенены светло-серым умолчанию затенены светло-серым<br>цветом и недоступны. Чтобы сделать эти кнопки доступными для настройки параметров, установите на машину лапку кнопки доступными для настроики<br>параметров, установите на машину лапку параметров, установите на машину лап<br>для вышивания "W+" со светодиодным yndsdiejiem. Эти кнопки становятся для вышивания тит со светодиодным<br>www.coccooc.com 2=www.com/www.com/www.coccooc доступными после подключения лапки для вышивания.

### <sup>a</sup> **Нажмите кнопку .**

→ Появляется экран настройки.

### <sup>b</sup> **Откройте страницу 7 экрана настроек вышивания.**

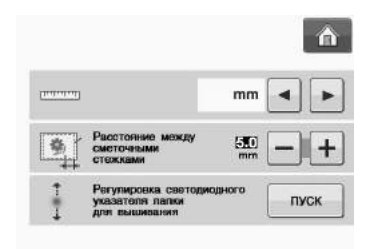

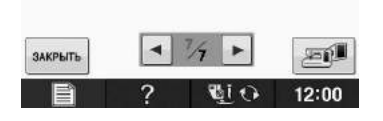

## Нажмите кнопку **мек**

→ Откроется экран настройки лапки для вышивания "W+" со светодиодным указателем.

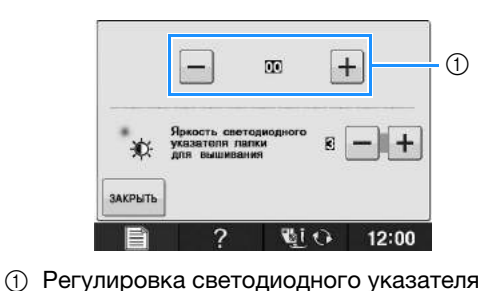

#### Примечание

- **Примечание**<br>• Выбранная настройка сохраняется в непрерывного вышивания.определении положения во время определении положения во время непрерывного вышивания. • Для нормального использования снова выберите настройку "00".
	- выберите настройку "00".
- $\overline{a}$  При помощи кнопки  $|-|$ или  $+|$

**отрегулируйте светодиодный указатель так, чтобы он указывал фактическую точку опускания иглы.**

- <sup>e</sup> **Для возврата к первоначальному экрану дважды нажмите кнопку закрыть.** ■ **Регулировка яркости светодиодного указателя (только при использовании лапки для вышивания "W+" со светодиодным указателем)**
	- Выполните шаги с **1** по **4**, чтобы **открыть экран регулировки лапки для вышивания со светодиодным указателем.**
	- При помощи кнопки  $|-|$ или  $|+|$ отрегулируйте

**яркость светодиодного указателя.**

m  $+$ -ab ЗАКРЫТЬ  $\Omega$  $12:00$ 

<sup>c</sup> **Для возврата к первоначальному экрану** 

дважды нажмите кнопку закрыть

# **B** *1*

# **ЗАМЕНА ИГЛЫ**

# **ОСТОРОЖНО!**

- **Перед заменой иглы обязательно нажмите кнопку на экране. Если при замене**  лапки не нажать кнопку **Hell Comparison**, то **случайное нажатие кнопки "Старт/Стоп" или другой кнопки управления вызовет запуск машины, что может привести к травме.**
- **Используйте только иглы, предназначенные для бытовых вышивальных машин. Любые другие иглы при работе могут погнуться или сломаться, что может привести к травме.**
- **Никогда не пользуйтесь погнутыми иглами. Погнутая игла при работе может сломаться, что может привести к травме.**

### Напоминание

**Напоминание**<br>• Для проверки состояния иглы положите ее боков. Стороной на плоскую ровную для проверхи состояния иглы положите е<br>Плеской стереной не плеские рершие поверхность. Осмотрите иглу сверху и с боков. При обнаружении любой погнутости игла должна быть отбракована.

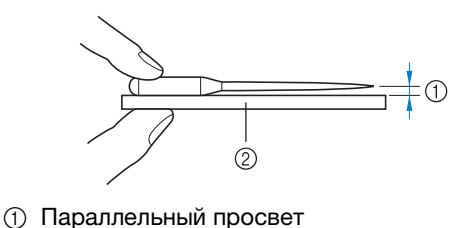

- 
- $\circledR$  Параллельный просвет<br>② Ровная поверхность (крышка челночного устройства, стекло и т. п.)

### <sup>a</sup> **Нажмите кнопку "Положение иглы", чтобы поднять иглу.**

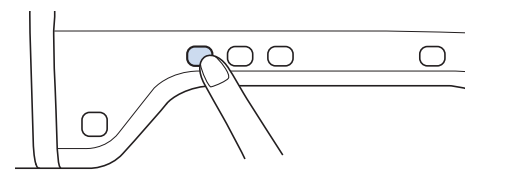

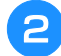

### **Нажмите кнопку** <u>di</u>  $\odot$

- Если на ЖК-дисплее появится сообщение "Опускать прижимную лапку автоматически?", нажмите кнопку "OK" для продолжения.
- **→ Весь экран становится белым, а все клавиши и** кнопки управления блокируются.

### Примечание

Примечание<br>• Перед заменой иглы закройте отверстие в перед саменен иглы вакрейте втверетие в<br>игольной пластине тканью или бумагой, чтобы предотвратить падение иглы внутрь машины.

<sup>c</sup> **Отверткой ослабьте винт, повернув его в направлении передней стороны машины. Извлеките иглу.**

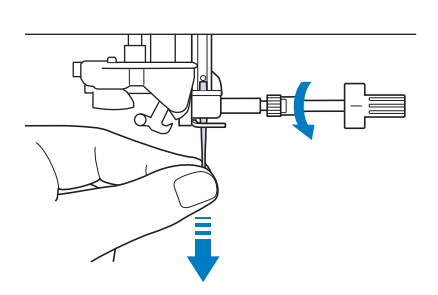

<sup>d</sup> **Вставьте новую иглу так, чтобы плоская сторона иглы была обращена к задней части машины, и вдвиньте ее вверх до упора в стопор (смотровое окошко) в иглодержателе. Надежно затяните отверткой винт иглодержателя.**

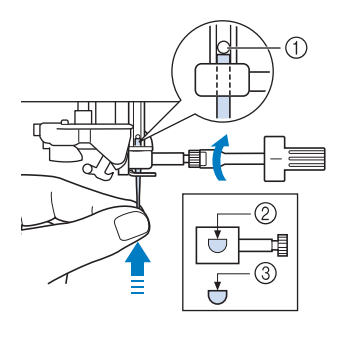

- **1** Стопор иглы
- **2** Отверстие для установки иглы
- **(3) Плоская сторона иглы**

# **ОСТОРОЖНО!**

**• Вставьте иглу до упора в стопор и надежно затяните винт иглодержателя отверткой. Если игла вставлена не до упора или винт иглодержателя не затянут, это может привести к поломке иглы или повреждению машины.**

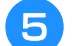

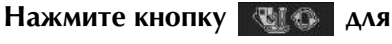

**разблокирования всех кнопок и клавиш.**

## **Общая информация об игле**

Игла является, пожалуй, наиболее важной деталью машины. Выбор правильной иглы для конкретной вышивки позволит получить наилучший результат при минимальном количестве проблем. Ниже приводится информация об иглах, которую следует принять во внимание.

- Для вышивания следует использовать иглу 75/11.
- При вышивании на плотных тканях или с применением стабилизирующих материалов (например, джинсовая ткань, толстый поролон, и т. д.) рекомендуется использовать иглу 90/14. Игла 75/11 может погнуться или сломаться, что может привести к травме.
- Чем меньше номер иглы, тем она тоньше. С увеличением номеров игл они становятся толще.
- Тонкие иглы следует использовать для тонких материалов, а толстые для плотных материалов.

# **ПЕРЕД ВЫШИВАНИЕМ**

## **Вышивание шаг за шагом**

Используя процедуру, описанную ниже, подготовьте машину для вышивания.

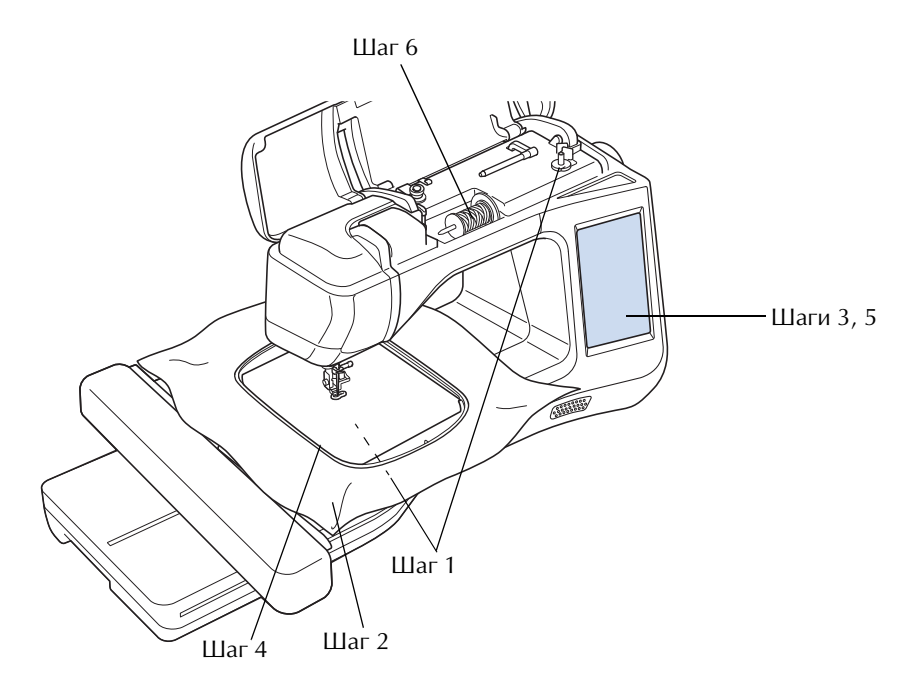

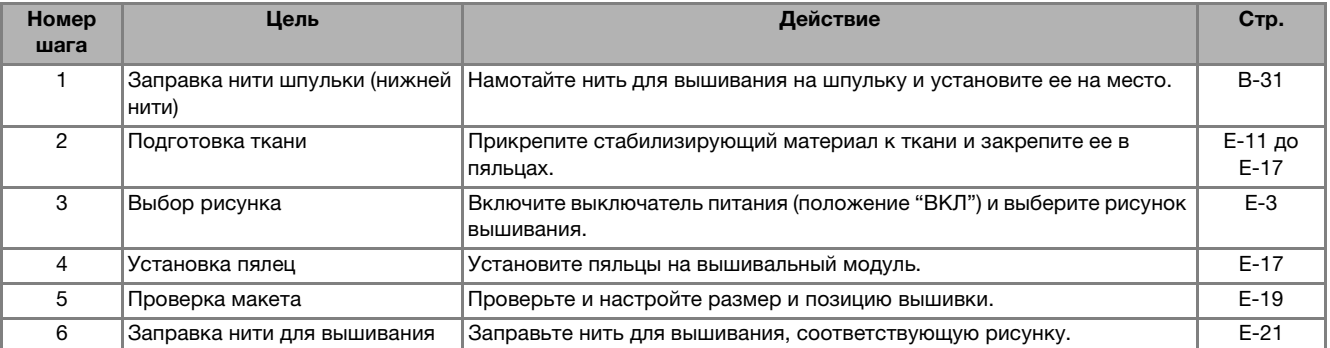

.<br>Мори вышивании на плотных тканях или с применением стабилизирующих материалов (например, джинсовая ткань, толстый \* поролон, и т. д.) рекомендуется использовать иглу 90/14.

# **Информация о вышивальном модуле**

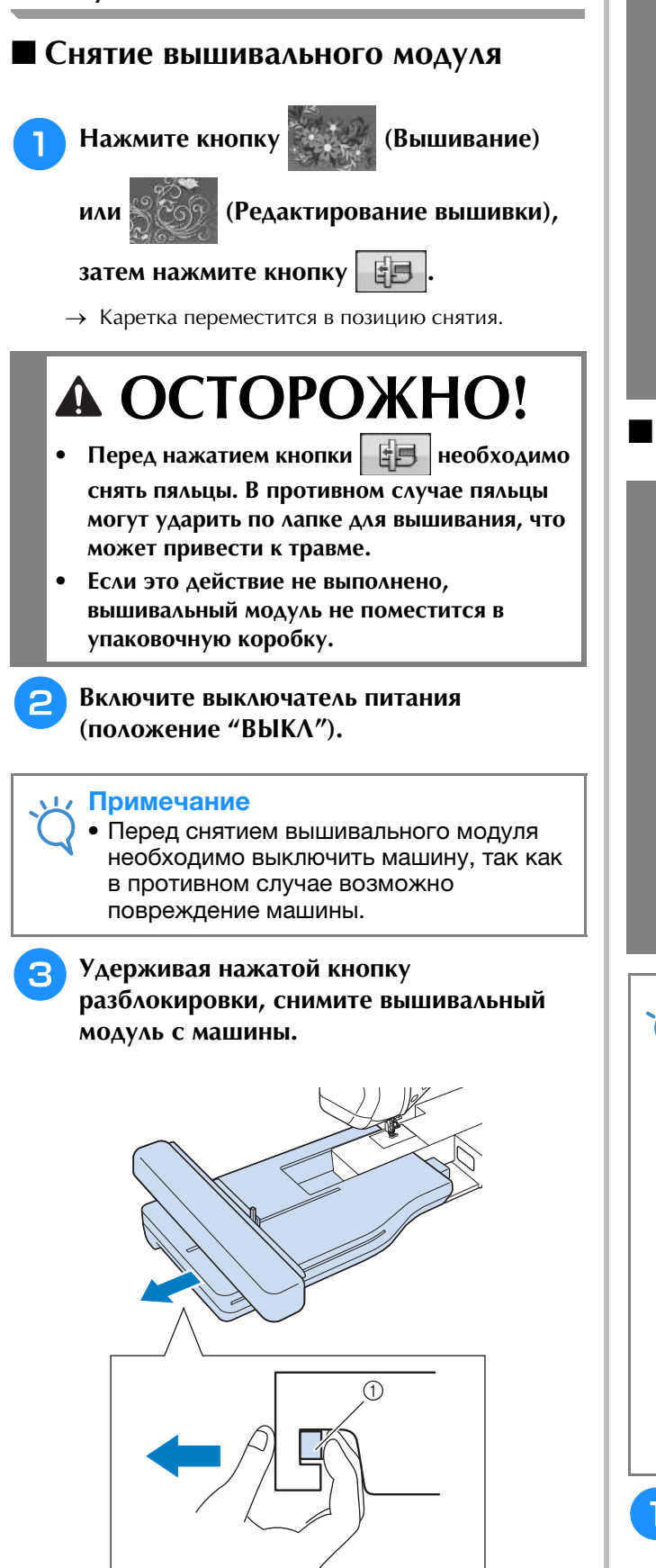

(1) Кнопка разблокировки

# **А ОСТОРОЖНО**

**• Нельзя переносить вышивальный модуль, держа его за ту часть, где находится кнопка разблокировки.**

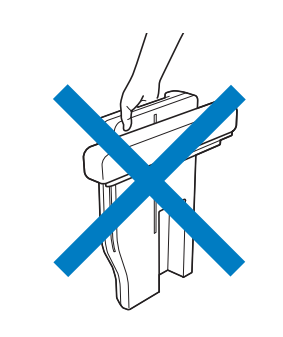

# ■ **Установка вышивального модуля**

# **ОСТОРОЖНО!**

- **Не перемещайте машину с установленным на ней вышивальным модулем. Вышивальный модуль может отсоединиться и упасть, что может привести к травме.**
- **В то время как машина выполняет операции вышивания, держите руки, а также различные посторонние предметы в стороне от каретки вышивального модуля и пялец. В противном случае можно получить травму.**
- **Чтобы предотвратить искажение вышивки, не прикасайтесь к каретке вышивального модуля и пяльцам, когда машина выполняет вышивание.**

### Примечание

- Перед установкой вышивального модуля убедитесь, что питание машины выключено. В противном случае машина может быть повреждена.
	- Не прикасайтесь к внутреннему разъему вышивального модуля. Можно повредить контакты разъема вышивального модуля.
	- Не прикладывайте чрезмерного усилия к каретке вышивального модуля и не поднимайте модуль за каретку. В противном случае можно повредить вышивальный модуль.
	- Для хранения или транспортировки надежно упаковывайте вышивальный модуль в упаковочную коробку.

<sup>a</sup> **Включите выключатель питания (положение "ВЫКЛ").**

<sup>b</sup> **Вставьте разъем вышивального модуля в соединительный порт машины. Соединительный порт закрыт подпружиненной крышкой, обеспечивающей удобный доступ к нему. Слегка надавите на крышку соединительного порта так, чтобы модуль со щелчком встал на место.** 

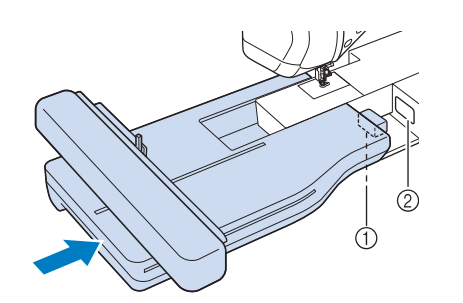

- .<br>1) Разъем вышивального модуля ① Разъем вышивального модуля<br>② Соединительный порт машины
- 

#### Примечание

- Примечание<br>• Между вышивальным модулем и машиной не должно овіть зазора. Если<br>Селенела сесев, жизники в приведил останется зазор, рисунки вышивания не совмещением. будут вышиваться с правильным совмещением. • При установке вышивального модуля на машину не надавливайте на каретку. Это
	- вышивального модуля. может привести к повреждению может привести к повреждению вышивального модуля.

#### <sup>c</sup> **Включите выключатель питания (положение "Вкл.").**

→ Появляется следующее сообщение.

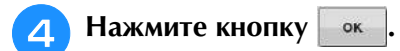

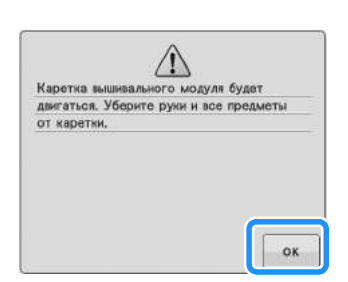

→ Каретка переместится в позицию инициализации.

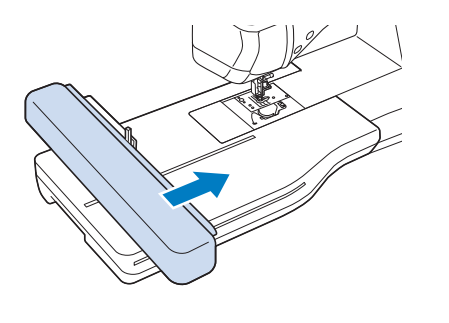

#### Примечание

Примечание<br>• Открывается экран вышивания или открывается экран вышивания или<br>«кран растрикалания выближный (п экране настроек).зависимости от настройки, выбранной на экране настроек).

# **ИСПОЛЬЗОВАНИЕ ФУНКЦИЙ, ДОСТУПНЫХ ПРИ ПОДКЛЮЧЕНИИ ПРИНАДЛЕЖНОСТЕЙ К МАШИНЕ**

# **Использование USB-носителя или устройства чтения вышивальных карт/USB-модуля записи на карту\***

Если установлена программа PE-DESIGN Ver5 или более поздней версии, PE-DESIGN NEXT, PE-DESIGN Lite, PED-BASIC или PE-DESIGN PLUS, можно подключить в качестве устройства чтения вышивальных карт прилагаемый USB-модуль записи на карту и извлечь рисунки.

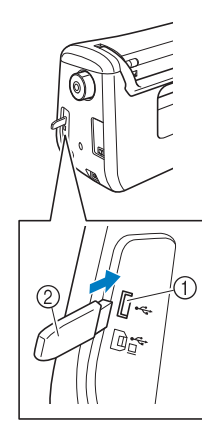

- a USB-порт для подключения мыши и USB-носителя (USB 2.0)
- b USB-носитель

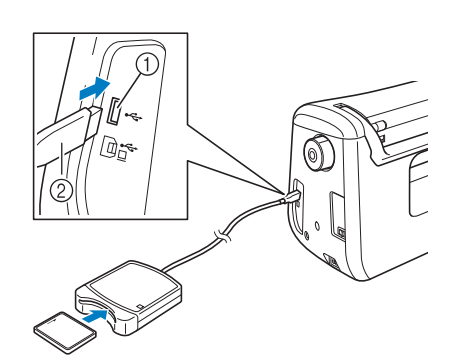

- a USB-порт для подключения мыши и USB-носителя
- b Устройство чтения вышивальных карт/USB-модуль записи на карту\*

#### Примечание

- Используйте только устройство чтения вышивальных карт, предназначенное для данной машины. Использование неразрешенного устройства чтения вышивальных карт может привести к нарушению нормальной работы машины.
	- Рисунки вышивания невозможно сохранить с машины на вышивальную карту, вставленную в подключенный USB-модуль записи на карту.

#### Напоминание

- USB-носители широко распространены, однако некоторые USB-носители могут быть несовместимы с данной машиной. Более подробную информацию см. на нашем веб-сайте.
- В зависимости от типа используемого USB-носителя подключите USB-устройство напрямую к USB-порту машины или вставьте в USB-порт машины устройство чтения/записи USB-носителей.

## **Подключение машины к компьютеру**

Машину можно подключить к компьютеру при помощи прилагаемого USB-кабеля.

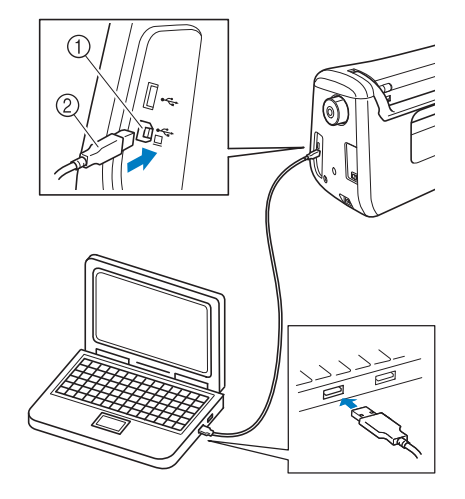

- **(1) USB-порт для компьютера**
- b Разъем USB-кабеля

#### Примечание

- Разъемы USB-кабеля можно вставлять в порт в строго определенном положении. Если соединитель не вставляется в разъем, не прилагайте чрезмерных усилий, чтобы вставить его. Проверьте ориентацию соединителя.
- Подробную информацию о расположении USB-порта на компьютере (или на USB-концентраторе) см. в руководство пользователя программы по эксплуатации соответствующего оборудования.

## **Использование USB-мыши**

USB-мышь, подключенную к машине, можно использовать для выполнения множества действий на экранах.

#### Примечание

• Если используется мышь, отличная от дополнительной USB-мыши, она может работать не так, как описано в настоящем Руководстве пользователя.

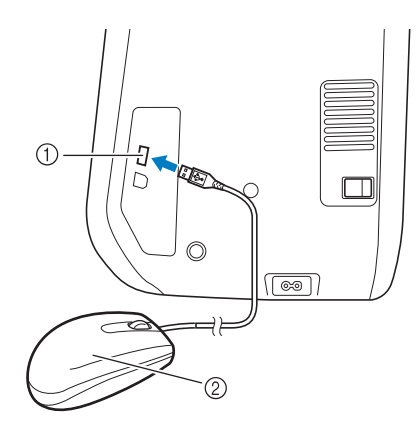

- a USB-порт для подключения мыши и USB-носителя
- $\circledcirc$  USB-мышь

#### Примечание

- Не выполняйте действия с помощью мыши одновременно с касанием экрана пальцем или прилагаемым пером для сенсорного экрана.
- USB-мышь можно подключать и отключать в любое время.
- Указатель мыши не отображается на начальном экране.

### ■ **Нажатие кнопок**

Когда мышь подключена, на экране появляется указатель. Переместите указатель мыши на требуемую кнопку и нажмите левую кнопку мыши.

#### Напоминание

• Двойной щелчок не приведет к требуемому результату.

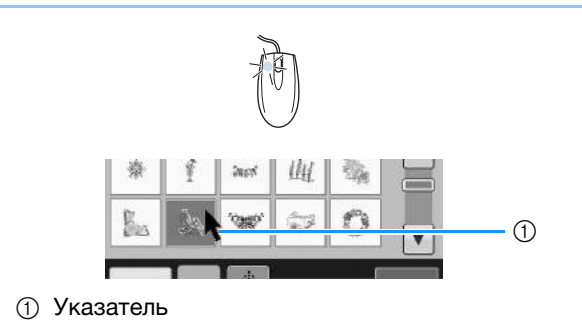

#### ■ **Изменение страниц**

Поверните колесико мыши для переключения между вкладками экранов выбора рисунка.

#### Напоминание

• Если для дополнительных страниц отображаются номера страниц и вертикальная полоса прокрутки, поверните колесико мыши или щелкните левой кнопкой мыши, когда указатель

наведен на  $\boxed{\bullet}$  /  $\boxed{\bullet}$  или  $\boxed{\bullet}$   $\boxed{\bullet}$ , для отображения предыдущей или следующей страницы.

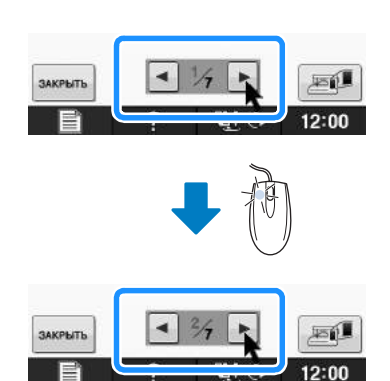

# **B***Базовые операции*

# Глава*2* Сенсорные функции (Для моделей с сенсорной функцией)

Эту функцию можно активировать после подключения к машине сенсорного пера. В некоторых странах/регионах сенсорное перо входит в комплект поставки машины.

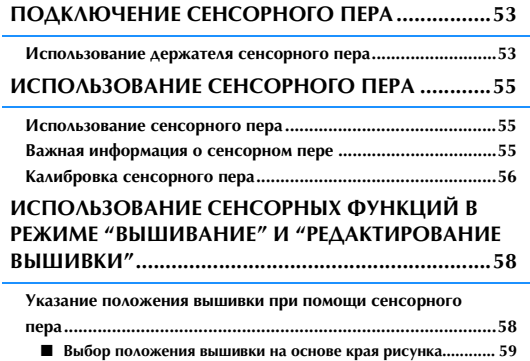

■ **Выбор положения вышивки на основе центра рисунка........ 60**

# **ПОДКЛЮЧЕНИЕ СЕНСОРНОГО ПЕРА**

*2* При подключении сенсорного пера к машине проверьте, что стрелка на разъеме сенсорного пера направлена вверх и совмещена со стрелкой на машине, а разъем плотно вставлен в гнездо.

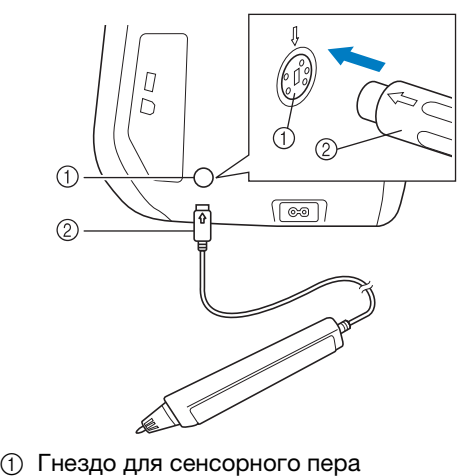

① <mark>Гнездо для сенсорного п</mark><br>② Разъем сенсорного пера

# **ОСТОРОЖНО!**

- **При подключении сенсорного пера к машине проверьте, что стрелка на разъеме сенсорного пера направлена вверх и совмещена со стрелкой на машине; в противном случае контакты разъема могут совместиться неправильно, что приведет к повреждению разъема.**
- **При подключении (или отключении) сенсорного пера возьмитесь за разъем и медленно вставьте его в гнездо (или прямо вытяните его из гнезда).**
- **При отключении сенсорного пера от машины не тяните за кабель, так как в противном случае возможно повреждение сенсорного пера.**

# **Использование держателя сенсорного пера**

При подключении сенсорного пера к машине установите держатель сенсорного пера для хранения сенсорного пера на машине.

Правая сторона держателя предназначена для хранения сенсорного пера.

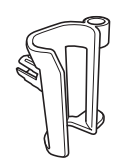

Держатель сенсорного пера

<sup>a</sup> **Острым кончиком щеточки для очистки или кончиком вспарывателя снимите защитный колпачок, закрывающий отверстие на правой стороне машины.**

 $\rightarrow$  Вставьте кончик вспарывателя или щеточки для очистки в отверстие в защитном колпачке и слегка подденьте защитный колпачок, чтобы вынуть его.

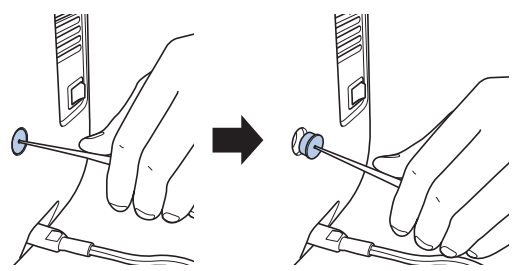

<sup>b</sup> **Надежно установите держатель сенсорного пера в отверстие, из которого был вынут защитный колпачок.**

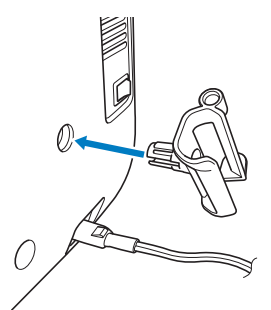

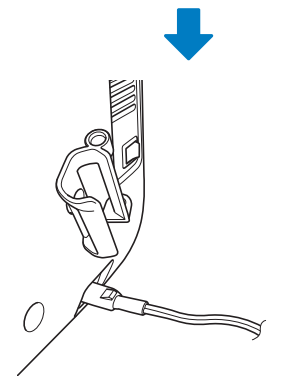

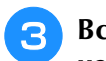

**Вставьте сенсорное перо в держатель наконечником вниз и подключите сенсорное перо к машине.**

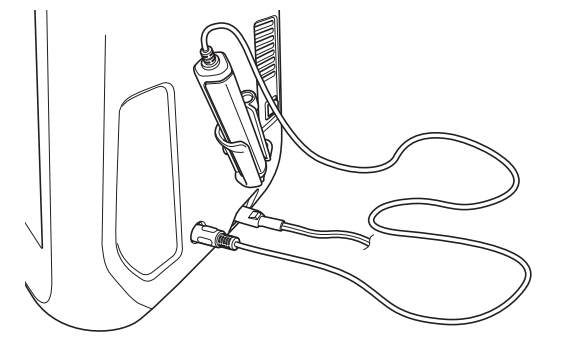

# **ИСПОЛЬЗОВАНИЕ СЕНСОРНОГО ПЕРА**

## *2* **Использование сенсорного пера**

Возьмите сенсорное перо и прикоснитесь к требуемой точке. Когда наконечник сенсорного пера вдавливается, информация о положении отправляется на машину.

Для обеспечения точности информации прикосновение сенсорного пера должно быть медленным и несильным.

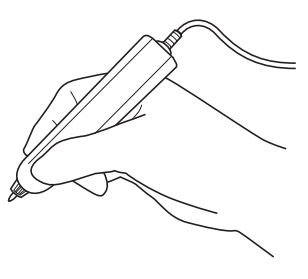

**1) Касание:** прикоснитесь к точке сенсорным пером и сразу же отнимите перо.

**2) Долгое касание:** прикосновение к точке сенсорным пером и удержание пера нажатым в течение как минимум одной секунды позволяет активировать выбранные функции.

#### Примечание

- Примечание<br>• Когда произведено касание сенсорным пером и введенная информация noгда произведено касание сенсо<sub>ј</sub> пером и введенная информация<br>появилась на экране, перейдите к следующей операции. Повторное появилась на экране, переидите к $\sim$ следующеи операции. повторное<br>касание точки сенсорным пером может помешать правильному считыванию Nacahile Tomi информации. • Не проводите наконечником сенсорного пера по машине, так как в противном
	- пера по машине, так как в противном<br>example unconsumed equations = ==== гле проводите наконечником сенсорн случае наконечник сенсорного пера может отломиться. • Если возникнет проблема с контрольным маркером, сенсорная функция может
	- маркером, сенсорная функция может **ECJIN BOSHINHET TIPOOJIE** работать неправильно.

#### Напоминание

<mark>Напоминание</mark><br>• Сенсорным пером можно прикасаться к экрану, используя его в качестве пера **GROODHEIN TIEDOM MOAN** для сенсорного экрана.

# **Важная информация о сенсорном пере**

Сенсорное перо передает сигнал на машину, после чего приемник сенсорного пера принимает сигнал для определения позиции.

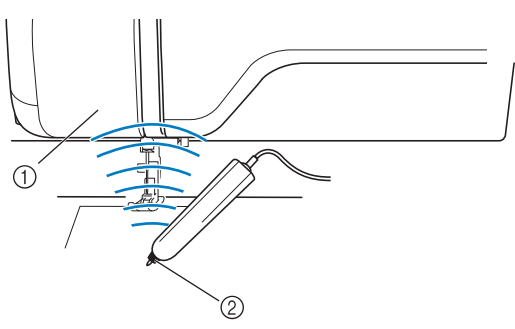

- (1) Приемник сенсорного пера
- <sup>b</sup> Сигнал передается от сенсорного пера

# **ОСТОРОЖНО**

**• Не вставляйте никакие предметы в сенсорное перо и в приемник, так как в противном случае возможно повреждение машины.**

# **ВНИМАНИЕ!**

- **Между машиной и сенсорным пером не должно быть никакого препятствия (ваша рука, материал и т. п.), так как в противном случае приемник сенсорного пера не сможет получить ультразвуковой сигнал.**
- **Не работайте на машине рядом с любым другим устройством, являющимся источником ультразвуковых волн или вибрации, так как в противном случае возможно появление помех.**

## **Калибровка сенсорного пера**

Перед первым использованием сенсорного пера необходимо выполнить его калибровку на экране. Благодаря этой процедуре машина фиксирует положение, в котором вы обычно держите ручку.

Возьмите сенсорное перо, расположив его под удобным углом наклона, и выполните калибровку машины, следуя приведенным ниже инструкциям.

При калибровке первой и второй точек необходимо держать сенсорное перо с одинаковым наклоном.

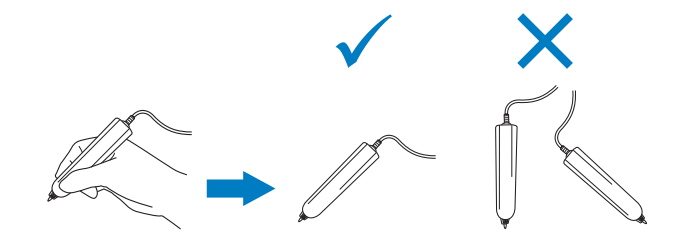

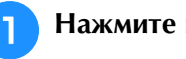

<sup>a</sup> **Нажмите кнопку .**

<sup>b</sup> **Откройте страницу 3 экрана настроек.**

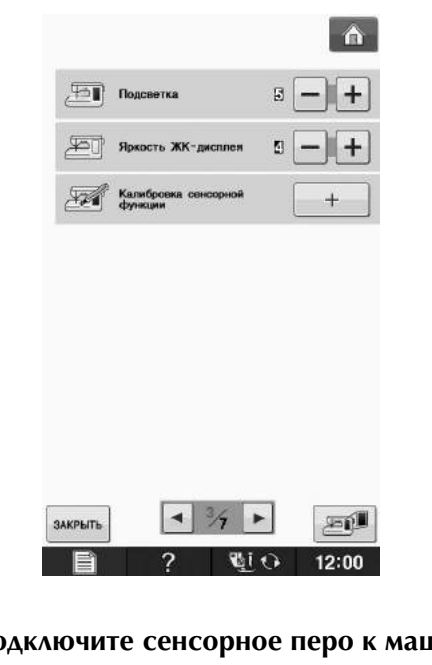

<sup>c</sup> **Подключите сенсорное перо к машине и** 

**нажмите кнопку .**

→ Откроется экран калибровки сенсорной функции.

<sup>d</sup> **Сначала прикоснитесь сенсорным пером к зеленой отметке на крышке игольной пластины.**

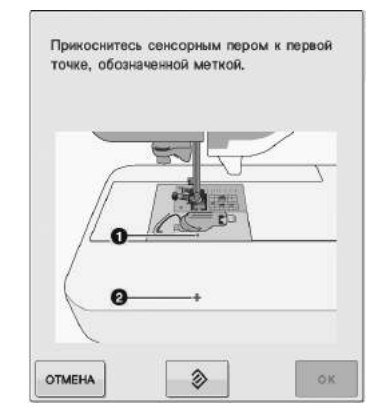

Прикоснитесь к крышке игольной пластины.

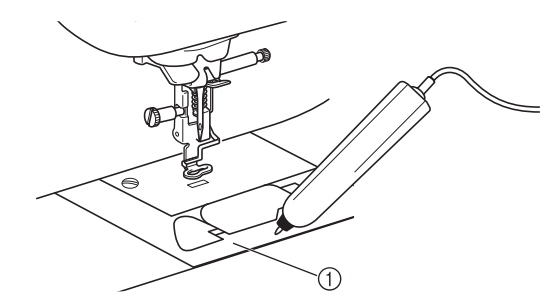

**1) Крышка игольной пластины** 

**• Прикоснитесь сенсорным пером ко второй точке в середине поперечной линии.**

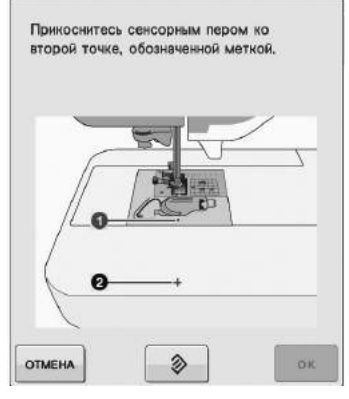

Прикоснитесь к точке, показанной на иллюстрациях.

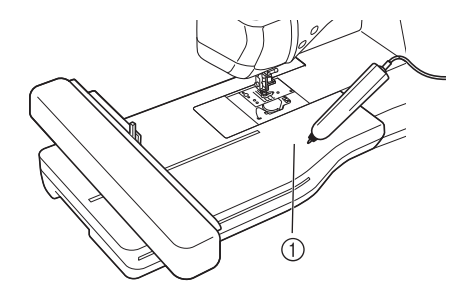

**1** Вышивальный модуль

**6 Нажмите кнопку <b>Век** Для завершения **калибровки. Чтобы повторить калибровку, снова прикоснитесь сенсорным пером к первой точке и**  перейдите к шагу **6.** 

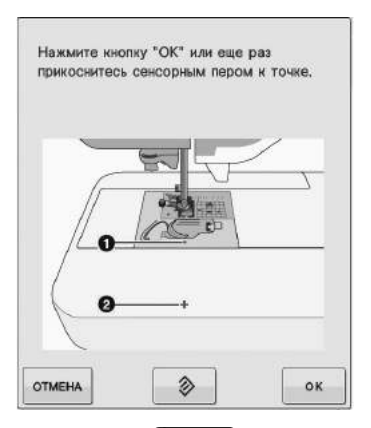

- \* Нажмите кнопку | отмена | для возврата к исходному экрану без завершения калибровки.
- \* Нажмите кнопку  $\Diamond$   $\Diamond$  для сброса калибровки.

# **ИСПОЛЬЗОВАНИЕ СЕНСОРНЫХ ФУНКЦИЙ В РЕЖИМЕ "ВЫШИВАНИЕ" И "РЕДАКТИРОВАНИЕ ВЫШИВКИ"**

Перед использованием сенсорных функций внимательно изучите процедуры в главах "Вышивание" и "Редактирование вышивки", чтобы ознакомиться с операциями машины.

## **Указание положения вышивки при помощи сенсорного пера**

При помощи сенсорного пера можно настроить нужное положение вышивки. Эта функция доступна как в режиме "Вышивание", так и в режиме "Редактирование вышивки", но ниже описана процедура для режима "Вышивание".

Если во время операции появляется сообщение "Сейчас каретка вышивального модуля переместится. Не приближайте руки к каретке.", примите необходимые

предосторожности и нажмите кнопку .

<sup>a</sup> **Включите машину.**

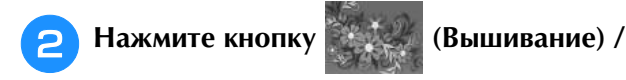

- **(Редактирование вышивки).**
- 

<sup>c</sup> **Выберите категорию вышиваемого рисунка.**

<sup>d</sup> **На экране выбора рисунка нажмите кнопку, соответствующую вышиваемому рисунку.**

Нажмите кнопку **............** 

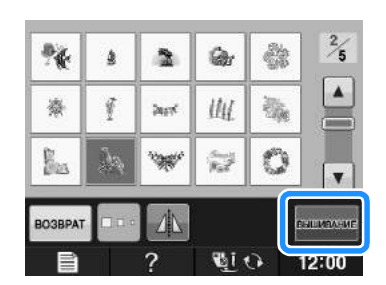

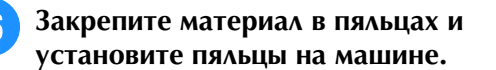

→ См. раздел "Закрепление ткани в пяльцах" на стр. E-13 и раздел "УСТАНОВКА ПЯЛЕЦ" на стр. E-17.

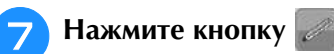

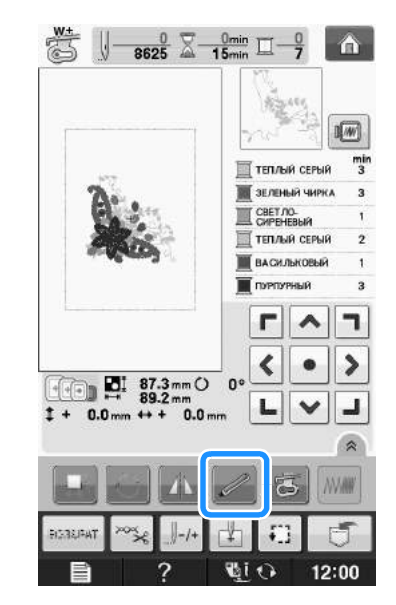

→ Выберите нужную область и нажмите кнопку

, когда появится следующее сообщение (применимо только для сверхбольших пялец).

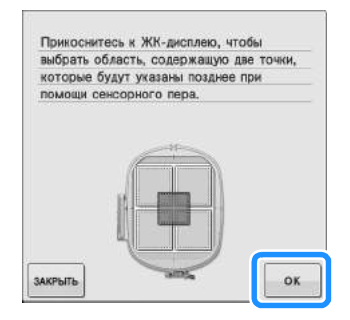

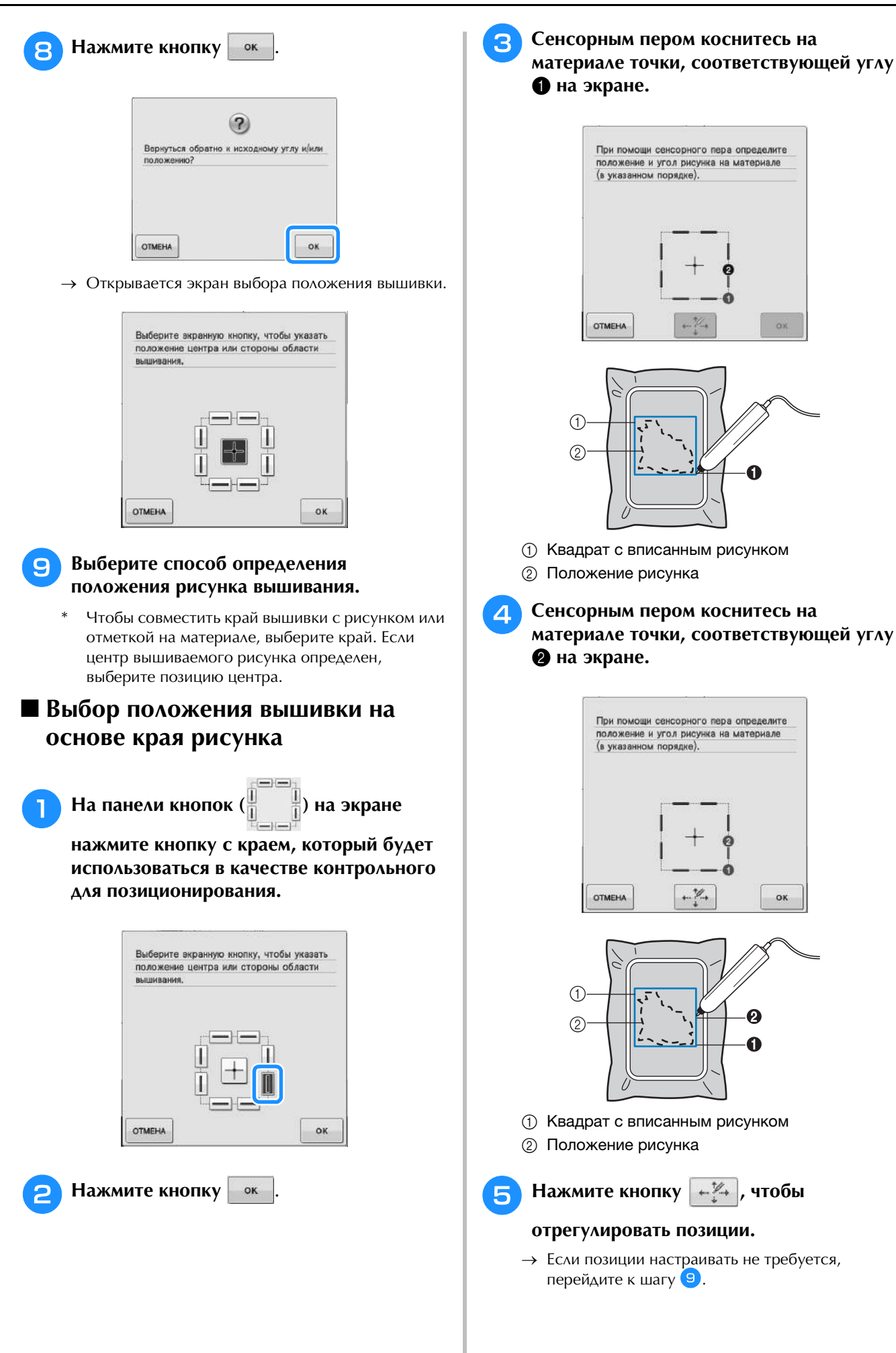

**OK** 

 $\alpha$ 

ax

 $\Omega$ 

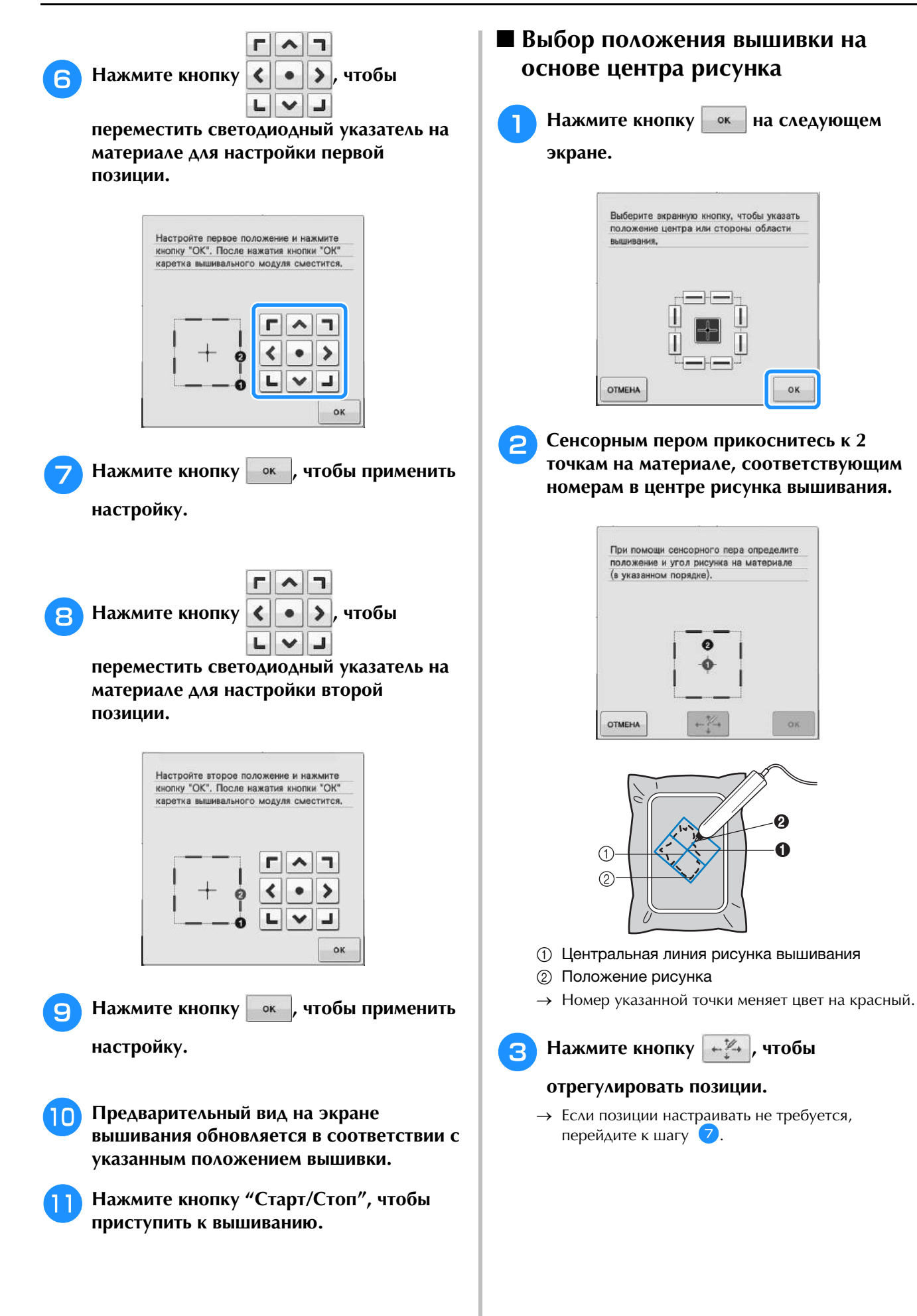

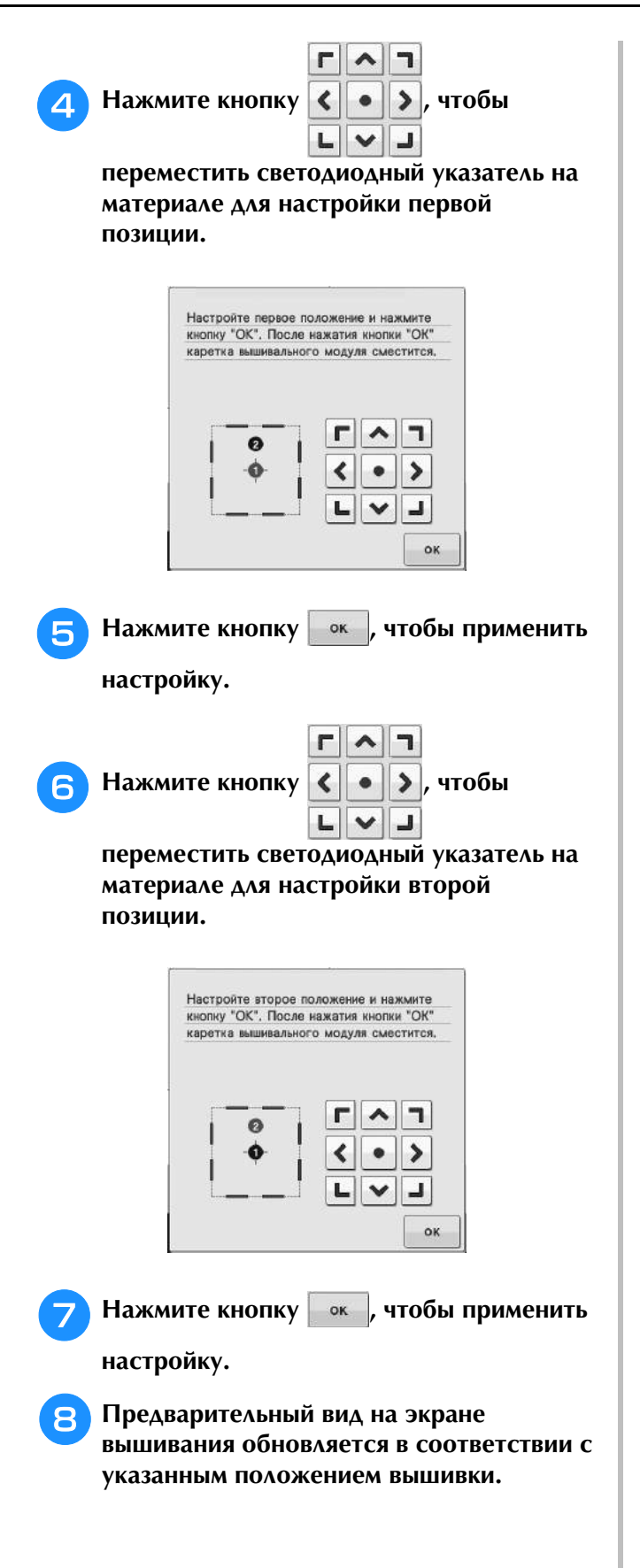

#### **• Нажмите кнопку "Старт/Стоп", чтобы приступить к вышиванию.**

#### Примечание

Примечание<br>• Когда сенсорное перо используется для nor да сенсорное перо исполь местоположения может оказаться невозможным. В этом случае сдвиньте MECTOROROMEHAN MOWET ON ASATECT невозможным. В этом случае сдвиные<br>——————————————————— пяльцы так, чтооы совместить центр.<br>См. населения с полной экспертромента рисунка с точкой, указываемой светодиодным указателем.

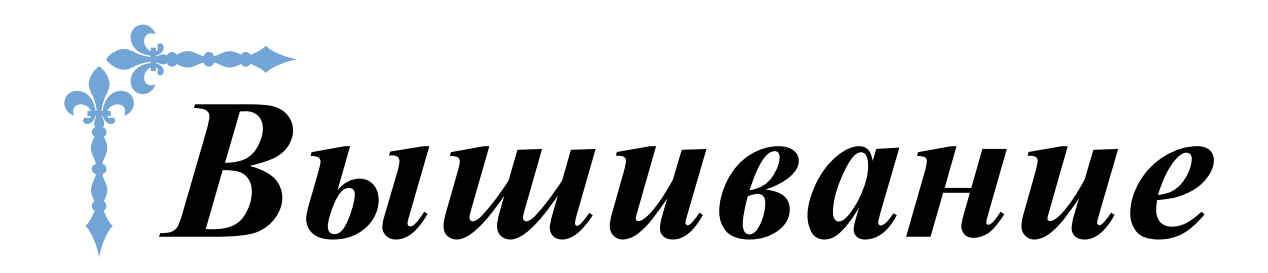

В этом разделе приведены инструкции по вышиванию на данной машине. Номера страниц этого раздела начинаются с буквы "E".

Снимки экранов и изображения машины могут немного различаться в зависимости от стран и регионов приобретения.

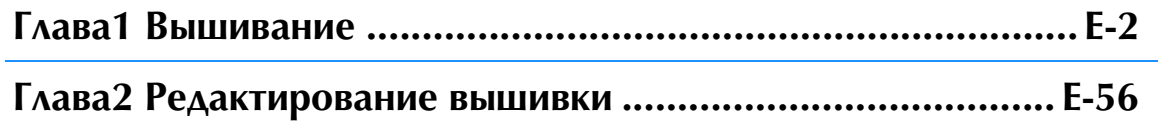

# **E***Вышивание*

# Глава*1* Вышивание

#### **ВЫБОР РИСУНКОВ .................................................3**

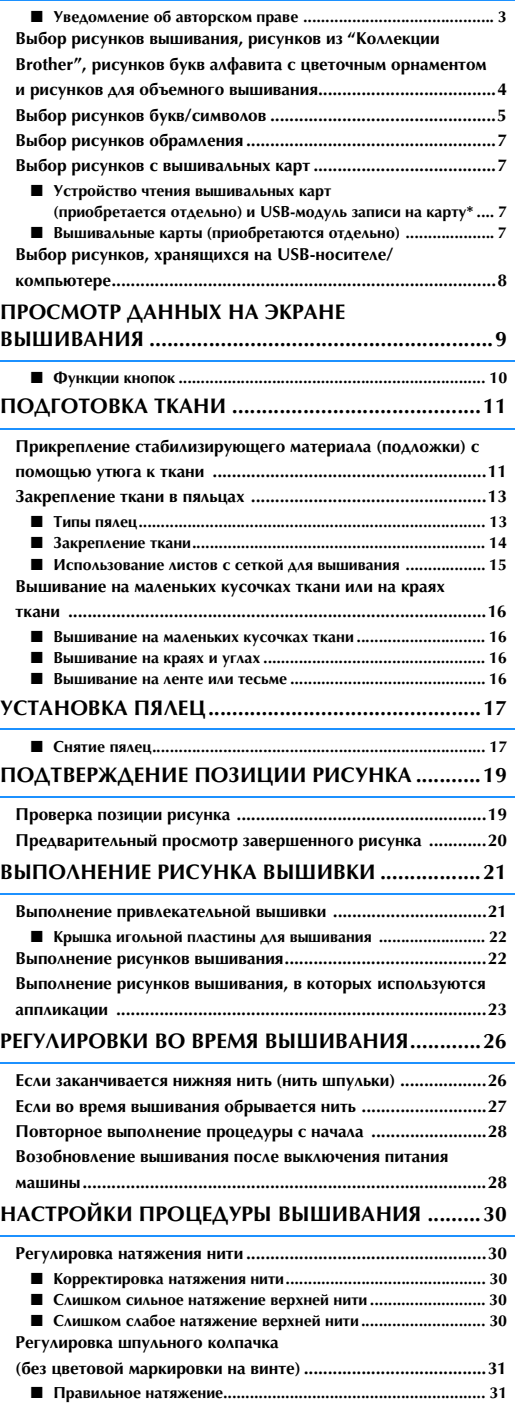

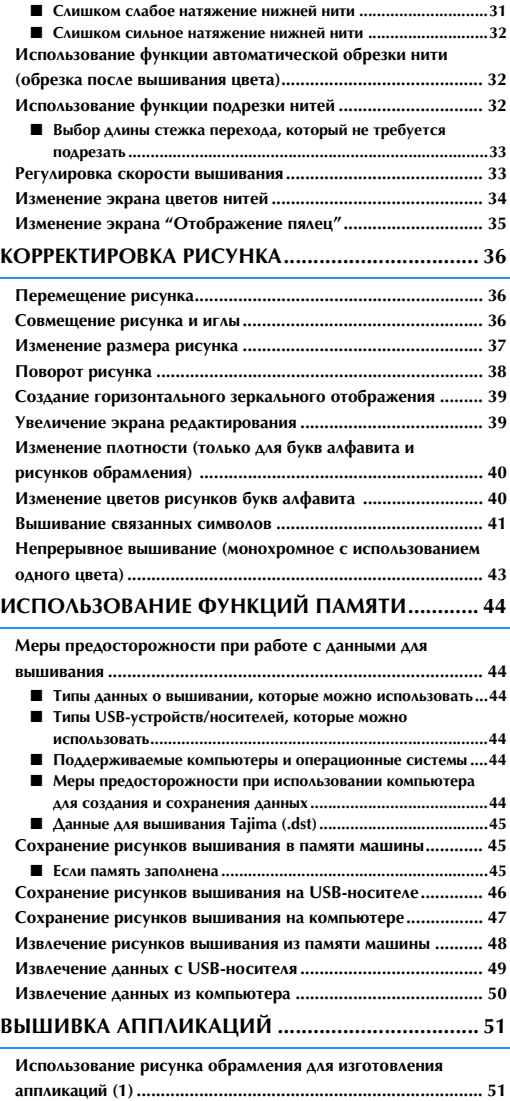

**Использование рисунка обрамления для изготовления аппликаций (2) ........................................................................ 52 Выполнение раздельных рисунков вышивания ..................... 53**

# **ВЫБОР РИСУНКОВ**

■ Уведомление об авторском праве<br>Рисунки, хранящиеся в памяти машины и на вышивальных картах, предназначены только для<br>использования в личных целях. Любое публичное или коммерческое использование рисунков, Рисунки, хранящиеся в памяти машины и на вышивальных картах, предназначены только для использования в личных целях. Любое публичное или коммерческое использование рисунков, охраняемых авторским правом, является нарушением закона об авторском праве и строго запрещено. В памяти машины содержится большое количество символьных и декоративных рисунков вышивания (полный список рисунков, записанных в памяти машины, см. в документе "Краткий справочник"). Кроме того, можно использовать рисунки с вышивальных карт (приобретаются отдельно).

После завершения инициализации машины и перемещения каретки в начальную позицию появляется экран выбора типа рисунка.

Если отображается другой экран, нажмите  $\alpha$ , а затем  $\alpha$ ,  $\alpha$ я перехода к показанному ниже

#### экрану.

В данной машине имеется 6 категорий рисунков.

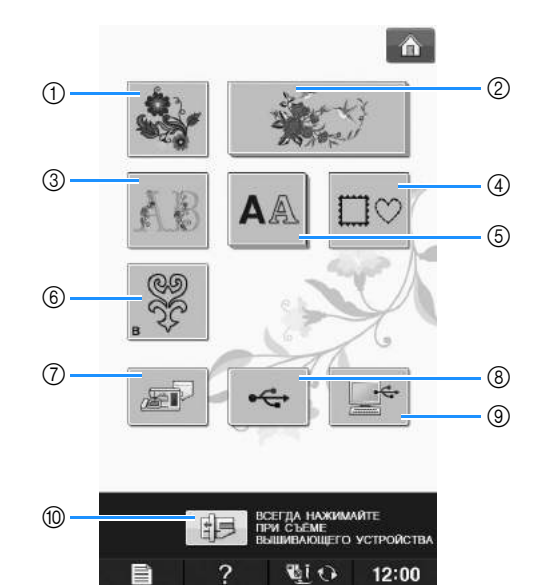

- **<br>1** Рисунки вышивания ① Рисунки вышивани<br>② Коллекция Brother
- 
- ② Коллекция Brother<br>③ Буквы алфавита, украшенные цветами <mark>③ Буквы алфавита, укр</mark><br>④ Рисунки обрамления
- 4) Рисунки обрамления<br>6) Рисунки букв/символов
- 
- ⑤ Рисунки букв/символов<br>⑥ Рисунки для объемного вышивания ("Приложение") стриложение")<br>© Рисунки, сохраненные в памяти машины (см.
- стр. Е-48) стр. E-48)<br>**(8) Рисунки, сохраненные на USB-носителях (см.**
- стр. Е-49) стр. Е-49)<br>**@ Рисунки, сохраненные на компьютере (см**. стр.
- $E 50$ — E-50)<br>1999 Важмите эту кнопку, чтобы переместить
- вышивальный модуль в положение хранения

#### Напоминание

**Напоминание**<br>• Кнопка, отображаемая как "наложение"  $\sim$  , например.

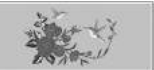

 $\vert$ и  $\vert$  Д $\vert$ ), указывает, что

не совершительного выбрать подкатегории, которые при подкатегории, которые экрана выбора рисунка.экрана выбора рисунка.

Вышивание

# **Выбор рисунков вышивания, рисунков из "Коллекции Brother", рисунков букв алфавита с цветочным орнаментом и рисунков для объемного вышивания**

<sup>a</sup> **Нажмите кнопку с категорией рисунка, который вы хотите вышить.**

Более подробную информацию о рисунках для объемного вышивания см. в разделе "Как создать объемную вышивку" в главе "Приложение".

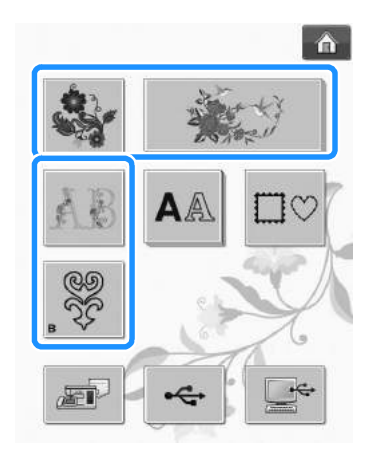

#### <sup>b</sup> **Нажмите кнопку с изображением рисунка, который требуется вышить.**

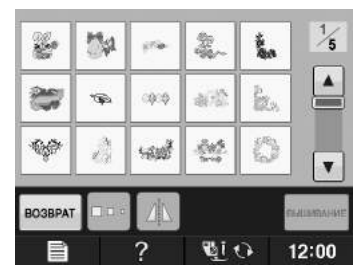

- Для перехода на следующую страницу нажмите кнопку  $\blacktriangledown$
- Для перехода на предыдущую страницу нажмите кнопку  $\|$   $\blacktriangle$
- → Выбранный рисунок отображается на дисплее.

<sup>c</sup> **Для создания зеркального отображения** 

### **рисунка (если это требуется) нажмите**

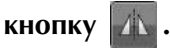

Если допущена ошибка при выборе рисунка, нажмите кнопку с изображением рисунка, который вы хотите вышить, и отобразится новый выбранный рисунок.

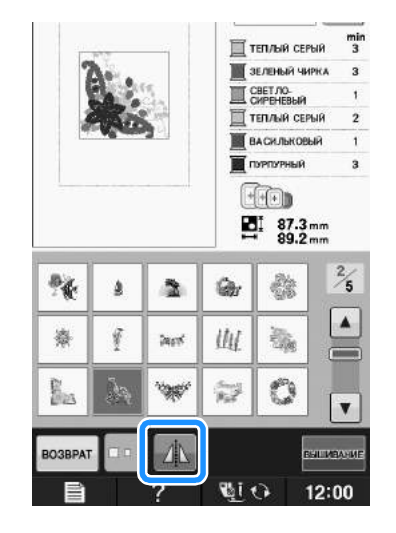

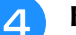

#### Нажмите кнопку **ВЫШИВАРИЕ**.

→ Отображается экран вышивания.

- <sup>e</sup> **Для выполнения вышивания рисунка перейдите к разделу "ПРОСМОТР ДАННЫХ НА ЭКРАНЕ ВЫШИВАНИЯ" на стр. E-9.**
	- Для возврата к предыдущему экрану для выбора

другого рисунка нажмите кнопку возврат

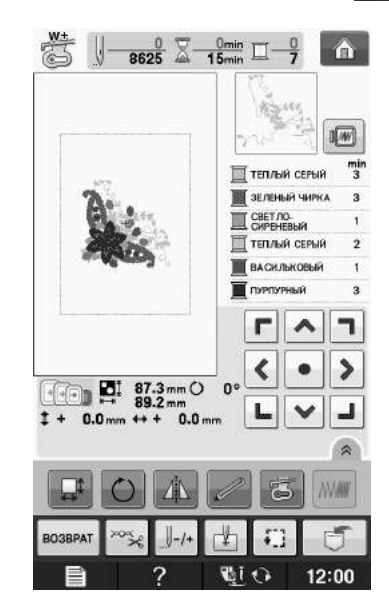

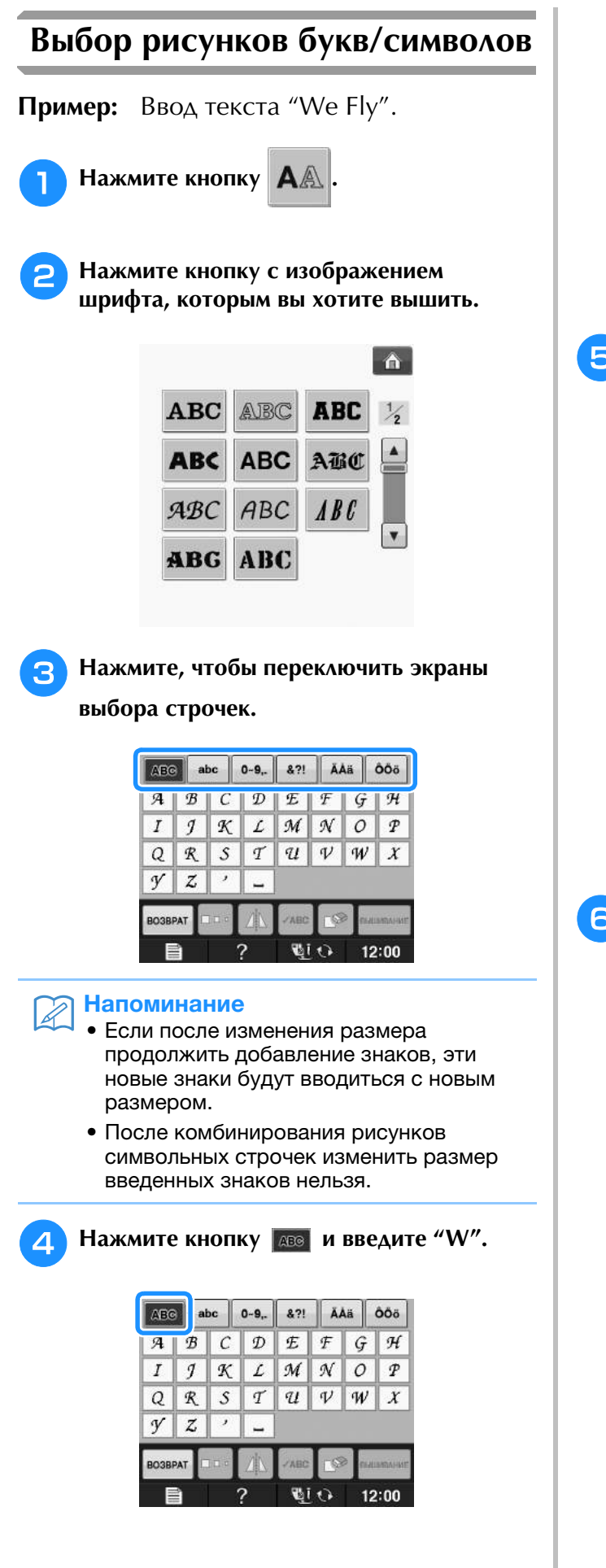

- Если требуется изменить размер знака, выберите
	- знак и нажмите кнопку для выбора

необходимого размера. При каждом нажатии на эту кнопку размер переключается циклически (большой - средний - малый).

- Если вы сделали ошибку, нажмите кнопку  $\sim$ чтобы стереть ошибочно введенный знак.
- Если рисунок слишком мал и его трудно рассмотреть, для его проверки можно

воспользоваться кнопкой .

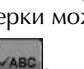

### **Братия Нажмите кнопку выет и введите "e".**

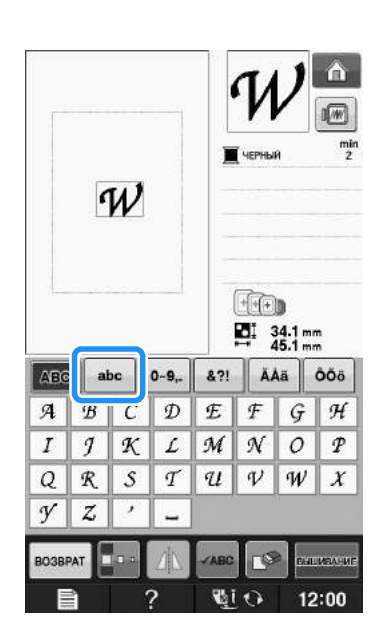

**6 Нажмите кнопку** | \_ | для ввода пробела.

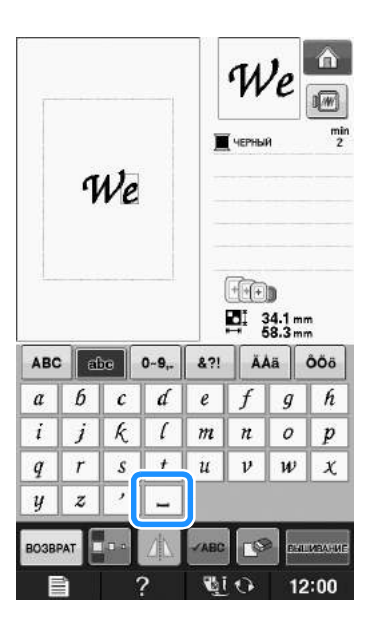

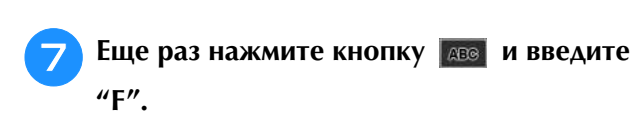

Â. We 网  $\frac{m\mathbf{i}r}{2}$ We  $\underline{\textbf{H}}$  $\frac{1}{2}$  34.1 mm 871 | AAa | 668 ABC abe  $\|$  0-9,  $\boldsymbol{d}$  $\boldsymbol{f}$  $g \mid h$  $a \parallel b$  $\pmb{\mathcal{C}}$  $\it e$  $\overline{i}$  $\overline{j}$ k  $\overline{1}$  $\overline{m}$  $\boldsymbol{n}$  $\overline{o}$  $\overline{p}$  $\boldsymbol{t}$  $q$  $\boldsymbol{r}$  $\pmb{S}$  $u \parallel v \parallel w \parallel x$  $\overline{z}$  $\overline{\phantom{a}}$  $\boldsymbol{y}$  $\sim$ re H. BOGBPAT  $ABC$ .<br>Carvinova  $12:00$ **Wii** 2  $\sqrt{2}$ 

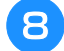

**В** Нажмите кнопку **вы** и введите "ly".

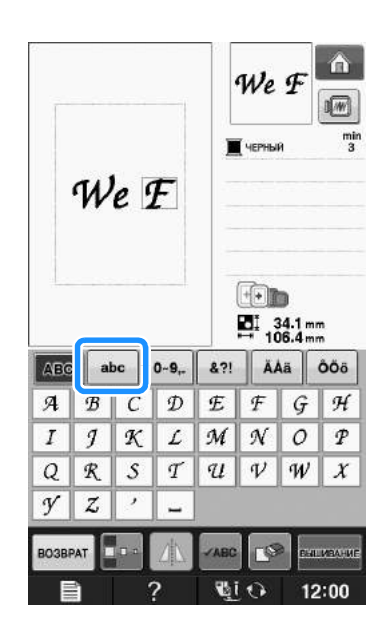

**C** Нажмите кнопку **ВЫЗИВАРИЕ**.

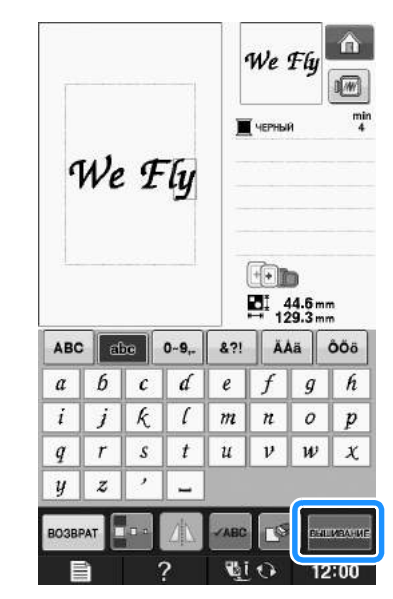

- → Отображается экран вышивания.
- **10 Аля выполнения вышивания рисунка перейдите к разделу "ПРОСМОТР ДАННЫХ НА ЭКРАНЕ ВЫШИВАНИЯ" на стр. E-9.**
	- Для возврата к предыдущему экрану для выбора другого рисунка нажмите кнопку возврат

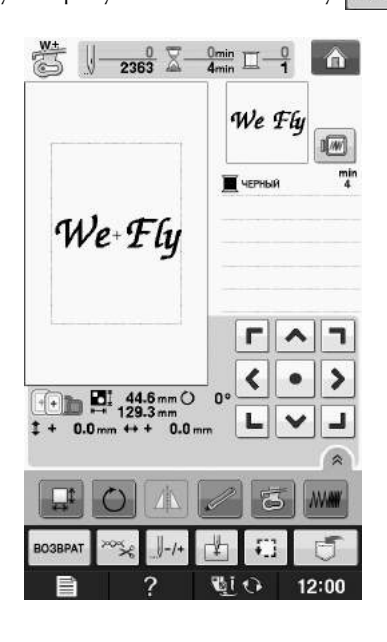

## **Выбор рисунков обрамления**

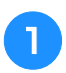

<sup>a</sup> **Нажмите кнопку .**

<sup>b</sup> **В верхней части экрана нажмите кнопку с изображением формы обрамления, которую вы хотите вышить.** 

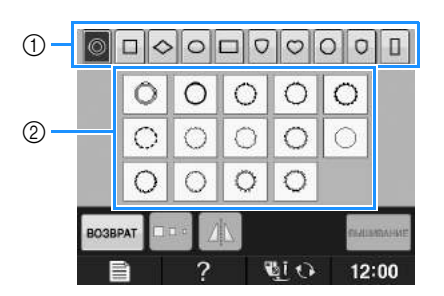

- (1) Формы обрамления
- **2** Рисунки обрамления
- $\rightarrow$  В нижней части экрана отображаются различные рисунки обрамления.

#### <sup>c</sup> **Нажмите кнопку с изображением рисунка обрамления, который вы хотите вышить.**

- Если рисунок выбран ошибочно, нажмите кнопку с изображением рисунка, который вы хотите вышить.
- → Выбранный рисунок отображается на экране.

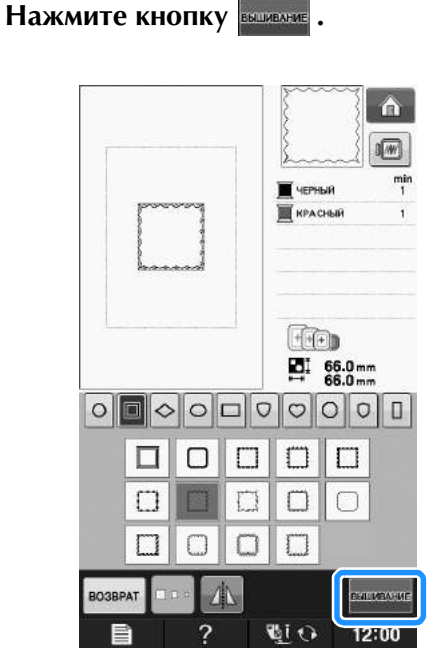

→ Отображается экран вышивания.

#### <sup>e</sup> **Для выполнения вышивания рисунка перейдите к разделу "ПРОСМОТР ДАННЫХ НА ЭКРАНЕ ВЫШИВАНИЯ" на стр. E-9.**

Для возврата к предыдущему экрану для выбора другого рисунка нажмите кнопку

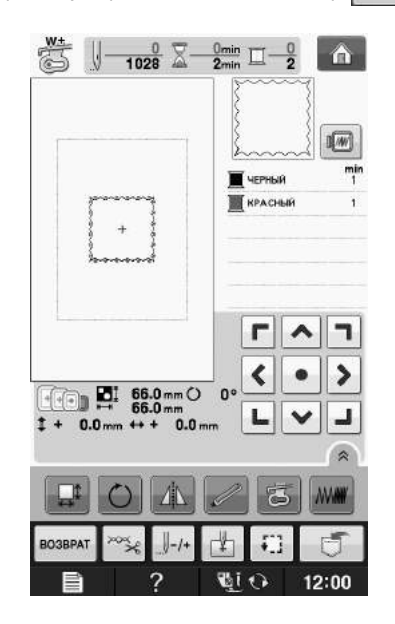

## **Выбор рисунков с вышивальных карт**

## ■ **Устройство чтения вышивальных карт (приобретается отдельно) и USB-модуль записи на карту\***

- Используйте только устройство чтения вышивальных карт, предназначенное для данной машины. Применение неразрешенного устройства чтения вышивальных карт может привести к нарушению нормальной работы машины.
- Если установлена программа PE-DESIGN Ver5 или более поздней версии, PE-DESIGN NEXT, PE-DESIGN Lite, PED-BASIC или PE-DESIGN PLUS, можно подключить в качестве устройства чтения вышивальных карт прилагаемый USB-модуль записи на карту и извлечь рисунки.

#### Примечание

Примечание<br>• Рисунки вышивания невозможно сохранить с подписи вышивальную карту, вставленную в подключенный USB-модуль записи на карту\*.

## ■ **Вышивальные карты (приобретаются отдельно)**

- Применяйте только вышивальные карты, предназначенные для данной машины. Применение неразрешенных карт может привести к нарушению нормальной работы машины.
- Вышивальные карты, продаваемые в других странах, не могут использоваться с данной машиной.
- Храните вышивальные карты в жестком защитном футляре.

**E**

<sup>a</sup> **Подключите дополнительное устройство чтения вышивальных карт или USB-модуль записи на карту к USB-порту машины.**

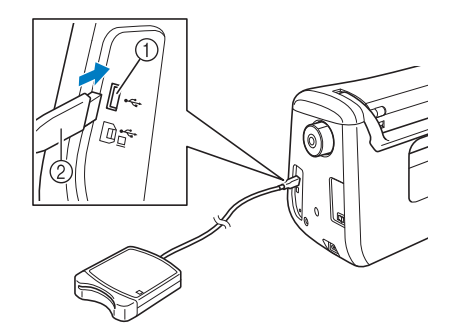

- **(1)** USB-порт
- $\circledR$  USB-порт<br> $\circledR$  Устройство чтения вышивальных карт/USB-модуль записи на карту

#### <sup>b</sup> **Полностью вставьте карту в устройство чтения карт/USB-модуль записи на карту.**

Вставляйте вышивальную карту так, чтобы конец с напечатанной стрелкой был обращен вверх.

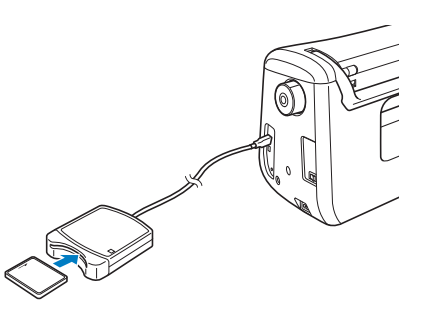

#### Примечание

**Примечание**<br>• На данной машине невозможно гта данной машине невозможно<br>использовать два USB-модуля чтения одновременно. Если к машине подключены два USB-модуля чтения одновременно. Если к машине одновременно. Если к машине<br>подключены два USB-модуля чтения записи на карту), распознается только вышивальных карт (или USB-модуля вышивальных карт (или ОЭБ-модуля<br>записи на карту), распознается только sanikuli Ha Kapty), paunushaetus TunibKu<br>--- USB-monusi menuri summeeri mar который был под становительством при подключен первым.<br>Под состоительно при первым при первым первым первым первым первым первым первым первым первым первым первым п карт (или USB-модуль записи на карту), который был подключен первым.

<sup>c</sup> **Нажмите кнопку на USB-порте.**

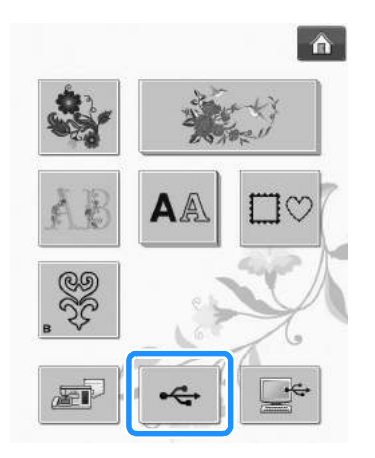

→ Рисунки, хранящиеся на вышивальной карте, отобразятся на экране выбора.

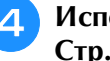

<sup>d</sup> **Используя процедуру, описанную на Стр. E-4, выберите рисунок.**

# **Выбор рисунков, хранящихся на USB-носителе/компьютере**

Инструкции по извлечению рисунков из памяти компьютера или с USB-носителя см. на стр.  $E-49 - E-50.$
### **ПРОСМОТР ДАННЫХ НА ЭКРАНЕ ВЫШИВАНИЯ**

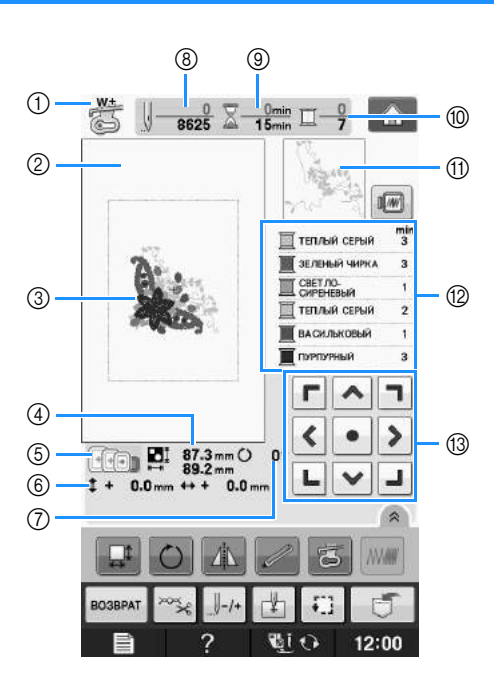

- **1** Код прижимной лапки.  $\mu_{\text{max}}$  всех работ по вышивание "We на записание "We на записание "W". Когда на экране "W". Когда на экране "W". Когда на экране "W". Когда на экране "W". Когда на экране "W". Когда на экране "W". Когда на экране "W". код прижимной лапки.<br>Для всех работ по вышиванию используйте лапку для вышивания "W+" или "W". Когда на экране отображается символ этой прижимной лапки, можно шить.
- отображается символ этой прижимной лапки, можно шить.<br>2) Границы области вышивания при использовании сверхбольших пялец (30 см × 18 см). ② Границы области вышивания при использовании <mark>с</mark><br>③ Предварительный просмотр выбранного рисунка.
- 3 Предварительный просмотр выбранного рисунка.<br>4 Размер выбранного рисунка.
- 
- ④ Размер выбранного рисунка.<br>⑤ Пяльцы, которые могут использоваться для выбранного рисунка. Используйте пяльцы, которые подходят г для данного рисунка (см. стр. Е-13).<br>⑥ Расстояние от центра до позиции вышивки (при перемещении позиции вышивки).
- <mark>® Расстояние от центра до</mark><br>⑦ Угол поворота рисунка.
- 
- $\circled?$  Угол поворота рисунка.<br> $\circledS$  Количество стежков в выбранном рисунке и количество стежков, прошитых к настоящему моменту.
- ⑧ Количество стежков в выбранном рисунке и количество стежков, прошитых к настоящему моменту.<br>⑨ Время, необходимое для вышивания рисунка, и время, уже прошедшее с начала выполнения вышивки (не включает в себя время на замену и автоматическую обрезку нити). ј Гретов в себя время на замену и автоматическую обрезку нити).<br>Включает в себя время на замену и автоматическую обрезку нити).<br>© Количество цветов в выбранном рисунке и количество цветов, вышиваемых в настоящий момент.
- 
- ⑩ Количество цветов в выбранном рисунке и количество цветов, в<mark>ь</mark><br>⑪ Часть вышивки, которая будет вышиваться нитью первого цвета.
- ⑪ Часть вышивки, которая будет вышиваться нитью первого цвета.<br>⑫ Отображение изменений порядка цветов нитей и времени вышивания для каждого цвета нити.
- Отображаемое время является примерным требуемым временем. Действительное время вышивания может быть больше отображаемого времени в зависимости от используемых пялец для вышивания. Кроме того, не включено время, требуемое для изменения цвета нити.

#### Примечание

**Примечание**<br>• Объяснение функций дополнительной кнопки приводятся на следующей странице.

**E**

#### ■ **Функции кнопок**

С помощью этих кнопок можно изменять размер рисунка, угол поворота рисунка и т. д.

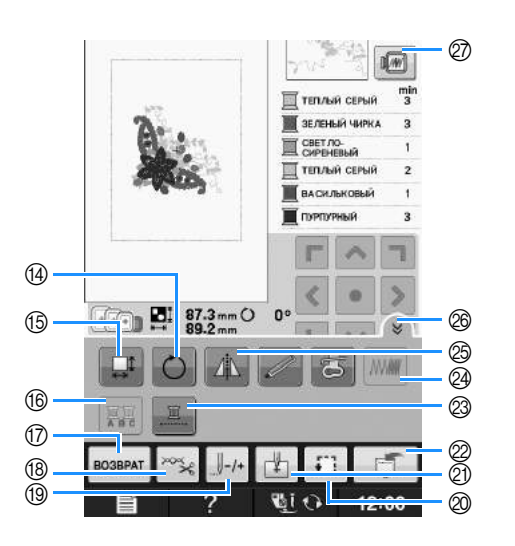

#### Примечание

Примечание<br>• Для определенных рисунков некоторые имеет светло-серый цвет, то для могут. Если изображение этой кнопки могут. Если изооражение этой кнопки имеет светло-серый цвет, то для<br>— «безунал» — «можника» — «финанса» выбранного рисунка эта функция или операция не может использоваться.

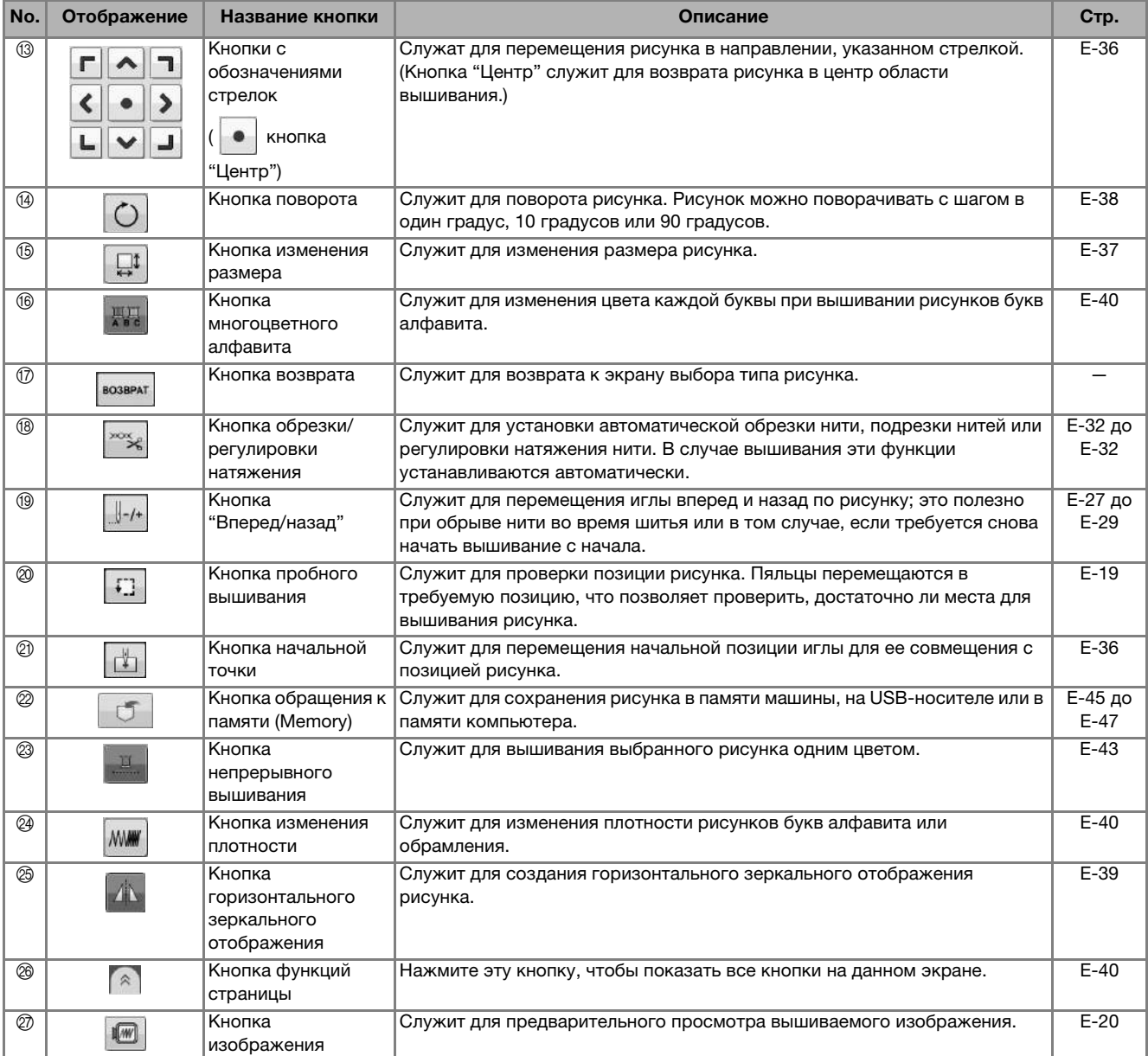

### **ПОДГОТОВКА ТКАНИ**

# **ОСТОРОЖНО!**

- **Используйте ткани толщиной не более 3 мм. Использование тканей толщиной более 3 мм может привести к поломке иглы.**
- **При вышивании многослойных материалов с прокладкой из толстого ватина и т. п. можно добиться более привлекательного результата вышивки путем регулировки высоты лапки для вышивания на экране настроек процедуры вышивания (см. ниже).**
- **В случае толстых махровых полотенец рекомендуется положить сверху на полотенце кусок растворимого в воде стабилизирующего материала. Это поможет понизить начес на полотенце и позволит получить более привлекательную вышивку.**

<mark>Примечание</mark><br>• Нажмите кнопку <del>. В В</del> В окне "Высота . . В окне "Высота • Нажмите кнопку лапки для вышивания" используйте

кнопки  $\boxed{-}$  и  $\boxed{+}$  на экране настройки. Отрегулируйте высоту прижимной лапки для плотного материала.<br>С для плотного материала.

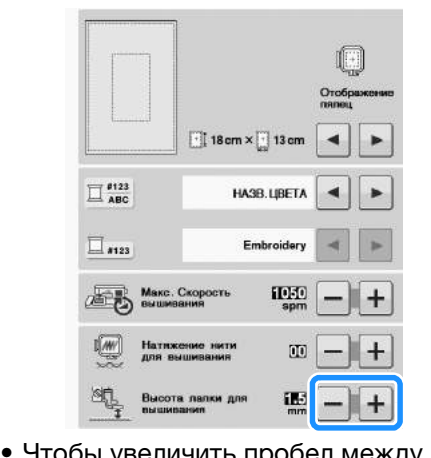

прижимнои лапкои и игольнои чтооы увеличить прооел между пластинои, увеличьте высоту прижимнои лапки (для большинства рисунков вышивания используется высота 1,5 мм).

#### **Прикрепление стабилизирующего материала (подложки) с помощью утюга к ткани**

Для получения хороших результатов при машинной вышивке следует всегда подкладывать под вышивку стабилизирующий материал. Для используемых стабилизирующих материалов соблюдайте прилагаемые к ним инструкции, приведенные на упаковке.

Если используются ткани, которые нельзя гладить утюгом (например, махровые полотенца или ткани с петлями, которые растягиваются при глажении), или если вышивание надо выполнить в таком месте, где гладить утюгом затруднительно, то следует положить стабилизирующий материал без термозакрепления и закрепить ткань вместе с ним в пяльцах. Как альтернатива, следует выяснить у уполномоченного дилера возможность приобретения надлежащего стабилизирующего материала.

# **ОСТОРОЖНО!**

**• Обязательно используйте стабилизирующий материал при вышивании на растягивающихся и тонких тканях, тканях с грубым переплетением, а также на материалах, подверженных усадке. В противном случае игла может сломаться, что может привести к травме. Вышивание без стабилизирующего материала может привести к ухудшению качества вышивки изделия.** 

<sup>a</sup> **Кусок стабилизирующего материала должен быть несколько больше используемых пялец.**

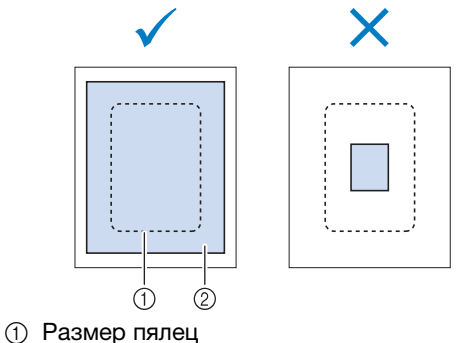

① Размер пялец<br>② Прикрепляемый с помощью утюга стабилизирующий материал (подложка)

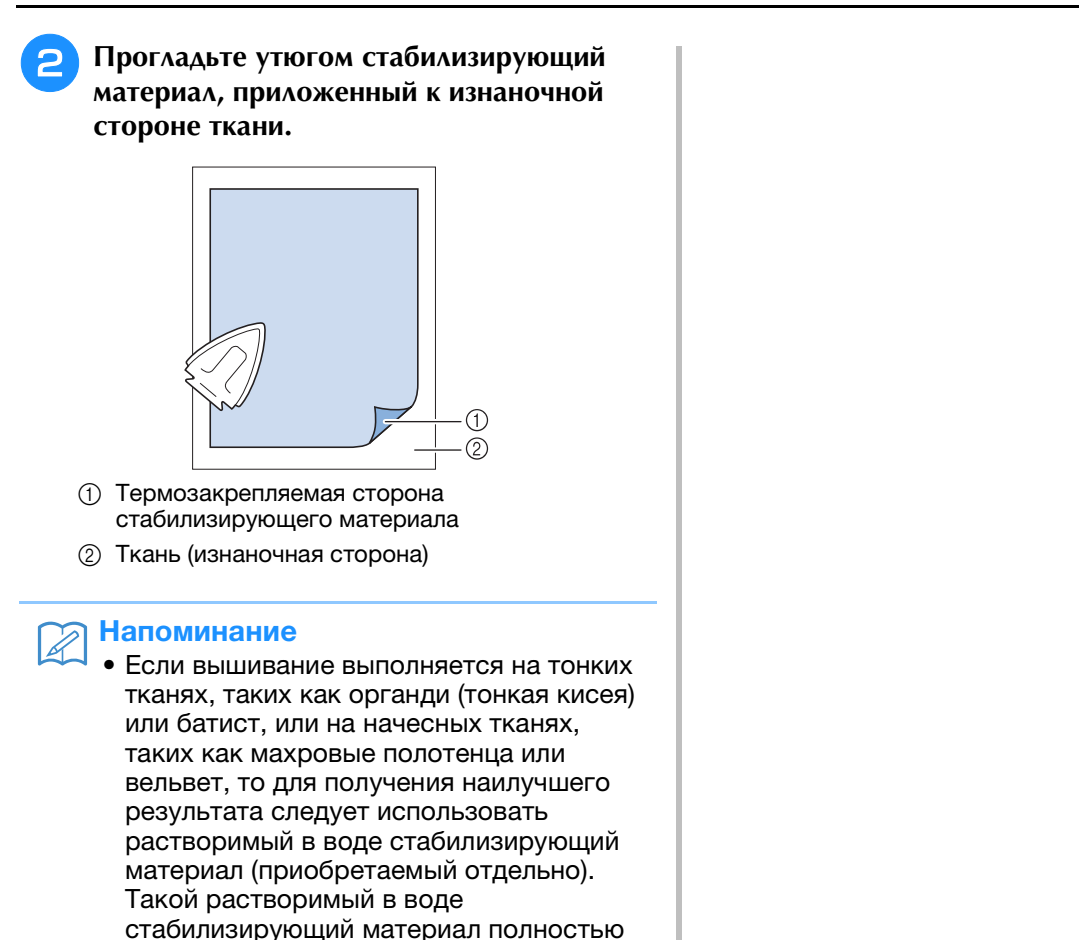

 вид. придать изделию более привлекательный придать изделию более привлекательный

вид.

### **Закрепление ткани в пяльцах**

#### ■ **Типы пялец**

Типы и номера прилагаемых пялец различаются в зависимости от стран и регионов.

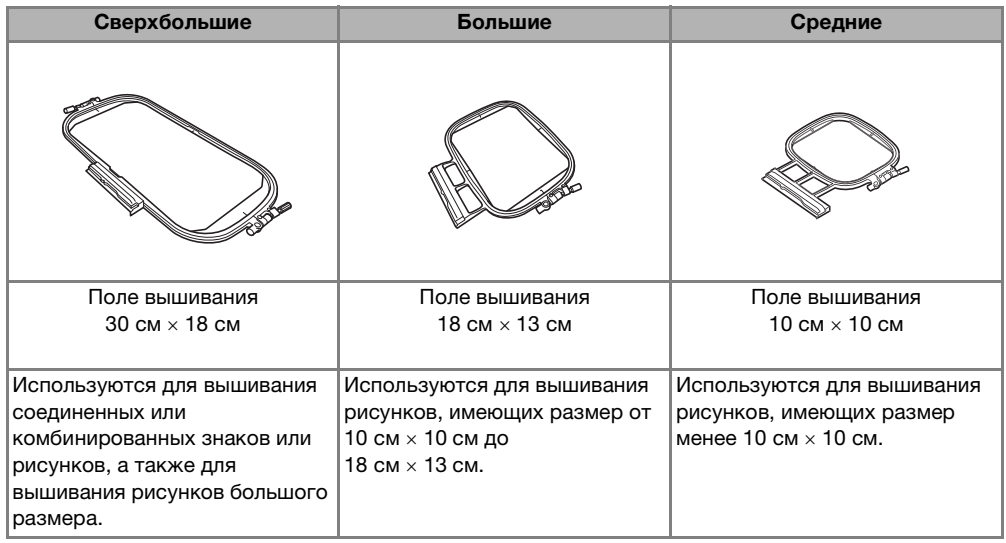

Можно использовать другие дополнительные пяльцы. При выборе пялец, не отображающихся на экране, обязательно проверьте размер композиции поля вышивания дополнительных пялец. Получите у официального дилера информацию о совместимости пялец.

Выберите пяльцы, подходящие для размера рисунка. Варианты пялец, входящие в комплект, отображаются на ЖК-дисплее.

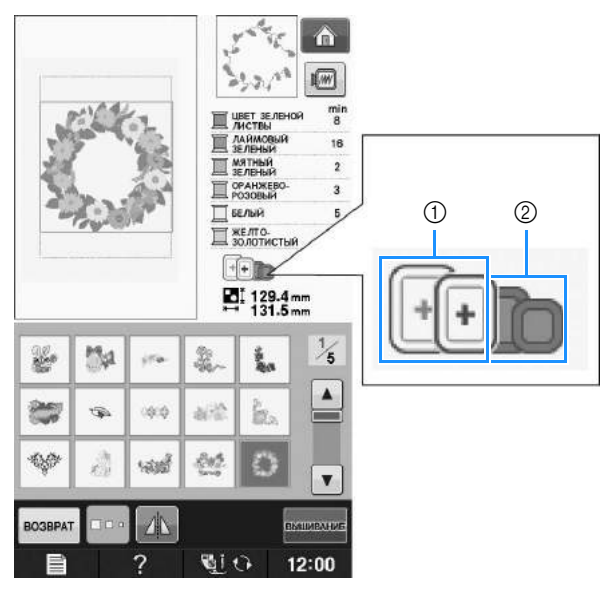

- а <br>Филеменные: могут использоваться<br>С Выделенные: могут использоваться
- <sup>b</sup> Затененные: не могут использоваться

## **ОСТОРОЖНО!**

**• При использовании слишком маленьких пялец прижимная лапка во время вышивания может ударить по пяльцам, что может привести к травме.** 

**E**

#### ■ **Закрепление ткани**

#### Примечание

Примечание<br>• Если ткань слабо закреплена в пяльцах, ECJIN TRAHB CJIAOO ЗАКРЕПЛЕНА В ПЯЛЬЦ узор вышивки получится плохого<br>«эчество» Полохите тури на волино NAMECTBA. I IOJIO/KVITE TRAHB HA POBHYN, поверхность и аккуратно растяните ее в ткань. описанную ниже, правильно закрепите ткань.

#### <sup>a</sup> **Поднимите и ослабьте регулировочный винт пялец и выньте внутренний обод.**

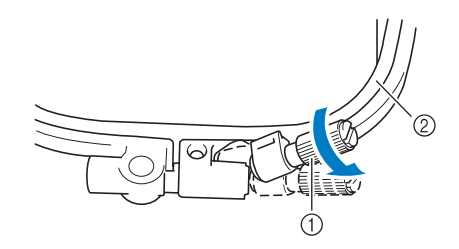

- .<br>19 Регулировочный винт пялец ① Регулировочный<br>② Внутренний обод
- 

#### <sup>b</sup> **Положите ткань лицевой стороной вверх на внешний обод пялец.**

Снова вставьте внутренний обод пялец на место, совместив метку  $\triangle$  на внутреннем ободе с меткой  $\nabla$  на внешнем ободе.

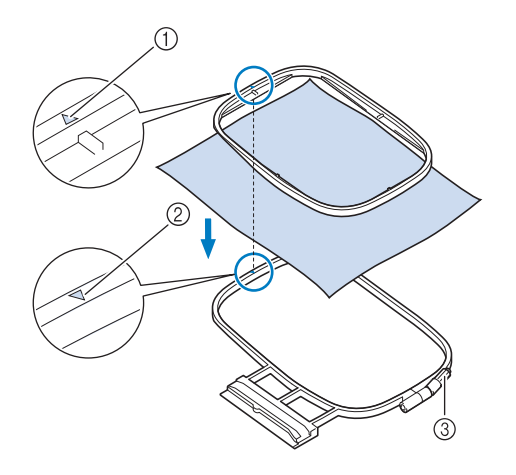

- $\circled{1}$   $\triangle$  для внутреннего обода
- $\oslash \nabla$  для внешнего обода
- **3** Регулировочный винт пялец

<sup>c</sup> **Слегка затяните регулировочный винт пялец и выберите неровности и провисания материала, вытягивая его за края и углы. Не ослабляйте затяжку винта.** 

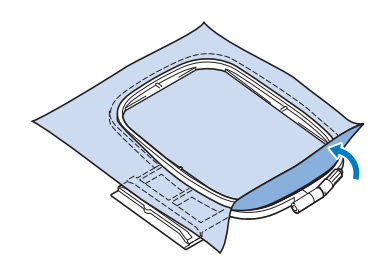

<sup>d</sup> **Аккуратно натяните материал и затяните регулировочный винт пялец для предотвращения ослабевания натяжения.** 

После выполнения этой операции убедитесь, что материал хорошо натянут.

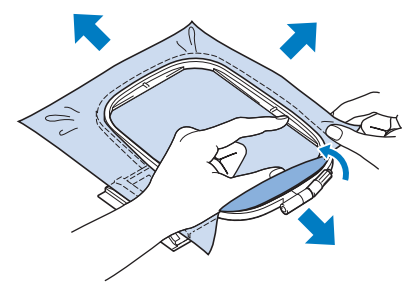

Перед тем как начать вышивание, убедитесь, что внутренний и внешний ободья пялец находятся в одной плоскости.

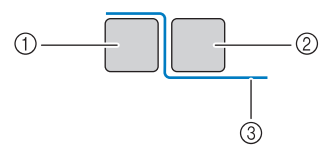

- **1** Внешний обод
- ① Внешний обод<br>② Внутренний обод ② Внутренни<br>③ Материал
- 

#### Напоминание

**Напоминание**<br>• Натягивание материала выполняется за патягивание материала выполняетс<br>все четыре угла и все четыре края. все четыре угла и все четыре края.<br>После нептировки статочного винт пялец. необходимо затянуть регулировочный винт пялец.

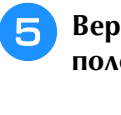

<sup>e</sup> **Верните регулировочный винт в исходное положение.**

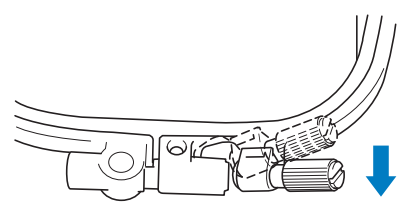

#### Напоминание

• Для ослабления или затяжки регулировочного винта можно использовать прилагаемую отвертку.

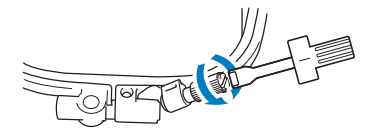

#### **■ Использование листов с сеткой для вышивания**

Если требуется вышить рисунок в конкретном месте, то используйте вместе с пяльцами лист с сеткой для вышивания.

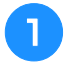

#### <sup>a</sup> **Отметьте мелком участок на ткани, на котором требуется сделать вышивку.**

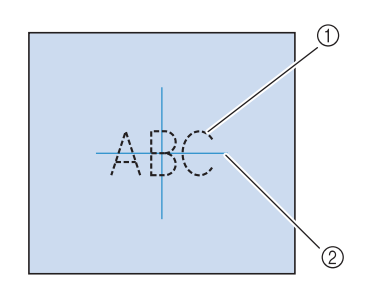

- a Рисунок вышивания
- 2 Метка

**• Положите лист с сеткой для вышивания на внутренний обод пялец. Совместите направляющие линии на листе с сеткой с отметками, нарисованными на ткани.** 

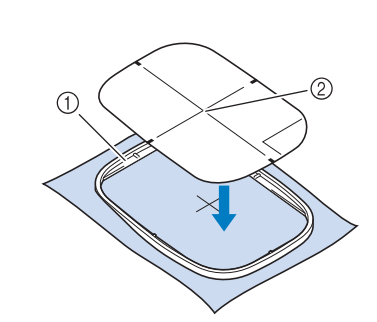

- (1) Внутренний обод
- **2 Направляющая линия**
- **3** Осторожно натяните материал таким **образом, чтобы не было складок или морщин, и вдавите внутренний обод пялец во внешний обод.**

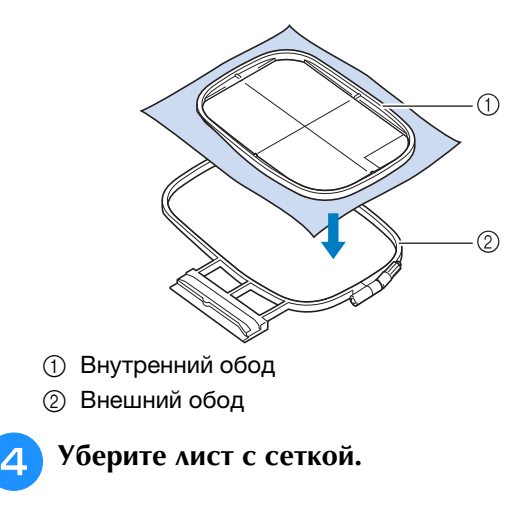

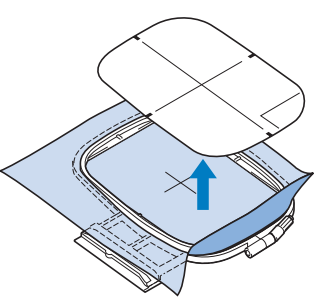

Вышивание

Вышивание

#### **Вышивание на маленьких кусочках ткани или на краях ткани**

В качестве основы для прикрепления ткани используйте стабилизирующий материал для вышивания. После вышивания осторожно удалите стабилизирующий материал. Прикрепляйте стабилизирующий материал, как показано в приведенных примерах.

Рекомендуется использовать стабилизирующий материал, предназначенный для вышивания.

#### ■ **Вышивание на маленьких кусочках ткани**

Приклейте с помощью аэрозоли для временного приклеивания маленький кусок ткани к куску большего размера, закрепленному в пяльцах. Если применение аэрозоли для временного приклеивания нежелательно, прикрепите кусок ткани к стабилизирующему материалу наметочными стежками.

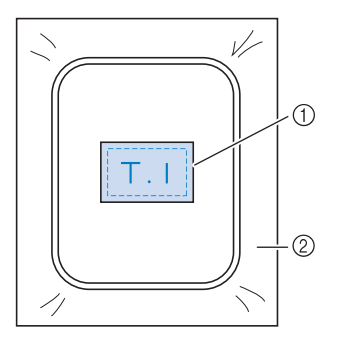

- **1** Материал
- (2) Стабилизирующий материал

#### ■ **Вышивание на краях и углах**

Приклейте с помощью аэрозоли для временного приклеивания маленький кусок ткани к куску большего размера, закрепленному в пяльцах. Если применение аэрозоли для временного приклеивания нежелательно, прикрепите кусок ткани к стабилизирующему материалу наметочными стежками.

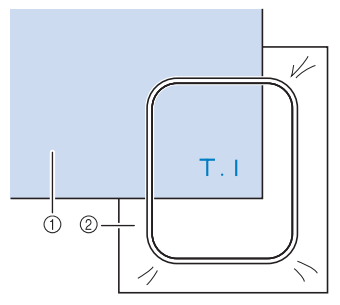

- **1** Материал
- **2** Стабилизирующий материал

#### ■ **Вышивание на ленте или тесьме**

Выполните закрепление с помощью двусторонней ленты или аэрозоли для временного приклеивания.

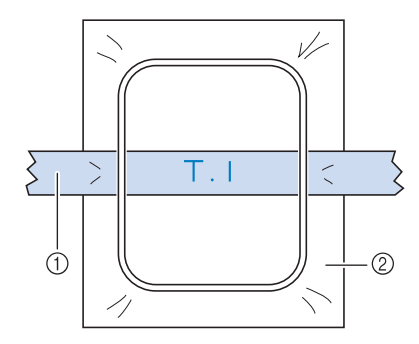

- **(1) Лента или тесьма**
- **2** Стабилизирующий материал

### **УСТАНОВКА ПЯЛЕЦ**

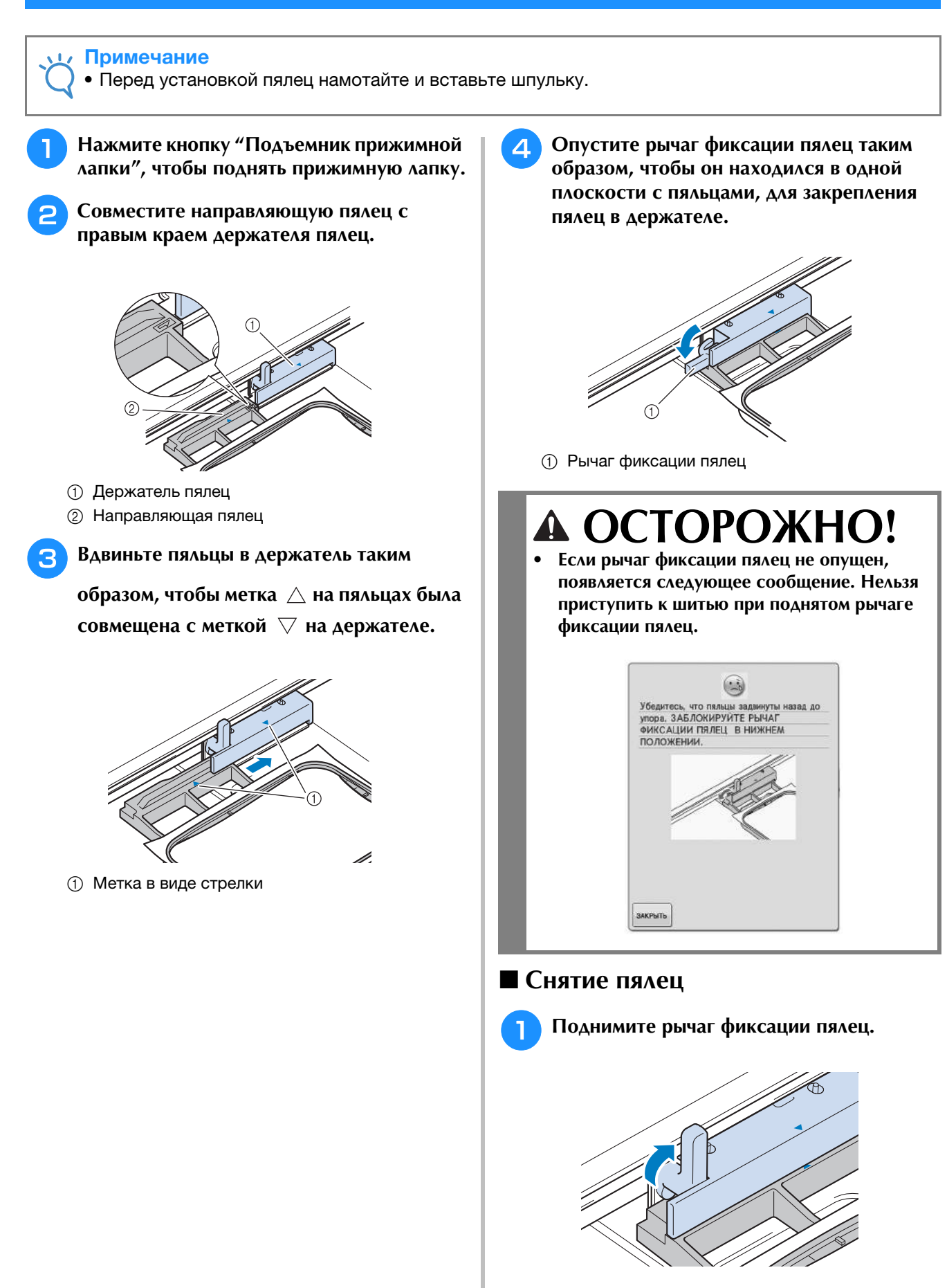

Вышивание

Вышивание

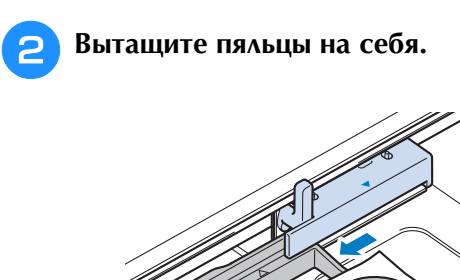

### **ПОДТВЕРЖДЕНИЕ ПОЗИЦИИ РИСУНКА**

Нормальная позиция рисунка – в центре пялец. Если требуется переместить рисунок в более<br>подходящее место на швейном изделии, можно проверить макет рисунка перед началом вышивания.<br>Дистрия в середном изделии, можно провери подходящее место на швейном изделии, можно проверить макет рисунка перед началом вышивания.

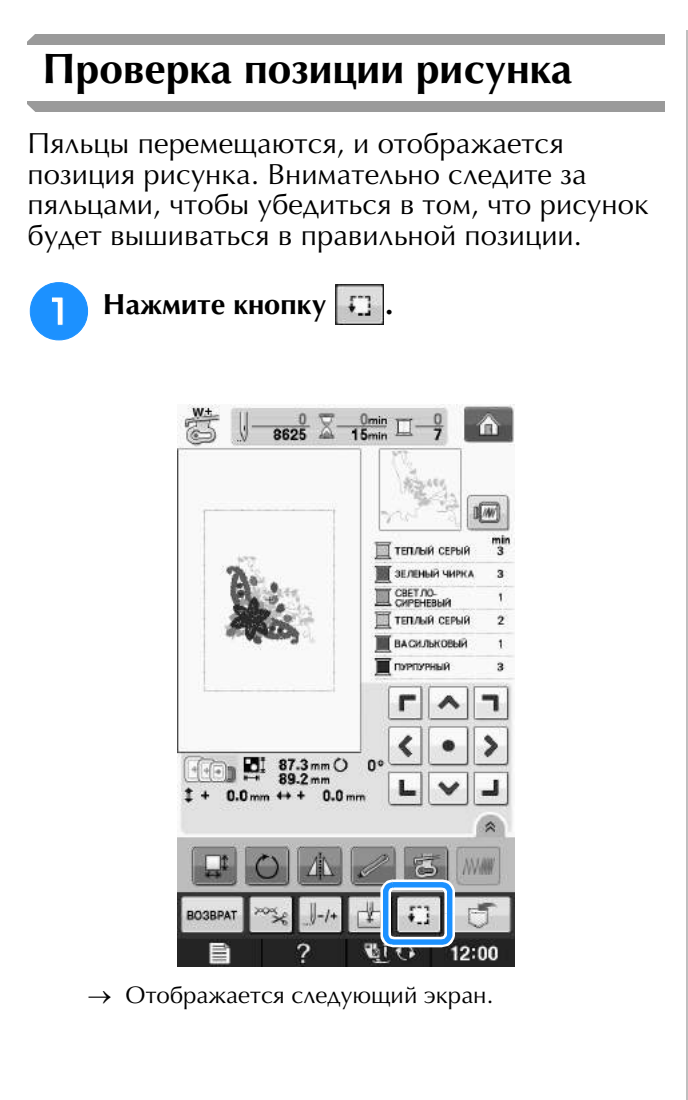

 $\sqrt{4W}$ 뼇 ■ теплый серый В ЗЕЛЕНЫЙ ЧИРКА SPET ON ТЕПЛЫЙ СЕРЫЙ

**ВАСИЛЬКОВЫЙ** 

**соответствующую позиции, которую** 

 $\frac{0}{8625}$   $\overline{\times}$   $\frac{0}{15}$   $\overline{\phantom{0}}$   $\overline{\phantom{0}}$ 

 $\triangle$ 

**В поле нажмите кнопку,** 

**требуется проверить.**

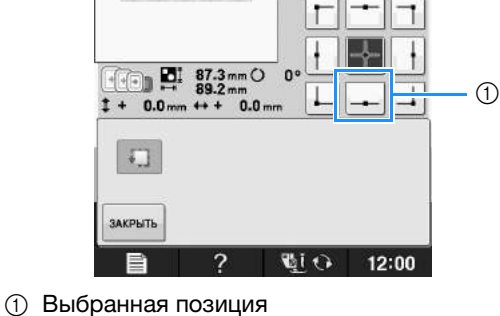

→ Игла переместится в направлении выбранной позиции рисунка.

#### Напоминание

**Напоминание**<br>• Для просмотра всей области вышивания в целом нажмите кнопку **[;]** . Пяльцы перемещаются, и отображается область в целом наж вышивания.

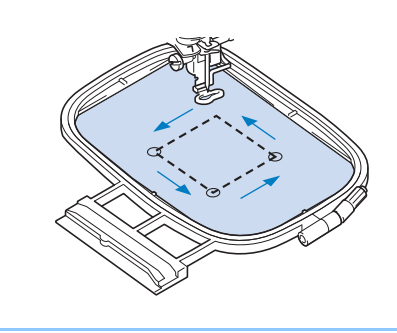

**ОСТОРОЖНО!**

**• При перемещении пялец игла должна находиться в верхнем положении. Если игла находится в нижнем положении, она может сломаться и стать причиной травмы.**

**е** Нажмите кнопку закрыть

Вышивание

Вышивание

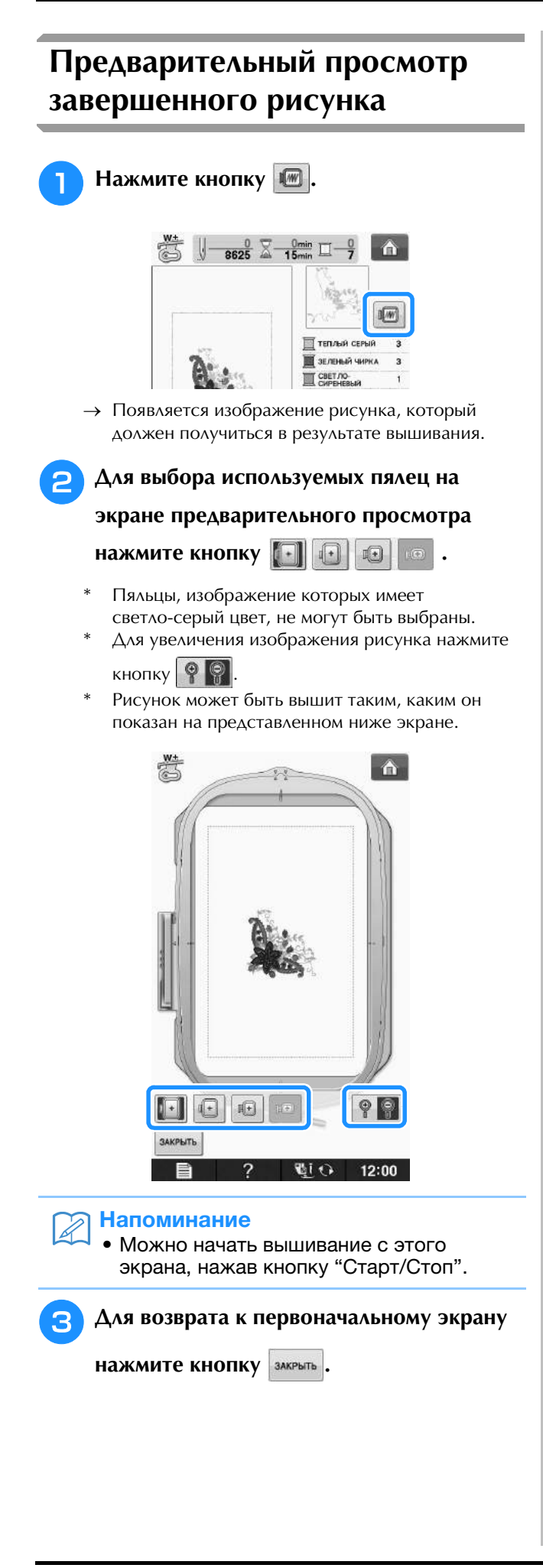

### **ВЫПОЛНЕНИЕ РИСУНКА ВЫШИВКИ**

#### *1* **Выполнение привлекательной вышивки**

На создание красивой вышивки влияет множество факторов. Использование соответствующего стабилизирующего материала (см. стр. E-11) и надлежащее закрепление ткани в пяльцах (см. стр. E-13) являются двумя наиболее важными факторами, которые были описаны ранее. Другим важным пунктом является соответствие используемой иглы и нити. Ниже приводятся пояснения по нитям.

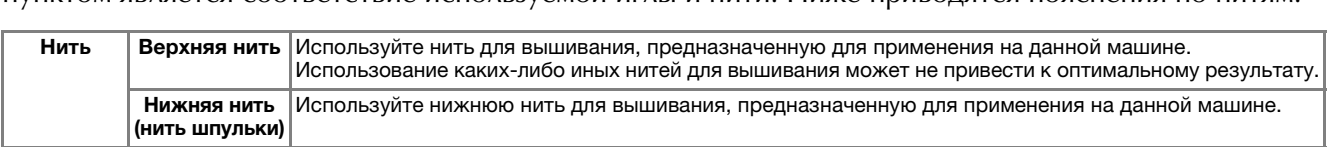

#### Напоминание

<mark>Напоминание</mark><br>• При использовании нитей, отличных от перечисленных выше, вышивка может получиться неправильной.

Отрегулировать натяжение нити можно при помощи винта на шпульном колпачке. Прилагаемый шпульный колпачок зависит от типа машины. Описание различных типов шпульных колпачков приведено ниже.

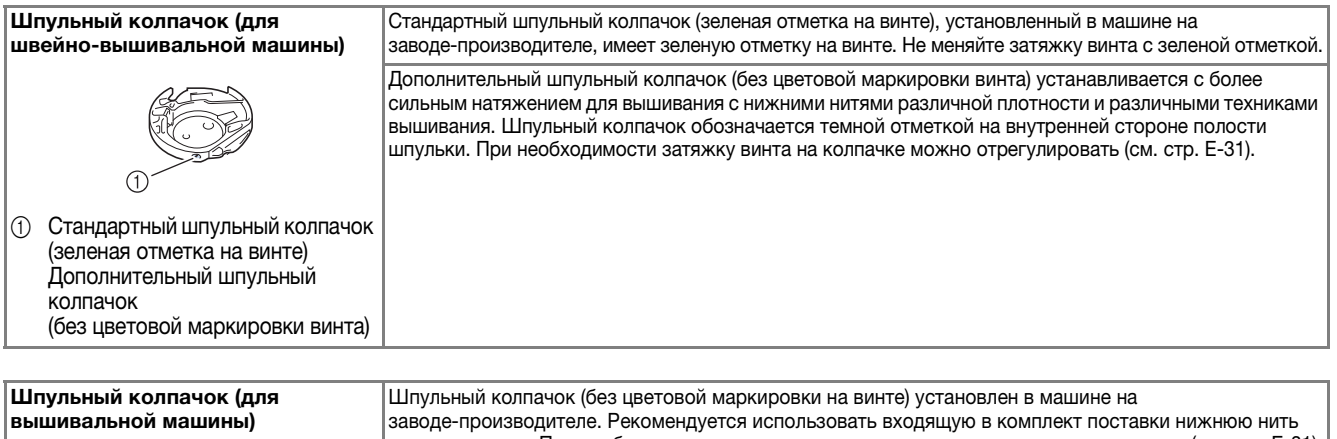

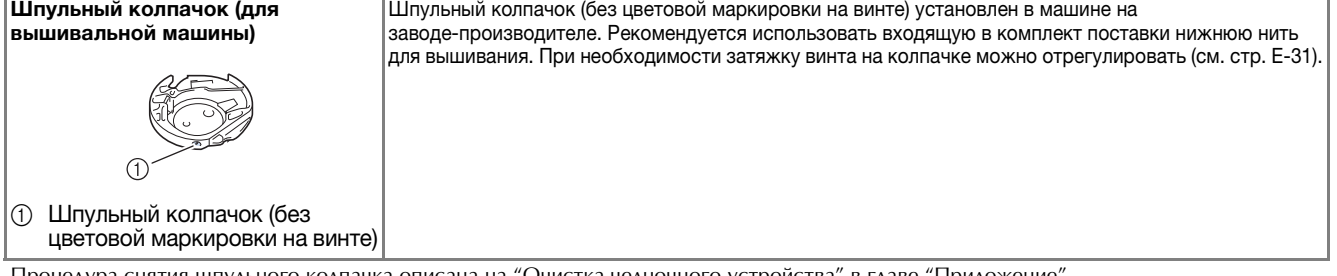

Процедура снятия шпульного колпачка описана на "Очистка челночного устройства" в главе "Приложение".

# **ОСТОРОЖНО!**

**• При вышивании на больших швейных изделиях (особенно на куртках или на другой одежде из плотных тканей) следите за тем, чтобы ткань не свешивалась со стола. В противном случае вышивальный модуль невозможно будет свободно перемещать и пяльцы могут ударить по игле, из-за чего игла может погнуться или сломаться или можно получить травму. Уложите материал так, чтобы он не свисал со стола (или поддерживайте материал, чтобы он не препятствовал движению вышивального модуля).**

#### Примечание

- Примечание<br>• Перед вышиванием проверьте наличие достаточного количества нити на шпульке. Если начать вышивать • Поред вышиванием провервте нали ме достато ного коли встра ниги на шпульке. Если на тать вышивания<br>рисунок, не имея достаточно нити в шпульке, потребуется отматывать шпульку в середине рисунка вышивания<br>• В зоне лвижени
- рлоунок, но имол достато нис потигло шнулско, нотросустол отмателено шнулску в середине рисунка вышивания.<br>В зоне движения пялец не должно находиться никаких предметов. Пяльцы могут ударяться о такой предмет, что приведет к ухудшению качества рисунка вышивания.
- тканей) следители следительном следите за тем, чтобы такие вышивали на другой одежде из плотных три вышивании на оольших швеиных изделиях (осооенно на куртках или на другой одежде из плотн<br>тканей) следите за тем, чтобы ткань не свешивалась со стола. В противном случае вышивальный модуль не сможет свободно двигаться, и рисунок может получиться не таким, каким был задуман.

#### ■ **Крышка игольной пластины для вышивания**

При некоторых условиях (в зависимости от используемого типа ткани, стабилизирующего материала или нити) верхняя нить может образовывать петли. В этом случае установите на игольную пластину крышку игольной пластины для вышивания, входящую в комплект поставки машины. Установите крышку, вставив два выступа на нижней ее стороне в предназначенные для этих выступов выемки в игольной пластине, как показано ниже.

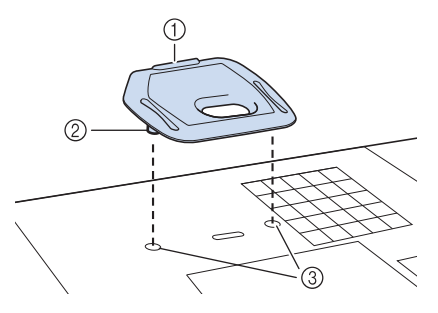

- <sup>a</sup> Вырез ① Вырез<br>② Выступ
- ② Выступ<br>③ Выемка
- 

Для снятия крышки игольной пластины для вышивания вставьте ноготь в вырез и поднимите пластину.

# **ОСТОРОЖНО!**

**• При установке крышки игольной пластины для вышивания надавите на нее до упора, чтобы она надежно зафиксировалась. Если крышка игольной пластины для вышивания будет закреплена недостаточно надежно, это может привести к поломке иглы.** 

#### Примечание

Примечание<br>• Не используйте крышку игольной пластины для вышивания ни для каких пе используите крышку игольно<br>——————————————————— применений, кроме вышивания.

#### **Выполнение рисунков вышивания**

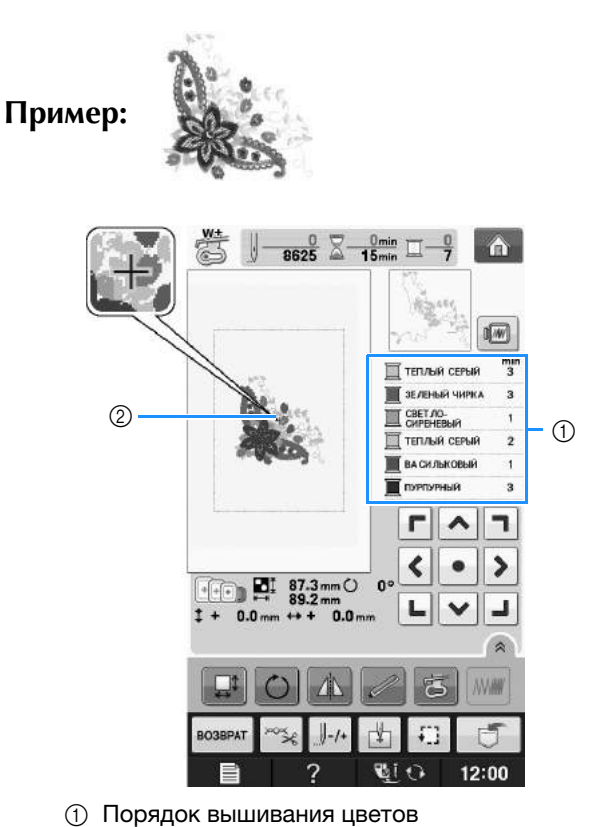

- ① Поряд<mark>с</mark><br>② Курсор
- 

#### Напоминание

**Напоминание**<br>• Курсор [+] перемещается по рисунку, указывая, какая часть рисунка курсор [+] перемещается по рисун<br>websites worker words have web вышивается в настоящий момент.

<sup>a</sup> **Заправьте машину нитью первого цвета, проведите нить через отверстие в лапке для вышивания, вытяните немного нити, чтобы она немного провисла, а затем слегка придержите конец нити левой рукой.** 

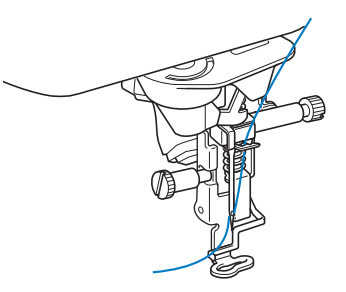

<sup>b</sup> **Опустите прижимную лапку, а затем нажмите кнопку "Старт/Стоп", чтобы начать вышивание. После прошивания 5–6 стежков снова нажмите кнопку "Старт/Стоп" для остановки машины.** 

<sup>c</sup> **В конце шва обрежьте излишек нити. Если конец шва находится под прижимной лапкой, поднимите лапку, а затем обрежьте излишек нити.** 

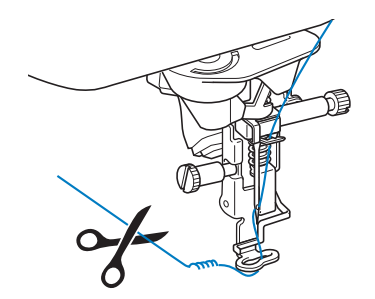

#### <sup>d</sup> **Нажмите кнопку "Старт/Стоп", чтобы приступить к вышиванию.**

 $\rightarrow$  По окончании вышивания первого цвета машина автоматически обрезает нити и останавливается. Затем автоматически поднимается прижимная лапка. На экране порядка вышивания цветов следующий цвет перемещается на верхнюю позицию.

#### Напоминание

**Напоминание**<br>• Если с начала вышивания осталась нить, она может прошиться, когда оудет<br>——————————————————— продолжение вышивания осталась<br>Сладование продолжение составляет продолжено вышивание, что очень  $\epsilon$  нити в начале каждого изменения нити.того, как рисунок закончен. Обрежьте нити в начале каждого изменения нити.

<sup>e</sup> **Снимите нить первого цвета с машины. Заправьте в машину нить следующего цвета.** **6 Повторите эту процедуру для вышивания оставшихся цветов.**

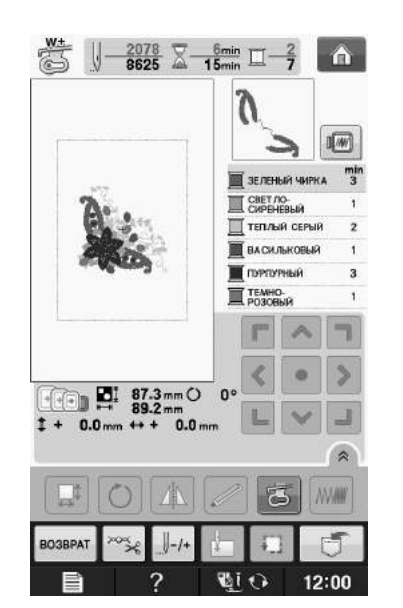

→ Когда последний цвет будет вышит, на экране появится сообщение "Шитье завершено".

#### Нажмите кнопку | ок | после чего дисплей вернется к начальному экрану.

#### Напоминание

**Напоминание**<br>● Функция подрезки нитей изначально туллций пе<sub>р</sub>ессий литей, составленое<br>установлена для подрезки излишков нитей и т. п.). В зависимости от используемого типа нералада контал, астериала для контартурно.<br>и т. п.). В зависимости от используемого типа можности в системи состаться на поверхности поверхности.<br>Нити и рабочего материала конец верхней нити минип развити в напериали и подверхности.<br>может остаться на поверхности рабочего выше поставления историте интересетов.<br>материала в начале строчки. После окончания настройка в также втретии советовления.<br>Вышивания обрежьте излишек нити. заведения в сервиваетельности.<br>Если эта настройка была отключена, то по нители нитерални стани стани станутели. Подробнее о функции обрезки нити см. -------------<br>Подробнее<br>Стр. F-32

#### **Выполнение рисунков вышивания, в которых используются аппликации**

Некоторые рисунки содержат внутри себя аппликации. Приготовьте основной рабочий материал и кусок материала с аппликацией.

При вышивании рисунков с аппликациями в окне порядка вышивания цветов отображается "МАТЕРИАЛ АППЛИКАЦИИ", "РАСПОЛОЖЕНИЕ АППЛИКАЦИИ", "АППЛИКАЦИЯ", а затем – порядок вышивания цветов вокруг аппликации.

#### Напоминание

**Напоминание**<br>• В зависимости от настройки ь зависимости от настроики<br>отображения цвета нити на экране могут , ил двота пити на окране ме<br>ующие изображения:  $\overline{\mathcal{R}}$ ,  $\overline{\mathbb{H}}$ или Дууууууу.  $\Box$ 

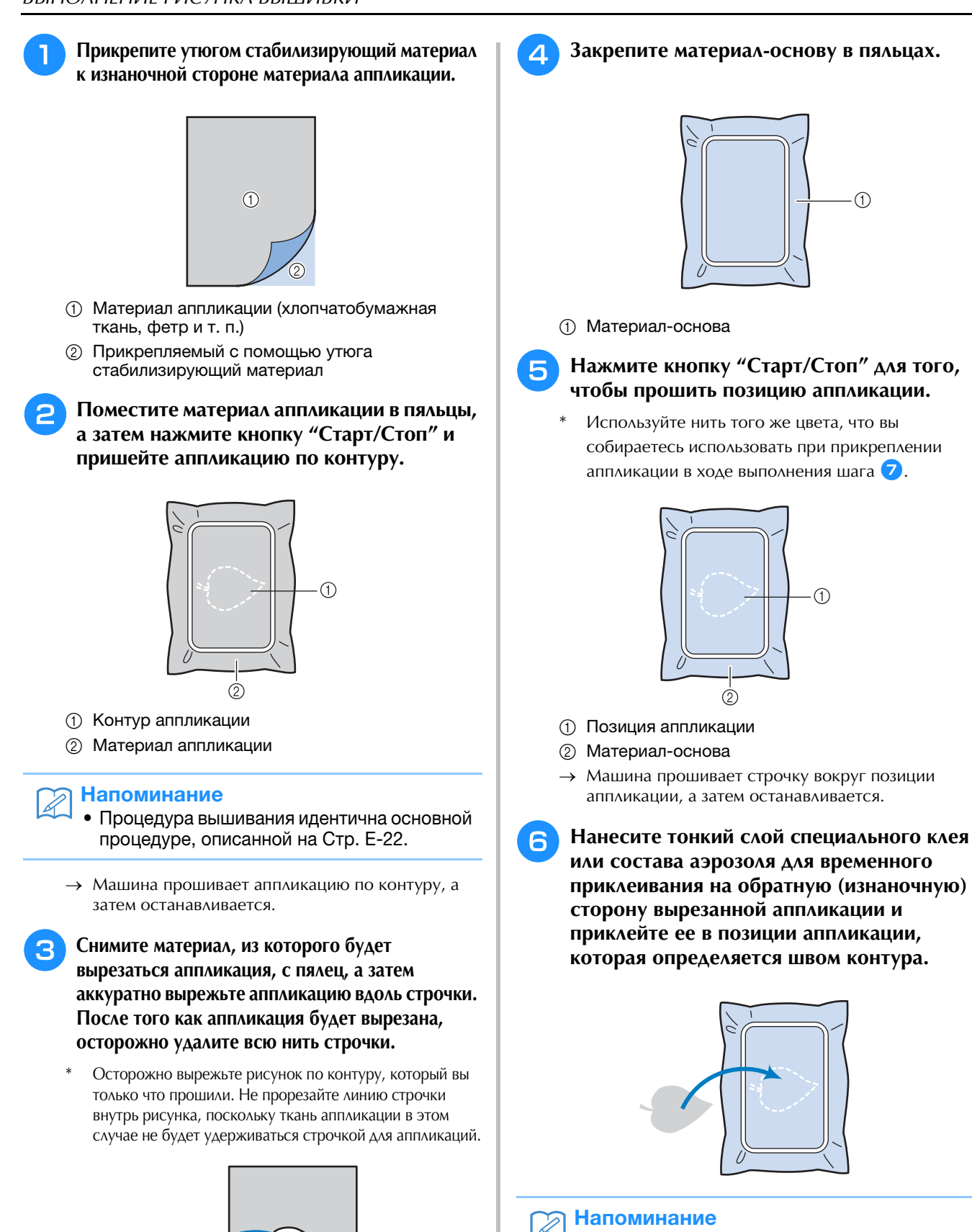

**Напоминание**<br>• Если в качестве материала аппликации доли в качестве материала англикации<br>используется тонкая ткань, то для повышения попольсуетел топкал пканы, то для повыше мре моети етел ткали и для ессено тепля.<br>правильности расположения аппликации правильнооти расположения англикации<br>может потребоваться термозакрепляемый может потроосватвоя тормовакронялемый.<br>материал, который прикрепляется к обратной материал, который прикреплятогод к соратной<br>(изнаночной) стороне аппликации. ненате тел, отерено англикации.<br>Прикрепите аппликацию на предназначенное прикрепите аппликацию на продназна топнес<br>для нее место путем проглаживания утюгом. для нее месте нутем нрегламивания у негом<br>Для проглаживания материала аппликации утюгом не снимайте ткань с пялец.

 $\odot$ 

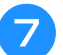

#### <sup>g</sup>**Нажмите кнопку "Старт/Стоп".**

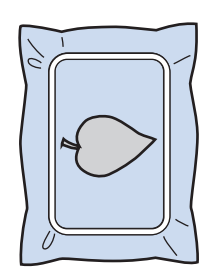

#### Напоминание

- <mark>Напоминание</mark><br>• Для некоторых рисунков могут для некоторых рисунков могут<br>отображаться не все три шага отооражаться не все три шага<br>выполнения аппликации. Иногда шаг "АППЛИКАЦИЯ" отображается как цвет.
- → Теперь пришивание аппликации завершено.

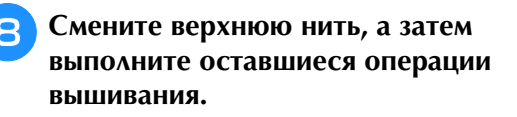

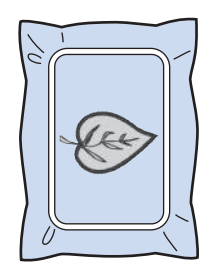

#### $\mathbb{Z}$  Напоминание

- **Напоминание**<br>• При выполнении этой процедуры NANUE-TO NOJIMPECTBO NJEST MOMET HOHACTB<br>DIA EROMONIANZA EAERAL MEELLILIMEAELLINAA н ри выполнении этои процедуры<br>какоо на кончисство клес может полов рисунка аппликации, а затем очистите все эти части машины от клея.рисунка аппликации, а затем очистите • Ригуаны выпланиции, в селение исслед<br>• Все эти части машины от клея.<br>• Лля получения наилучшего результата
- обрезан на нити мешины с насти.<br>Для получения наилучшего результата для получения наилучшего<br>Аблассійна пасшиння центрій обрезайте все нити между операциями вышивания разных цветов.

Вышивание

### **РЕГУЛИРОВКИ ВО ВРЕМЯ ВЫШИВАНИЯ**

Примечание

Примечание<br>• При снятии и установке пялец не допускайте ударов по каретке вышивального модуля и прижимной лапке. В противном случае рисунок не будет вышиваться правильно.

#### **Если заканчивается нижняя нить (нить шпульки)**

Когда вовремя вышивания количество нити на шпульке подходит к концу, машина останавливается, и появляется приведенное

ниже сообщение. Нажмите кнопку  $\left| \begin{array}{c} \end{array} \right|$  и,

следуя приведенным ниже указаниям,

заправьте новую нижнюю нить. Если до конца вышивки осталось совсем немного, то можно прошить последние 10 стежков без заправки

новой нити в машину, нажав кнопку змерть. После прошивания 10 стежков машина останавливается.

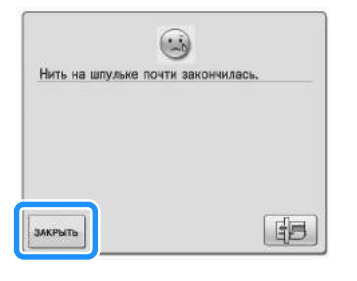

#### Примечание

Примечание<br>• Если на экране настроек режима ссли на экране настроек режима<br>настройки машины для параметра настроики машины для параметра<br>"Датчик верхней и нижней нити" выбрано сообщение не отображается.значение "ОГГ", показанное выше сообщение не отображается.

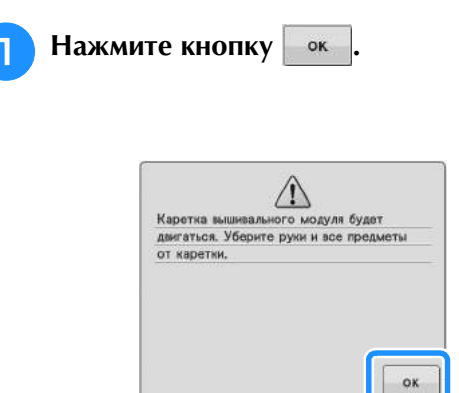

→ После автоматического обрезания нити переместится каретка.

<sup>b</sup> **Разблокируйте рычаг фиксации пялец и снимите пяльцы.**

При выполнении этой операции не прикладывайте усилий к ткани. Это может вызвать ослабление натяжения ткани в пяльцах.

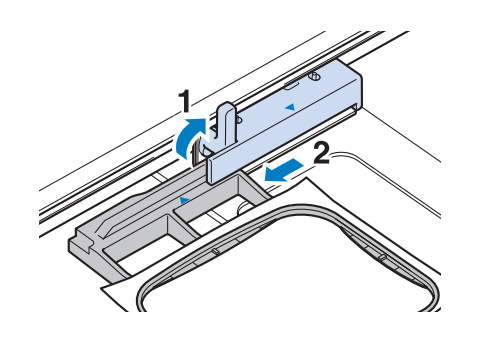

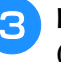

<sup>c</sup> **Вставьте намотанную шпульку в машину. (См. "Установка шпульки" в главе "Базовые операции".)**

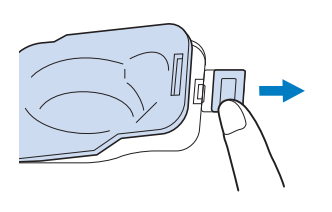

**4 Нажмите кнопку ок** 

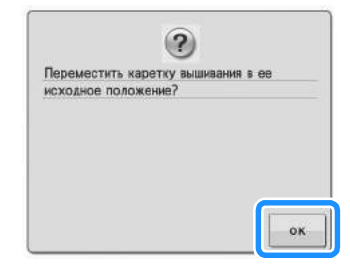

→ Каретка возвращается в свое исходное положение.

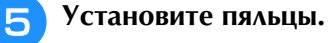

<sup>f</sup> **Для возврата к той точке рисунка, в которой вышивание было остановлено, выполните шаги с** c **по** f**, описанные в следующем разделе.**

#### **Если во время вышивания обрывается нить**

- <sup>a</sup> **Нажмите кнопку "Старт/Стоп" для остановки машины.** 
	- <sup>b</sup> **Если оборвалась верхняя нить, выполните повторную заправку верхней нити. Если оборвалась нить шпульки (нижняя нить),**

**нажмите кнопку ЕВ и, следуя указаниям в шагах с <b>1** по **5** из **предыдущего раздела, установите новую шпульку.** 

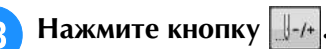

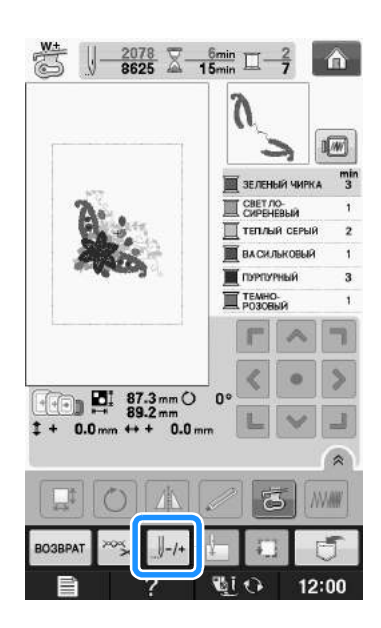

**d Нажмите**  $\|\cdot\|$  -1,  $\|\cdot\|$ -10,  $\|\cdot\|$ -100 или  $\|\cdot\|$ -500,

**чтобы переместить иглу назад на нужное число стежков до точки, в которой произошел обрыв нити.** 

Если невозможно вернуться назад к точке, в которой произошел обрыв нити, нажмите кнопку

**д-** для выбора цвета и переместите иглу в

начальную позицию вышивания данного цвета,

затем путем нажатия кнопки  $\|\cdot\|$ +1,  $\|\cdot\|$ +10,  $\|\cdot\|$ +100

или перейдите вперед к точке, которая

находится чуть раньше точки, в которой произошел обрыв нити.

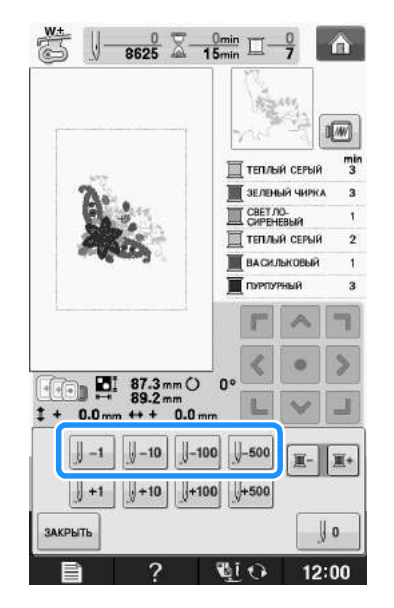

**Е. Для возврата к первоначальному экрану** 

**НАЖМИТЕ КНОПКУ ЗАКРЫТЬ.** 

<sup>f</sup> **Нажмите кнопку "Подъемник прижимной лапки", чтобы опустить прижимную лапку, а затем нажмите кнопку "Старт/Стоп" для продолжения шитья.** 

#### **Повторное выполнение процедуры с начала**

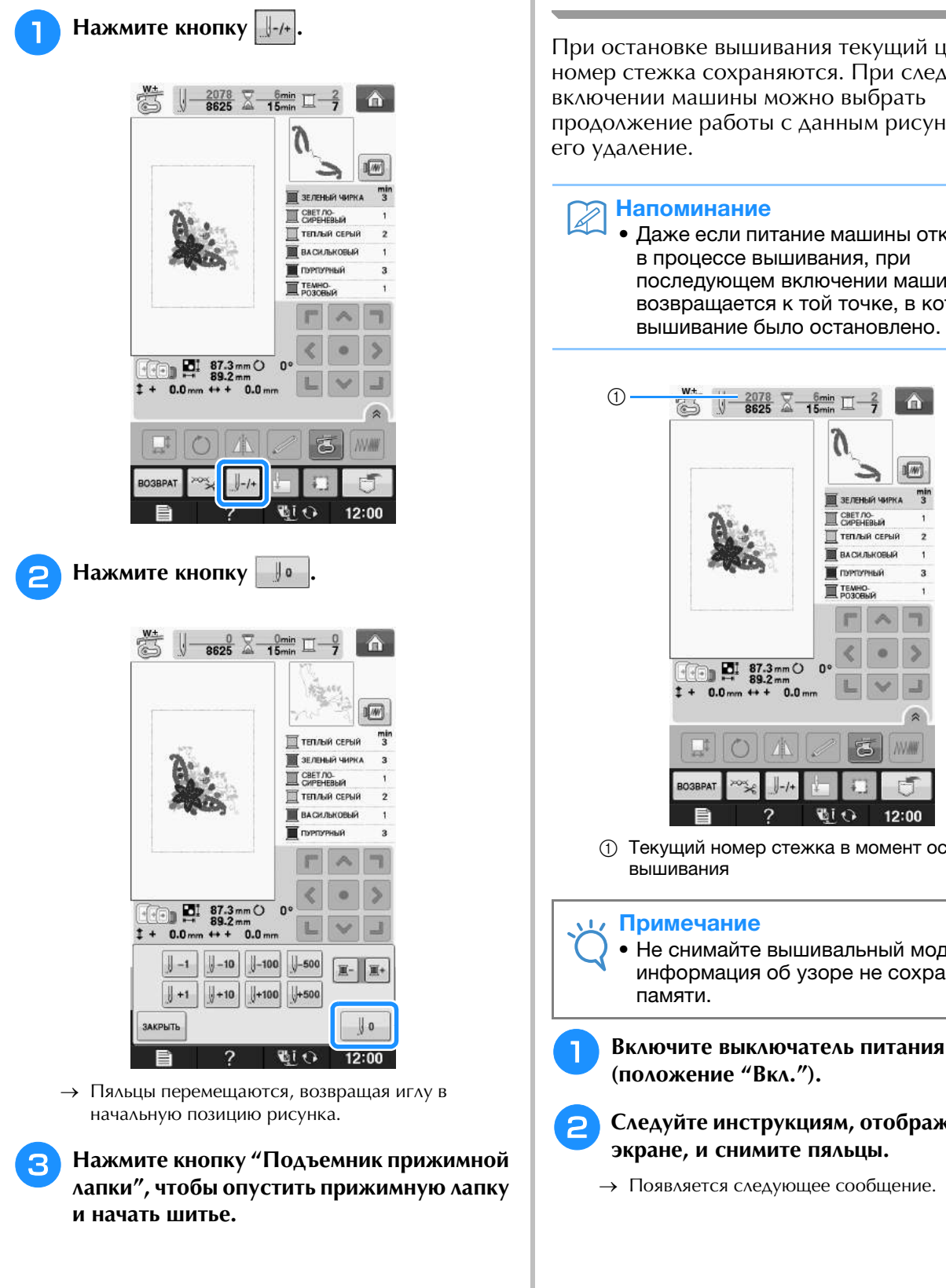

#### **Возобновление вышивания после выключения питания машины**

При остановке вышивания текущий цвет и номер стежка сохраняются. При следующем включении машины можно выбрать продолжение работы с данным рисунком или его удаление.

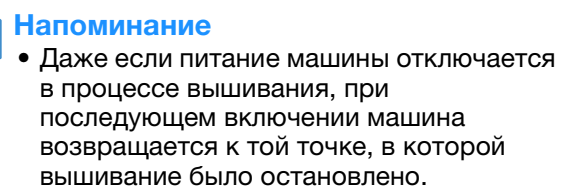

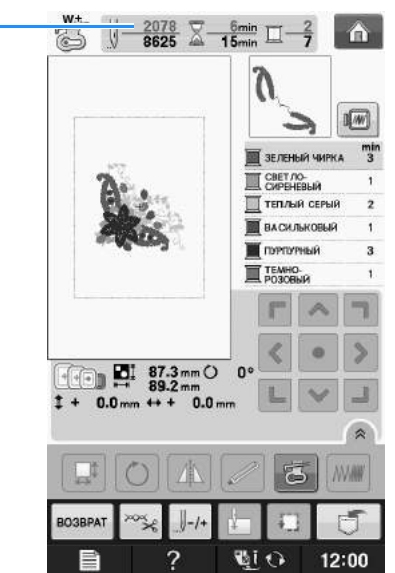

а - コンピュータ 『『『『『『『』(12:00』)<br>(1) Текущий номер стежка в момент остановки ( вышивания

#### Примечание

Примечание<br>• Не снимайте вышивальный модуль, или гне снимаите вышивальный модуль, иль<br>информация об узоре не сохранится в памяти.

**(положение "Вкл.").**

#### **2** Следуйте инструкциям, отображаемым на **экране, и снимите пяльцы.**

→ Появляется следующее сообщение.

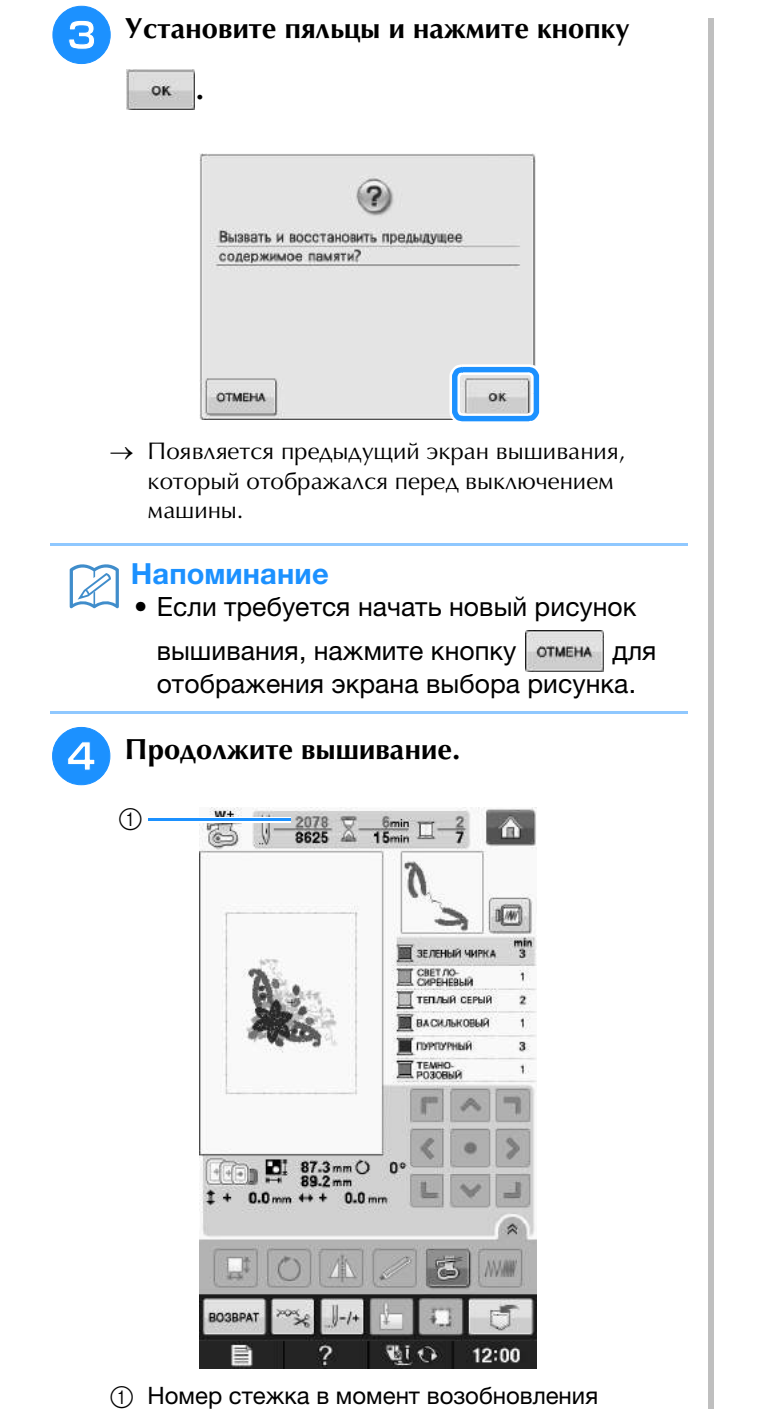

вышивания

## **НАСТРОЙКИ ПРОЦЕДУРЫ ВЫШИВАНИЯ**

#### **Регулировка натяжения нити**

Для вышивания натяжение нити должно быть установлено таким образом, чтобы верхняя нить была едва видна с изнаночной стороны ткани.

#### ■ **Корректировка натяжения нити**

Рисунок можно видеть с изнаночной стороны ткани. Если натяжение нити установлено неправильно, то рисунок не удастся выполнить хорошо. На ткани могут образоваться сборки или нить может оборваться.

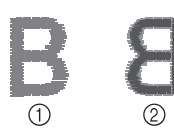

- **1** Лицевая сторона
- **2** Изнаночная сторона

Выполните описанные ниже операции для регулировки натяжения нити в соответствии с конкретной ситуацией.

#### Примечание

Примечание<br>• Если установлено слишком слабое натяжение вым установлено олишком олавое натяжение<br>нити, машина может остановиться во время вышивания. Это не является неисправностью. начными сто по являетел пелоправносты<br>Немного увеличьте натяжение нити и снова начните шить.

#### Напоминание

- **Напоминание**<br>• Если выключить выключатель питания машины или выорать другои рисунок,<br>…—————————————————— натяжение нити сбросится на натяжение нити сбросится на
- автоматически устанавливаемое знач<br>• При извлечении из памяти сохраненного При извлечении из памяти сохраненного три извлечении из нашити зохранението<br>рисунка настройки натяжения нити будет такой, какой она была при сохранении рисунка.

#### ■ **Слишком сильное натяжение верхней нити**

Натяжение верхней нити слишком велико, что приводит к тому, что нижняя нить (нить шпульки) видна с лицевой стороны ткани.

#### Примечание

Примечание<br>• Если нижняя нить заправлена неправильно, натяжение верхней нити может быть соли пижняя нить заправлена неправильн<br>Потеменно ворхной нити может быть натяжение верхней нити может овть<br>слишком сильным. В этом случае заново заправьте нижнюю нить согласно **CHALLA CALLA BURGARY SCHOOLS** заправыте нижнюю нить согласно<br>инструкциям в разделе "Установка шпульки" в главе "Базовые операции".

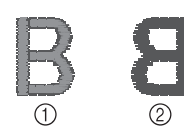

- **(1) Лицевая сторона**
- **2** Изнаночная сторона

**Нажмите кнопку** 

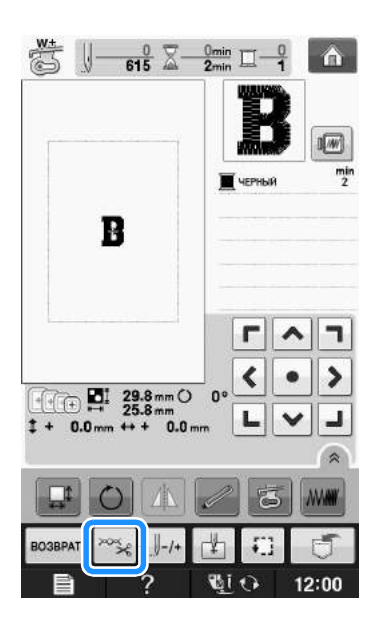

Нажмите кнопку  $\|$ — | для ослабления натяжения

**верхней нити. (Число, характеризующее натяжение нити, уменьшается.)**

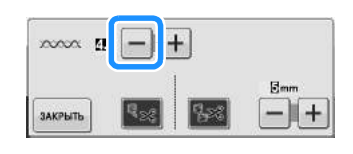

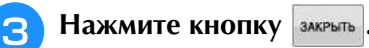

#### ■ **Слишком слабое натяжение верхней нити**

Натяжение верхней нити слишком мало, что приводит к тому, что верхняя нить в строчке ослаблена, на лицевой стороне ткани видны ослабленные стежки верхней нити и петли.

#### Примечание

**Примечание**<br>• Если верхняя нить заправлена соли верхняя нить заправлена<br>Неправильно натяжение верхной нит неправильно, натяжение верхней нити неправильно, натяжение верхней нити<br>может быть слишком слабым. В этом MUACT ОБНЬ СЛИШАОМ СЛАОБІМ. В ЭТОМ<br>ЭТИЛЭ ЭСПАТА ЗАПРАВІ ТА ПАЛІЖИЗІЯ ШІТІ случае заново заправьте верхнюю нить случае заново заправьте верхнюю нитв<br>согласно инструкциям в разделе "Заправка верхней нити" в главе "Базовые операции".

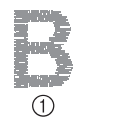

- **(1) Лицевая сторона**
- <sup>b</sup> Изнаночная сторона

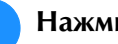

Нажмите кнопку **...** 

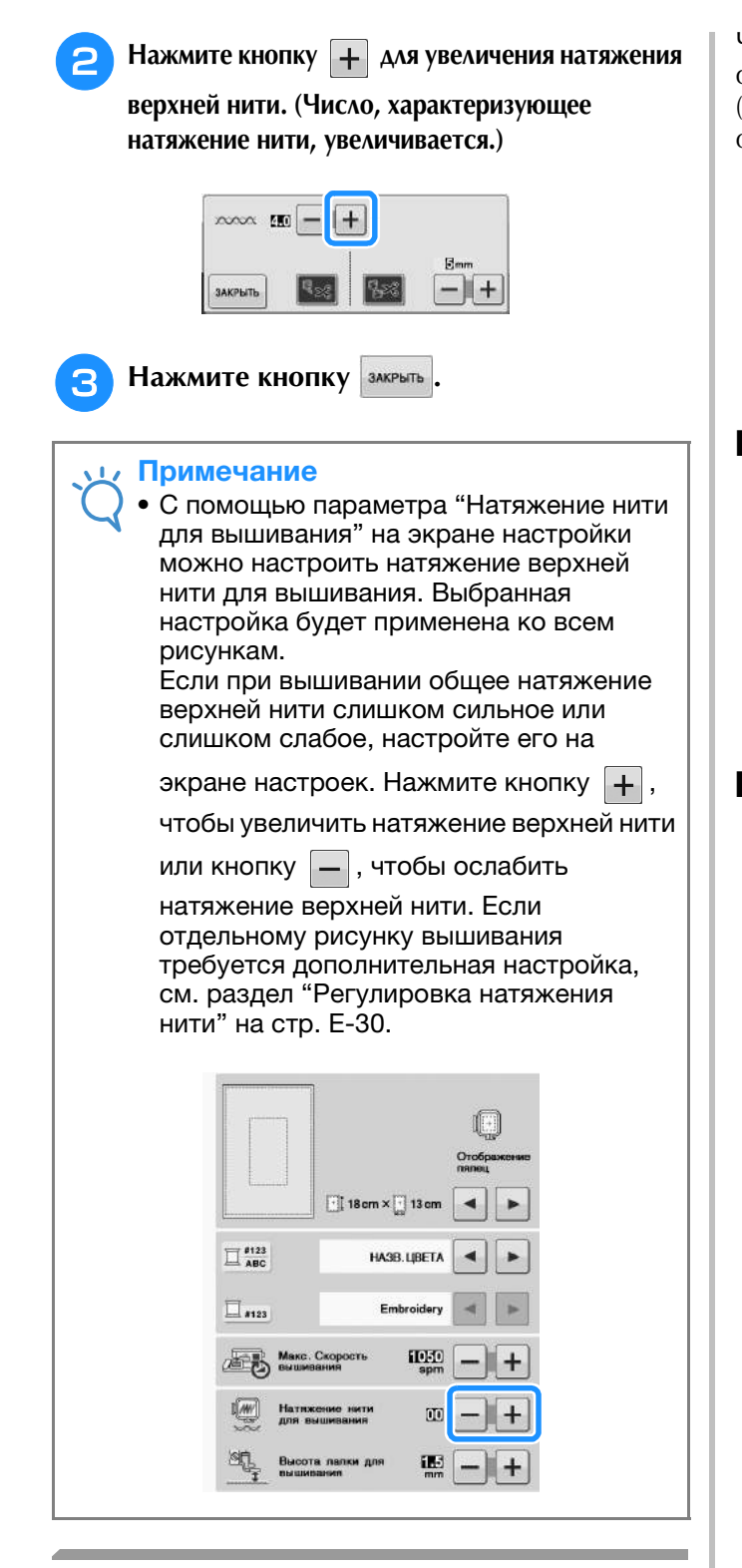

### **Регулировка шпульного колпачка (без цветовой маркировки на винте)**

Когда требуется изменить натяжение в соответствии с используемой нижней нитью, можно отрегулировать шпульный колпачок (без цветовой маркировки на винте). Подробнее см. раздел "Выполнение привлекательной вышивки" на стр. E-21.

Чтобы отрегулировать натяжение нижней нити для функции вышивания с помощью шпульного колпачка (без цветовой маркировки на винте), небольшой отверткой поверните винт с прямым шлицем (-).

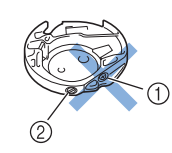

<sup>a</sup> Не закручивайте винт с крестовым шлицем (+). **2 Отрегулируйте при помощи отвертки (малой).** 

#### ■ **Правильное натяжение**

Верхняя нить немного видна на изнаночной стороне материала.

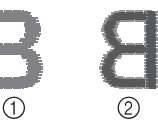

- **1** Лицевая сторона
- **(2) Изнаночная сторона**

#### ■ **Слишком слабое натяжение нижней нити**

Нижняя нить немного видна на лицевой стороне материала.

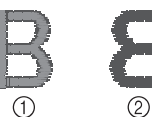

**(1) Лицевая сторона** 

**(2) Изнаночная сторона** 

В этом случае поверните винт с прямым шлицем (-) по часовой стрелке примерно на 30–45°, чтобы увеличить натяжение нижней нити. Будьте осторожны, не затягивайте винт слишком сильно!

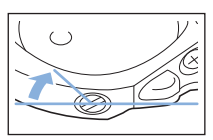

#### ■ **Слишком сильное натяжение нижней нити**

Видно, что верхняя нить на лицевой стороне материала приподнята или петлится, а нижняя нить на изнаночной стороне не видна.

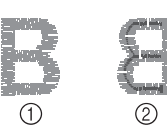

- (1) Лицевая сторона
- **(2) Изнаночная сторона**

Если такая ситуация возникла, поверните винт с прямым шлицем (-) против часовой стрелки примерно на 30–45 градусов, чтобы уменьшить натяжение нижней нити. Будьте осторожны, не ослабьте винт слишком сильно!

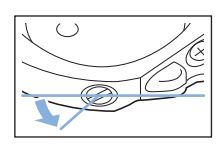

# **ОСТОРОЖНО!**

- **При регулировке шпульного колпачка обязательно извлекайте шпульку из шпульного колпачка.**
- **НЕ МЕНЯЙТЕ затяжку винта (+) с крестовым шлицем, поскольку это может привести к неисправимому повреждению шпульного колпачка.**
- **Если винт с прямым шлицем (-) проворачивается с трудом, не прилагайте усилия. Слишком сильная затяжка винта или слишком большое усилие в любом направлении вращения может привести к повреждению шпульного колпачка. В случае повреждения шпульный колпачок, возможно, не сможет обеспечивать надлежащее натяжение нити.**

### **Использование функции автоматической обрезки нити (обрезка после вышивания цвета)**

Функция автоматической обрезки нити позволяет обрезать нить в конце шитья каждого цвета. По умолчанию эта функция включена. Для выключения этой функции нажмите кнопку

 $\left| \frac{1}{2} \right|$ , а затем кнопку  $\left| \frac{1}{2} \right|$ . Эту функцию можно включать и выключать во время вышивания.

> Для этой функции восстанавливается значение по умолчанию

при выключении машины.

**Нажмите кнопку** 

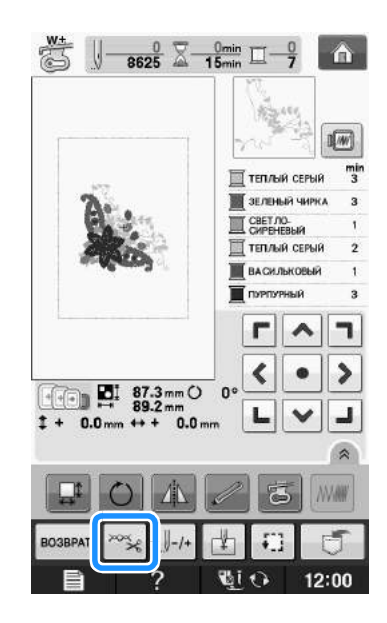

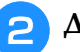

<sup>b</sup> **Для выключения функции автоматической** 

**обрезки нити нажмите кнопку ....** 

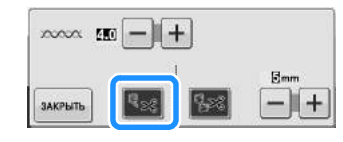

 $\rightarrow$  Кнопка принимает следующий вид:  $\left| \cdot \right|$ .

При шитье нитью одного цвета машина остановится без обрезки нити.

### **Использование функции подрезки нитей**

Функция подрезки нитей позволяет

автоматически подрезать излишки нитей переходов одного цвета (нитей между частями рисунка). По умолчанию эта функция включена. Для выключения этой функции нажмите кнопку

 $\frac{1}{2}$ , а затем кнопку  $\frac{1}{2}$ . Эту функцию можно

включать и выключать во время вышивания.

Ваша настройка параметра сохраняется и после выключения и включения машины.

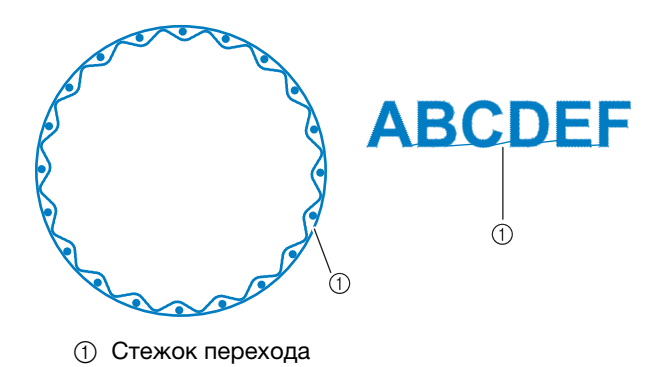

#### Примечание

Примечание<br>• Если эта функция включена, применяйте стежками с короткими переходами ЕСЛИ ЭТА ФУНКЦИЯ ВКЛЮЧЕНА, ПРИМЕ (5) ГГДЛЯ РИСУНКОВ ВЫШИВАНИЯ СО.<br>ЭТОУЩОГИ О КОРОЛЬШИ ПОРОКОЛОГИИ стежками с короткими переходами<br>(послугих близосфорны). Использование (например, букв алфавита), Использование других игл может привести к обрыву нити.

#### **Нажмите кнопку**

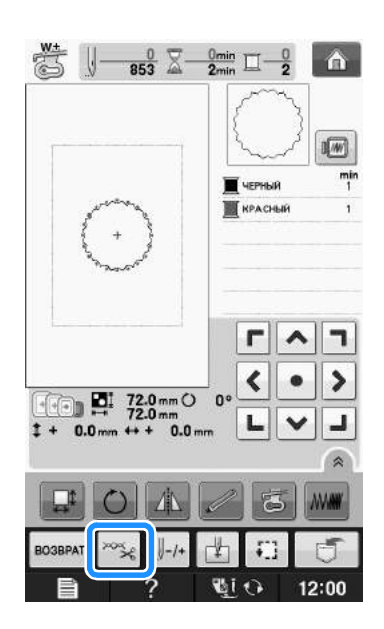

#### <sup>b</sup> **Для выключения функции подрезки нитей**

#### **нажмите кнопку .**

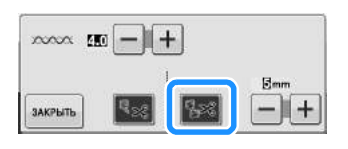

- $\rightarrow$  Кнопка принимает следующий вид:  $\|x\|$
- Машина не будет подрезать нить перед перемещением к следующему стежку.

#### ■ **Выбор длины стежка перехода, который не требуется подрезать**

Если включена функция подрезки нити **[338]**, можно

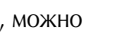

выбрать длину стежка перехода, который не требуется подрезать. Эту функцию можно включать и выключать во время вышивания.

Выберите настройку от 5 до 50 мм (шаг изменения 5 мм). Ваша настройка параметра сохраняется и после выключения и включения машины.

Нажмите кнопку  $\|\mathbf{+}\|$  или  $\|\mathbf{-}\|$ , чтобы выбрать

длину стежка перехода.

Например: нажмите кнопку  $\|\mathbf{+}\|$ , чтобы выбрать

значение настройки 25 мм, и машина не будет подрезать стежок перехода длиной 25 мм или меньше перед переходом на следующий стежок.

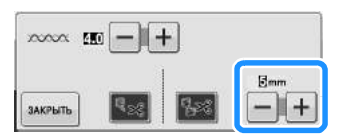

#### Примечание

- Примечание<br>• Если в композиции имеется много подрезок, дели в компосидии имеетел много подрес<br>рекомендуется выбирать более высокое рекомындуетел выстрать селее высоксе<br>значение подрезки стежка перехода, что ена тение надрески столкка нероледа, что<br>позволит уменьшить количество обрезанных • КОНЦОВ НИТЕЙ НА ИЗНАНОЧНОЙ СТОРОНЕ М<br>• Чем выше значение ллины стежка
- перехода, тем меньше страници.<br>Чем выше значение длины стежка пом выше значение длины стежка<br>Вереходе, тем мешлие будет количество перехода, тем меньше оудет количество<br>вели особи оделящих машиной. В таком подрезок, сделанных машиной. В таком подрезок, сделанных машиной. В таком<br>случае на поверхности рабочего материала остается больше стежков перехода.

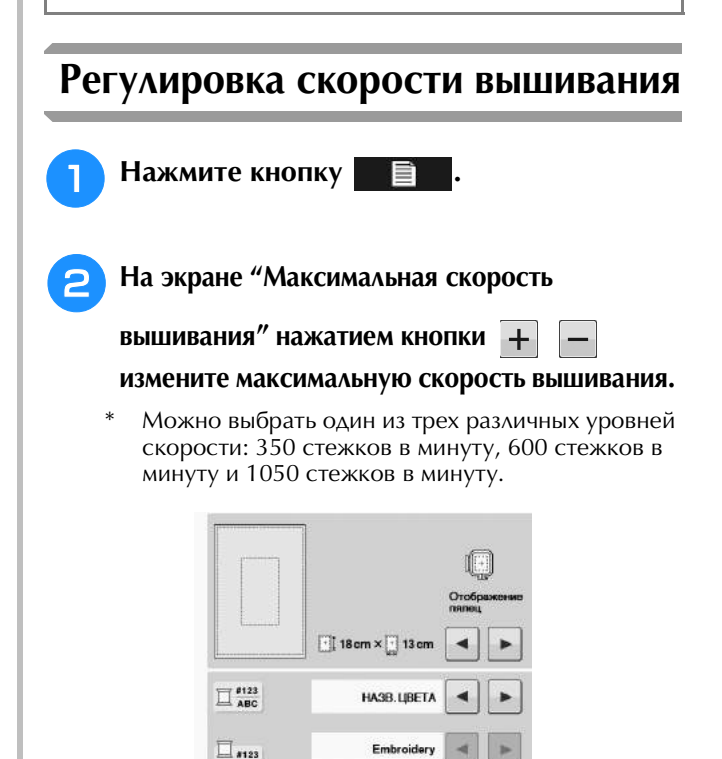

 $\rm I010$ 

 $\overline{10}$ 

Make. Ckop

**E**

#### Напоминание

- <mark>Напоминание</mark><br>● "SPM" (стежков в минуту) соответствует количеству стежков, прошиваемых **SEMI (CIEANOB B MILITY)** машиной за одну минуту. — машиной за одну минуту.<br>● При вышивании тонких, толстых или
- Скорость шитья можно изменить после
- Скорость шитья можно изменить после начала вышивания. • Настройка максимальной скорости шитья не изменяется до тех пор, пока не будет выбрана
- настроика максимальной скорости шитья не<br>изменяется до тех пор, пока не будет выбрана выключение чел порушена не судот высран.<br>новая настройка. Настройка, заданная перед при пистрелка, тастрелка, саданная перед • При следующем включении машины.<br>• При вышивании нитями специального
- арт соедующей сталличистием.<br>При вышивании нитями специального 600 оборотов в минуту.нитями, уменьшите скорость шитья до нитями, уменьшите скорость шитья до 600 оборотов в минуту. • пользу, историть стрется для подворования и стрется и пользу.<br>• При выборе рисунка для объемного
- три высоре рисунка для совемного<br>вышивания рекомендуется устанавливать скорость вышивания 100 стежков в миникания рекомендуется устанавливать<br>скорость выближаемы 100, столжае в скорость вышивания тоо стежков в<br>минуту, но можно выбрать скорость 100, 200 или 350 стежков в минуту.

Нажмите кнопку закрыть

#### **Изменение экрана цветов нитей**

Можно отобразить названия цветов нитей или номер нити вышивания.

#### Напоминание

<mark>Напоминание</mark><br>• Цвета, отображаемые на экране, могут несколько отличаться от реальных цвета, отооражаемые на э цветов нитей на катушках.

<sup>a</sup> **Нажмите кнопку .**

<sup>b</sup> **На экране "Отображение цвета нити"** 

**используйте кнопки для** 

**отображения цветов нитей или номера нити для вышивания.**

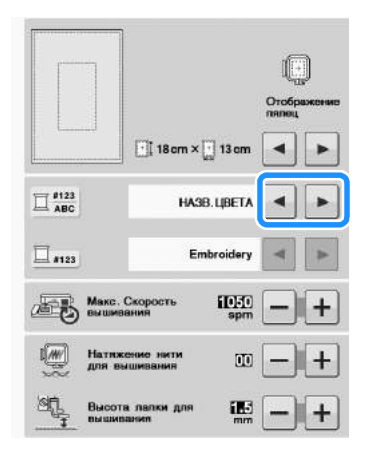

**Если номер нити для вышивания** #123

**отображается, используйте кнопки** 

 **для выбора из шести марок нитей для вышивания, показанных ниже.**

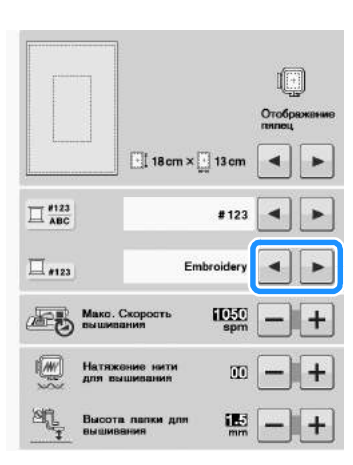

EMBROIDERY/POLYESTER THREAD# (нить для вышивания/полиэфирная нить)

COUNTRY/COTTON THREAD#\* (нить Country/хлопчатобумажная нить)

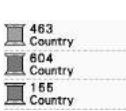

1749<br>Madeira Poly Madeira Poly Madeira Poly

Madeira Rayon **Wadeira Rayon** Madeira Rayon

 $\prod_{\text{Embroidery}}$ Embroidery E 285<br>Embroider

MADEIRA /POLYESTER THREAD# (полиэфирная нить MADEIRA)

MADEIRA RAYON THREAD# (нить MADEIRA RAYON)

SULKY THREAD# (нить SULKY)

ROBISON-ANTON/POLYESTER THREAD# (полиэфирная нить

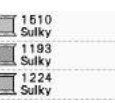

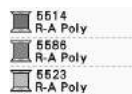

В некоторых странах/регионах продается полиэстровая нить с хлопчатым покрытием.

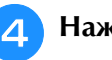

ROBISONANTON)

Нажмите кнопку **| ЗАКРЫТЬ** .

Вышивание

Вышивание

**E**

*1*

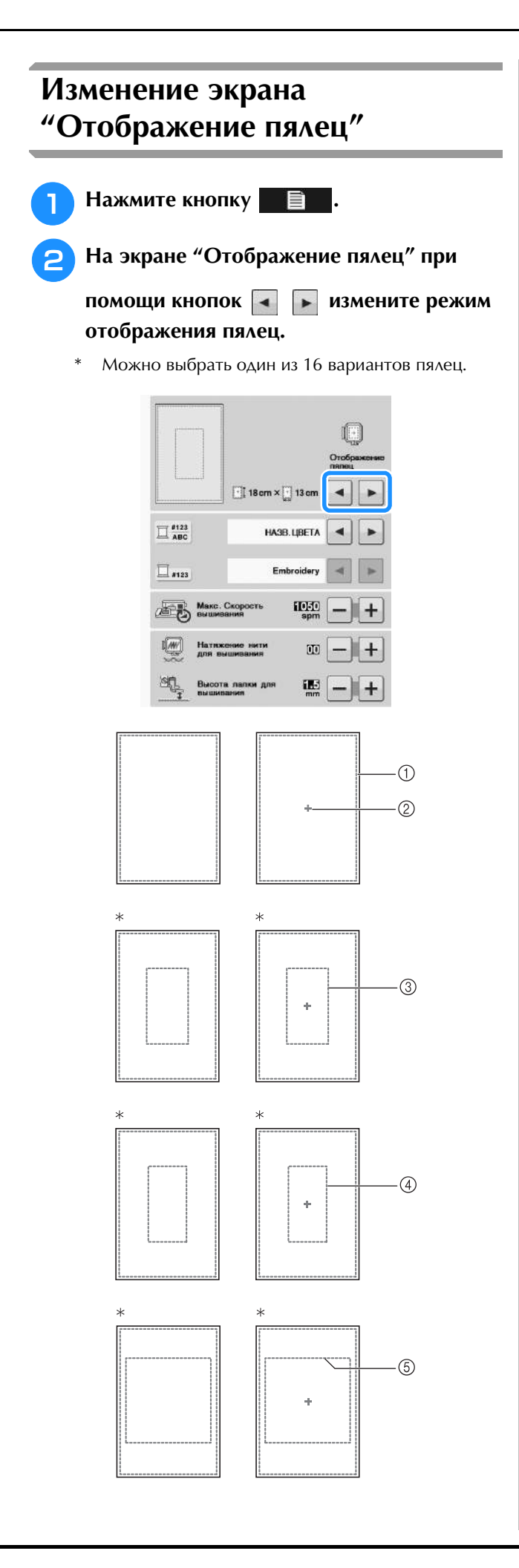

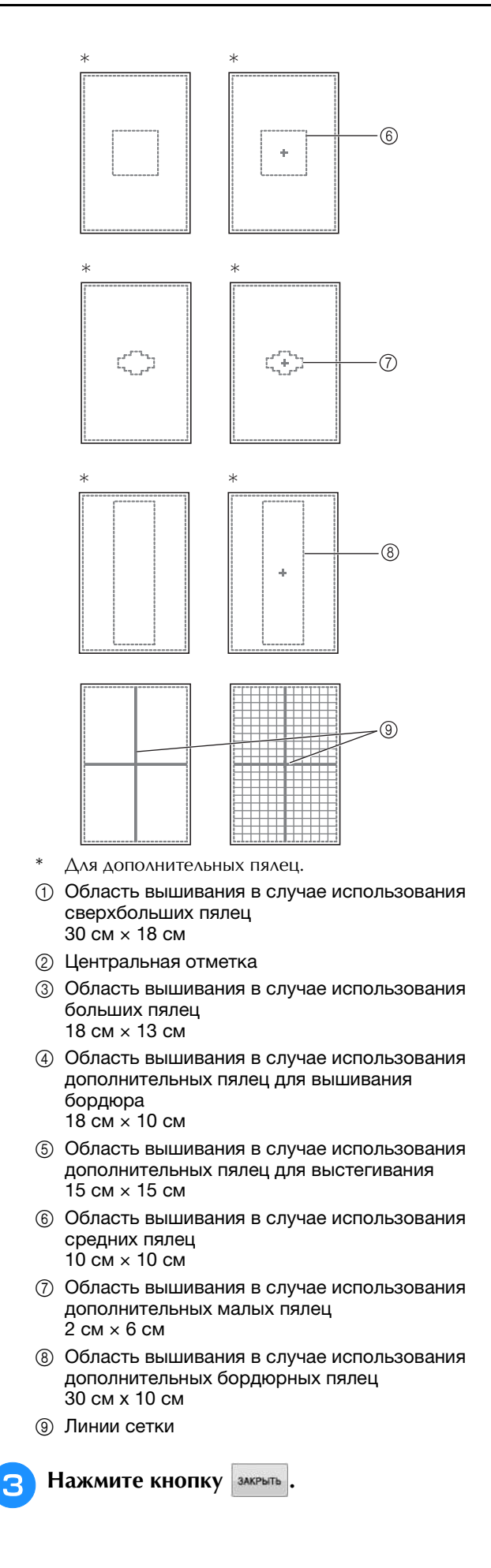

### **КОРРЕКТИРОВКА РИСУНКА**

# **ОСТОРОЖНО!**

**• При корректировке рисунка проверьте отображение доступных пялец и используйте соответствующие пяльцы. При использовании пялец, которые не отображаются как доступные для использования, прижимная лапка во время вышивания может ударить по пяльцам, что может привести к травме.**

### **Перемещение рисунка**

 $r |\wedge |r|$ Путем нажатия на кнопки (• • переместите  $\begin{array}{c|c|c|c|c} \hline \textbf{L} & \textbf{V} & \textbf{J} \end{array}$ 

рисунок в направлении, указанном стрелкой.

Для возврата рисунка в центр области

вышивания нажмите кнопку

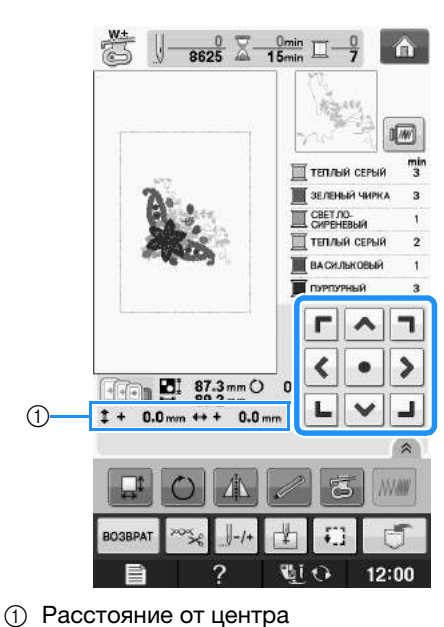

Также можно переместить рисунок с помощью функции перетаскивания.

Если подключена USB-мышь, переместите мышь, чтобы расположить курсор на требуемом рисунке, и выберите, а затем переместите рисунок. Рисунок также можно перетащить, выбрав его непосредственно на экране (прикоснувшись к нему пальцем или пером для сенсорного экрана).

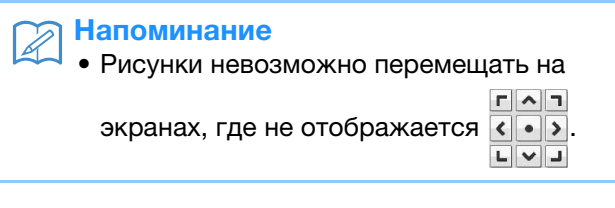

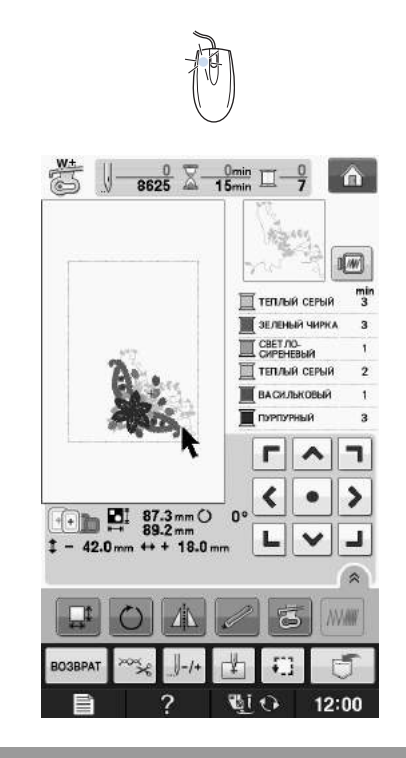

### **Совмещение рисунка и иглы**

**Пример:** Совмещение левой нижней стороны рисунка с точкой опускания иглы

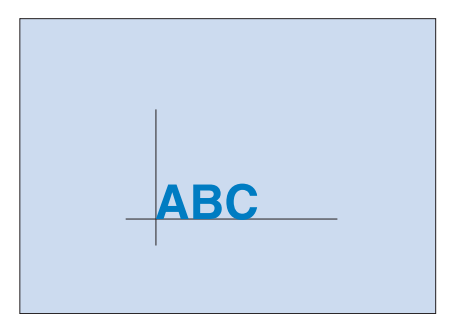

Вышивание

**E**

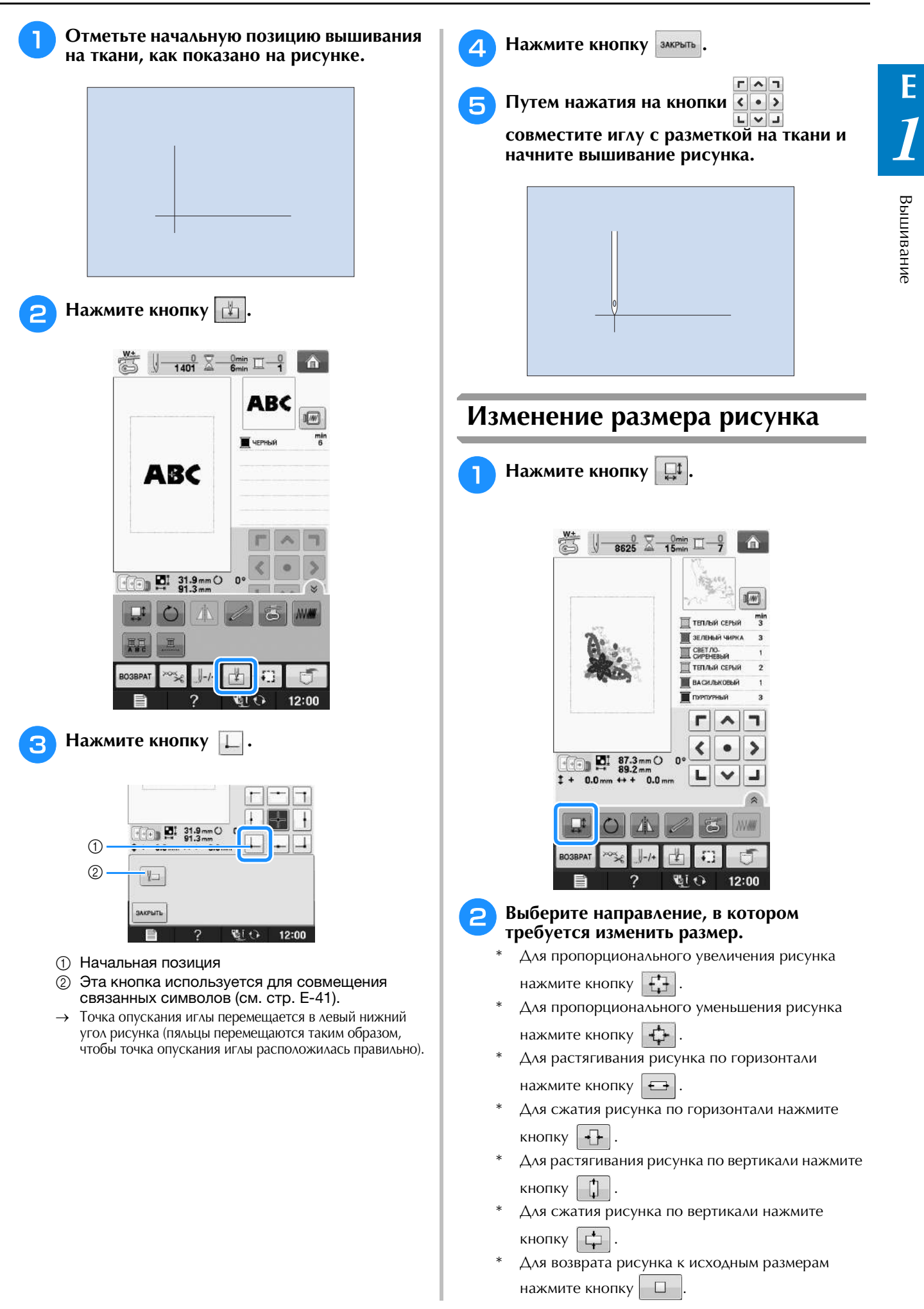

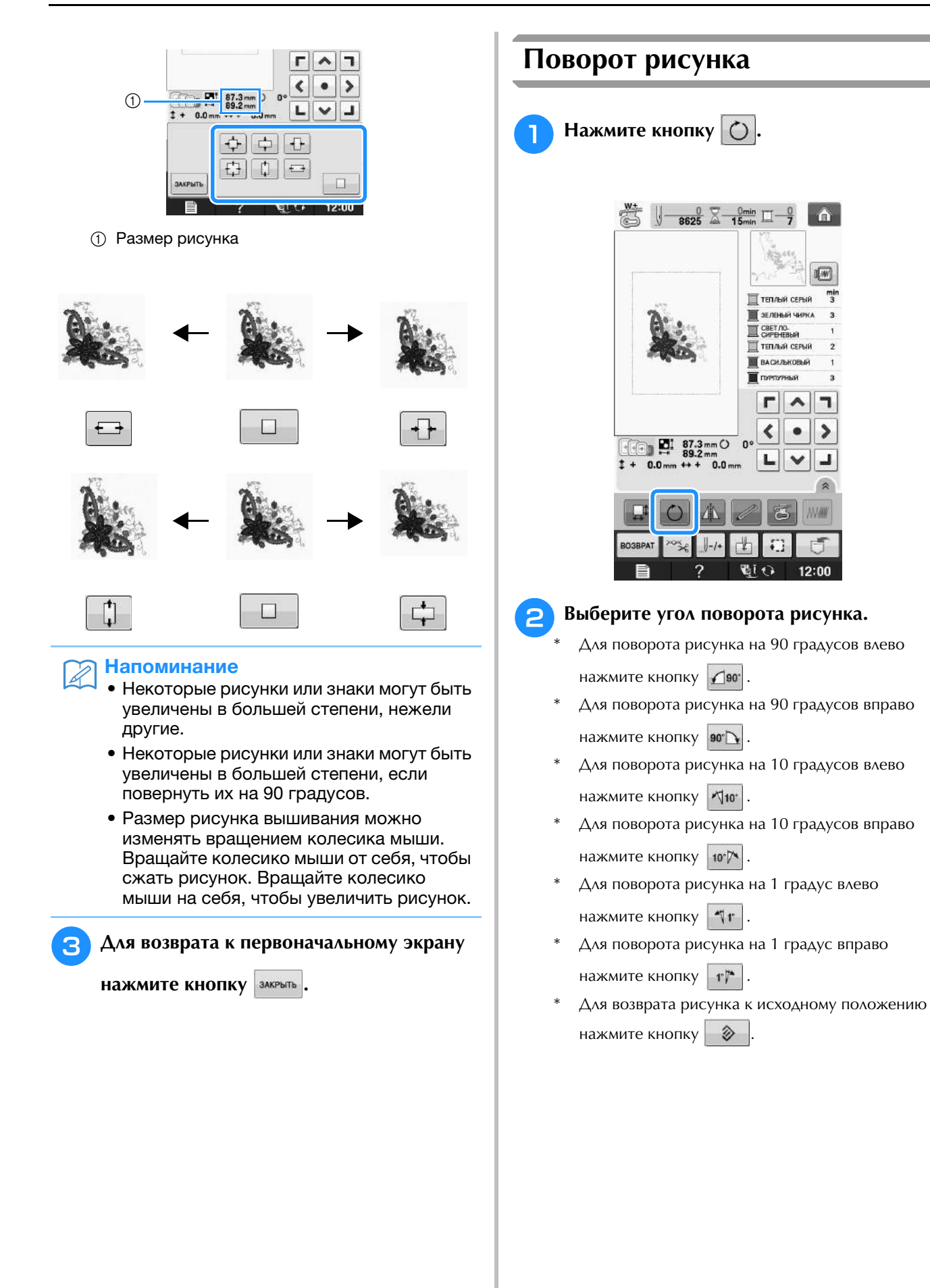

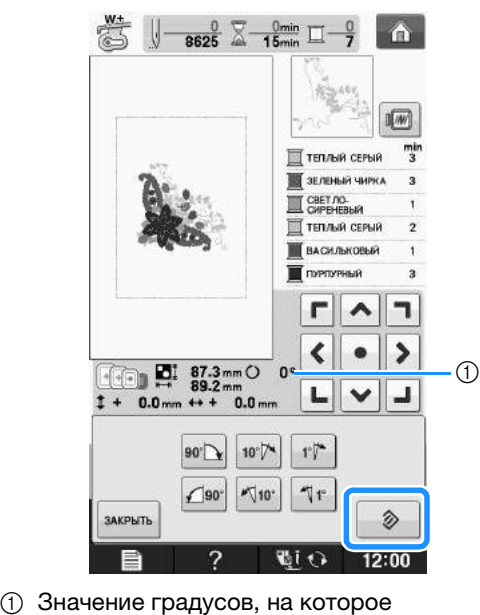

осуществляется поворот

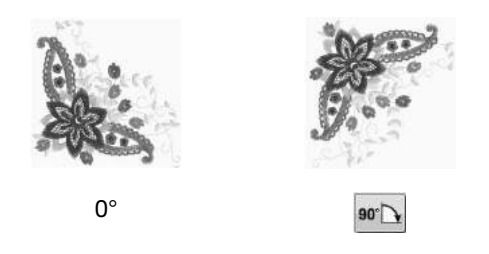

#### Напоминание

**Напоминание**<br>• Рисунок вышивания можно повернуть, вращая колесико мыши. Чтобы повернуть рисунок на 10° влево, вращая колесико мыши. ¬тооы<br>повернуть рисунок на 10° влево, рисунок на 10° вправо, вращайте новернуть рисунок на то влево, повернуть рисунок на то влево, колесико мыши по направлению к себе.рисунок на 10° вправо, вращайте колесико мыши по направлению к себе.

<sup>c</sup> **Для возврата к первоначальному экрану** 

**НАЖМИТЕ КНОПКУ** ЗАКРЫТЬ.

#### **Создание горизонтального зеркального отображения**

Для создания горизонтального зеркального отображения выбранного рисунка нажмите

кнопку  $\mathbb A$ , после чего она примет следующий

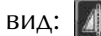

вид: **...** ... Для возврата к обычному виду

рисунка нажмите кнопку  $\|$ 

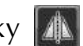

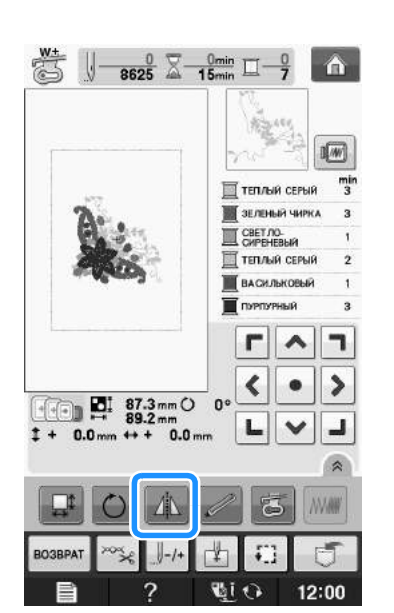

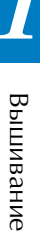

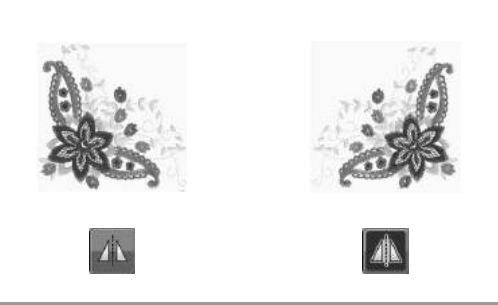

### **Увеличение экрана редактирования**

Чтобы увеличить экран редактирования, нажмите кнопку **[** $\hat{a}$ ].

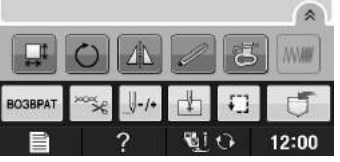

Чтобы закрыть экран редактирования, нажмите кнопку .

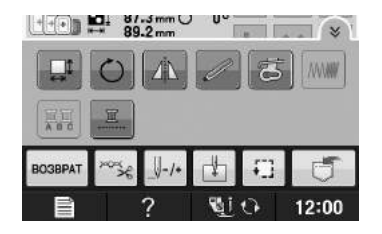

### **Изменение плотности (только для букв алфавита и рисунков обрамления)**

Для некоторых букв алфавита и рисунков обрамления можно изменить плотность строчки.

Может быть задана настройка изменения от 80% до 120% с шагом 5%.

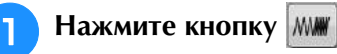

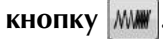

Нажмите кнопку  $\left| \hat{\mathcal{E}} \right|$ , чтобы отобразить все функциональные кнопки на экране.

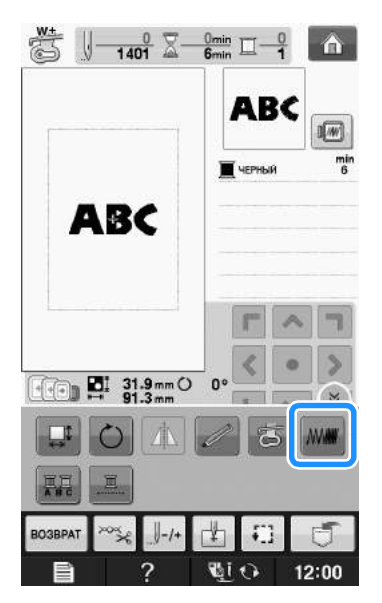

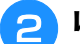

#### <sup>b</sup> **Измените плотность.**

Для уменьшения плотности вышивания рисунка нажмите кнопку  $\vert$  —

Для увеличения плотности вышивания рисунка нажмите кнопку  $\|\mathbf{+}\|$ .

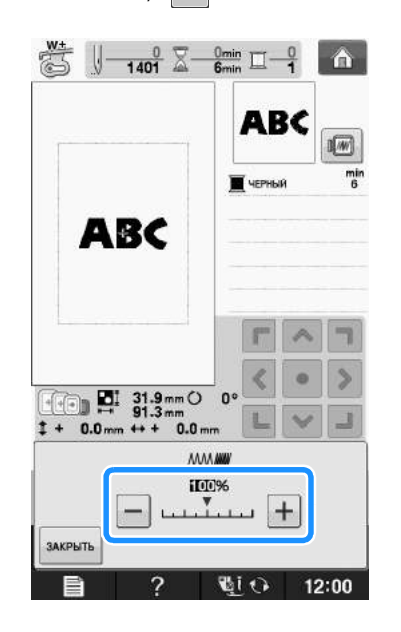

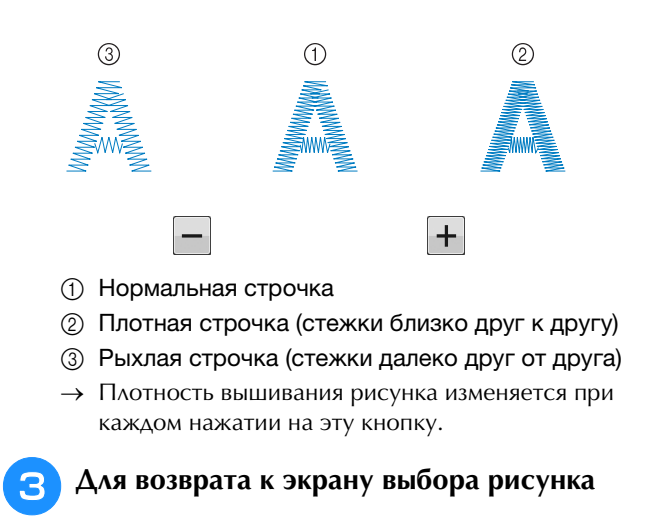

**НАЖМИТЕ КНОПКУ** ЗАКРЫТЬ.

### **Изменение цветов рисунков букв алфавита**

Комбинированные рисунки букв алфавита можно вышивать таким образом, чтобы каждая буква имела свой собственный цвет. Если установлена опция "многоцветный алфавит", машина останавливается после вышивания каждой буквы, чтобы можно было сменить нить нитью другого цвета.

<sup>a</sup> **Нажмите кнопку , после чего она** 

#### **будет иметь следующий вид: .**

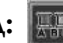

- Нажмите кнопку **»** , чтобы отобразить все функциональные кнопки на экране.
- Для возврата к исходной настройке нажмите на эту кнопку еще раз.

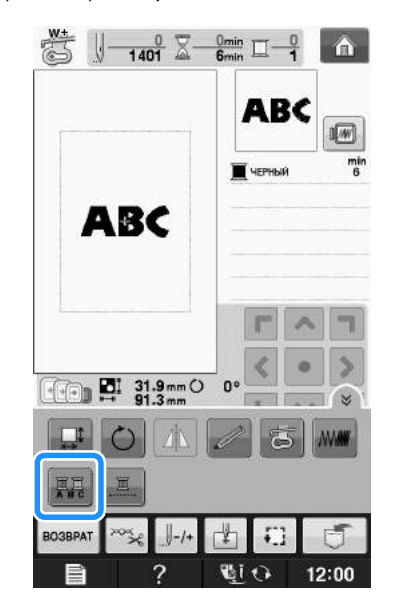

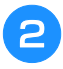

**• После вышивания буквы смените цвет нити и вышейте следующую букву.**

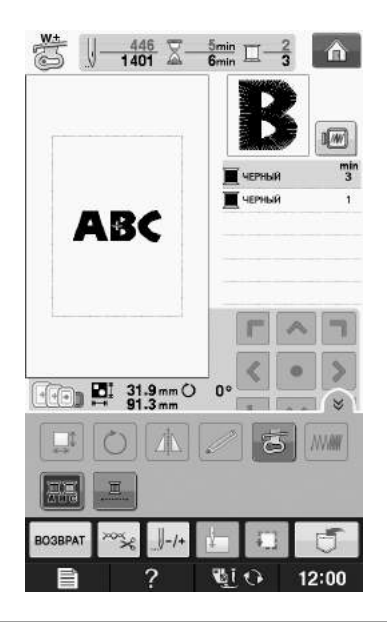

#### **Вышивание связанных символов**

Выполните описанную ниже процедуру для вышивания связанных символов в один ряд, если весь рисунок выходит за рамки пялец.

**Пример:** Связывание "DEF" с символами "ABC"

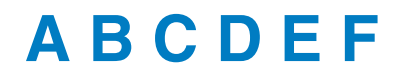

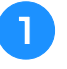

#### <sup>a</sup> **Выберите рисунки букв/символов для "ABC".**

#### Примечание

**Примечание**<br>• Подробнее о выборе рисунков гтодроонее о выооре рисунков<br>букв/символов см. раздел "Выбор<br>рисунков букв/символов" на стр. F-5. рисунков букв/символов" на стр. Е-5. **• Нажмите кнопку**  $\|$ .

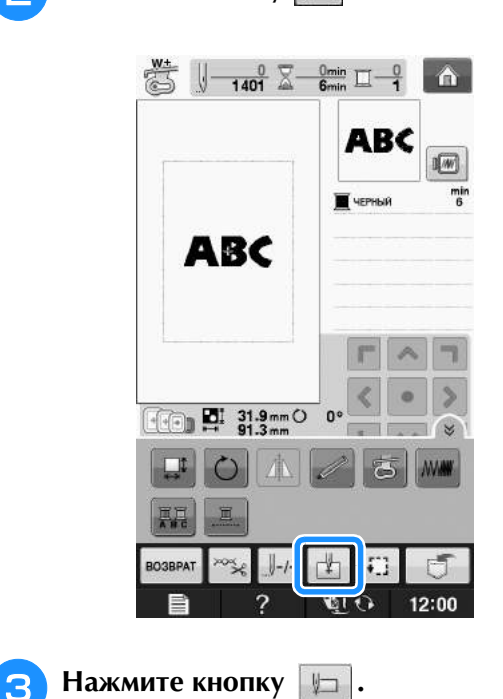

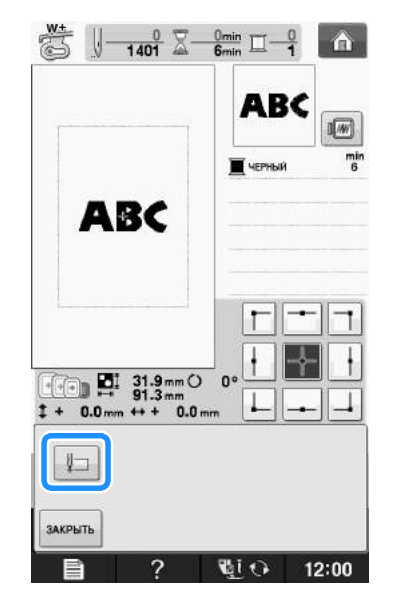

→ Игла расположена в левом нижнем углу рисунка. Пяльцы перемещаются так, чтобы игла приняла правильное положение.

#### Примечание

Примечание<br>• Чтобы отменить настройку начальной точки и вернуть начальную точку в центр рисунка, нажмите кнопку • Используйте кнопку для выбора другой начальной точки для вышивания.другой начальной точки для вышивания.

**E**

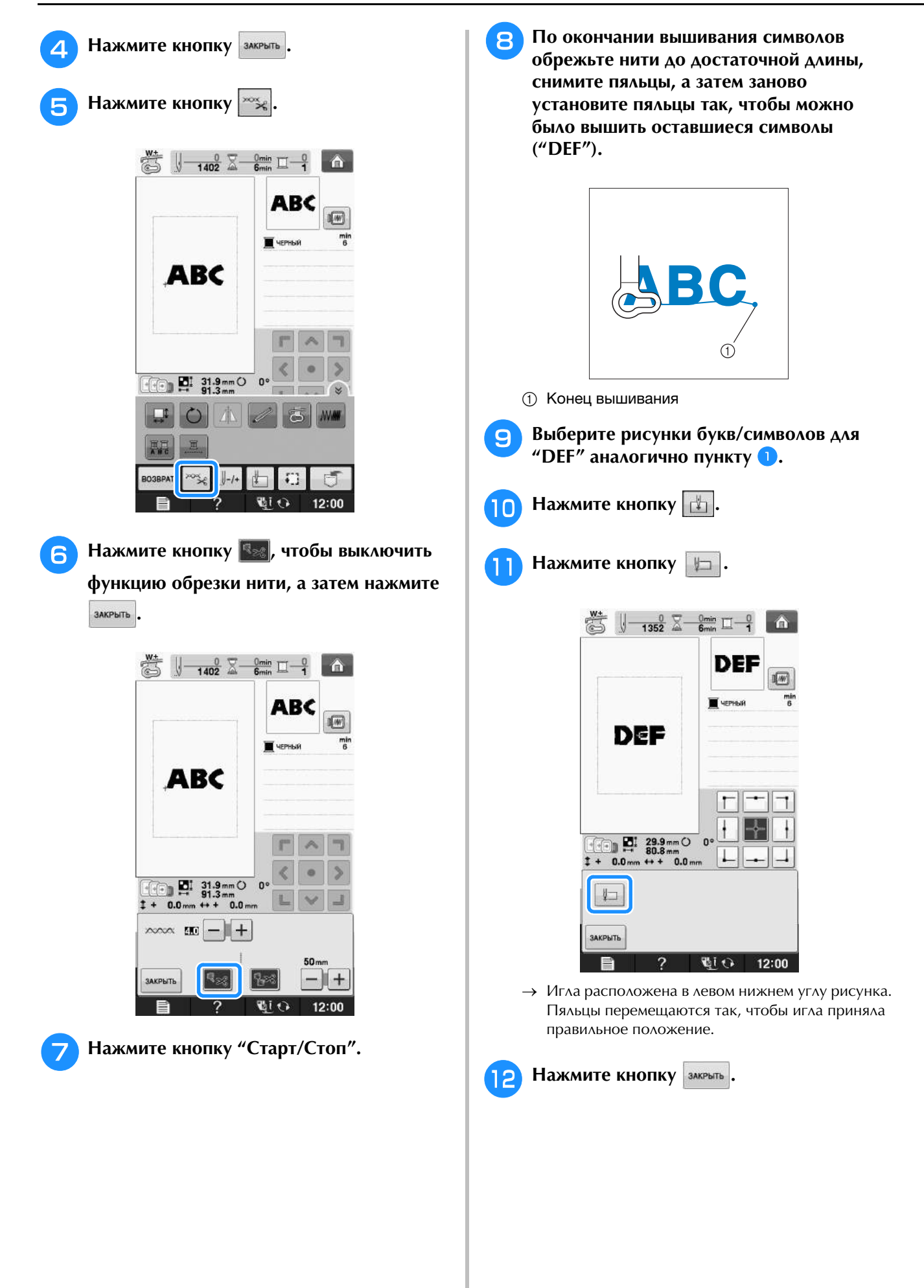

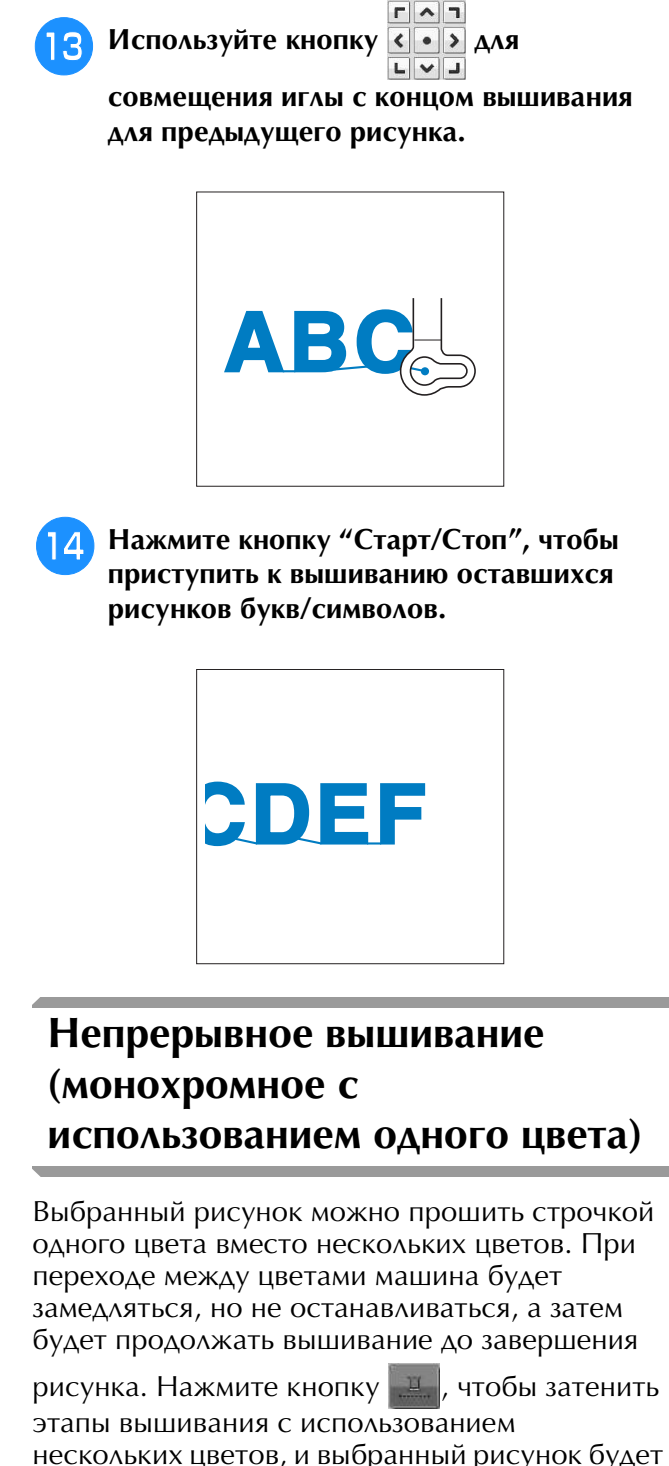

прошит одним цветом, вместо изменения нити во время процедуры вышивания. Заново

нажмите кнопку , чтобы вернуться к исходным настройкам рисунка.

> Нажмите кнопку  $\left[\hat{\mathbb{A}}\right]$ , чтобы отобразить все функциональные кнопки на экране.

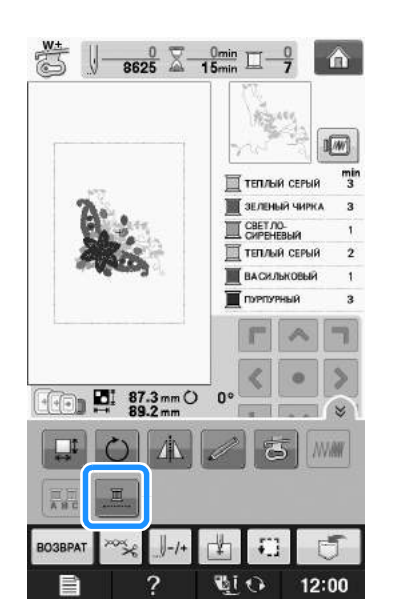

→ Отображаемый на экране цвет нити будет затенен.

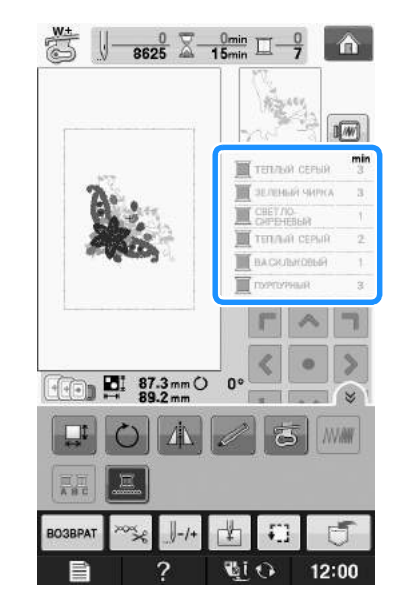

#### Напоминание

<mark>Напоминание</mark><br>● Даже если для непрерывного вышивания

выбрано значение  $\boxed{1}$ l, можно обрезко она юние <sub>и так</sub>, можно<br>использовать функцию автоматической использовать функцию автоматической<br>обрезки нити и функцию подрезки нити (см. стр. Е-32).

**E**

## **ИСПОЛЬЗОВАНИЕ ФУНКЦИЙ ПАМЯТИ**

#### **Меры предосторожности при работе с данными для вышивания**

При использовании данных о вышивании, отличных от тех, которые созданы и сохранены на этой вышивальной машине, необходимо соблюдать перечисленные ниже меры предосторожности.

# **ОСТОРОЖНО!**

**• При использовании данных о вышивании, отличных от оригинальных рисунков, при вышивании строчки слишком высокой плотности или трех и более перекрывающихся стежков может произойти обрыв нити или может быть повреждена игла. В этом случае с помощью одной из наших оригинальных систем создания данных отредактируйте данные для вышивания.**

#### ■ **Типы данных о вышивании, которые можно использовать**

• При работе на данной машине можно использовать только файлы с данными вышивки, которые имеют расширение .pes, .phc и .dst. Использование данных, отличных от тех, которые сохранены на наших машинах или с помощью наших программ для создания данных вышивки, может привести к нарушению нормальной работы вышивальной машины.

#### ■ **Типы USB-устройств/носителей, которые можно использовать**

Данные строчек можно сохранять на USB-носителях или извлекаться с USB-носителей. Используйте носители данных, имеющие следующие характеристики:

- Флэш-накопитель USB (флэш-память USB)
- USB-накопитель на гибком диске
- Можно извлечь только данные строчки.

• USB-устройства CD-ROM, CD-R и CD-RW С помощью USB-устройства чтения карт/USB-модуля записи на карту можно также

использовать следующие типы носителей.

- Secure Digital (SD) Card
- CompactFlash
- **Memory Stick**
- Smart Media
- Multi Media Card (MMC)
- XD-Picture Card

#### Примечание

- Примечание<br>• Скорость обработки может различаться в • Некоторые USB-носители и распользования данных.<br>• Некоторые USB-носители могут не работать
	- на данной машине. Более подробную на данной машине. Более подробную инскоторые обы-посители могут не раб информацию см. на нашем веб-сайте.
- иного<br>После подключения USB-устройств/носителей гюоло подключения оовгустройств/пооите<br>индикатор доступа начинает мигать, и для индикатор доступа начинает мигать, и для<br>распознавания устройств/носителей распознавания устройствлюсителей<br>требуется около 5–6 секунд. (Это время может требустея около это секупд. (Ото врем<br>варьироваться в зависимости от типа USB-устройства/носителя).

#### Напоминание

- **Напоминание**<br>• Для создания папок с файлами используйте компьютер. • В именах файлов можно использовать буквы и цифры. Кроме того, если имя
	- р именах файлов можно использовать<br>более не ответствить и в содержительности оуквы и цифры. кроме того, если имя<br>файла есловичные более 9 синтепрации файла содержит не облее 6 символов, на<br>synalle functions from an analysis from the экране будет бтооражаться все имя файла.<br>Гезите имени фойло более 9 синтепред п толи в имени файла более о символов, в<br>консоле шисци фойло был толоброжет со качестве имени фаила будут отображаться только первые 6 символов со знаком "~" и номером после них.

#### ■ **Поддерживаемые компьютеры и операционные системы**

- Совместимые модели: IBM-PC компьютер с USB-портом в стандартной комплектации IBM PC-совместимый компьютер с USB-портом в стандартной комплектации
- Поддерживаемые операционные системы: Microsoft Windows XP, Windows Vista, Windows 7

#### ■ **Меры предосторожности при использовании компьютера для создания и сохранения данных**

- Если имя файла/папки с данными о вышивании не может быть идентифицировано, например, вследствие того, что это имя содержит специальные символы, то файл не отображается. В таком случае измените имя файла/папки. Рекомендуется использовать в именах файлов только 26 букв английского алфавита (прописные и строчные), цифры от 0 до 9, а также знаки "-", и "\_".
- Если выбраны данные вышивания размером более 30 см × 18 см, отображается сообщение с запросом на подтверждение поворота рисунка на 90°. Но если даже после поворота на 90° размер данных вышивания превышает 30 см × 18 см, эти данные использовать невозможно. (Размер всех композиций не должен превышать размер поля композиции: 30 см × 18 см.)
- Файлы с расширением .pes, в которых сохранена информация о количестве стежков или количестве цветов, превышающем установленные пределы, не могут быть отображены. Максимальное количество стежков в комбинированной композиции - 500000, а максимальное количество изменений цвета - 125 (Вышеуказанные цифры приблизительны и зависят от общего размера композиции). С помощью одной из наших программ создания рисунков отредактируйте рисунок вышивания таким образом, чтобы он соответствовал данным спецификациям.
- Данные вышивания, сохраненные в папке, созданной на USB-носителе, можно вызвать.
- Не создавайте папки на съемном диске (папка "Съемный диск") на компьютере. Если данные вышивания сохранены в папке на съемном диске ("Съемный диск"), машина не сможет получить эти данные.
- Машина распознает данные для вышивания, даже если вышивальный модуль не установлен.

■ **Данные для вышивания Tajima (.dst)**

- Данные в формате .dst отображаются на экране списка рисунков в виде имен файлов (реальное изображение не может отображаться). Могут отображаться только первые восемь символов имени файла.
- Поскольку данные Tajima (.dst) не содержат информации о конкретном цвете нитей, они отображаются в последовательности цветов нитей, установленной на заводе-изготовителе по умолчанию. Проверьте предварительный просмотр и при необходимости измените цвета нитей.

### **Сохранение рисунков вышивания в памяти машины**

Созданные пользователем рисунки вышивания могут быть сохранены для последующего использования; например, ваше имя, рисунки с поворотом или с изменением размера, с изменением позиции шитья и т.д. В памяти машины можно сохранить примерно 2 МБ рисунков.

#### Примечание

Примечание<br>• Не выключайте выключатель питания не выключаите выключатель питания машины, пока на дисплее отооражается. экран "Сохранение...". Это приведет к потере сохраняемого рисунка.

#### Напоминание

- **Напоминание**<br>• Сохранение рисунка в памяти машины • Сохранение рисунка в памят<br>может продолжаться нескол<br>• Информацию об извлечении
- Информацию об извлечении сохраненного рисунка см. на Стр. E-48.

<sup>a</sup> **Когда на экране вышивания отобразится** 

**рисунок, который нужно сохранить,**  нажмите кнопку

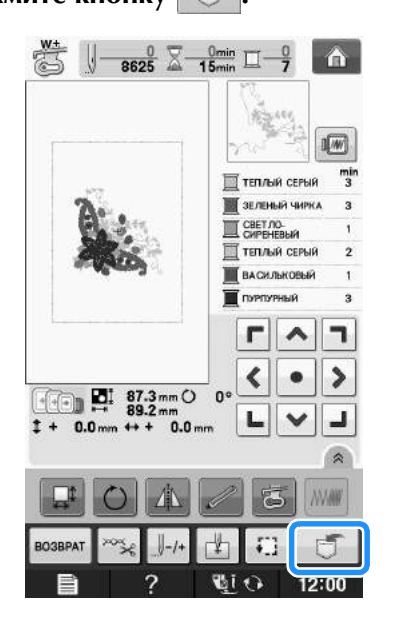

<sup>b</sup> **Нажмите кнопку .**

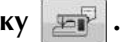

Для возврата к первоначальному экрану без

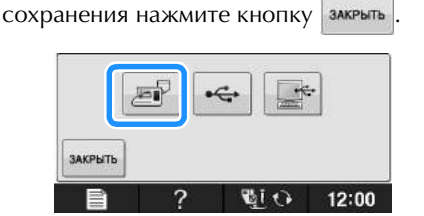

→ Отобразится экран "Сохранение...". После сохранения рисунка автоматически происходит возврат к первоначальному экрану.

### ■ **Если память заполнена**

Если отображается показанный ниже экран, это означает, что либо сохранено максимально возможное количество рисунков, либо рисунок, который предполагается сохранить, требует большого объема памяти, и машина не может сохранить его. Если удалить какой-либо ранее сохраненный рисунок, то появится возможность сохранения текущего рисунка.

### Нажмите кнопку **мак-**

- Для возврата к первоначальному экрану без
	- сохранения нажмите кнопку отмена

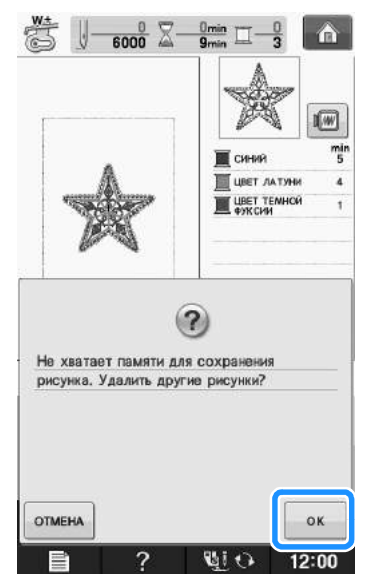

 $\rightarrow$  На дисплее машины отображаются рисунки, сохраненные на текущий момент.

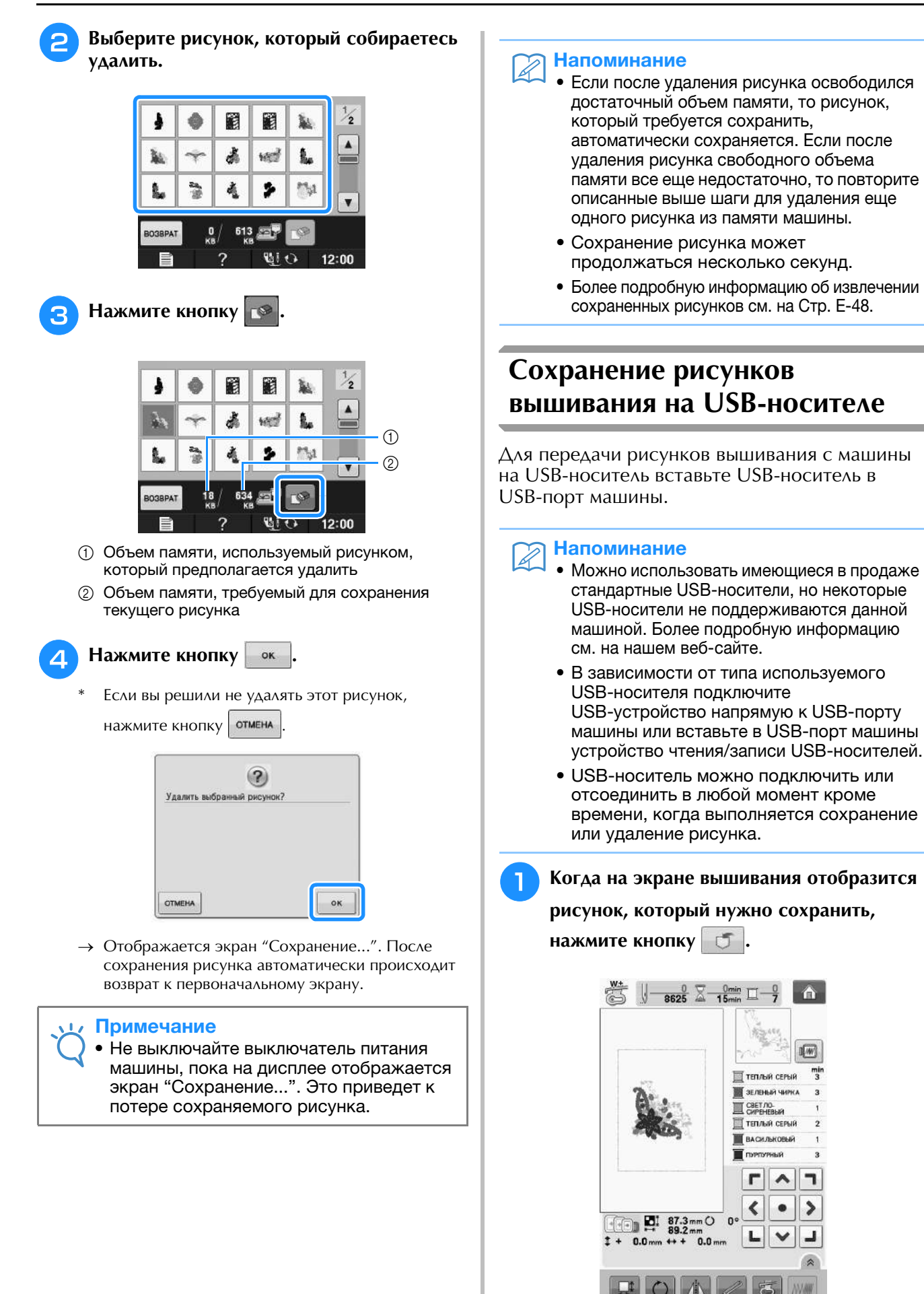

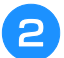

<sup>b</sup> **Вставьте USB-носитель в USB-порт машины.**

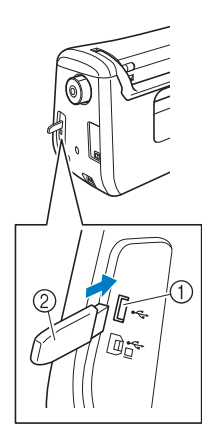

- **1** USB-порт
- <sup>b</sup> USB-носитель

#### Примечание

- Примечание<br>• Скорость обработки может различаться в • зависимости от размера файлов с данным<br>• С данной машиной нельзя использовать два
- С данной машиной нельзя использовать два о данной машиной новых использовать два USB-носителя одновременно. Если эве поэтолл одповременног шели.<br>подключено два USB-носителя, определяется • Не полько USB-носитель, установленный пер<br>• Не полключайте к USB-порту ничего
- кисто USB-носителе, установникати пр<br>Не подключайте к USB-порту ничего, тте подключайте к оов-порту ничего,<br>кроме USB-носителей. В противном случае USB-порт может быть поврежден.

### <sup>c</sup> **Нажмите кнопку .**

Для возврата к первоначальному экрану без

сохранения нажмите кнопку .

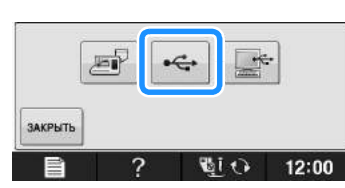

→ Отобразится экран "Сохранение...". После сохранения рисунка автоматически происходит возврат к первоначальному экрану.

#### Примечание

**Примечание**<br>• Не подключайте и не извлекайте гне подключайте и не извлекайте<br>USB-носитель, пока отображается экран озь-носитель, пока отооражается экра<br>"Сохранение...". Это приведет к потере части или всего сохраняемого рисунка.

### **Сохранение рисунков вышивания на компьютере**

С помощью прилагаемого USB-кабеля можно подключать машину к компьютеру, что позволяет временно извлекать рисунки вышивания из памяти и сохранять их в папке съемного диска ("Съемный диск") на компьютере. На съемном диске ("Съемный диск") можно сохранить рисунки общим объемом около 3 МБ, но сохраненные рисунки вышивания удаляются при выключении машины.

#### Примечание

Примечание<br>• Не выключайте выключатель питания гте выключаите выключатель питания<br>машины, пока на дисплее отображается экран "Сохранение...". Это приведет к машины, пока на дисплее отоор $\sim$ потере сохраняемого рисунка.

<sup>a</sup> **Подключите разъемы USB-кабеля к соответствующим USB-портам на компьютере и на машине.**

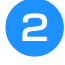

#### <sup>b</sup> **Включите компьютер и выберите "Компьютер (Мой компьютер)".**

USB-кабель можно подключать к USB-портам компьютера и вышивальной машины независимо от того, включены они или нет.

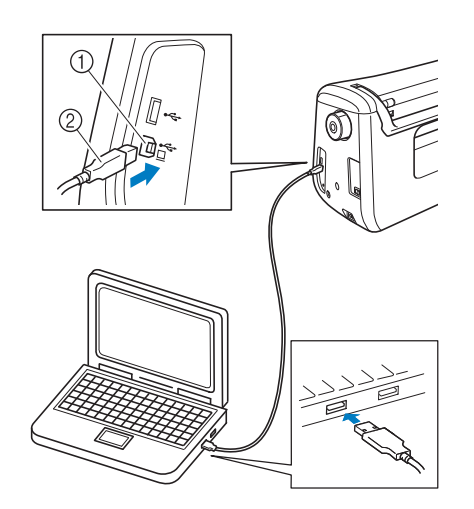

- **1 USB-порт для компьютера**
- <sup>b</sup> Разъем USB-кабеля
- → На мониторе компьютера в "Съемный диск" появится значок "Компьютер (Мой компьютер)".

#### Примечание

- Примечание<br>• Разъемы USB-кабеля можно вставлять в порт в с поставляется в составляют в развитие в летние в л<br>строго определенном положении. Если прилага с чрезделитель<br>при вставляется в разъем, не еседими статиственности паравеля, не<br>прилагайте чрезмерных усилий, чтобы вставить • его. Проверьте ориентацию соединителя.<br>● Подробную информацию о расположении
- подробную информацию о расположении подрооную информацию о расположен<br>USB-порта на компьютере (или на оов-порта на компьютере (или на<br>USB-концентраторе) см. в руководство оор-концентраторе*ј* см. в руководство<br>пользователя программы по эксплуатации соответствующего оборудования.

Вышивание

Вышивание

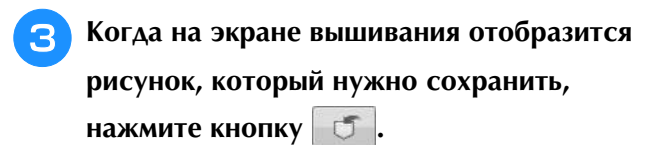

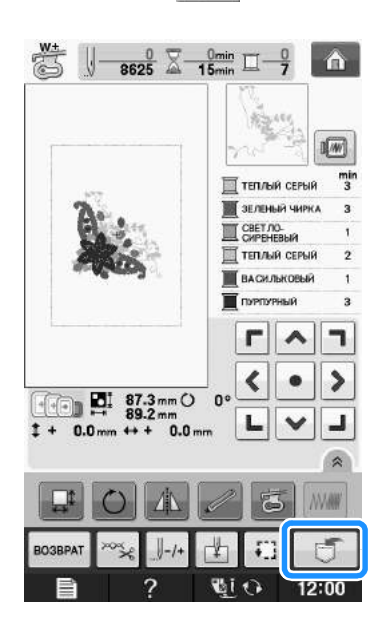

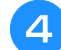

<sup>d</sup> **Нажмите кнопку .**

Для возврата к первоначальному экрану без сохранения нажмите кнопку .

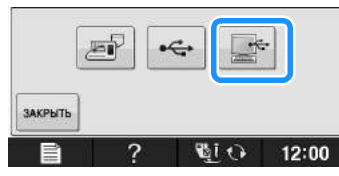

- → Рисунок временно сохраняется в "Съемный диск" в "Компьютер (Мой компьютер)".
- **Выберите в папке "Съемный диск" файл данных рисунка вышивания с расширением .phc и скопируйте его на компьютер.**

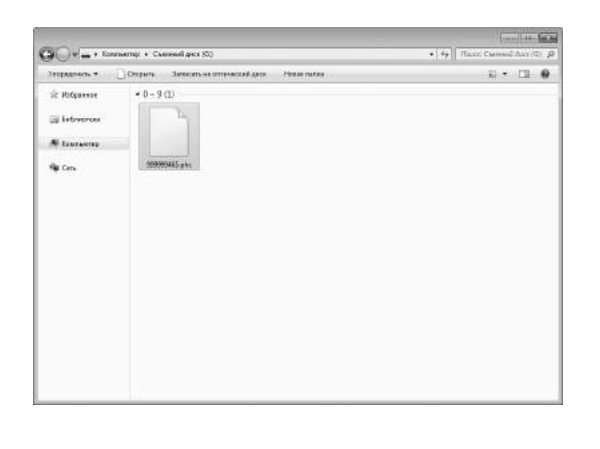

### **Извлечение рисунков вышивания из памяти машины**

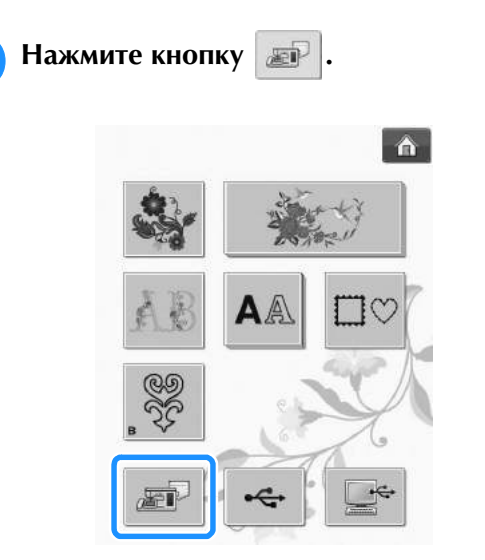

→ На дисплее машины отображаются рисунки, сохраненные в памяти на текущий момент.

#### **В Нажмите кнопку с изображением рисунка, данные которого требуется извлечь.**

\* Для возврата к первоначальному экрану нажмите кнопку возврат

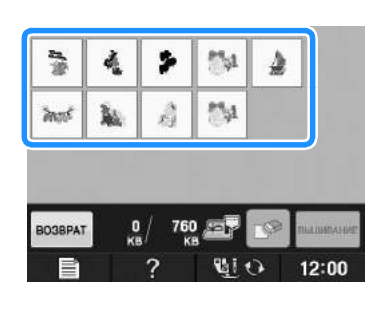

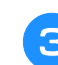

**3** Нажмите кнопку **вышение**.

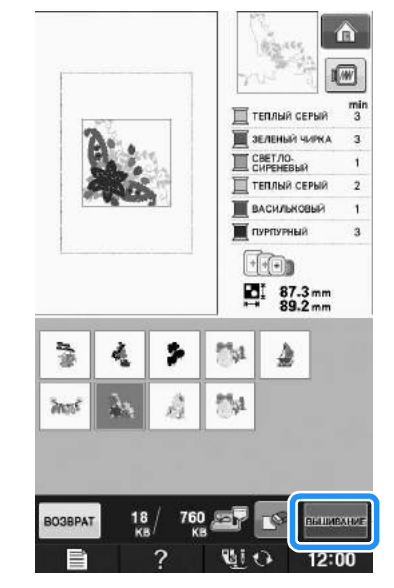

→ Отображается экран вышивания.

Вышивание

**E**

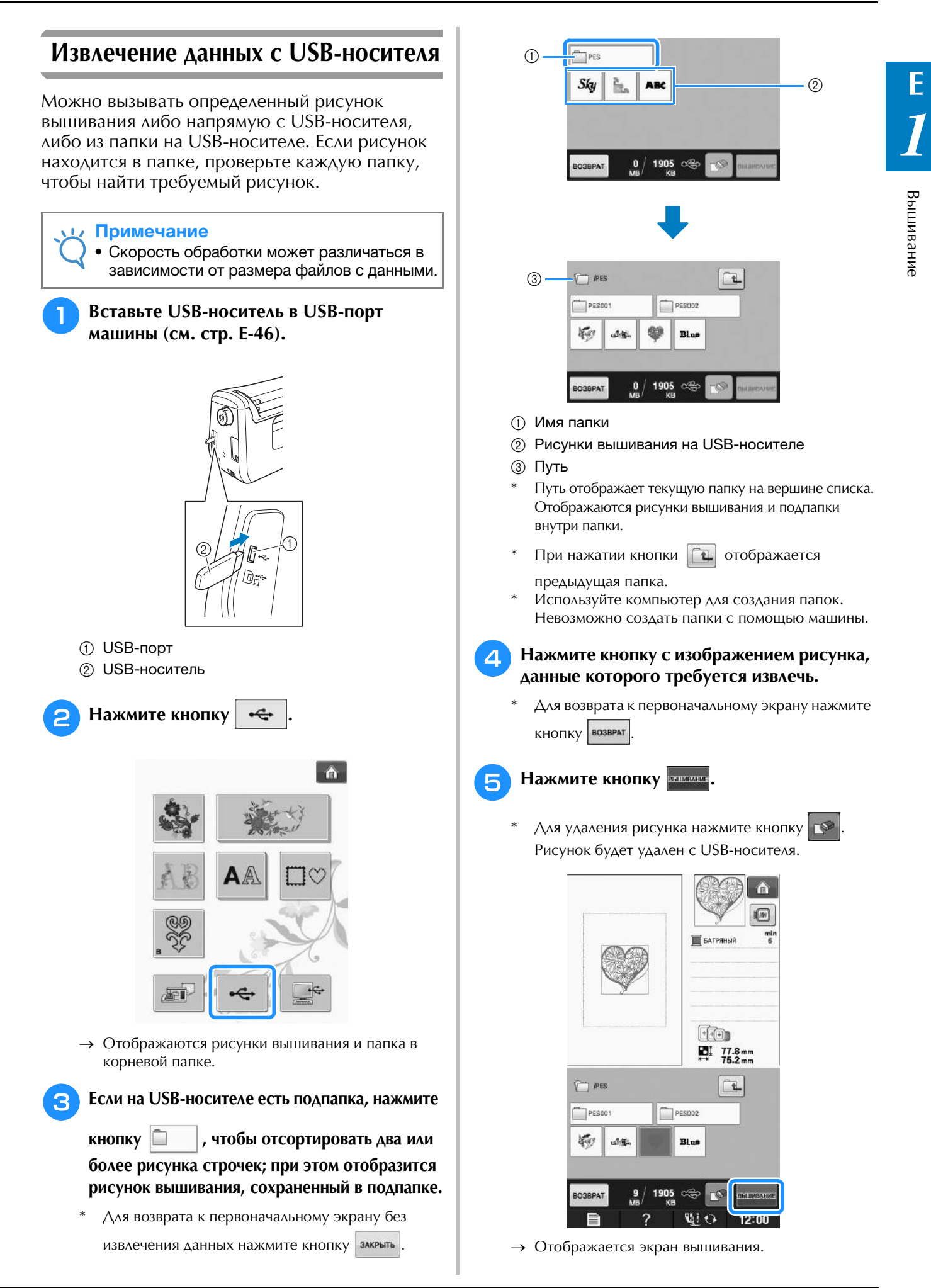

### **Извлечение данных из компьютера**

- <sup>a</sup> **Подключите разъемы USB-кабеля к соответствующим USB-портам на компьютере и на машине (см. стр. E-47).**
	- <sup>b</sup> **На компьютере откройте "Компьютер (Мой компьютер)" и перейдите к "Съемный диск".**

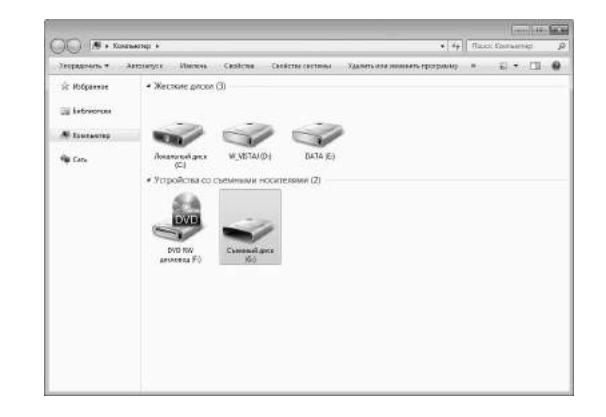

<sup>c</sup> **Переместите/скопируйте данные рисунка "Съемный диск".**

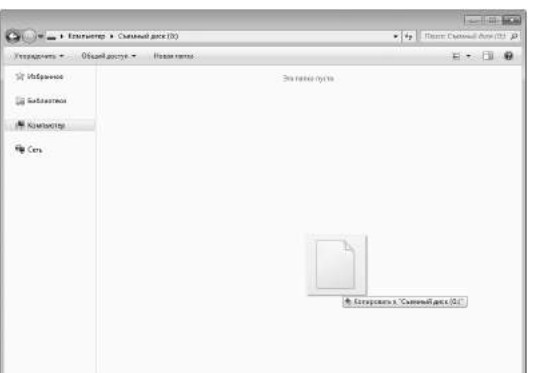

→ Данные рисунка в "Съемный диск" записываются в память машины.

- Примечание<br>• Во время записи данных не отсоединяйте USB-кабель.
- отсоединяйте USB-кабель.<br>• Не создавайте папки в "Съемный диск". не создаваите напки в съемный диск.<br>Посколько положить стрблежение Поскольку папки не отображаются, поскольку папки не отооражаются,<br>данные рисунков строчек не могут быть извлечены.

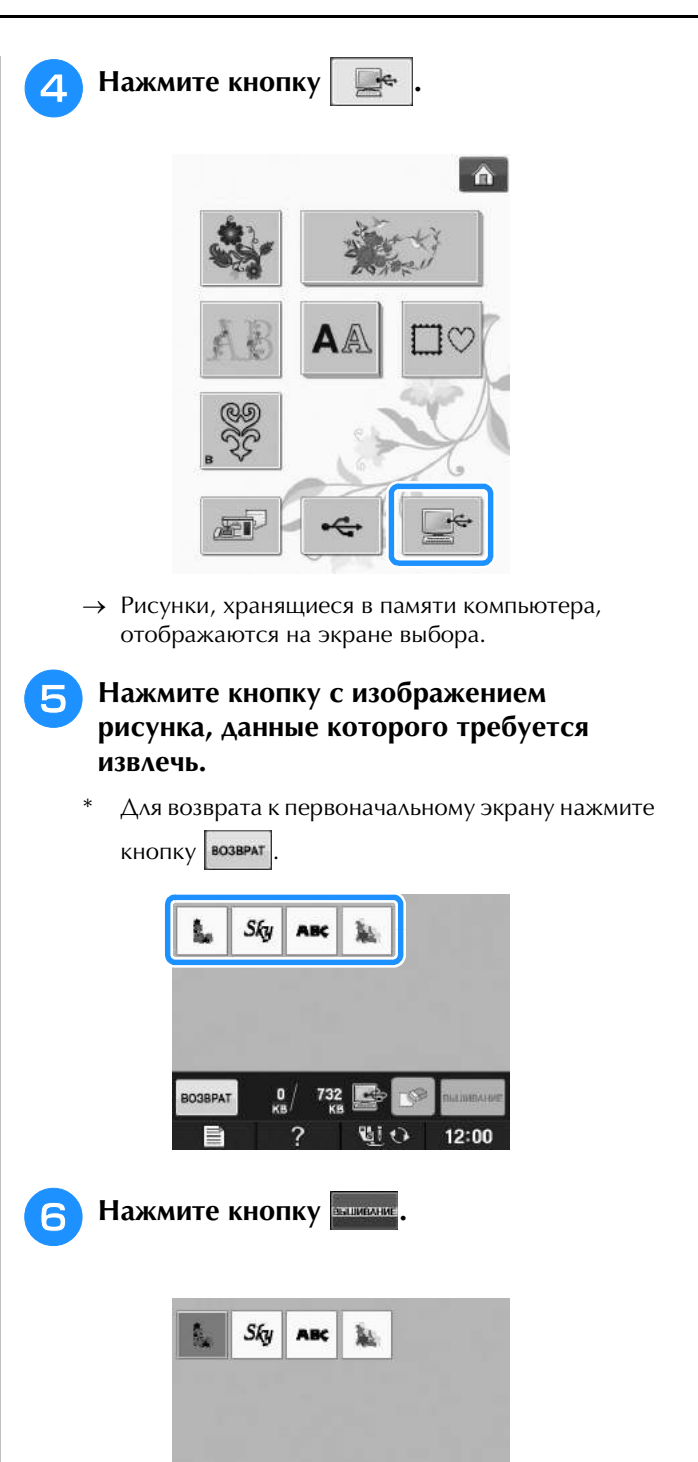

- **O3BPA**
- Примечание<br>● Во время записи панных не можно и примечания.<br>● Во время записи панных не можно можно → Отображается экран вышивания.

## **ВЫШИВКА АППЛИКАЦИЙ**

### *1* **Использование рисунка обрамления для изготовления аппликаций (1)**

Для изготовления аппликаций можно использовать рисунки обрамления, имеющие такую же форму и размер, что и аппликация. Вышейте один рисунок прямой строчкой и один рисунок атласной строчкой.

<sup>a</sup> **Выберите рисунок обрамления прямой строчкой. Вышейте рисунок на материале аппликации, а затем аккуратно вырежьте его вокруг внешнего контура.** 

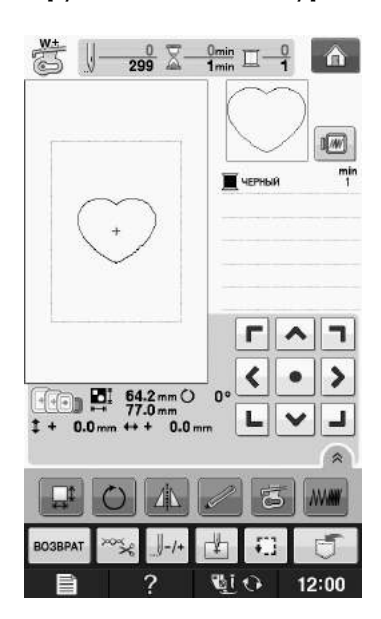

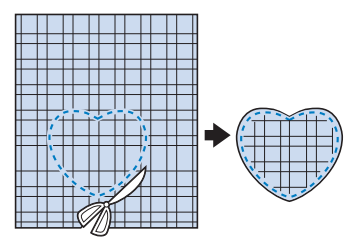

<sup>b</sup> **Вышейте рисунок, идентичный тому, что**  был вышит в ходе выполнения шага **на ткани-основе.**

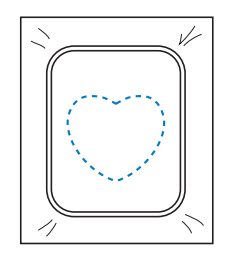

<sup>c</sup> **Нанесите тонкий слой специального клея или состава аэрозоля для временного приклеивания на обратную (изнаночную) сторону вырезанной**  аппликации, изготовленной на шаге **Приклейте аппликацию на ткань-основу, совместив аппликацию со швом контура.**

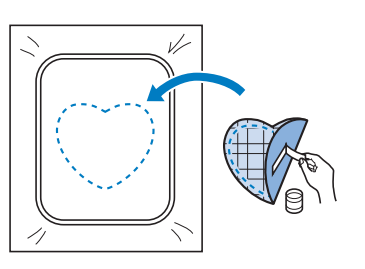

<sup>d</sup> **Выберите рисунок обрамления, вышиваемый атласной строчкой, имеющий ту же форму, что и аппликация. Для изготовления аппликации вышейте рисунок по аппликации, приклеенной на ткань-основу в ходе выполнения шага <sup>3</sup>.** 

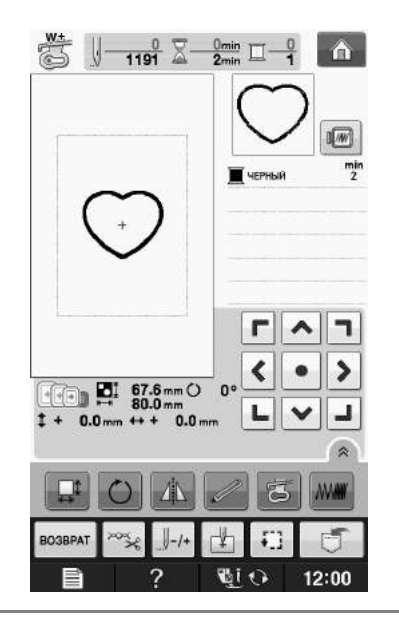

### Примечание

Примечание<br>• Если размер или позиция рисунков были изменены при их выооре, сделаите <u>если размер или позиция рисунк</u>ов оыл соответствующие заметки о размере и расположении.

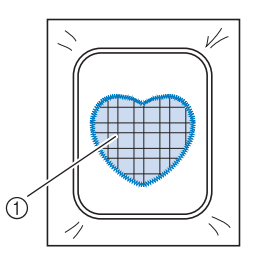

**1** Материал аппликации

### **Использование рисунка обрамления для изготовления аппликаций (2)**

Это второй способ изготовления аппликаций с использованием рисунков вышивания. При использовании этого способа не требуется заменять ткань в пяльцах. Вышейте один рисунок прямой строчкой и один рисунок атласной строчкой.

<sup>a</sup> **Выберите рисунок обрамления, прошиваемый прямой строчкой, и вышейте этот рисунок на ткани-основе.** 

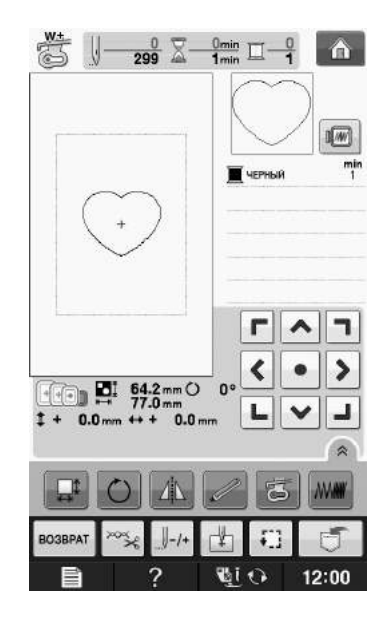

<sup>b</sup> **Положите ткань, из которой будет вырезаться аппликация, поверх рисунка,**  вышитого в ходе выполнения шага

Ткань аппликации должна полностью покрывать простроченную линию.

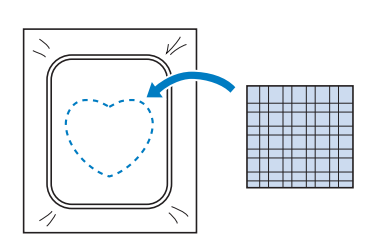

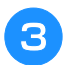

<sup>c</sup> **Вышейте такой же рисунок на ткани аппликации.**

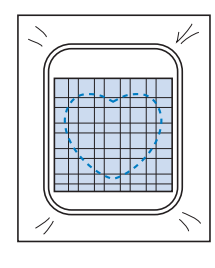

<sup>d</sup> **Снимите пяльцы с вышивального модуля и обрежьте ткань аппликации вокруг внешней стороны строчки.**

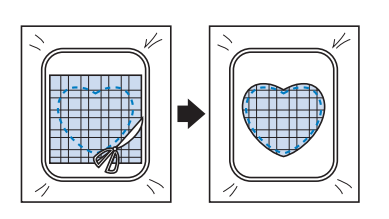

### Примечание

- Примечание<br>• При обрезке ткани не снимайте ее с пялец. три оорезке ткани не снимаите ее с пялец.<br>Кроме того, не тяните и не проталкивайте ткань слишком сильно. Это может вызвать ослабление натяжения ткани в пяльцах. ослабление натяжения ткани в пяльцах.
- **Выберите рисунок обрамления, вышиваемый атласной строчкой, имеющий ту же форму, что и аппликация.**

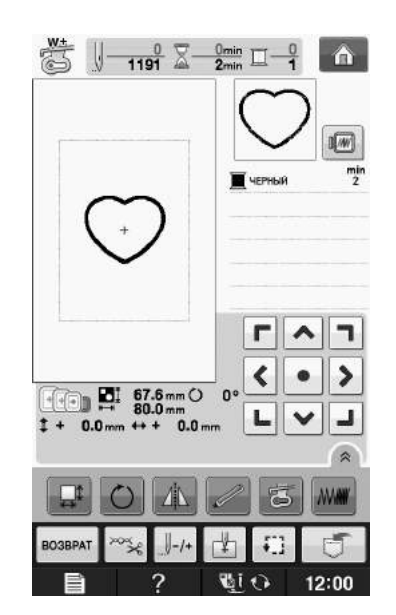

#### Примечание

- **Примечание**<br>• Не изменяйте размер или позицию рисунка. • Не изменяйте размер или позицию рисунка.<br>• Если размер или позиция рисунков были
- но лемените расмер или посладно рлоунка.<br>Если размер или позиция рисунков были изменены при их выооре, сделаите соли размер или позиция рисунков оыл соответствующие заметки о размере и расположении.

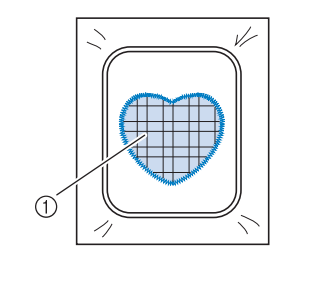

**1** Материал аппликации

<sup>f</sup> **Для завершения изготовления аппликации снова установите пяльцы на вышивальный модуль и вышейте атласной строчкой рисунок.**

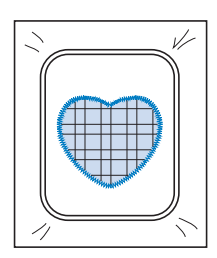

### **Выполнение раздельных рисунков вышивания**

Можно выполнить раздельные рисунки вышивания, созданные в программе PE-DESIGN Ver.7 или более поздней версии или же в программе PE-DESIGN NEXT. С помощью раздельных рисунков вышивания композиции вышивания размером больше пялец разделяются на несколько частей, которые соединяются для создания одного рисунка после выполнения шитья каждой части.

Более подробные сведения о создании раздельных рисунков вышивания и подробные инструкции по вышиванию см. в Руководство пользователя программы, прилагаемом к программе PE-DESIGN Ver.7 или более поздней версии или к программе PE-DESIGN NEXT.

Данная процедура описывает способ чтения раздельного рисунка вышивания, отображенного ниже, с USB-носителя, и способ его вышивания.

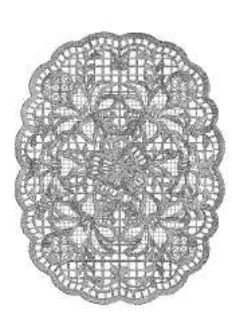

- <sup>a</sup> **Подключите к машине носитель, содержащий созданный раздельный рисунок вышивания, а затем выберите раздельный рисунок вышивания для выполнения вышивания.**
	- Подробнее о вызове рисунков см. "Выбор рисунков с вышивальных карт" на стр. E-7, "Извлечение данных с USB-носителя" на стр. E-49, или "Извлечение данных из компьютера" на стр. E-50.

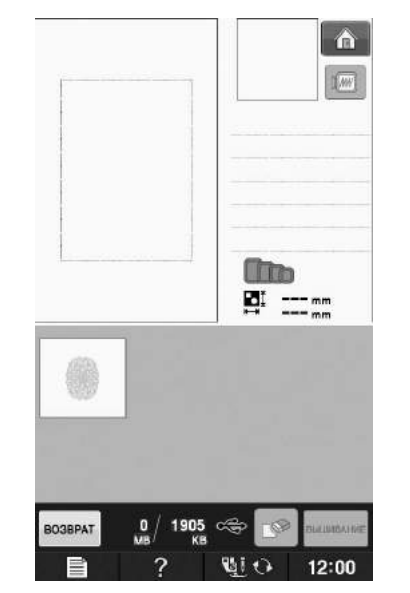

 $\rightarrow$  Отображается экран, на котором можно выбрать часть раздельного рисунка вышивания.

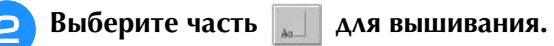

- 
- Выбирайте части в алфавитном порядке.
- На одной странице можно отобразить не более 12 частей. При наличии 13 или более частей

рисунка нажмите кнопку  $\|\cdot\|$ или  $\|\cdot\|$ для перехода к предыдущей или следующей странице.

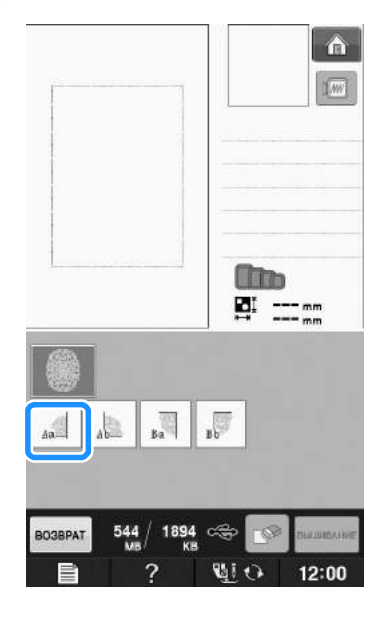

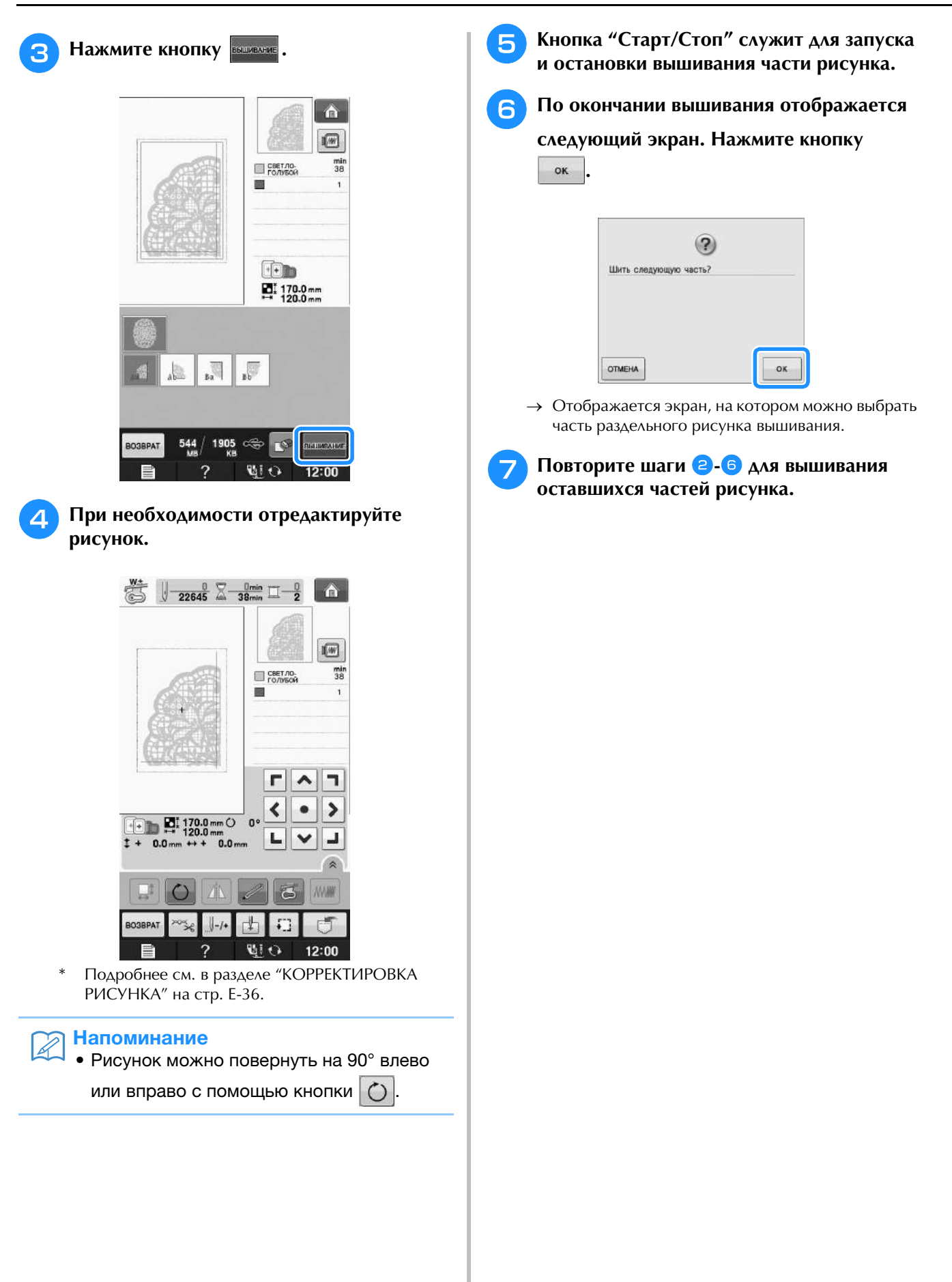

## **E***Вышивание*

# Глава*2* Редактирование вышивки

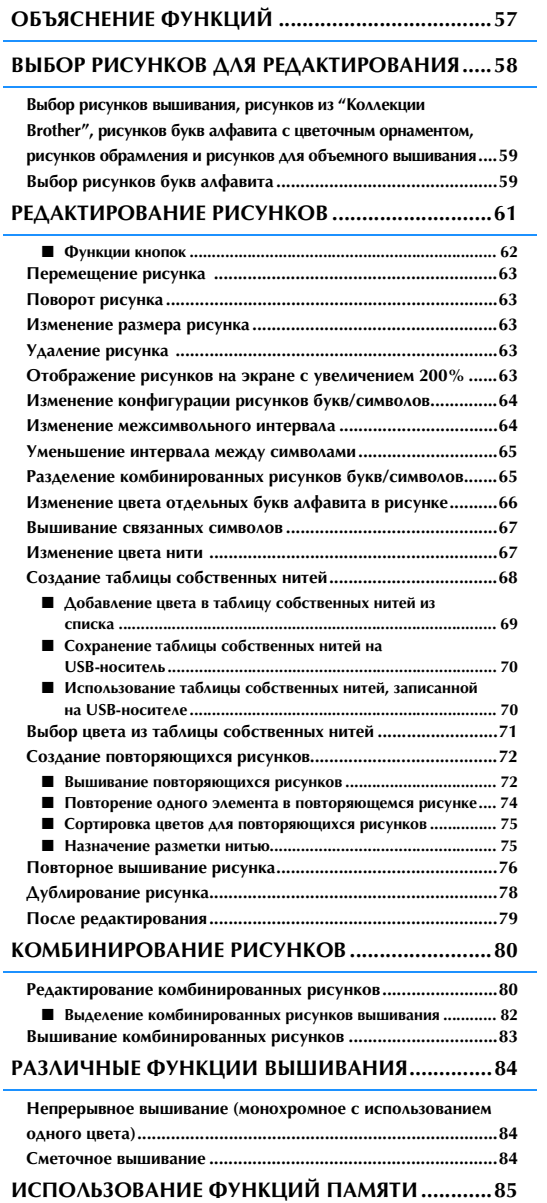

## **ОБЪЯСНЕНИЕ ФУНКЦИЙ**

С помощью функций "Редактирование вышивки" можно комбинировать рисунки вышивания и<br>рисунки букв/символов, изменять размер рисунков, поворачивать рисунки и выполнять многие и посторать состояния.<br>другие функции редактирова рисунки букв/символов, изменять размер рисунков, поворачивать рисунки и выполнять многие другие функции редактирования. Машина может выполнять 9 функций, перечисленных ниже.

#### ■ **Комбинирование рисунков**

Можно легко создавать комбинации рисунков вышивания, рисунков обрамления, рисунков букв/символов, рисунков из памяти машины, рисунков с вышивальных карт (приобретаются отдельно) и многих других рисунков.

### ■ **Перемещение рисунков**

Можно изменить позиции рисунков в пределах области вышивания 30 см × 18 см и проверить позицию на ЖК-дисплее.

### ■ **Поворот рисунков**

Поворот рисунков с шагом в один градус, 10 градусов или 90 градусов.

#### ■ **Увеличение или уменьшение рисунков**

Увеличение или уменьшение размеров рисунков.

• Для некоторых рисунков использование этой функции невозможно.

#### ■ **Создание зеркальных отображений**

Создание горизонтальных (относительно вертикальной оси) зеркальных отображений рисунков.

• Для некоторых рисунков использование этой функции невозможно.

#### ■ **Изменение интервала между буквами алфавита**

Увеличение или уменьшение интервала между знаками в комбинированных рисунках.

#### ■ **Изменение вида/макета букв алфавита**

Можно изменить макет расположения символов и расположить их по кривой, по диагонали и т. п. Имеется 6 различных вариантов.

#### ■ **Изменение цветов нитей рисунков**

Изменение цветов нитей вышиваемого рисунка на ваши любимые цвета.

#### ■ **Создание повторяющихся рисунков**

Добавление копий рисунка для создания рисунка, вышивание которого повторяется в вертикальном или горизонтальном направлении.

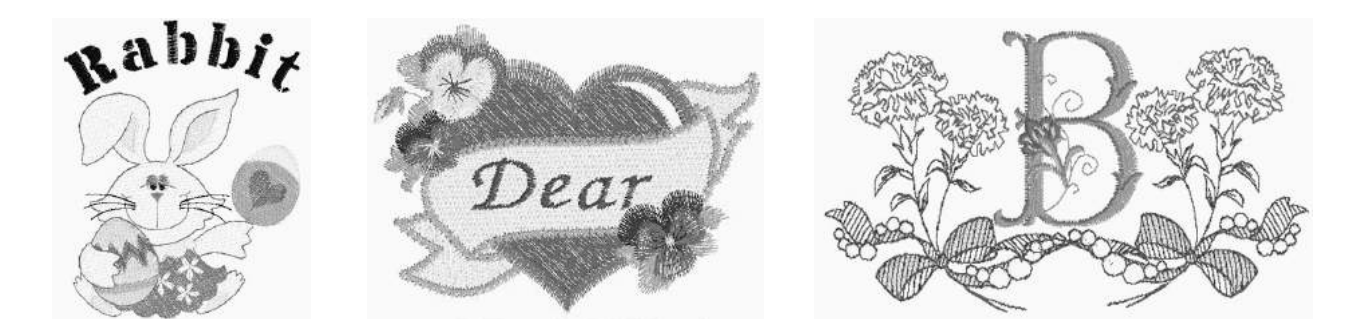

## **ВЫБОР РИСУНКОВ ДЛЯ РЕДАКТИРОВАНИЯ**

Подготовьте машину для вышивания в соответствии с инструкциями, приведенными на "ПЕРЕД

ВЫШИВАНИЕМ" в главе "Базовые операции", и нажмите кнопку А , а затем кнопку  $\mathbb{R}$  % Аля

отображения экрана, показанного ниже.

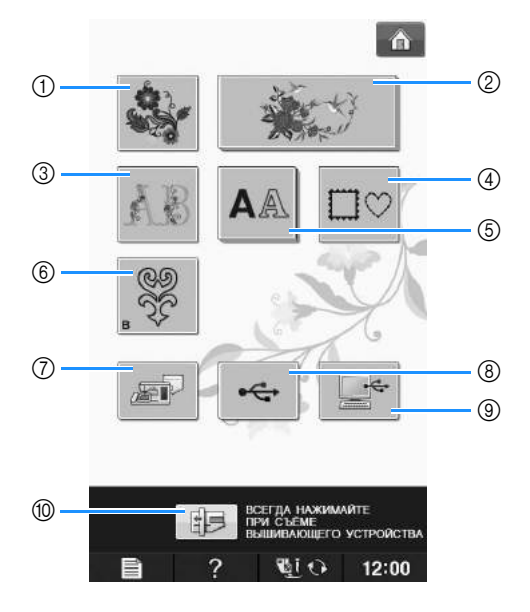

- (1) Рисунки вышивания
- **2 Коллекция Brother**
- ② Коллекция Brother<br>③ Буквы алфавита, украшенные цветами <mark>③ Буквы алфавита, укр</mark><br>④ Рисунки обрамления
- 
- **4 Рисунки обрамления**<br>**6 Рисунки букв/символов**
- <sup>f</sup> Рисунки для объемного вышивания ("Приложение")
- <sup>g</sup> Рисунки, сохраненные в памяти машины (см. стр. E-48) ⑦ Рисунки, сохраненные в памяти машины (см. стр. Е-48)<br>⑧ Рисунки, сохраненные на USB-носителях (см. стр. Е-49)
- <mark>® Рисунки, сохраненные на USB-носителях (см. стр. Е-</mark><br>⑨ Рисунки, сохраненные на компьютере (см. стр. Е-50)
- 
- <sup>j</sup> Нажмите эту кнопку, чтобы переместить вышивальный модуль в положение хранения.

#### Напоминание

**Напоминание**<br>• Более подробные сведения об экране выбора каждой категории см. в прилагаемом руководстве (Краткий справочник).

### **Выбор рисунков вышивания, рисунков из "Коллекции Brother", рисунков букв алфавита с цветочным орнаментом, рисунков обрамления и рисунков для объемного вышивания**

### <sup>a</sup> **Выберите категорию рисунка.**

- Более подробную информацию о рисунках для объемного вышивания см. в разделе "Как создать объемную вышивку" в главе "Приложение".
- <sup>b</sup> **Нажмите кнопку с изображением рисунка, который требуется отредактировать.**
- Более подробную информацию о выборе рисунков см. на Стр. E-4 и E-7.
- → Рисунок отображается в верхней части экрана.

### **Нажмите кнопку жетано**

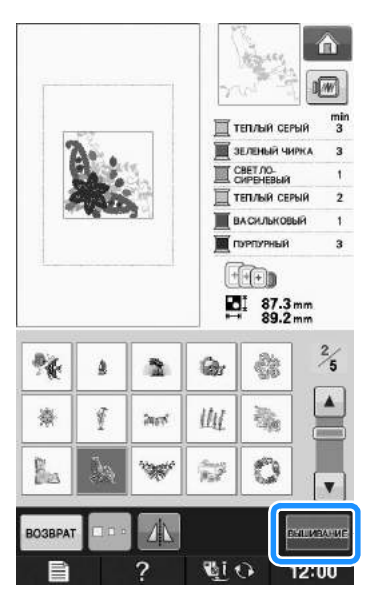

→ Рисунок, выбранный для редактирования, выделяется красным контуром на экране "Редактирование вышивки".

<sup>d</sup> **Для редактирования рисунка перейдите к разделу "РЕДАКТИРОВАНИЕ РИСУНКОВ" на стр. E-61.** 

### **Выбор рисунков букв алфавита**

При выборе рисунков букв/символов на экране "Редактирование вышивки" можно в то же время редактировать вид рисунка.

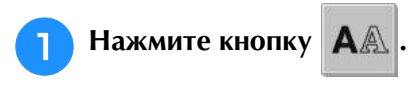

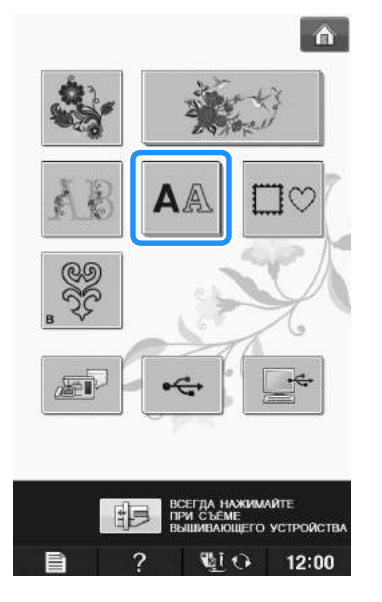

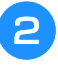

### <sup>b</sup> **Выберите шрифт, а затем введите знаки. (Пример: A B C)**

Более подробную информацию о выборе знаков см. на Стр. E-5.

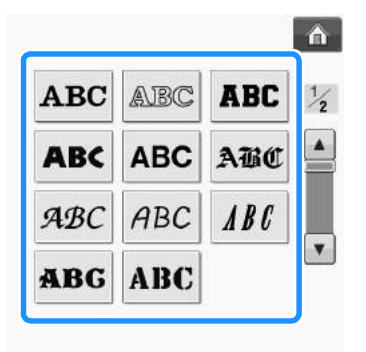

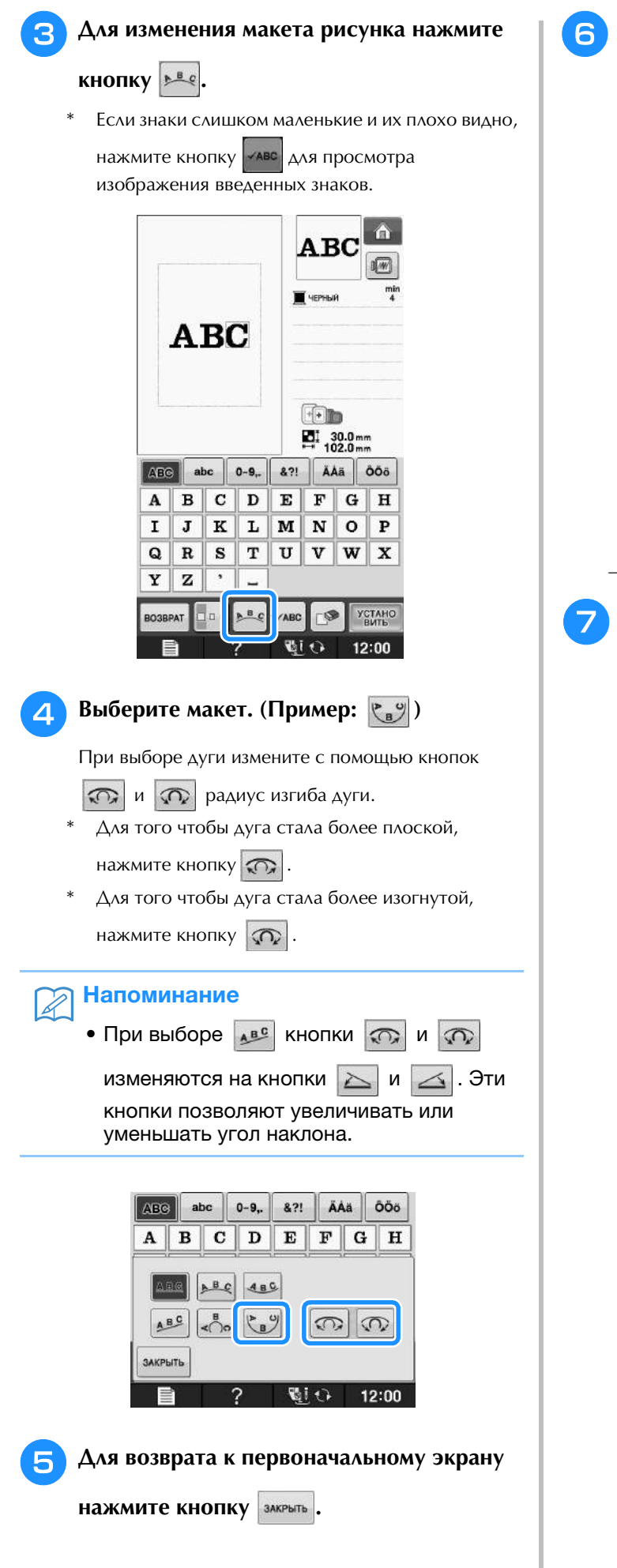

<sup>f</sup> **После завершения выбора нажмите кнопку** истано

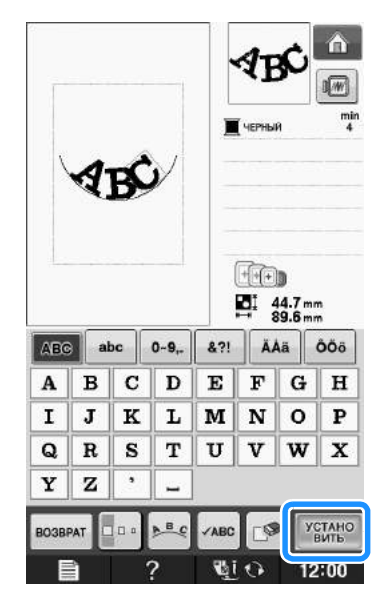

→ Откроется экран "Редактирование вышивки".

<sup>g</sup> **Для редактирования рисунка перейдите к разделу "РЕДАКТИРОВАНИЕ РИСУНКОВ" на стр. E-61.**

## **РЕДАКТИРОВАНИЕ РИСУНКОВ**

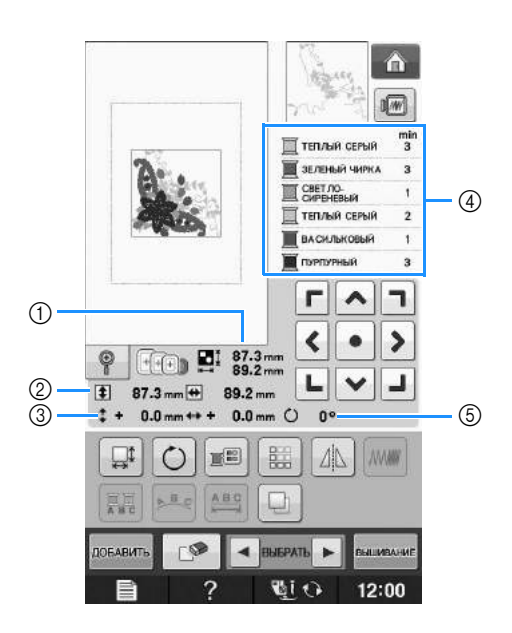

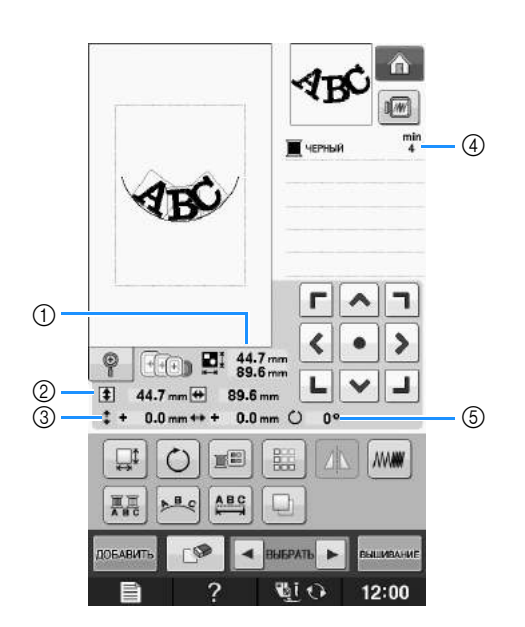

- а Размер всего комбинированного рисунка в целом.<br>1) Размер всего комбинированного рисунка в целом. ① Размер всего комбинированного рисунка в цел<mark>с</mark><br>② Размер выбранного в текущий момент рисунка.
- 2 Размер выбранного в текущий момент рисунка.<br>3 Расстояние от центра пялец.
- 
- <mark>இ Расстояние от центра пялец.</mark><br>④ Отображение последовательности цветов и количества повторений шагов текущего рисунка. <mark>④ Отображение последов</mark><br>⑤ Угол поворота рисунка.
- 

#### Напоминание  $\mathbb{Z}$

**Напоминание**<br>• Если изображение этой кнопки имеет светло-серый цвет, то для выбранного рисунка эта функция не может использоваться.

### ■ **Функции кнопок**

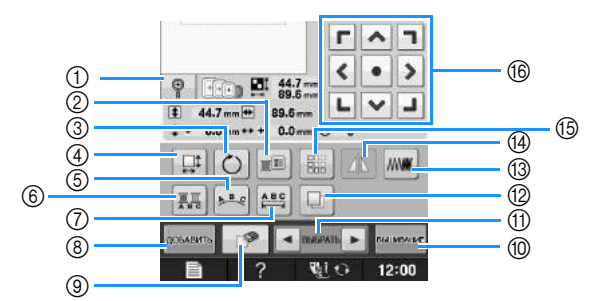

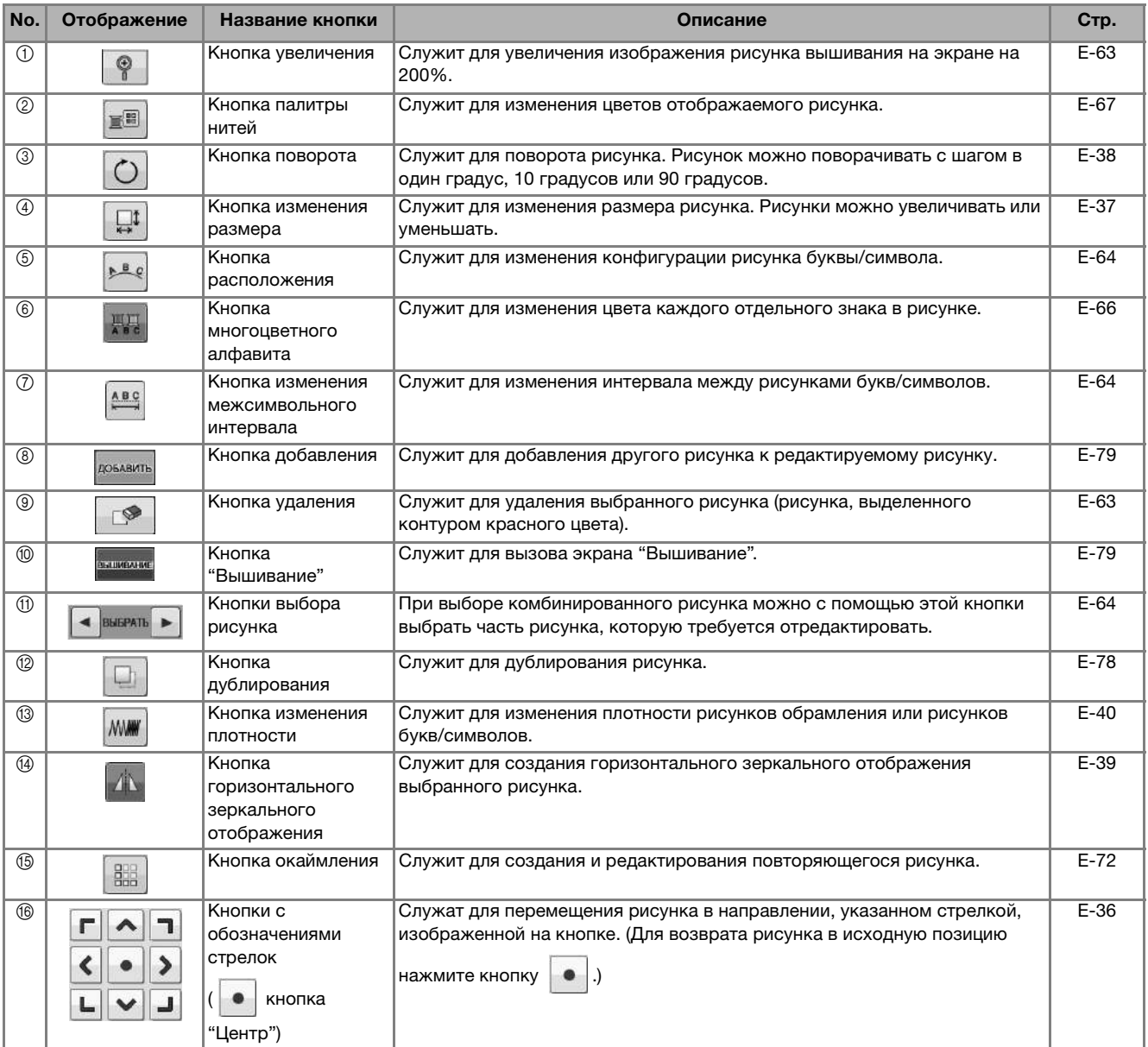

### **Перемещение рисунка**

Инструкции по перемещению рисунка вышивания см. в разделе "Перемещение рисунка" на стр. E-36.

### **Поворот рисунка**

Инструкции по повороту рисунка вышивания см. в разделе "Поворот рисунка" на стр. E-38.

### **Изменение размера рисунка**

Инструкции по изменению размера рисунка вышивания см. в разделе "Изменение размера рисунка" на стр. E-37.

### **Удаление рисунка**

Для удаления рисунка с экрана нажмите кнопку **...** 

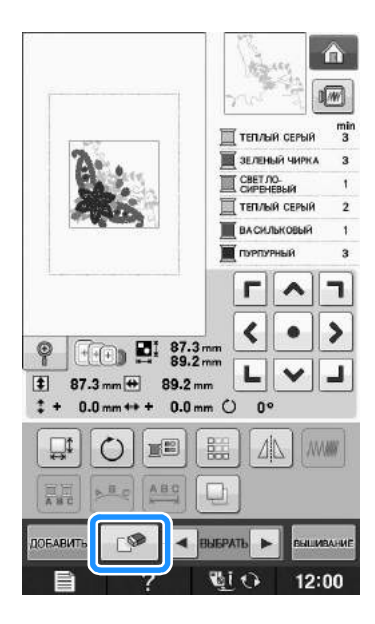

### **Отображение рисунков на экране с увеличением 200%**

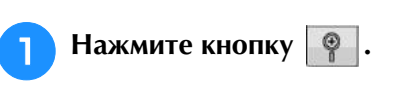

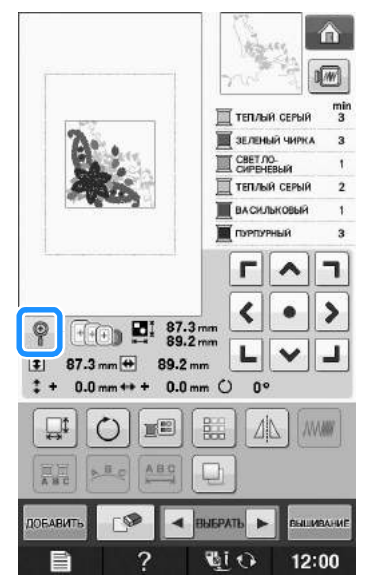

 $\rightarrow$  Рисунок отобразится в масштабе 200%.

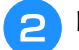

### <sup>b</sup> **Проверьте отображенный рисунок.**

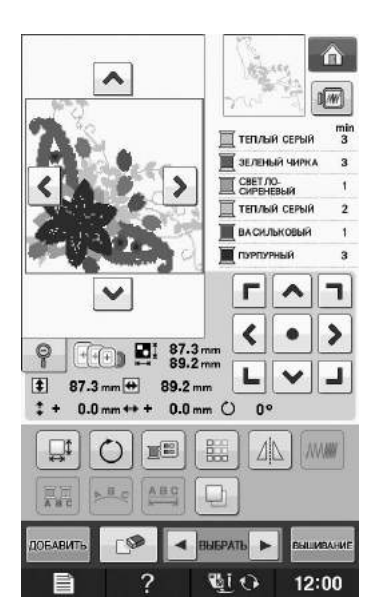

 $\rightarrow$  При помощи кнопок  $\left|\bullet\right| \vee \left|\left<\right|\right>$  прокрутите изображение на дисплее в соответствующем направлении.

**3** Чтобы отобразить рисунок в нормальном

масштабе (100%), нажмите кнопку  $\lvert \mathcal{Q} \rvert$ .

**E**

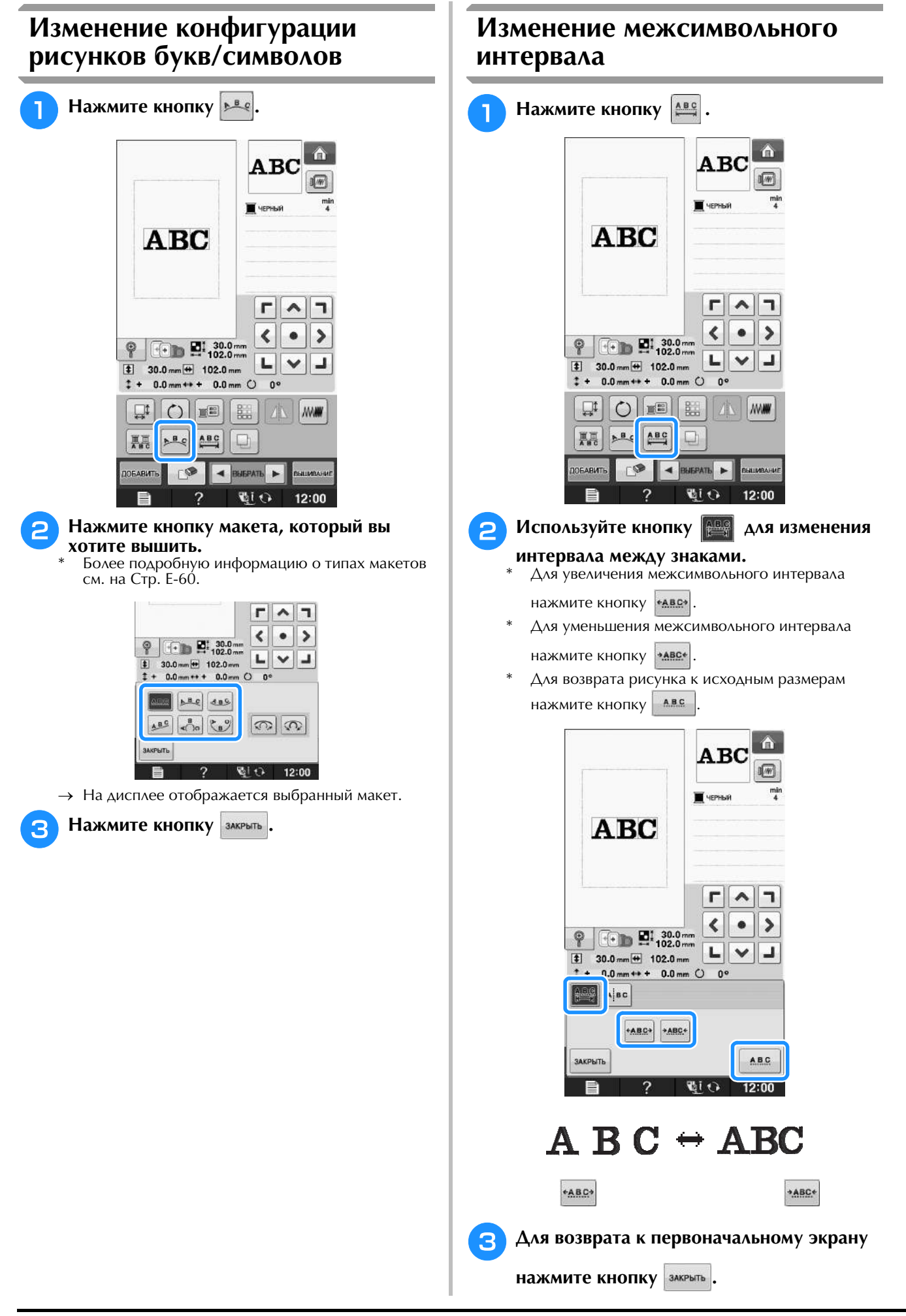

### **Уменьшение интервала между символами**

Интервал между символами можно уменьшить на 50% от самого узкого символа в группе.

### Примечание

- **Примечание**<br>• Не рекомендуется редактировать версиями программы. Поскольку на машины или на машины с более старыми машины или на машины с оолее старыми версиями программы. поскольку на<br>возниклопедательности проблемы. разных моделях имеются различные • Разнал медалланные сесторыми.<br>Функции, могут возникнуть пробле<br>• Межсимвольный интервал можно
	- думения, шагу посаливнуть простом<br>Межсимвольный интервал можно гиежсимвольный интервал можно<br>уменьшить только при нормальном уменьш расположении символов в прямую линию.

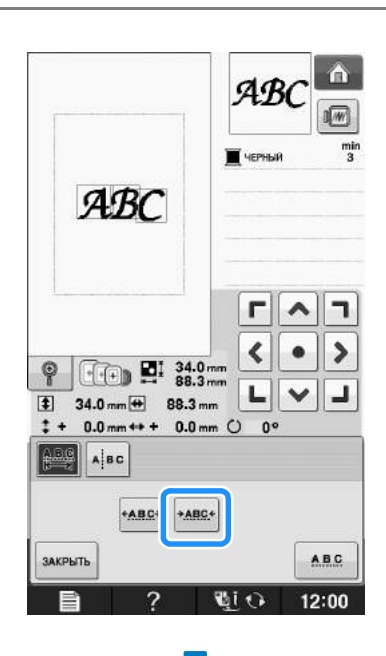

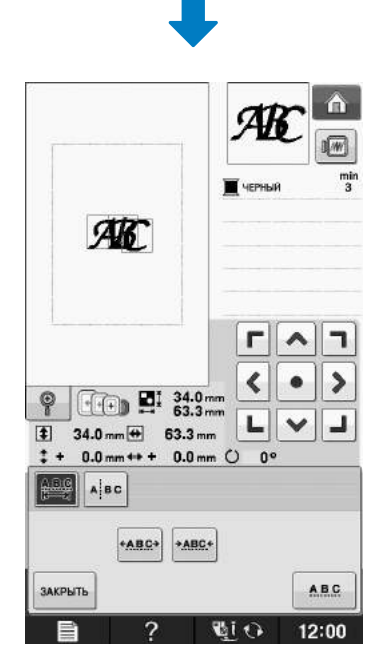

### **Разделение комбинированных рисунков букв/символов**

Комбинированные рисунки букв/символов можно разделить, чтобы настроить межсимвольный интервал или чтобы редактировать рисунки по отдельности после ввода всех символов.

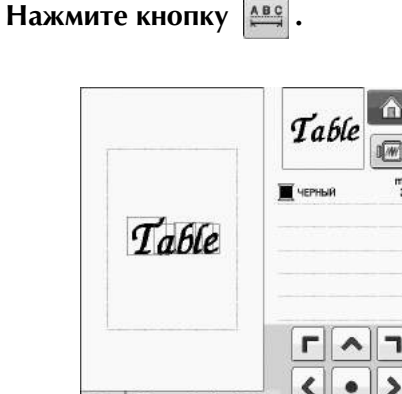

**Нажмите кнопку ABC** 

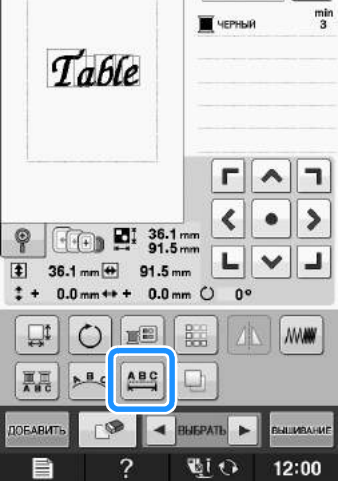

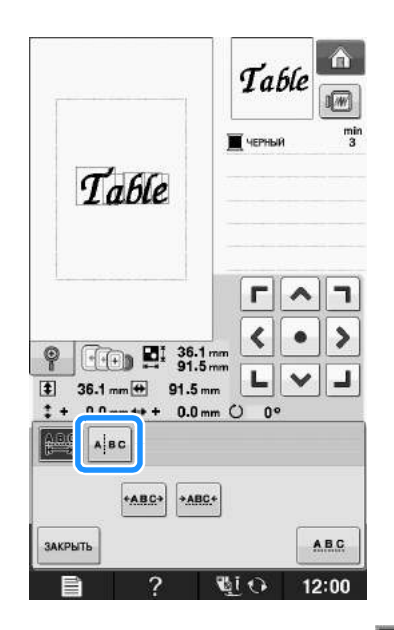

 $\rightarrow$  Кнопка принимает следующий вид:  $\parallel$ 

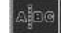

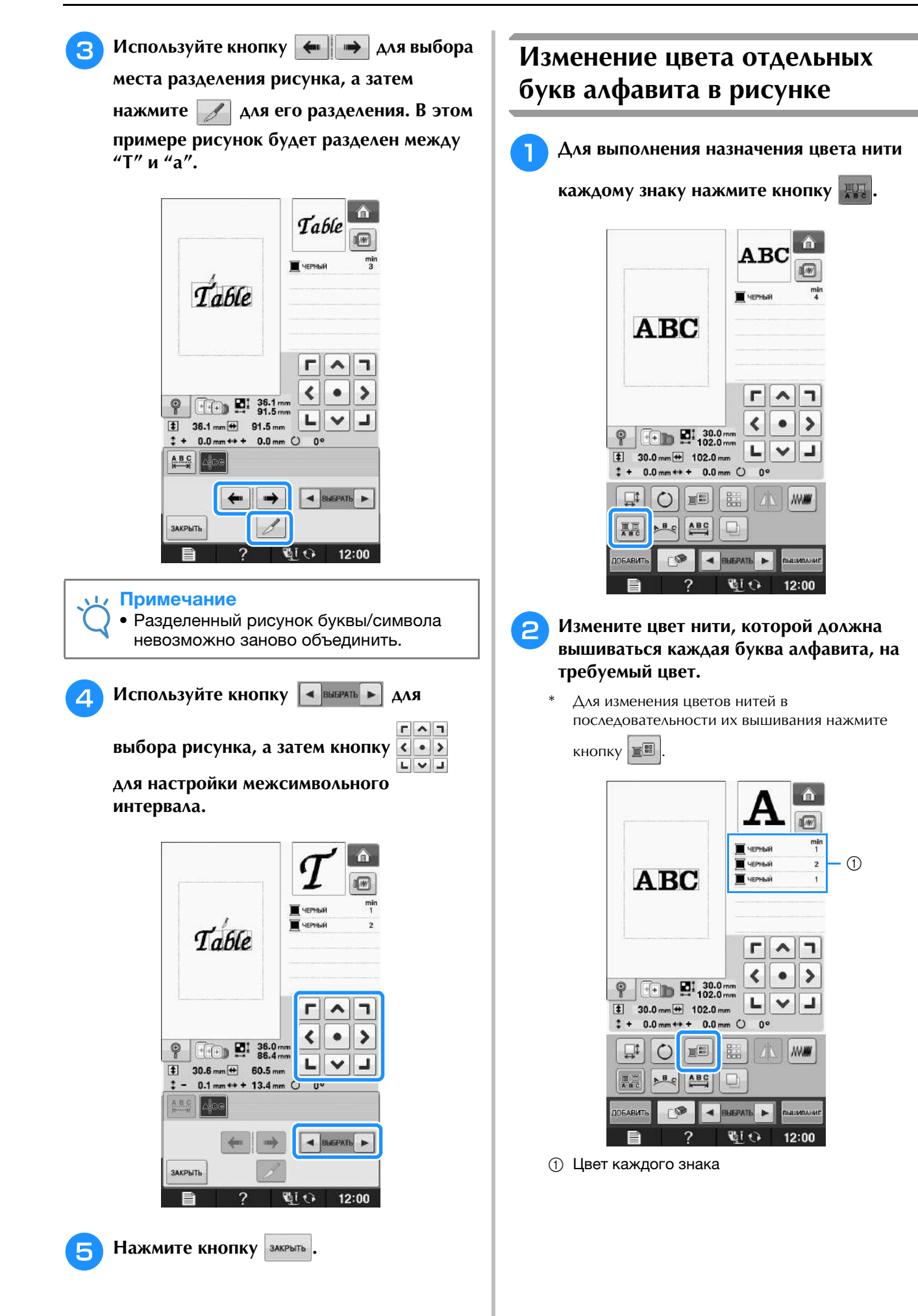

### **Вышивание связанных символов**

Можно вышить связанные символы, расположенные в ряд (пример показан ниже), если весь рисунок выходит за рамки пялец.

Инструкции по вышиванию связанных символов см. в разделе "Вышивание связанных символов" на стр. E-41.

**Пример:** Связывание "DEF" с символами "ABC"

## **ABCDEF**

### **Изменение цвета нити**

Изменять цвета нитей можно путем перемещения цвета, который требуется изменить, на верхнюю позицию последовательности вышивания и выбора нового цвета из цветов нитей на машине.

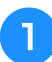

### <sup>a</sup> **На экране редактирования рисунка**

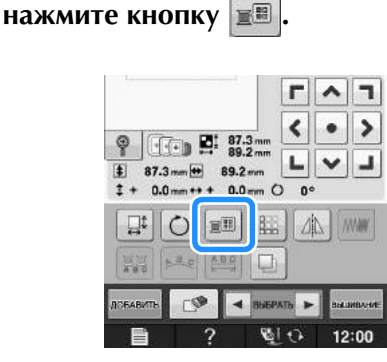

→ Отображается экран палитры цветов нитей.

### <sup>b</sup> **Для перемещения цвета, который**

**требуется изменить, на верхнюю позицию последовательности вышивания нажмите** 

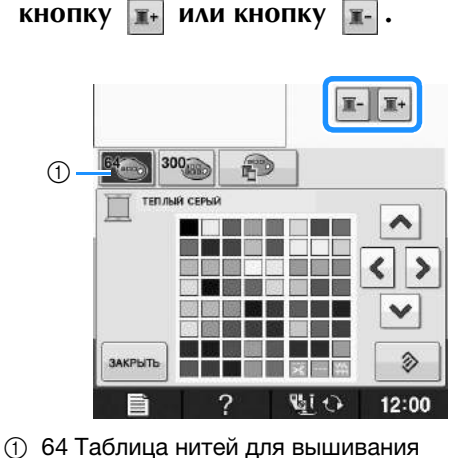

#### **2** С помощью кнопок **•** ⋗  $\checkmark$

**выберите новый цвет из предлагаемой палитры цветов.**

- Для возврата к первоначальному цвету нажмите кнопку . Если было изменено несколько цветов, эта команда возвращает все цвета к
- своим первоначальным цветам. Можно выбирать цвета из палитры, прикасаясь к
- цвету пером для сенсорного экрана.

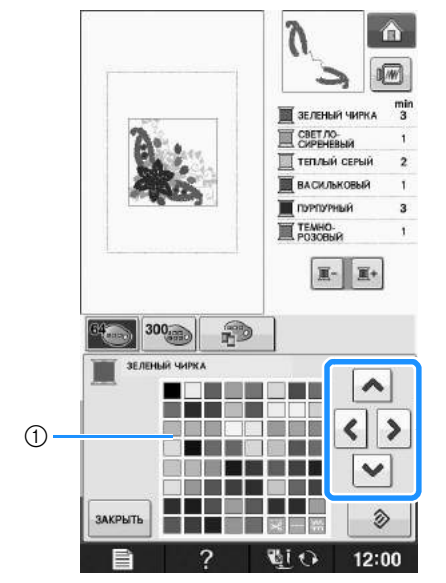

(1) Палитра цветов

**→ Выбранный цвет появляется на верхней позиции** последовательности вышивания.

Нажмите кнопку закрыть.

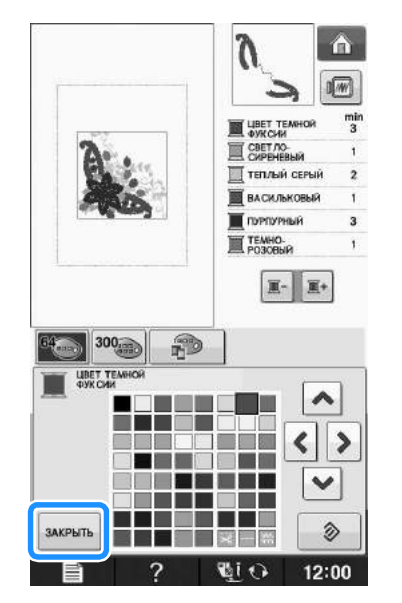

→ На дисплее отображаются измененные цвета.

### Напоминание

<mark>Напоминание</mark><br>• Процедура выбора цвета из таблицы троцодура высора цвета из таслицы<br>собственных нитей описана в сооственных нитей описана в<br>соответствующем разделе ("Выбор цвета и<br>таблицы собственных нитей" на стр. E-71). таблицы собственных нитей" на стр. Е-71).

Редактирование вышивки

Редактирование вышивки

### **Создание таблицы собственных нитей**

В машине предусмотрена возможность создания таблицы собственных нитей, содержащей наиболее часто используемые цвета нитей. Цвета нитей можно выбрать из расширенного списка цветов нитей машины, производимых девятью различными компаниями. Можно выбрать любой цвет и переместить его в таблицу собственных нитей.

#### Примечание

- Примечание<br>• В памяти некоторых машин в таблице д памяти пскоторых машин в таолице<br>собственных цветов уже может храниться 300 сооственных дветов уже может храниться ос<br>дополнительных цветов нитей Robison-Anton. дополнительных дветов питей повязон ликон.<br>Данные для 300 цветов нитей Robison-Anton данные для эсо цветов нитей новізон Антон<br>можно загрузить с нашего веб-сайта по адресу http://solutions.brother.com.
- <sup>a</sup> **На экране редактирования рисунка нажмите кнопку**  $\mathbb{F}$ , а затем кнопку  $\mathbb{R}-\mathbb{R}$ 300 fD  $\blacktriangle$ T **Mark Andre** E  $\left\langle \cdot \right\rangle$  $\rightarrow$ a k <u>waya n</u>  $\checkmark$ **IS** ЗАКРЫТЬ ◈  $\blacksquare$   $\blacksquare$   $\blacksquare$   $\blacksquare$ W.i  $12:00$ <sup>b</sup> **Путем нажатия кнопок**   $\blacktriangleleft$  $\rightarrow$

**выберите в таблице собственных нитей позицию, в которую должен быть добавлен цвет.**

- Можно выбирать цвета из таблицы собственных нитей, непосредственно прикасаясь к экрану пером для сенсорного экрана.
- $\mathsf C$  помощью кнопок  $\mathbf{A} \mid \mathbf{W} \mid \mathbf{W}$  можно выполнять прокрутку таблицы собственных цветов через 100 цветов одним нажатием.

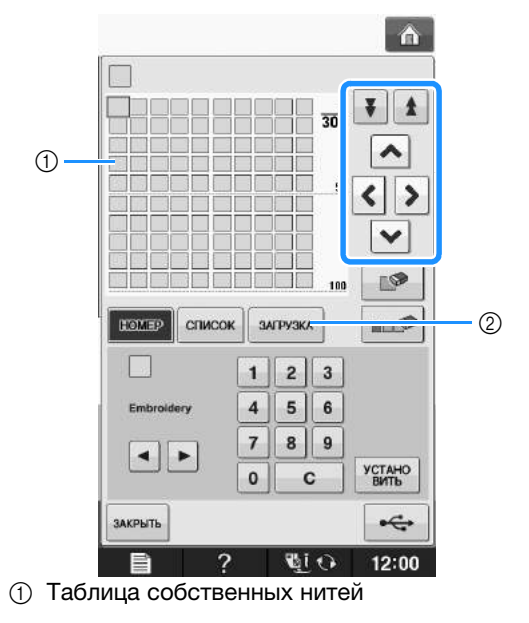

.<br>2 Нажмите кнопку , <del>загизка ,</del> чтобы открыть Нажмите кнопку <sub>загрузка</sub> , чтобы открыть<br>таблицу собственных нитей (см. Стр. F-70). таблицу собственных нитей (см. Стр. Е-70).

**C помощью кнопок • Выберите один** 

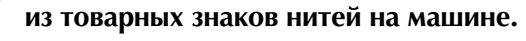

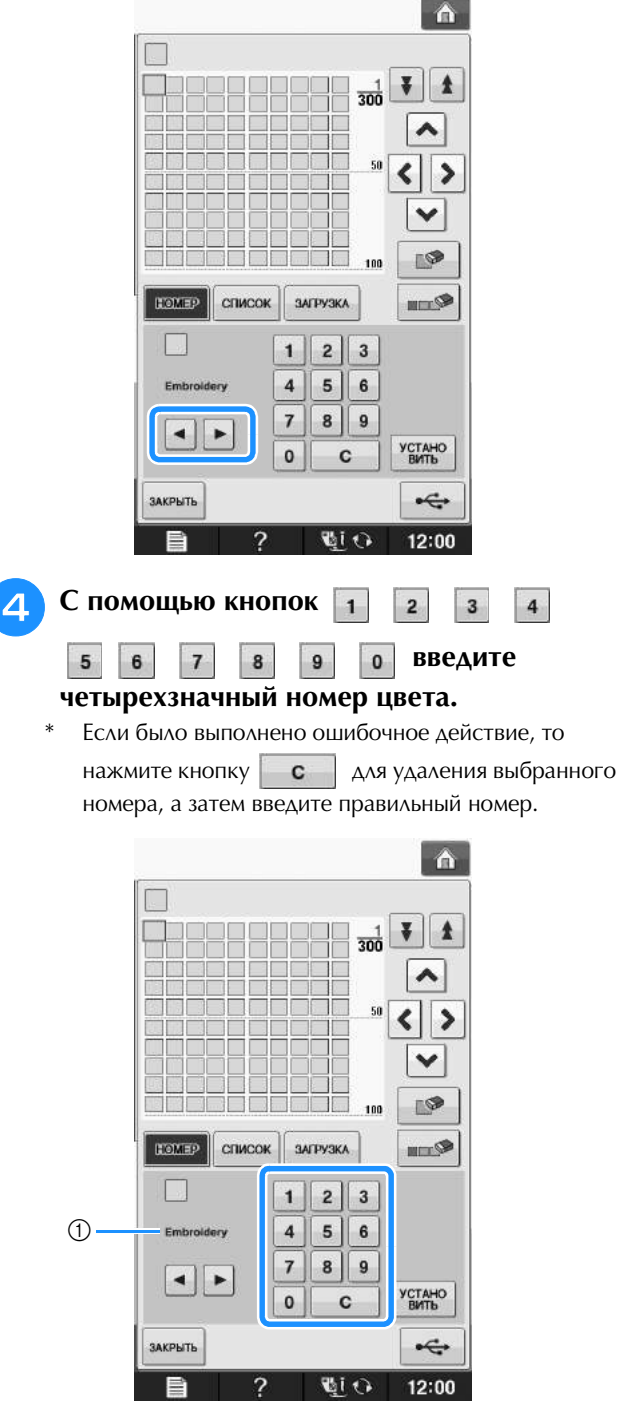

**(1) Марка нити** 

Редактирование вышивки

Редактирование вышивки

**E**

*2*

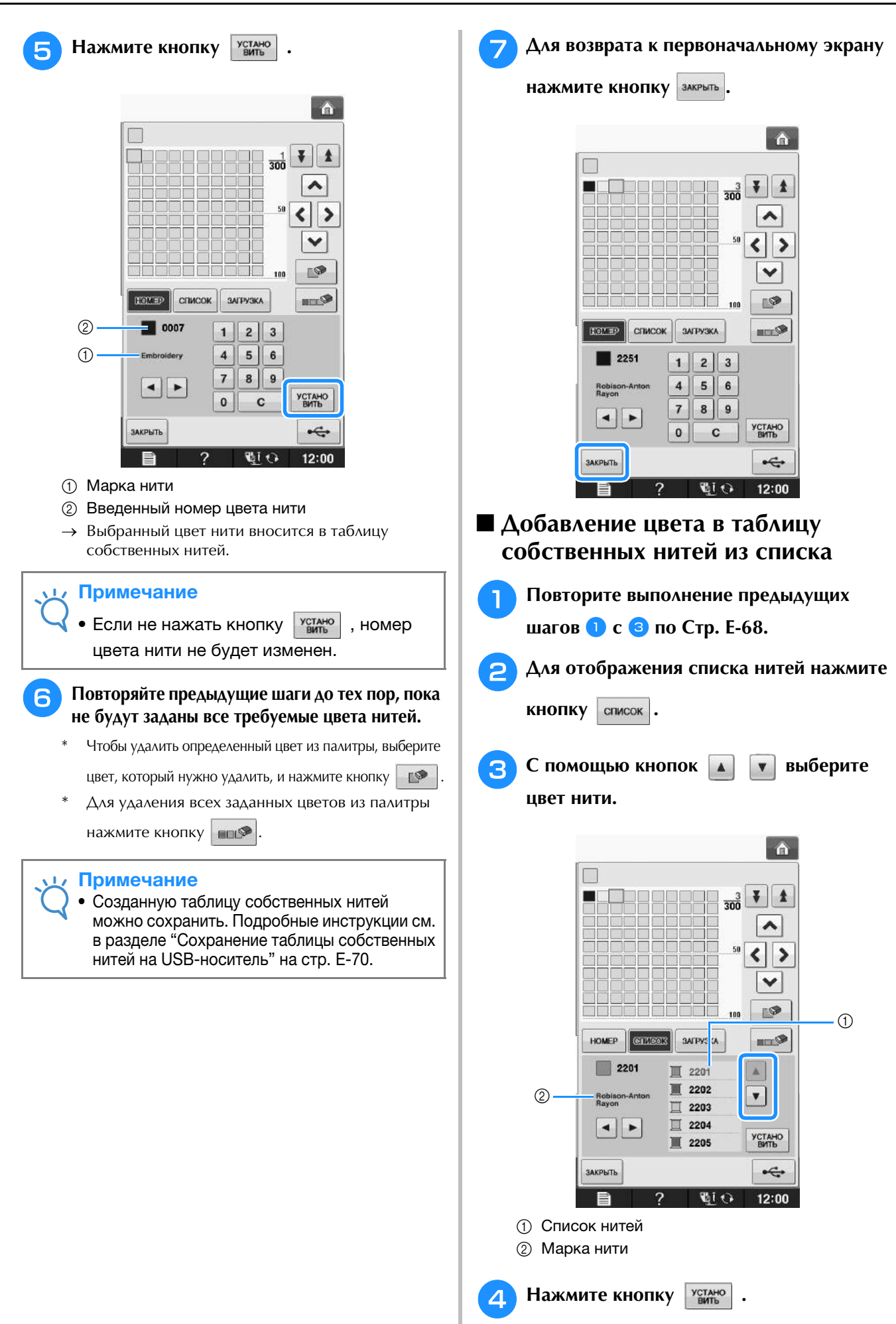

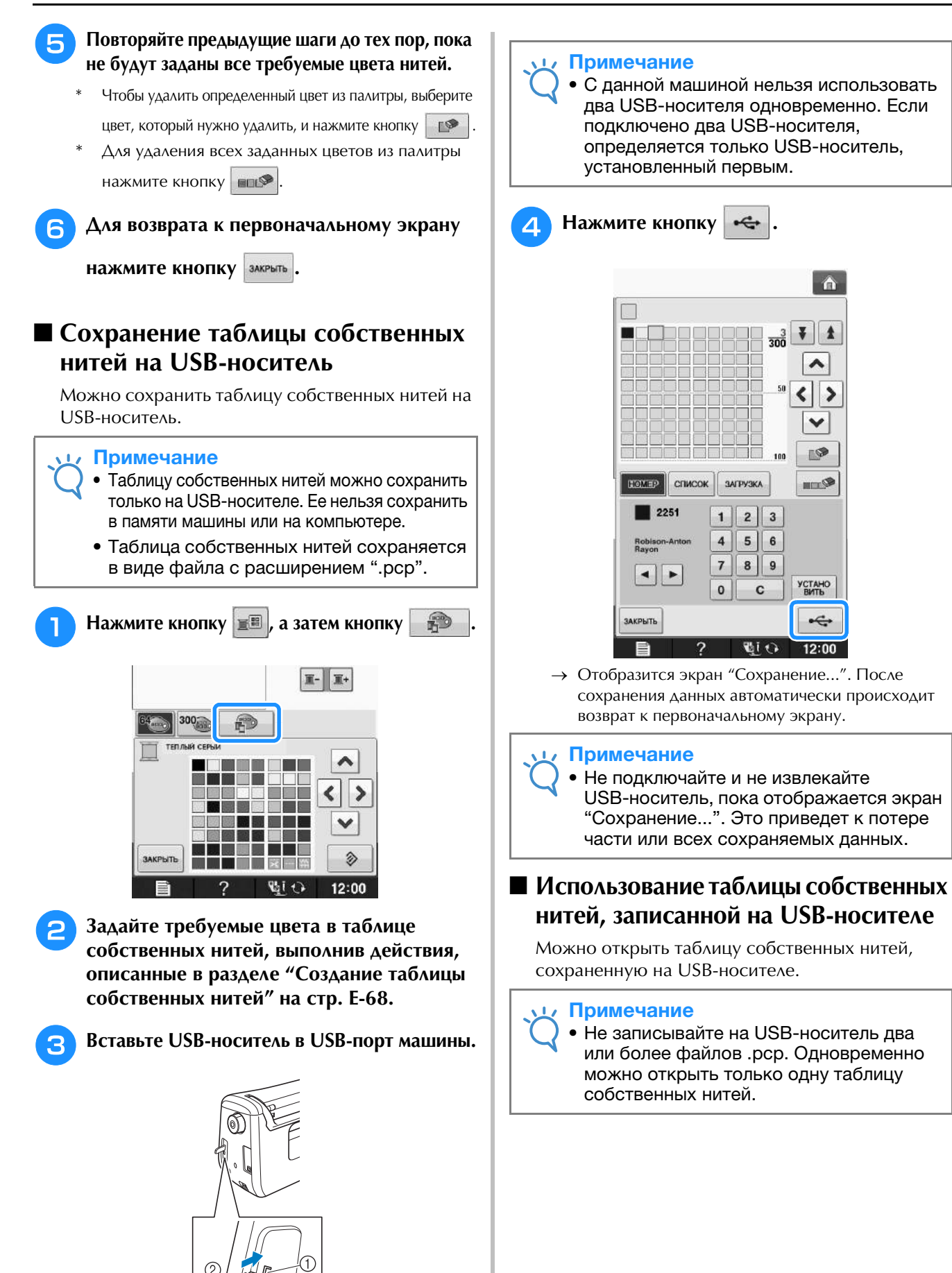

**1** USB-порт  $\circledR$  USB-носитель Q.

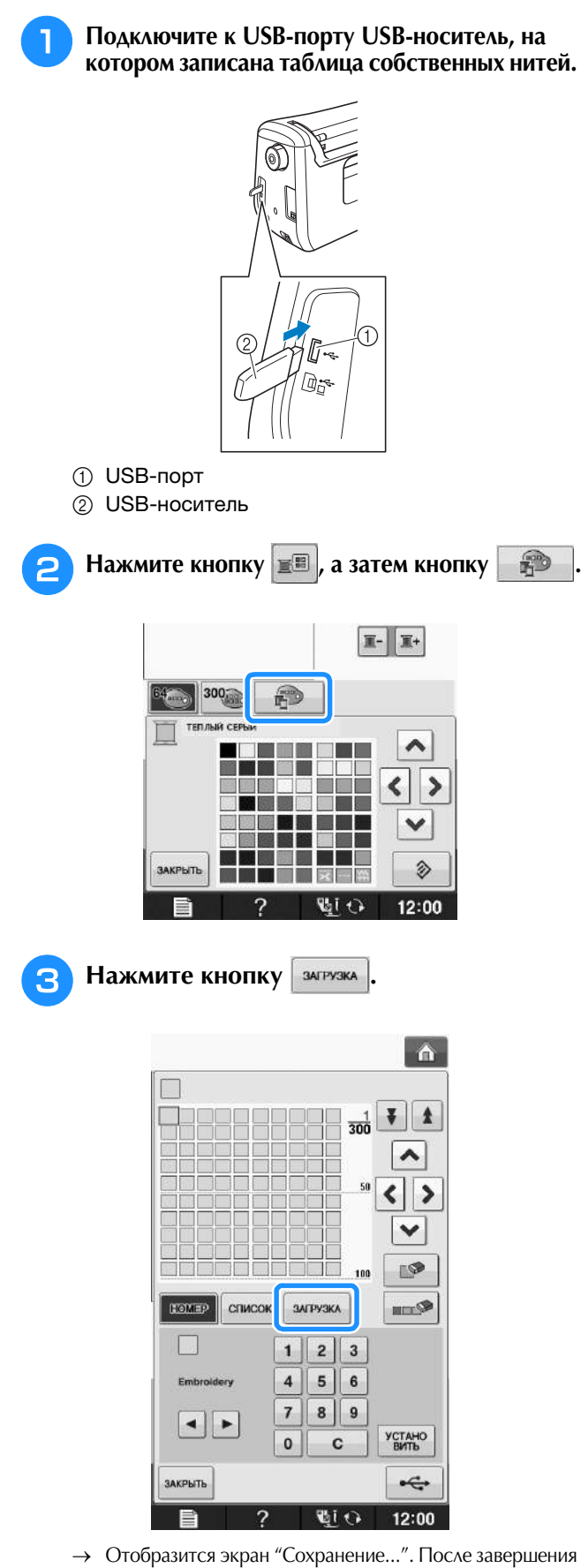

→ Отобразится экран "Сохранение...". После завершения загрузки данных на машину дисплей автоматически возвращается к первоначальному экрану.

#### Примечание

**Примечание**<br>• Не подключайте и не извлекайте не подключаите и не извлекаите<br>... USB-носитель, пока отооражается экран "Сохранение...". Это приведет к потере части или всех сохраняемых данных.

#### <sup>d</sup> **На экране отобразится открытая таблица собственных нитей.**

### **Выбор цвета из таблицы собственных нитей**

Можно выбрать цвет из 300 (максимум) цветов нитей, внесенных в таблицу собственных нитей.

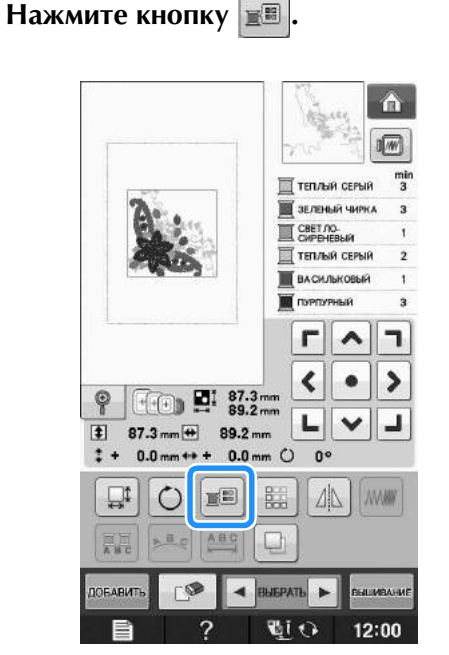

→ Отображается экран палитры цветов нитей.

**Для перемещения цвета, который** 

**требуется изменить, на верхнюю позицию последовательности вышивания нажмите кнопку**  $\mathbf{r}$  или кнопку  $\mathbf{r}$ .

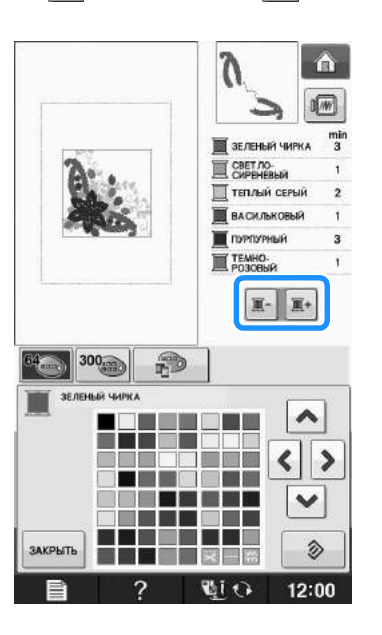

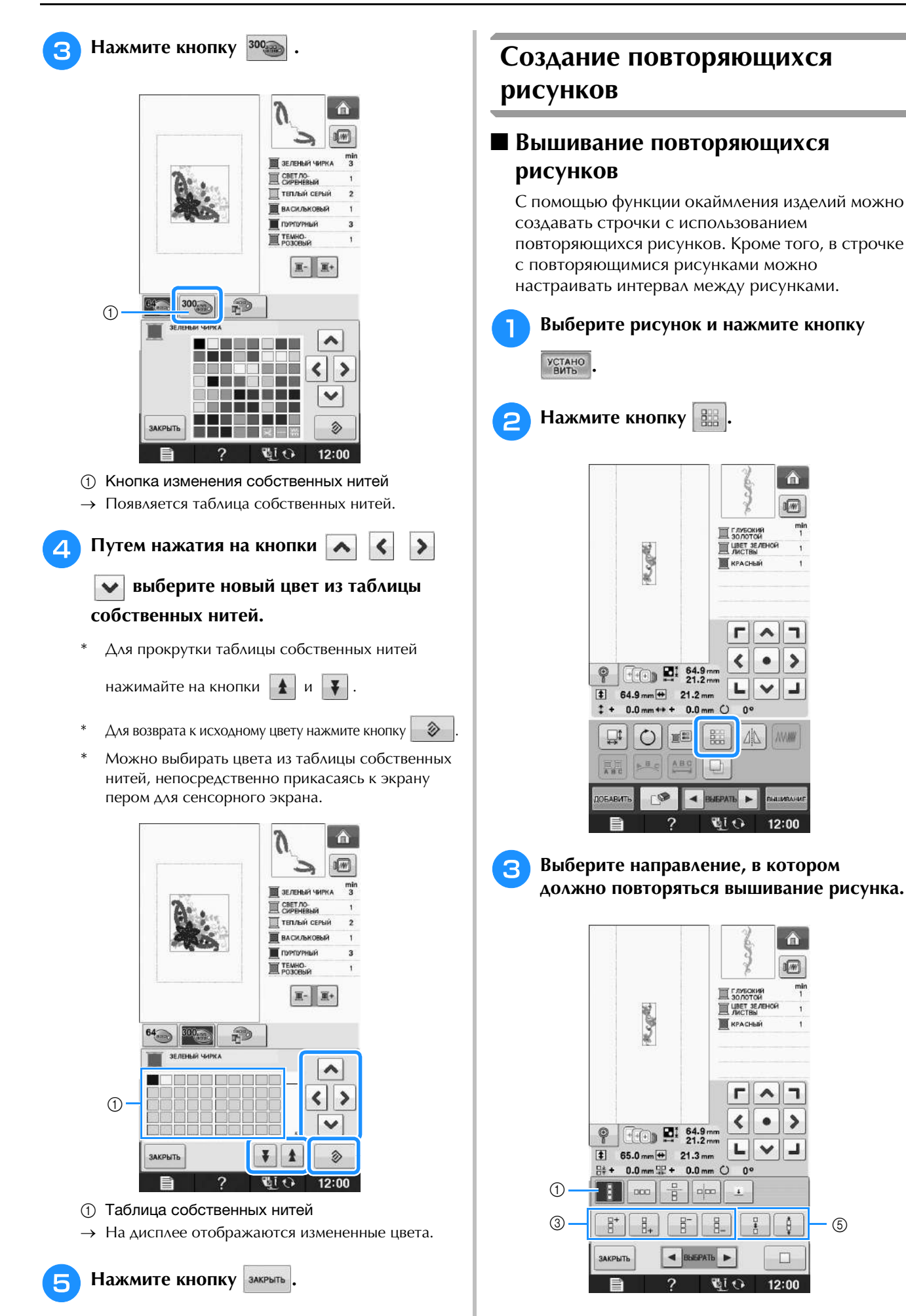

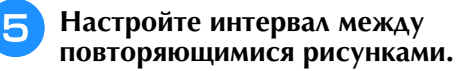

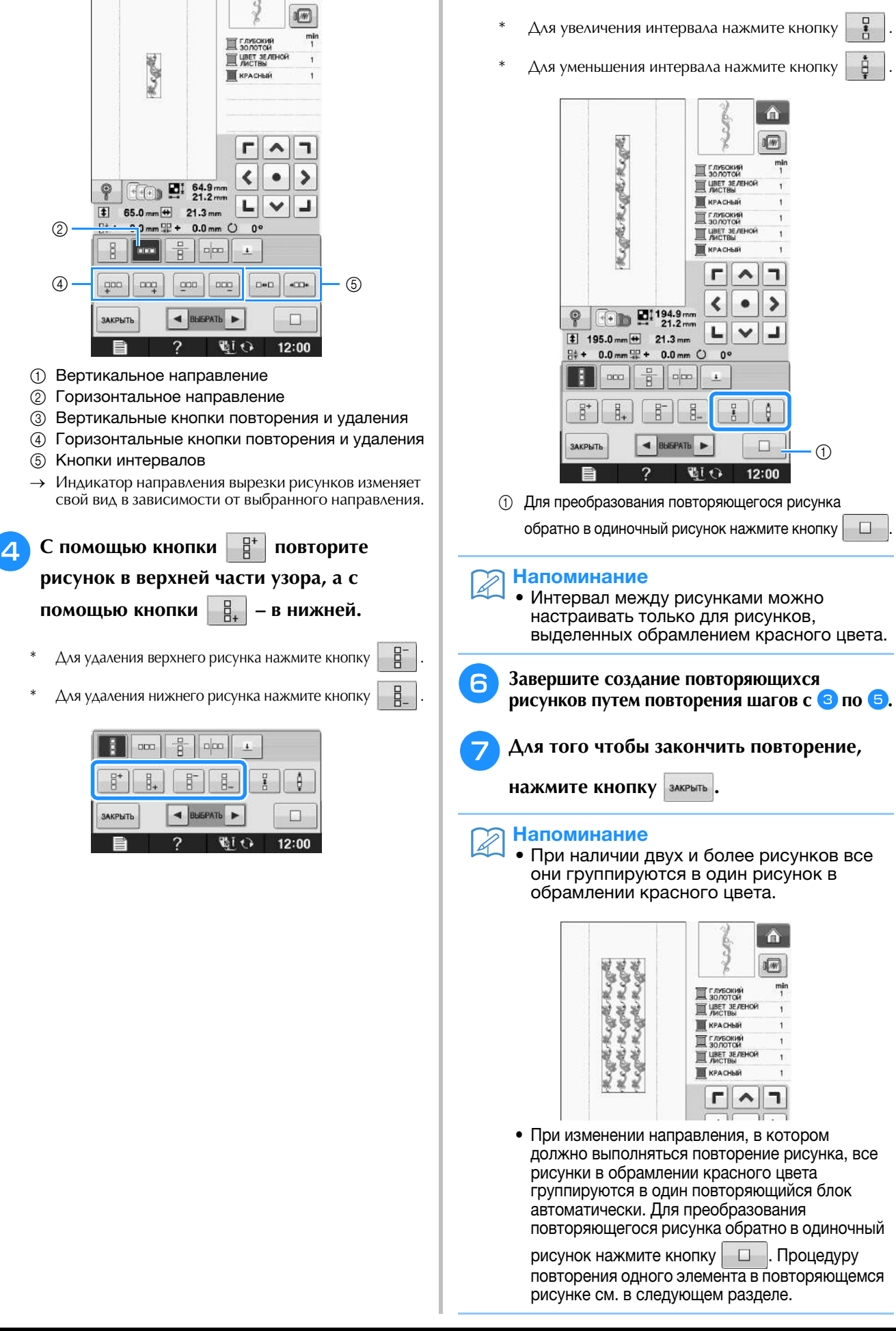

 $\triangle$ 

**E**

### ■ **Повторение одного элемента в повторяющемся рисунке**

С использованием функции вырезки (Cut) можно выбрать один элемент повторяющегося рисунка и повторять только этот отдельный элемент. Эта функция позволяет создавать сложные повторяющиеся рисунки.

### <sup>a</sup> **Выберите направление, в котором должен вырезаться повторяющийся рисунок.**

- Для вырезки рисунка в горизонтальном направлении нажмите кнопку
- Для вырезки рисунка в вертикальном

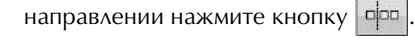

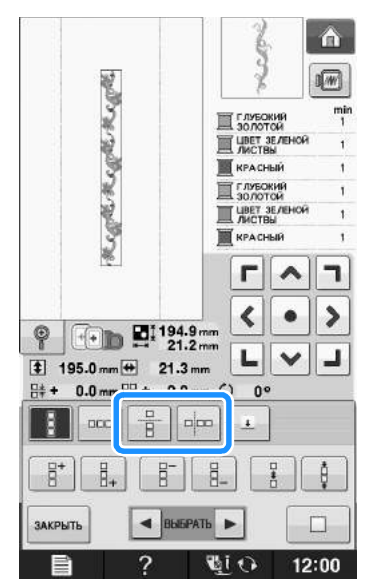

→ Индикатор направления вырезки рисунков изменяет свой вид в зависимости от выбранного направления.

С помощью кнопок **1** и **ј** выберите **линию вырезки.**  $\triangle$ Regret Regret Regret 啊 X SO ANTON **SECUBET 3E/1E TE** красный SO/TOKING **WALES КРАСНЫЙ** г  $\blacktriangle$ ٦  $\blacktriangleleft$  $\bullet$  $\rightarrow$  $\circ$  $\mathbf{L}$ اد  $\checkmark$  $\boxed{1}$  195.0 mm  $\boxed{4}$  21.3 mm ∺ + 0.0mm \ + 0.0mm ○  $0<sup>o</sup>$  $\beta$  $_{\rm DCO}$ H  $p_{\rm ex}$  $\mathbf{I}$ ↑  $\leftarrow$  **BMEPATH** J ЗАКРЫТЬ ? 題 12:00

→ Линия вырезки перемещается.

**в** Нажмите кнопку  $\mathscr{L}$ .

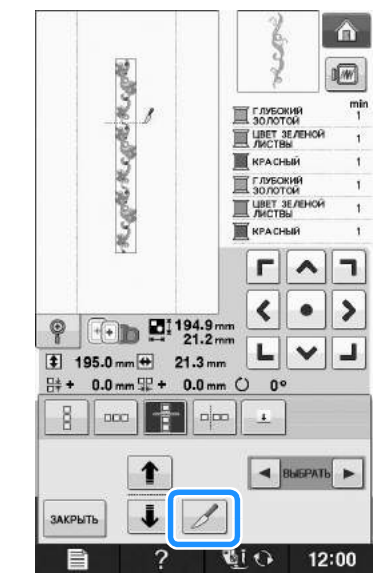

→ Повторяющийся рисунок разбивается на отдельные элементы.

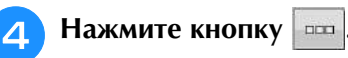

**Б** С помощью кнопок **и выберите** 

**элемент, который должен повторяться.**

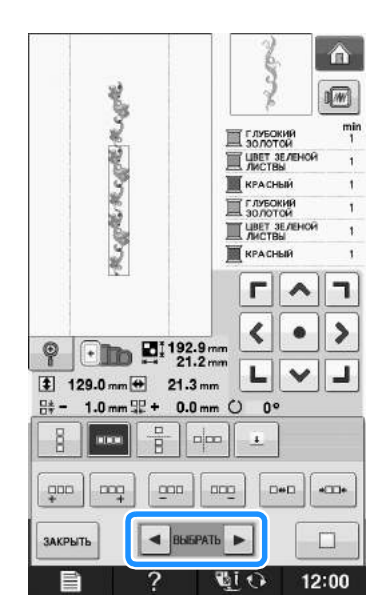

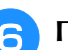

<sup>f</sup> **Повторите выбранный элемент.**

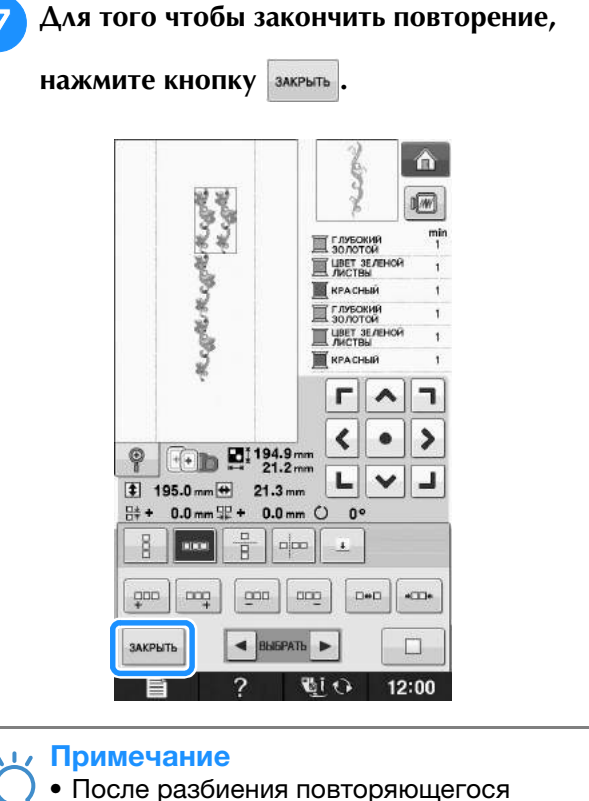

- гтосле разоиения повторяющего<br>рисунка на отдельные элементы вернуться к первоначальному рисунка на отдельные элементы<br>———————————————————— • На экране редактирования можно.<br>• На экране редактирования можно.
- отельно делу от розула, ответото<br>На экране редактирования можно "Выделение комбинированных рисунков па экране редактирования можн элемент. Подробнее см. раздел элемент. гюдроонее см. <sub>I</sub><br>"Выделение комбинирова<br>вышивания" на стр. F-82 вышивания" на стр. Е-82.

### ■ **Сортировка цветов для повторяющихся рисунков**

Нажмите кнопку **выжение** для автоматического изменения порядка вышивания цветов в комбинированных рисунках для окаймления, чтобы вышивание постоянно выполнялось одним цветом. Таким образом можно продолжить шить без повторяющихся изменений верхней нити или изменения порядка шитья вручную.

### Напоминание

 $\mathbb{Z}$ 

- **Напоминание**<br>• В комбинированных рисунках строчки, содержащих два или оолее рисунка<br>«изёндение началани внешност  $\mathsf{D}$  комолнированных рисунках стр окаймления или других рисунков,<br>комбинированных с рисунками окаймления, изменяется порядок шитья NOMODIHDOBAHHBIX C DDCYHNAMD • Салинский, нешение отклюден - -<br>• Только для рисунков окаймления.<br>• При повторении группы из лвух или
- телене <sub>ре</sub>нтрисуниев с ланнителини<br>При повторении группы из двух или рисунок можно вышивать одним цветом.при повторении группы из двух или<br>Солос также так и что как и солосто порядок шитья меняется так, что каждый рисунок можно вышивать одним цветом.

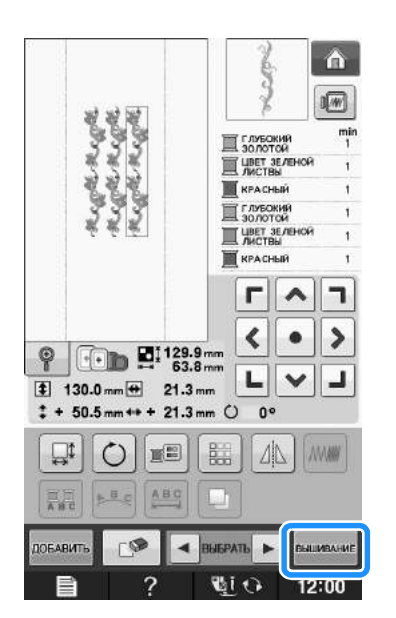

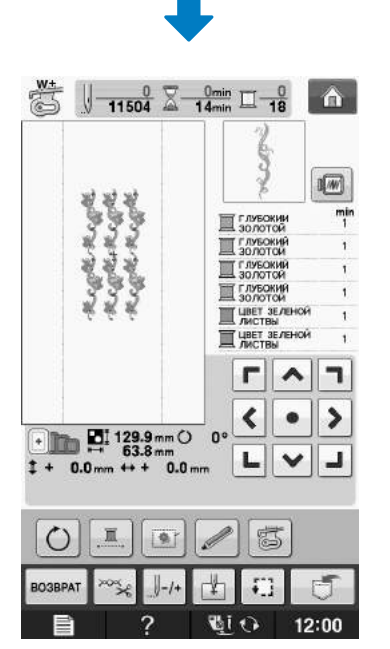

### ■ Назначение разметки нитью

Прошивая разметку нитью, можно легко совмещать рисунки при вышивании серии рисунков. По окончании вышивания рисунка разметка нитью в форме стрелки прошивается последней нитью. При вышивании серии рисунков расположите следующий узор, который должен вышиваться, ориентируясь по острию этой стрелки.

#### Напоминание

**Напоминание**<br>• При повторяющемся вышивании прошивается только по периметру рисунка.прошивается только по периметру рисунка.

**E**

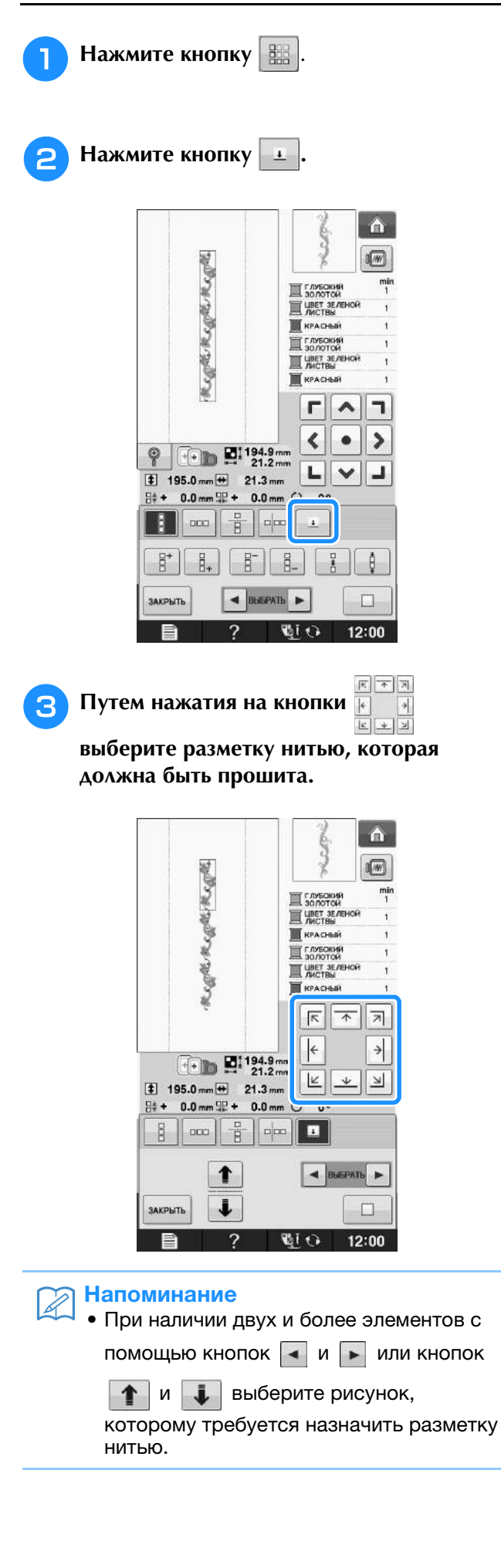

**4** Нажмите кнопку ЗАКРЫТЬ.

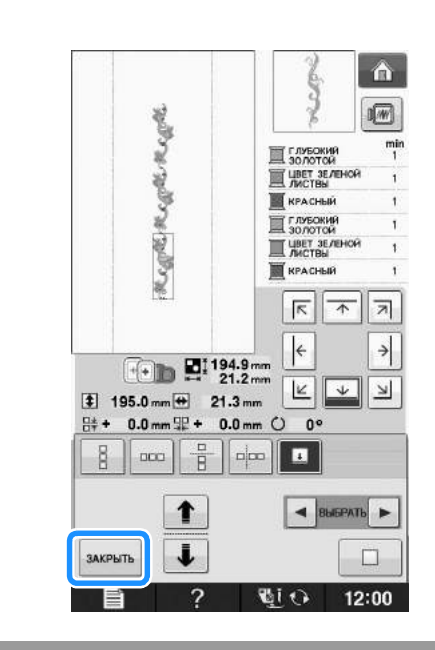

### **Повторное вышивание рисунка**

После создания повторяющегося рисунка заправьте материал в пяльцы для вышивания бордюра и продолжите вышивание следующего рисунка.

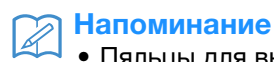

**Напоминание**<br>• Пяльцы для вышивания бордюра (опция) гіяльцы для вышивания оордюра (опция<sub>)</sub><br>———————————————————— NOSBOIJAIOT JIEI KO SAKPEHIJA I B HOBBIN<br>WARAASI II DAMATA ILAA SUULISA HAAL участок материала, не снимая пяльцы с машины.

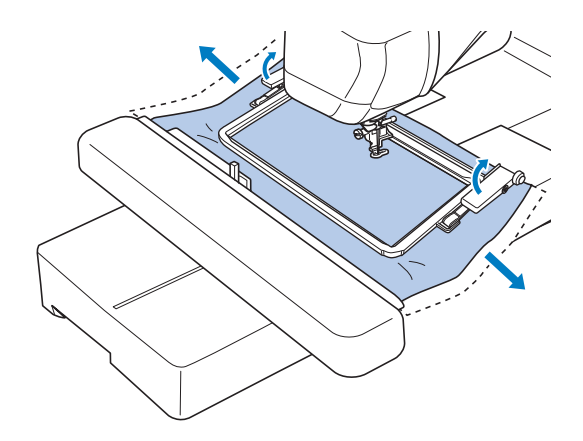

### <sup>a</sup> **Создайте повторяющийся рисунок с ориентировочной меткой в середине конца рисунка.**

См. раздел "Назначение разметки нитью" на стр. E-75.

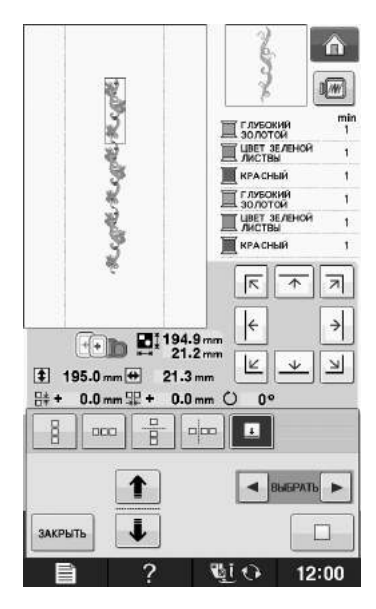

**Нажмите кнопку закрыть и затем кнопку .**

### <sup>c</sup> **Нажмите кнопку "Старт/Стоп", чтобы приступить к вышиванию.**

→ После завершения вышивания ориентировочная метка вышивается нитью того цвета, который использовался последним.

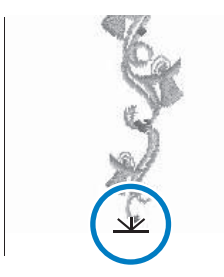

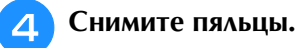

### **Б** Закрепите в пяльцах новый участок **материала.**

### Примечание

Примечание<br>• Отрегулируйте положение материала пределах области вышивания листа с Стрегулируите положение материа $\epsilon$  сеткой для вышивания.пределах области вышивания листа с сеткой для вышивания.

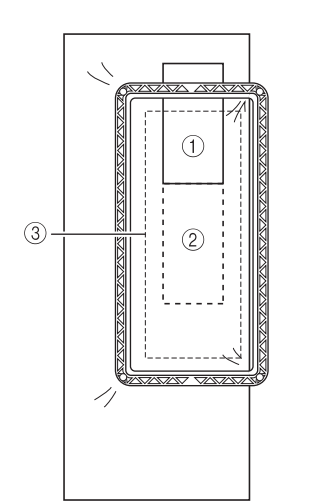

- **1** Первый вышитый рисунок
- ① Первый вышитый рисунок<br>② Позиция следующего вышиваемого рисунка
- ② Позиция следующего вышиваемого рисун<mark>к</mark><br>③ Область вышивания на листе с сеткой для **3** Область вышивания на листе с сеткой для вышивания

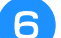

### **6** Установите пяльцы на машину и нажмите

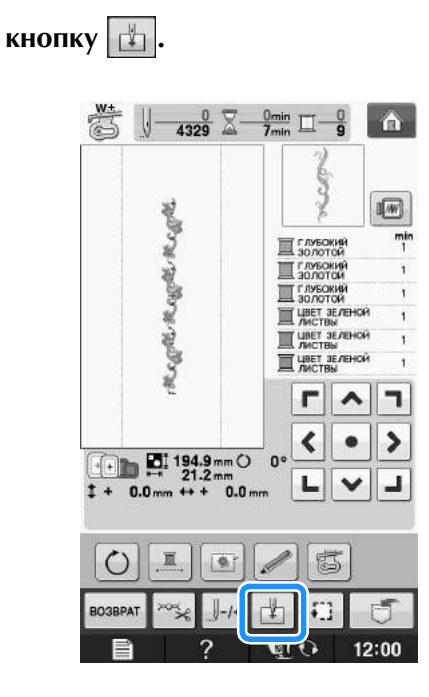

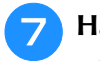

Нажмите кнопку **, чтобы задать начальную точку вверху в центре рисунка.**

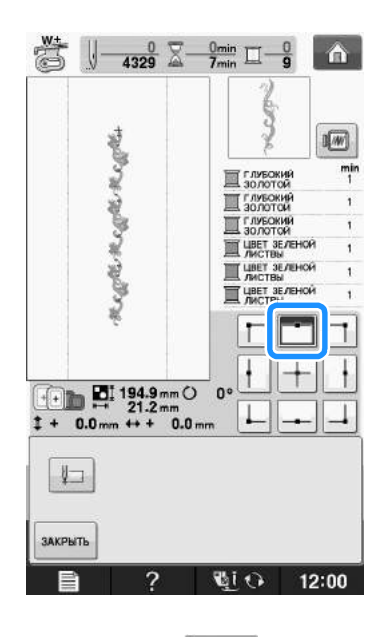

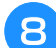

Нажмите кнопку <sup>3 джрыть</sup>.

<sup>i</sup> **При помощи кнопок позиционирования переместите пяльцы так, чтобы начальная точка совпала с ориентировочной меткой на материале.**

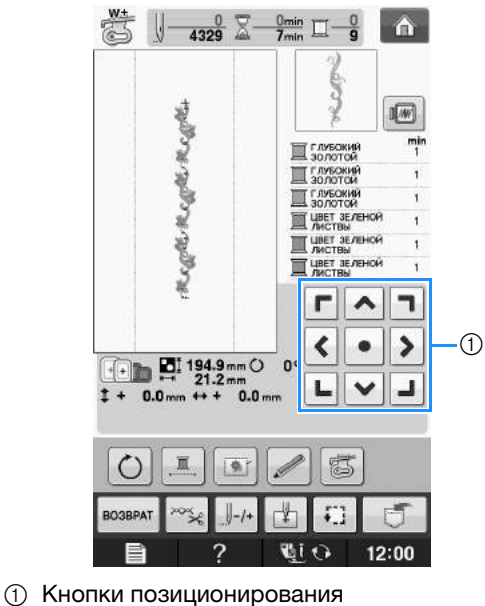

- 
- \* Нажмите кнопку  $\boxed{1}$ , чтобы проверить позицию вышивания.

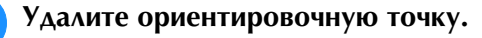

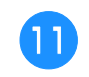

<sup>k</sup> **Нажмите кнопку "Старт/Стоп", чтобы приступить к вышиванию.**

# **Дублирование рисунка**

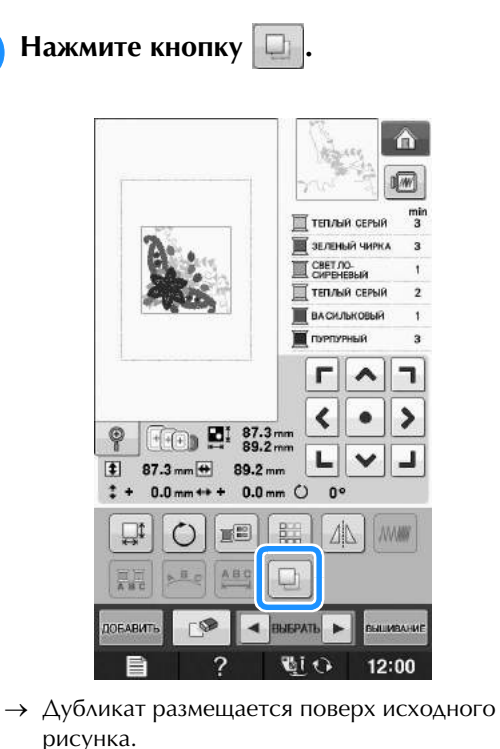

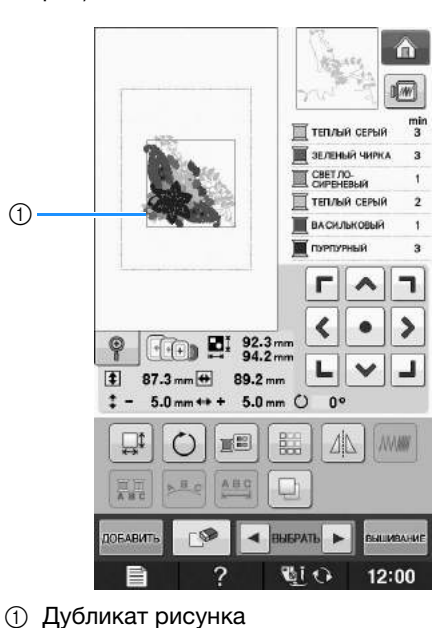

#### Примечание

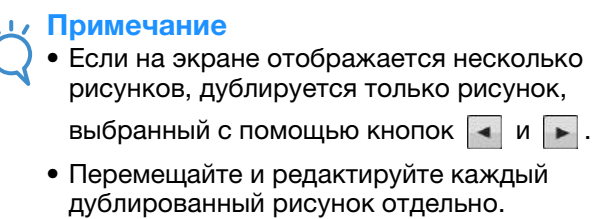

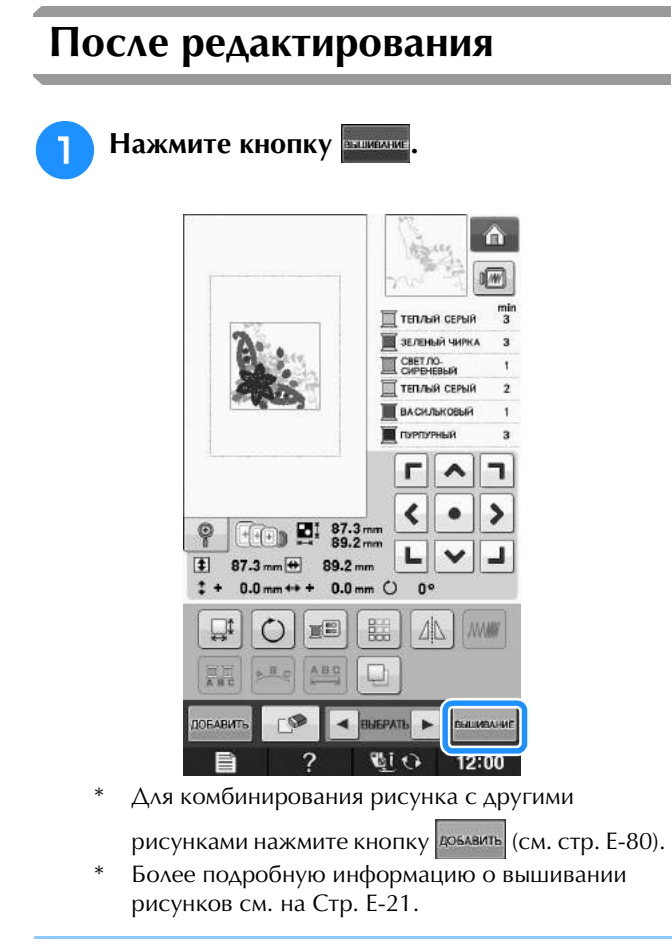

#### Напоминание  $\mathbb{Z}$

**Напоминание**<br>• Если после нажатия кнопки требуется вернуться к экрану

редактирования, нажмите кнопку возврат

## **КОМБИНИРОВАНИЕ РИСУНКОВ**

### **Редактирование комбинированных рисунков**

**Пример:** Комбинирование букв алфавита с рисунком вышивания и редактирование

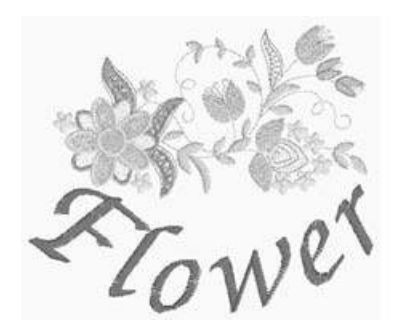

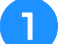

<sup>a</sup> **Для выбора рисунка вышивания нажмите** 

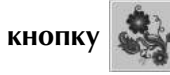

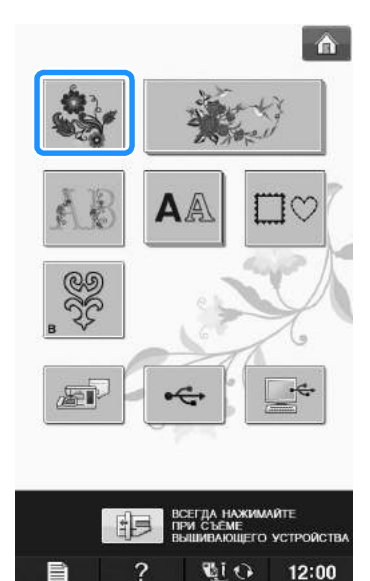

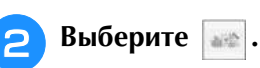

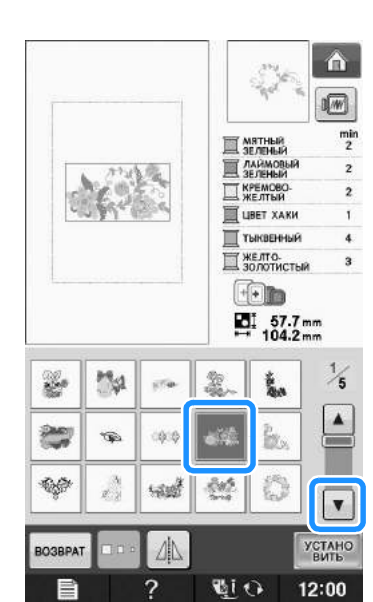

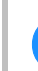

**3** Нажмите кнопку **истано**.

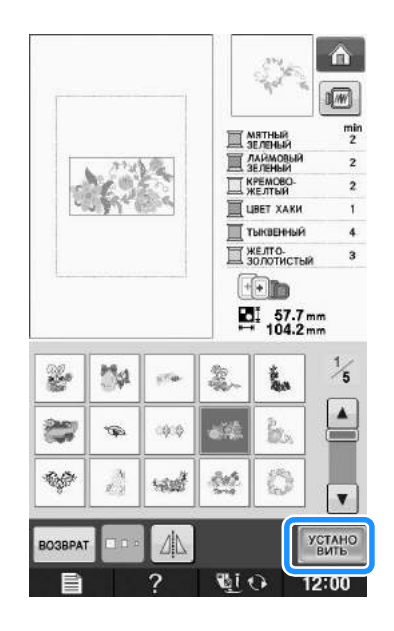
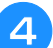

**4 Нажмите кнопку | ДОБАВИТЬ** 

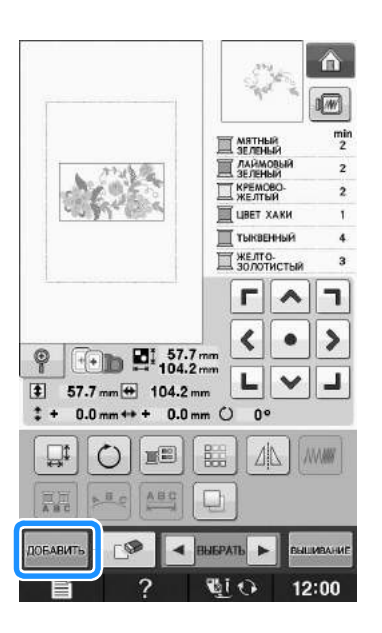

**Е. Для ввода букв алфавита нажмите кнопку** 

## AA **.**

Для возврата к первоначальному экрану нажмите кнопку возврат

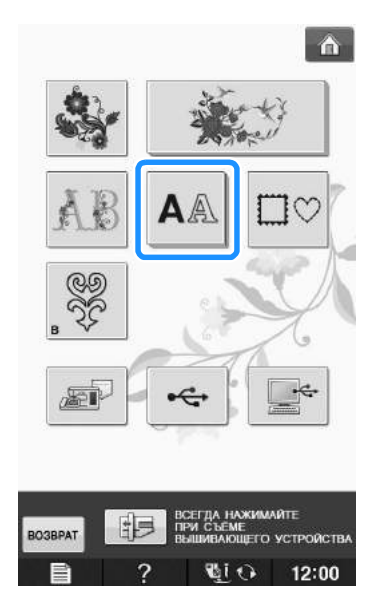

## **6** Выберите **ДВС** и введите слово "Flower".

После выбора буквы  $\boxed{\mathcal{F}}$  нажмите кнопку выс для изменения регистра символа, затем введите остальные буквы.

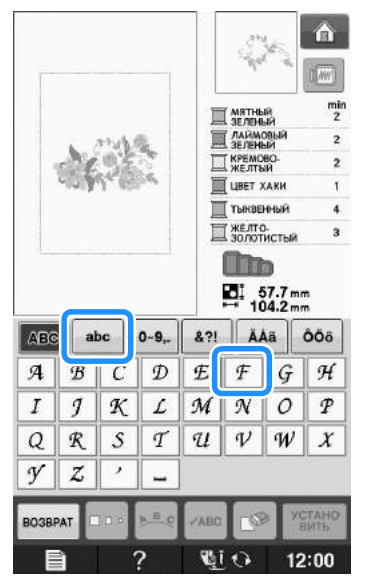

→ Введенные буквы отображаются в центре дисплея.

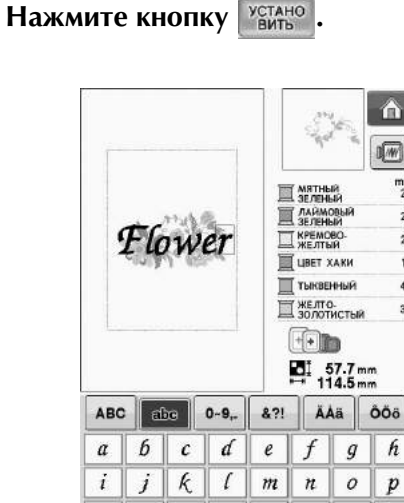

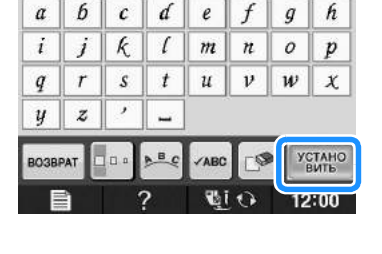

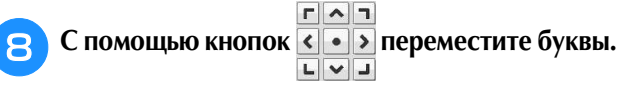

\* Чтобы переместить символы, перетащите их с помощью указателя USB-мыши или прикосновением к экрану пальцем или пером для сенсорного экрана.

## **для изменения макета расположения букв**

**нажмите кнопку . Нажмите кнопку . ЗАКРЬЕТЬ** 

Более подробную информацию об изменении макета см. на Стр. E-64.

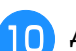

## **10** Аля изменения цвета букв нажмите

## $K$ **нопк**у  $\mathbb{R}$

\* Более подробную информацию об изменении расположения см. на Стр. E-67.

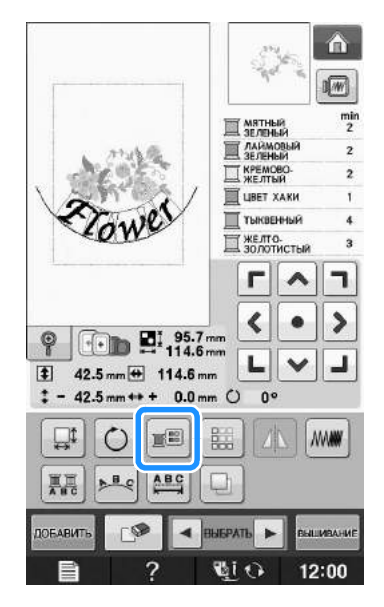

<sup>k</sup> **По окончании редактирования нажмите** 

## **кнопку <b>аздвиже**

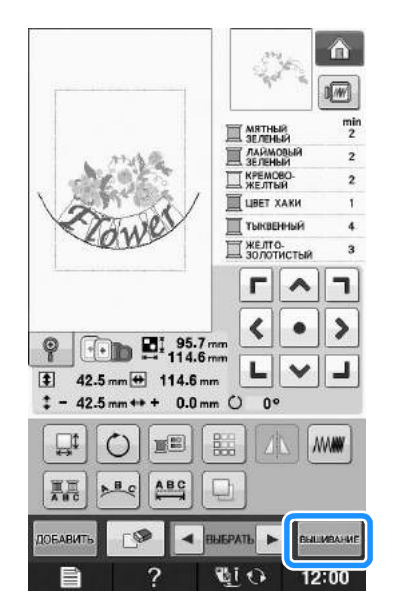

## ■ **Выделение комбинированных рисунков вышивания**

Если скомбинировано несколько рисунков,

используйте кнопки  $\left| \bullet \right|$  вывать  $\left| \bullet \right|$  для выбора

рисунка на редактирование. Если USB-мышь подключена, можно выбрать рисунок щелчком по нему. Переместите мышь, чтобы расположить курсор на требуемом рисунке, и щелкните левой кнопкой мыши. Кроме того, можно выбрать рисунки, прикоснувшись к экрану пальцем или пером для сенсорного экрана.

#### $\mathbb{Z}$ Напоминание

• Используйте кнопку для выбора перекрещивающихся рисунков, выбора перекрещивающихся рисунков, выоора перекрещивающихся рисунко<br>… NOTOPHE HEBOSMOWHO BRIOPATH C помощью щелчка по ним или касания экрана.

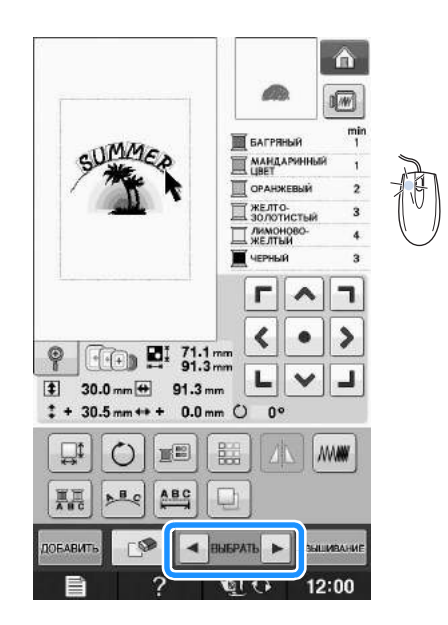

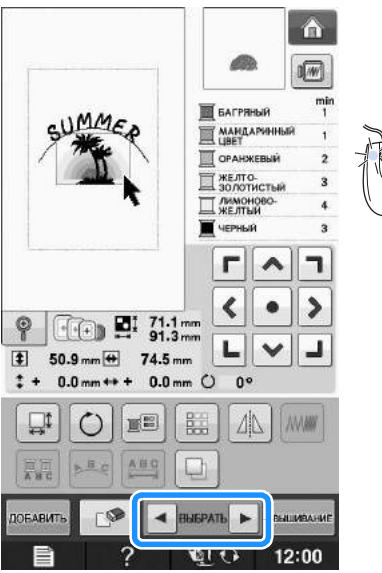

## **Вышивание комбинированных рисунков**

Комбинированные рисунки вышиваются в том порядке, в котором они были введены. В данном примере вышивание выполняется в следующем порядке:

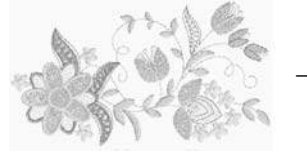

Zowe  $\rightarrow$ 

Примечание

Примечание<br>• Следуйте указаниям, представленным в следуите указаниям, пре<br>разделе "Выполнение ри<br>вышивания" на стр. F-22

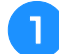

**Вышейте рисунок в Делинге в** 

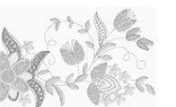

**соответствии с порядком вышивания цветов, отображающимся на правой стороне дисплея.** 

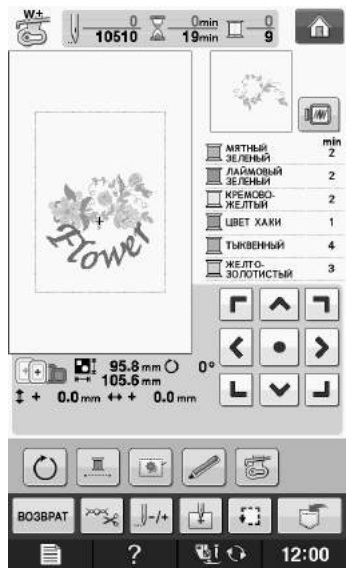

→ После завершения вышивания цветов курсор [+] переместится на часть рисунка со словом "Flower".

 $\mathsf{B}$  Вышейте  $\mathscr{L}_{\mathbb{C}}\mathscr{W} \mathscr{C}^1$ .

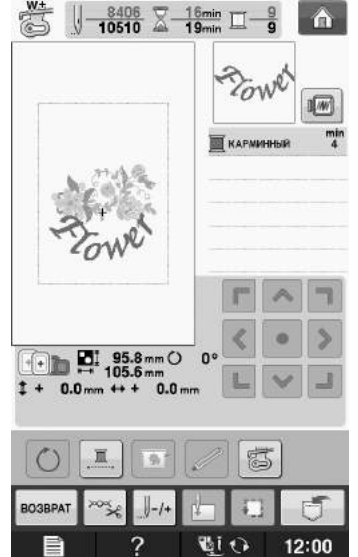

## **РАЗЛИЧНЫЕ ФУНКЦИИ ВЫШИВАНИЯ**

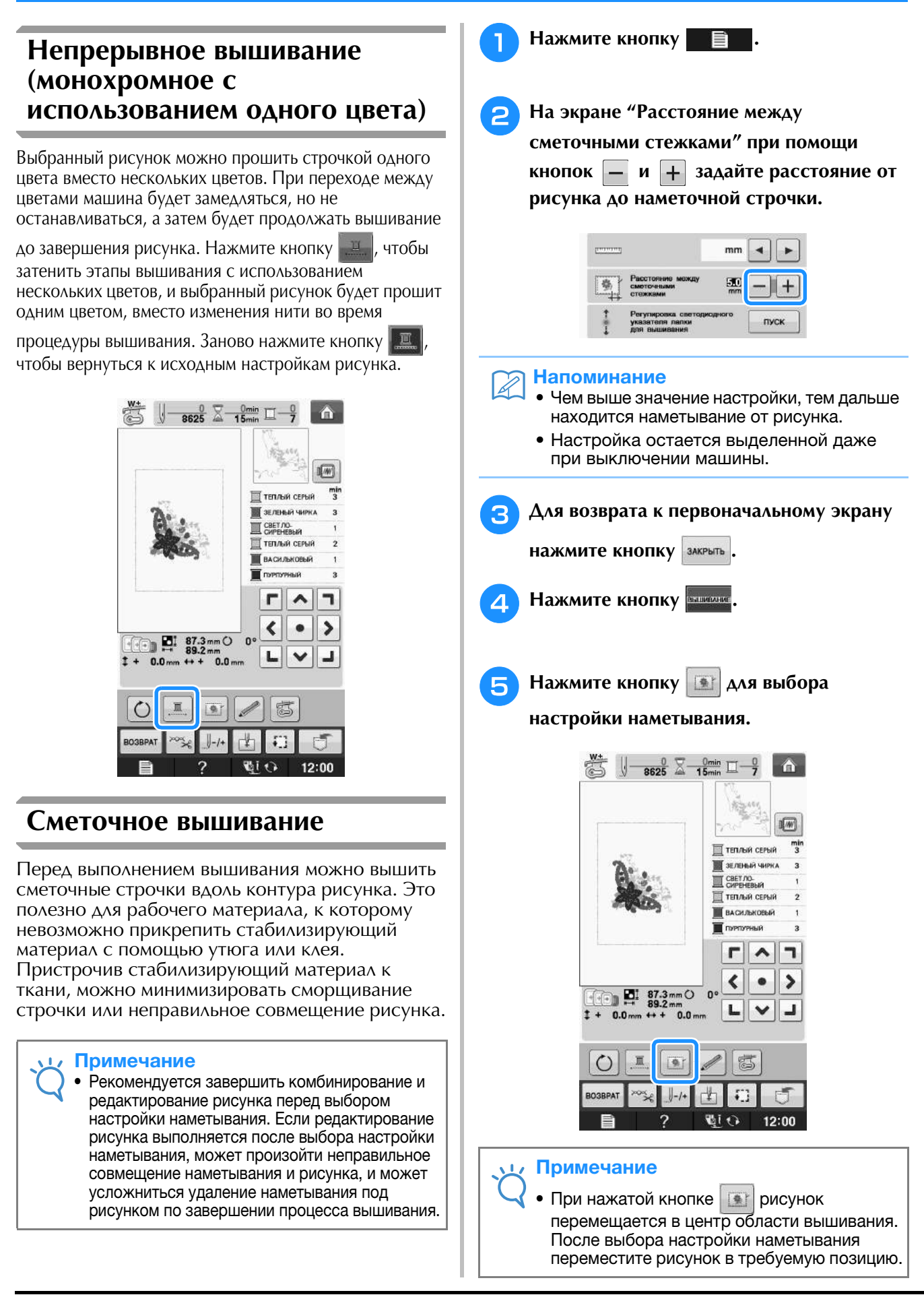

## Напоминание

**Напоминание**<br>• Чтобы отменить настройку, нажмите

→ Наметывание добавляется в начало процедуры

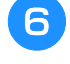

<sup>f</sup> **Нажмите кнопку "Старт/Стоп", чтобы приступить к вышиванию.**

<sup>g</sup>**По окончании процедуры вышивания удалите наметочную строчку.**

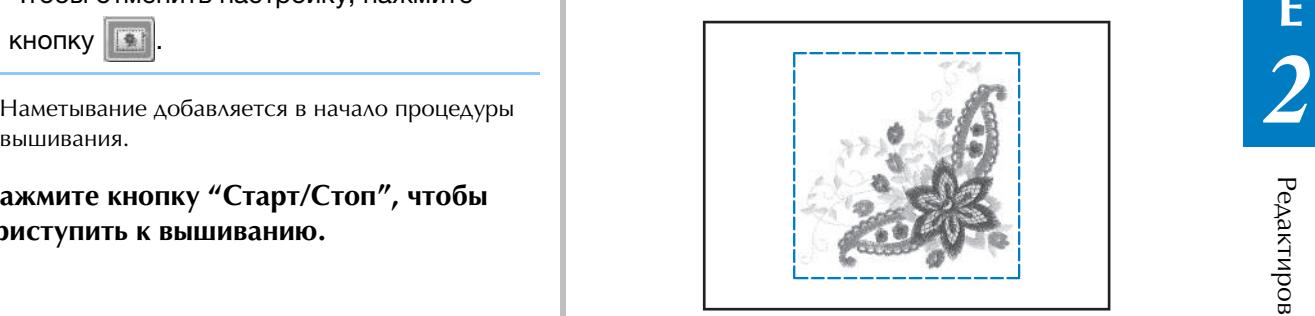

## **ИСПОЛЬЗОВАНИЕ ФУНКЦИЙ ПАМЯТИ**

Аналогично рисункам вышивания, описанным в Главе 1, отредактированные рисунки вышивания можно сохранять в памяти машины, в памяти компьютера или на USB-носителях и извлекать эти рисунки оттуда. Просмотрите в соответствующих разделах Главы 1 информацию о сохранении и извлечении рисунков вышивания и выполните те же самые процедуры для сохранения и извлечения отредактированных рисунков вышивания.

Более подробную информацию о функциях памяти см. на Стр. E-44.

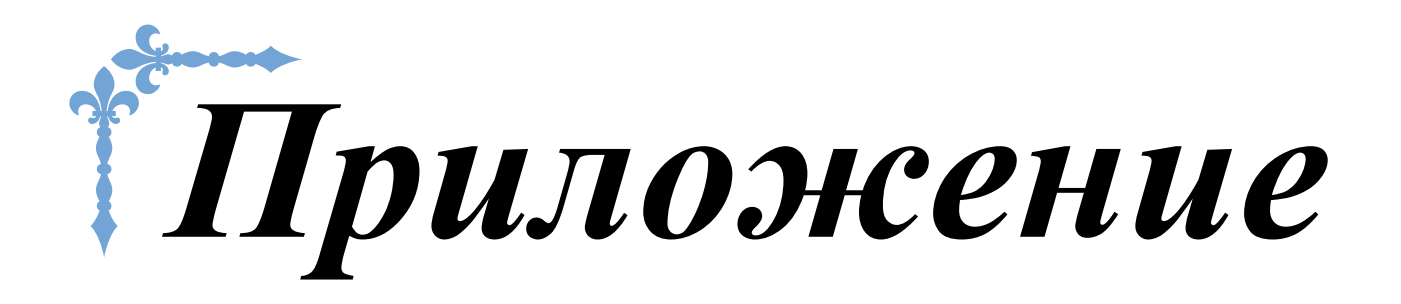

В этом разделе приведена важная информация о работе на машине. В этом разделе содержатся указания по поиску и устранению неисправностей, а также рекомендации по поддержанию машины в хорошем рабочем состоянии.

Номера страниц этого раздела начинаются с буквы "A".

Снимки экранов и изображения машины могут немного различаться в зависимости от стран и регионов приобретения.

**Глава1 Как создать объемную вышивку.............................. A-2**

**Глава2 Техническое обслуживание и устранение неисправностей...................................................... A-14**

# **A** *Приложение*

# Глава*1* Как создать объемную вышивку

Набор прилагаемых принадлежностей различается в зависимости от страны или региона.

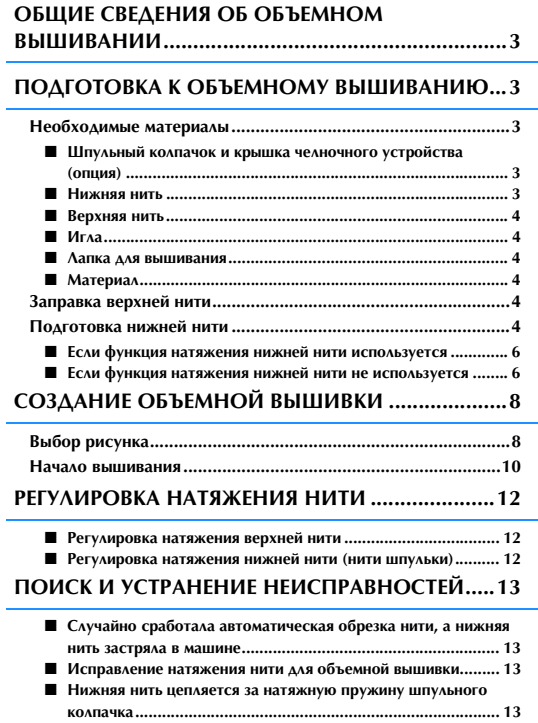

## **ОБЩИЕ СВЕДЕНИЯ ОБ ОБЪЕМНОМ ВЫШИВАНИИ**

На данной машине можно создавать красивые вышивки с объемным эффектом. Для этого *1* намотайте на шпульку нить или ленту средней или большой толщины, которая не проходит через иглу машины. При этом строчка декоративной нитью или лентой выполняется на нижней стороне материала, когда материал положен изнаночной стороной вверх. Объемная вышивка создается при помощи рисунков для объемного вышивания, включенных в комплект поставки данной машины.

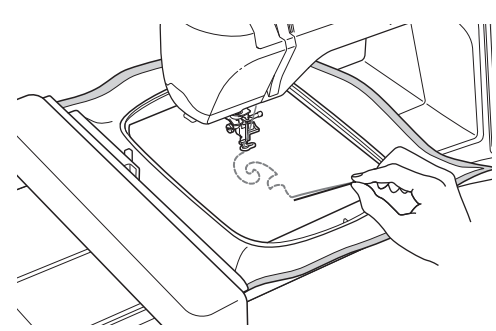

Подробнее о рисунках для объемного вышивания см. в "Кратком справочнике".

## **ПОДГОТОВКА К ОБЪЕМНОМУ ВЫШИВАНИЮ**

## **Необходимые материалы**

## ■ **Шпульный колпачок и крышка челночного устройства (опция)**

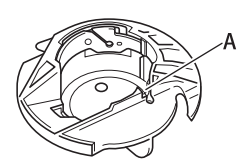

 $\begin{array}{c} \textcircled{1} \ \textcircled{1} \ \textcircled{2} \ \textcircled{3} \ \textcircled{4} \ \textcircled{4} \ \textcircled{5} \ \textcircled{7} \ \textcircled{8} \ \textcircled{9} \ \textcircled{9} \ \textcircled{1} \ \textcircled{9} \ \textcircled{1} \ \textcircled{3} \ \textcircled{4} \ \textcircled{7} \ \textcircled{8} \ \textcircled{9} \ \textcircled{1} \ \textcircled{1} \ \textcircled{3} \ \textcircled{4} \ \textcircled{5} \ \textcircled{6} \ \textcircled{7} \ \textcircled{$ штульный колпачок (серый)<br>В месте, обозначенном на рисунке буквой "А",

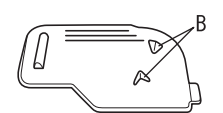

 $\begin{array}{c} \begin{matrix} \begin{matrix} a & b \\ c & d \end{matrix} \end{matrix} \end{array}$  Крышка челночного устройства На задней стороне крышки челночного крышка челночного устройства<br>Не если от проволе из числи периоди гта задней стороне крышки челночного<br>устройства имеются два небольших устроиства имеются два неоольших<br>V-образных язычка, обозначенных на рисунке буквой "В". у-ооразных язычка, ооозначенных на рису<br>букрой "D" оуквой гь .<br>Язычки помогают удерживать шпульку на

использовании плотной нити.месте, чтобы она не приподнималась при использовании плотной нити.

## ■ **Нижняя нить**

Для объемного вышивания рекомендуется использовать следующие типы нитей.

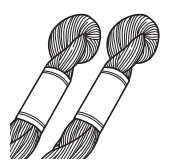

Нить для ручной вышивки или декоративная нить № 5 (или тоньше)

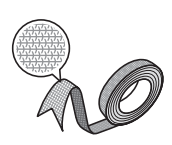

Гибкая плетеная лента (рекомендуется лента шириной около 2 мм)

Когда используется широкая лента или плотные нити, рекомендуется выполнить пробное вышивание с применением функции натяжения на шпульном колпачке и без него и посмотреть, в каком случае получается более удачный результат. Если используется широкая лента (например, шириной 3,5 мм), рекомендуется не использовать функцию натяжения на шпульном колпачке. Более подробные инструкции см. на Стр. A-6.

### Примечание

- <mark>Примечание</mark><br>● Не используйте нити для ручной • Не некоторые нити для рушению.<br>• Вышивки большей плотности, чем № 5.<br>• Некоторые нити могут не подходить для
- объемного вышивания. Перед началом некоторые нити могут не подходить дл:<br>объемного вышивания. Перед началом оовемного вышивания. Перед н<br>вобесные местолого и необходии работы с материалом необходимо выполнить пробное вышивание.

## ■ **Верхняя нить**

Нить для вышивания (полиэстерная нить) или мононить (прозрачный нейлон). Если вы не хотите, чтобы верхняя нить была заметна, рекомендуется использовать

прозрачную нейлоновую мононить или легкую полиэстерную нить (с номером 50 или выше) того же цвета, что и нижняя нить.

## ■ **Игла**

Используйте иглу, подходящую для верхней нити и выбранного материала. См. раздел "Вышивание шаг за шагом" на стр. B-46.

## ■ **Лапка для вышивания**

Лапка для вышивания "W" или лапка для вышивания со светодиодным указателем "W+"

Набор прилагаемых принадлежностей различается в зависимости от страны или региона.

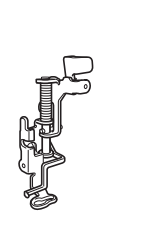

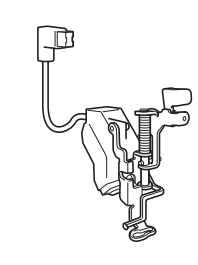

## ■ **Материал**

Обязательно сделайте пробную вышивку рисунков на ненужном куске такого же материала, используя такие же нити, которые будут использоваться при работе.

### Примечание

**Примечание**<br>• В случае использования другого вышивки может быть иным. Перед началом вышивания обязательно вышивки может быть иным. Перед<br>началом вышивания обязательно началом вышивания ооязательно<br>вышейте несколько пробных рисунков на который будет использоваться в работе.ненужном куске такого же материала. который будет использоваться в работе.

## **Заправка верхней нити**

#### <sup>a</sup> **Установите иглу, подходящую для выбранной верхней нити и материала.**

Инструкции по установке иглы см. в разделе "ЗАМЕНА ИГЛЫ" на стр. B-45.

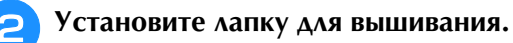

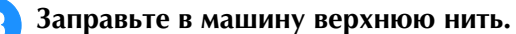

Инструкции по заправке нити в машину см. в разделе "Заправка верхней нити" на стр. B-38.

## **Подготовка нижней нити**

Чтобы создать объемную вышивку, необходимо заменить шпульный колпачок на колпачок для объемного вышивания.

Перед вышиванием объемной вышивки очистите шпульный колпачок и челнок.

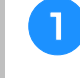

<sup>a</sup> **Поднимите иглу и лапку для вышивания, затем выключите машину.**

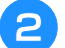

<sup>b</sup> **Снимите вышивальный модуль.**

<sup>c</sup> **Возьмитесь за обе стороны крышки игольной пластины и снимите ее, сдвинув ее на себя.**

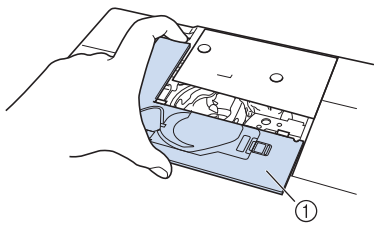

- **1** Крышка игольной пластины
- <sup>d</sup> **Снимите шпульный колпачок.**

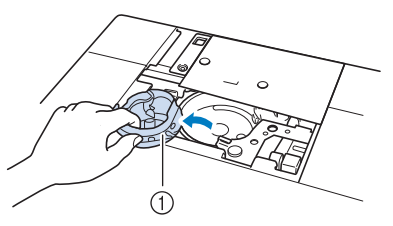

**1** Шпульный колпачок

<sup>e</sup> **Щеточкой для очистки (прилагается к машине) или пылесосом удалите обрезки нитей и пыль с челнока и из области вокруг него.**

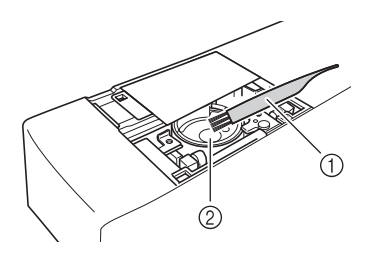

- .<br>① Щеточка для очистки ① Щеточ<mark><br>② Челнок</mark>
- 

**Вручную намотайте декоративную нить на шпульку. После того как шпулька будет намотана так, как показано ниже (примерно на 80%), обрежьте нить.**

Учитывайте предостережения, относящиеся к процессу намотки шпульки для вышивания (приведены в пункте <sup>2</sup> раздела "Выбор рисунка" на стр. А-8).

# **ОСТОРОЖНО!**

**• Необходимо использовать шпульку из комплекта поставки машины или шпульку, предназначенную специально для данной машины. Использование любой другой шпульки может привести к повреждению машины или получению травм.**

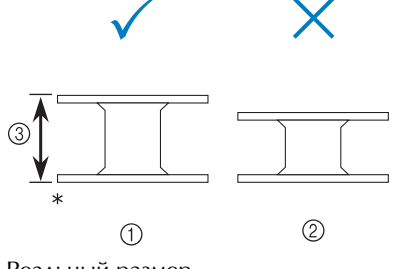

- 
- 
- 
- Примечание<br>• Медленно и равномерно намотайте нить на шпульку. на шпульку.<br>• Для получения наилучших результатов
- дол полутения паллу наих ресультатев<br>наматывайте нить на шпульку так, чтобы она располагалась удобно и не перекручивалась.

<sup>i</sup> **Ножницами обрежьте конец нити как можно ближе к шпульке.**

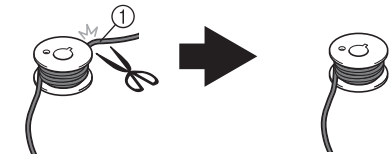

(1) Начало намотанной нити

# **ОСТОРОЖН**

**• Если конец нити будет слишком сильно торчать над верхом шпульки, это может привести к запутыванию нити или поломке иглы.**

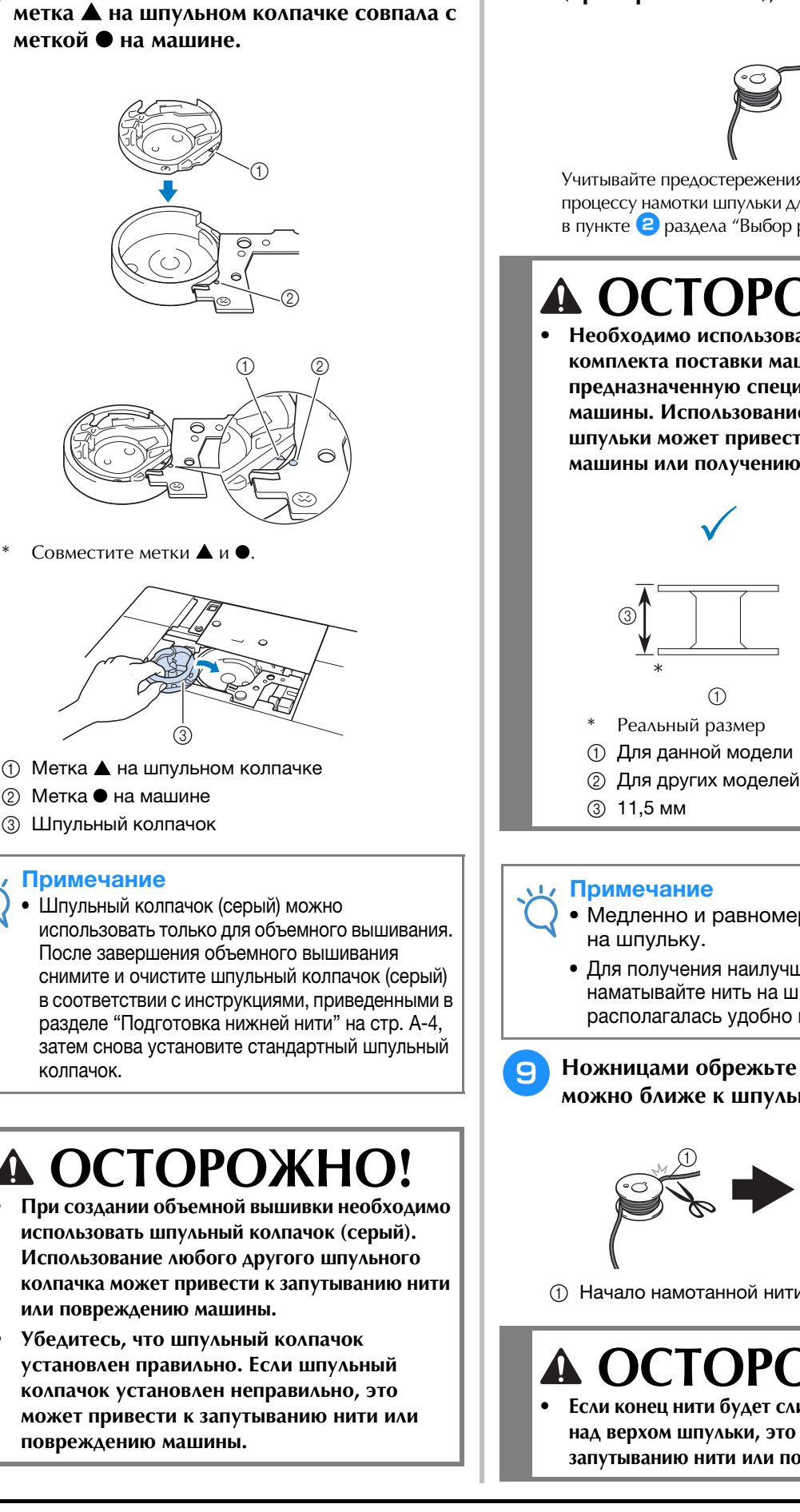

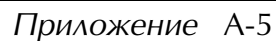

- 
- 
- 

### Примечание

<sup>f</sup> **Очистите шпульный колпачок (серый), протерев его мягкой неворсистой тканью.**

<sup>g</sup>**Вставьте шпульный колпачок так, чтобы** 

# **ОСТОРОЖНО!**

- **использовать шпульный колпачок (серый). Использование любого другого шпульного колпачка может привести к запутыванию нити или повреждению машины.**
- **Убедитесь, что шпульный колпачок установлен правильно. Если шпульный колпачок установлен неправильно, это может привести к запутыванию нити или повреждению машины.**

## <sup>j</sup> **Установите намотанную шпульку на машину.**

Необходимость применения функции натяжения нити определяется типом используемой нити.

## ■ **Если функция натяжения нижней нити используется**

Вставьте шпульку в шпульный колпачок так, чтобы нить разматывалась с левой стороны. Затем правильно проведите нить через натяжную пружину, как показано ниже.

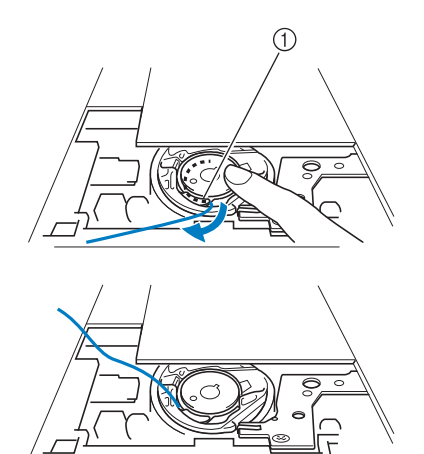

**1** Натяжная пружина

# **ОСТОРОЖНО!**

- **При намотке шпульки нить не должна быть разлохмаченной. Использование разлохмаченной нити при вышивании может привести к застреванию нити в натяжной пружине шпульного колпачка, в результате чего нить может полностью запутаться и вызвать поломку машины.**
- **Не протягивайте нижнюю нить через желобок в крышке игольной пластины; в противном случае невозможно будет правильно заправить нижнюю нить.**

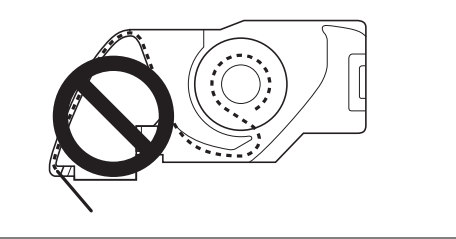

## ■ **Если функция натяжения нижней нити не используется**

Если на пробной вышивке строчка расположена слишком плотно, а регулирование натяжения нити на шпульном колпачке не помогает, не проводите нить через натяжную пружину.

Придерживая левой рукой шпульку так, чтобы нить разматывалась с правой стороны, правой рукой возьмите конец нити.

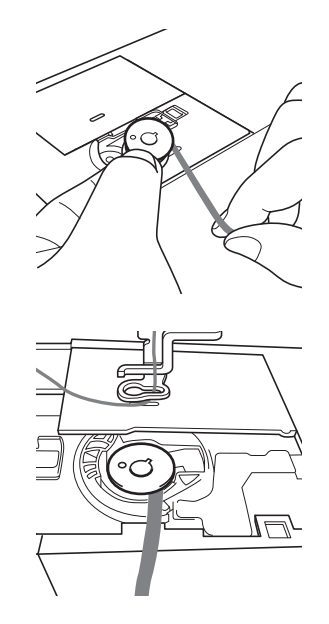

- <sup>k</sup> **Вытяните нижнюю нить примерно на 8 см.**
- <sup>l</sup> **Слегка придерживая конец верхней нити, поворачивайте маховик на себя (против часовой стрелки) до тех пор, пока метка на маховике не окажется вверху посередине.**

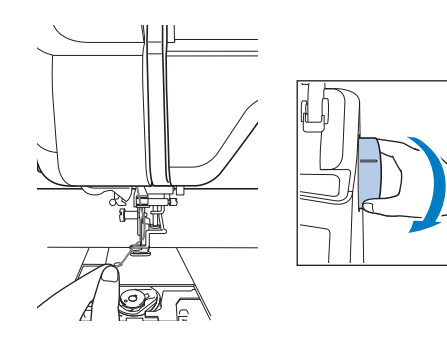

<sup>m</sup> **Аккуратно потяните за верхнюю нить, чтобы протянуть нижнюю нить вверх через игольную пластину.**

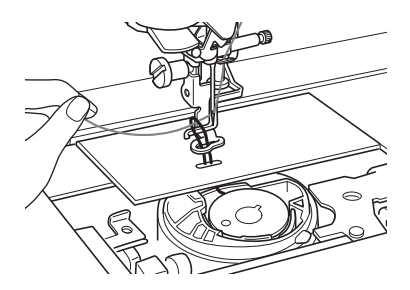

- → Петля нижней нити выйдет из отверстия в игольной пластине.
- <sup>n</sup> **Проденьте пинцет через петлю нижней нити и вытяните нижнюю нить на верх игольной пластины.**
- <sup>o</sup> **Совместите верхнюю и нижнюю нити и затем вытяните нити примерно на 10 см и протяните их под прижимной лапкой к задней части машины.**

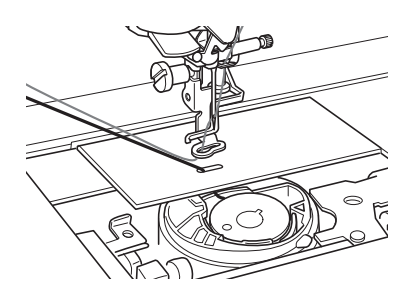

### <sup>p</sup> **Установите крышку игольной пластины и крышку челночного устройства с язычками.**

Инструкции по установке крышки игольной пластины см. в разделе "Очистка челночного устройства" на стр. A-15.

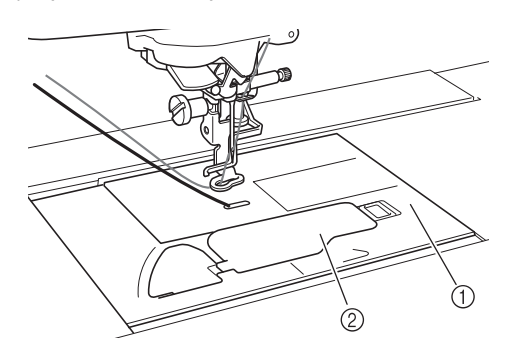

- (1) Крышка челночного устройства
- **2 Крышка челночного устройства с язычками**

# **ОСТОРОЖНО!**

**• При вышивании объемной вышивки используйте крышку челночного устройства с язычками; в противном случае возможно запутывание нити или поломка иглы.**

#### Примечание

Примечание<br>• При установке крышки игольной при установке крышки игольнои<br>пластины следите, чтобы она не зажала НИТЬ.

### <sup>q</sup> **Установите вышивальный модуль.**

#### Примечание

- Примечание<br>• При установке вышивального модуля • при устанието на написателето в педите, чтобы он не зажал нить.<br>• При замене нижней нити на лругую
- еледнес, это остатно осиментить.<br>При замене нижней нити на другую при замене нижнеи нити на другую<br>необходимо повторить всю операцию,<br>описанную в пункте ●; в противном не отходимо повторить всю операцию, onidicannym случае нижняя нить не будет заправлена правильно.

→ На этом заправка верхней и нижней нити завершена.

## **СОЗДАНИЕ ОБЪЕМНОЙ ВЫШИВКИ**

## **Выбор рисунка**

#### Примечание

- Примечание<br>• Подготовьте машину для объемного вышивания, как описано в разделе "ПОДГОТОВКА К ОБЪЕМНОМУ вышивания, как описано в р<br>"ПОДГОТОВКА К ОБЪЕМН(<br>ВЫШИВАНИЮ" на стр. А-3. ВЫШИВАНИЮ" на стр. А-3.
- <sup>a</sup> **Установите лапку для вышивания и вышивальный модуль.**
- <sup>b</sup> **Установите шпульку, на которой намотана нить, длина которой достаточна для вышивания выбранного рисунка.**

#### Примечание

- Примечание<br>• Ориентировочная длина нижней нити, справочник", прилагаемом к машине. ориентировочная длина нижней н<br>"Крабуетчикей тот кочкосов энекчик приведена в документе "Краткий приведена в документе - краткии<br>справочник", прилагаемом к машине. не осходимо намотать на шпульку нить, выши справочник, прилагаемом к машине.<br>Посбустимо полототу на штитья шить нельзя будет закончить.на шпульке закончится нить, вышивку нельзя будет закончить. • в ширились нескольковых случаях случаях и случаях из-за толщины нити<br>• В некоторых случаях из-за толщины нити
- MUXCI UNASAIDUX HCBUSMUXHDIM HAMUIAID<br>http://www.hittp://www.headedou.com/and/www.h на шпульку нить достаточной длины. В на шпульку еще раз или используйте HANUM CJIY HAE HUHBHAMIC CD HAMUTATD HIM ID на шпульку еще раз или используйте нить меньшей плотности.

## <sup>c</sup> **Вытяните нижнюю нить наверх игольной пластины.**

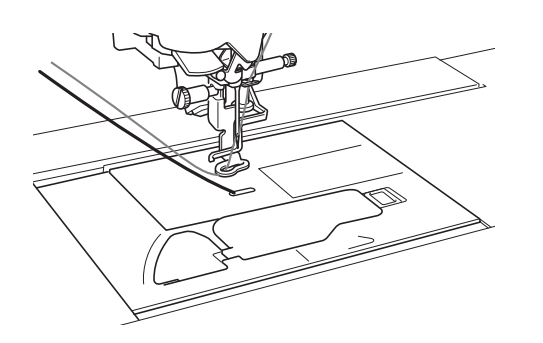

<sup>d</sup> **Включите машину.** Нажмите кнопку **|** ок

→ Каретка переместится в позицию инициализации.

<sup>f</sup> **Чтобы выбрать рисунок для объемного** 

**вышивания, нажмите кнопку** 

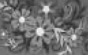

**(Вышивание).**

#### Примечание

Примечание<br>• С рисунками для объемного вышивания "В" нельзя работать на экране

"Редактирование вышивки"

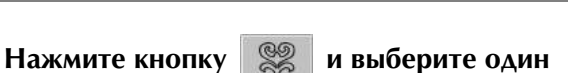

### **из рисунков для объемного вышивания.**

Отображаемые рисунки для объемного вышивания отмечены буквой "B" в левом нижнем углу значка.

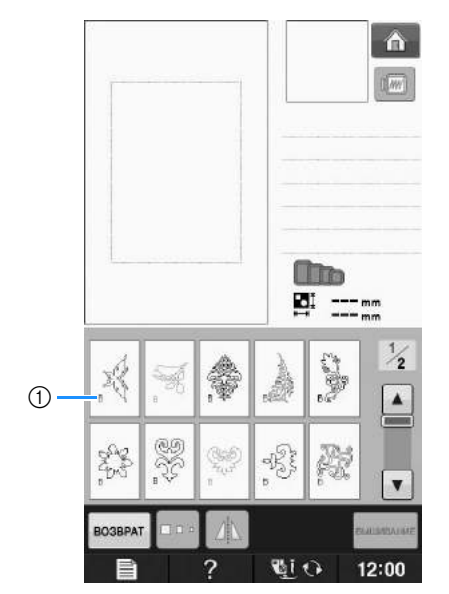

#### (1) Отметка "B"

- → Независимо от выбранной настройки функция автоматической обрезки нити отключается.
- → Когда выбран рисунок для объемного вышивания, скорость шитья/вышивания можно отрегулировать только в диапазоне от 100 стежков в минуту до максимальной настройки 350 стежков в минуту.

#### Примечание

- Примечание<br>• Для рисунков для объемного вышивания указаны начало и конец строчки. Эти<br>видущи полнострование освою пол рисунки нельзя использовать для рисунки нельзя использовать для обычного вышивания. • Рекомендуемая стандартная настройка для объемного вышивания составляет
- для объемного вышивания составляет 100 стежков в минуту.100 стежков в минуту.

# **ОСТОРОЖНО!**

**• При выполнении объемного вышивания необходимо выбрать рисунок для объемного вышивания. Если выбран рисунок любого другого типа, это может привести к повреждению машины.**

#### Примечание

Примечание<br>• Когда выбран рисунок для объемного когда выоран рисунок для (<br>вышивания, автоматически устанавливается скорость вышивания, автоматически<br>website humanes excesses устанавливается скороств<br>шитья/вышивания по умолчанию 100 CTE ANUB B MINHYTY. HE SAPER BLOOD HOURS шитья/вышивания по умолчанию тоо<br>елекцион в коммент По отречаться постоять минуту до максимальной настройки 350 только в диапазоне от 100 стежков в только в диапазоне от тоо стежков в<br>минуту до максимальной настройки 350 стежков в минуту.

### Напоминание

**Напоминание**<br>• Когда выбран рисунок для объемного вышивания, функция автоматической обрезки отключена. Если затем выбрать вышивания, функция автоматической<br>обрезки отключена. Если затем выбрать не рисунок для ооъемного вышивания, а<br>визулом тритото тито филипис oopesna ofiningera. Echia safem рисунок другого типа, функция рисунок другого типа, функция<br>автоматической обрезки нити автоматической оорезки нити<br>включается и для нее устанавливается настройка, заданная до выбора рисунка для объемного вышивания.для объемного вышивания.

## Нажмите кнопку **<b>ВЛИКИМЕ**.

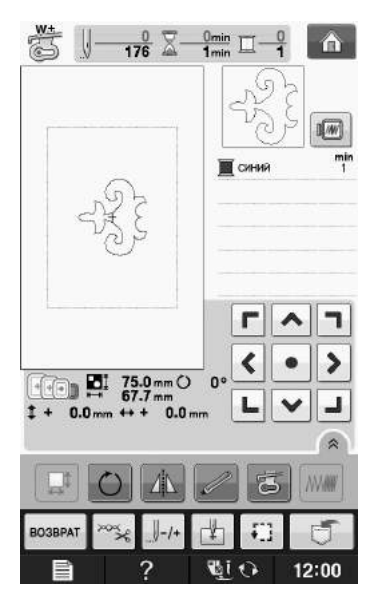

## Примечание

Примечание<br>• Поскольку объемное вышивание зеркальное отображение окончательной ndckondky odbemhoe bellindahne<br>Dijele presence na nananamañ apartur материала, на экране показывается $\zeta$  изображение для предварительного просмотра вышивки. Кроме того, при изооражение для предварительного<br>——————————————————— отображаемыми на экране вышивания, вышивании цветами нитеи, отооражаемыми на экране вышивания,<br>- «бира» — числоваемому на экране.соответствующую цвету, показываемому на экране.

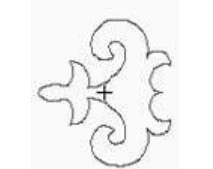

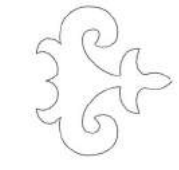

 $\oplus$  Изображение, и зоорс<br>Рокоен экране

 $@$  Вышиваемый рисунок (лицевая сторона рышиваеми материала)

## Напоминание

**Напоминание**<br>• В случае рисунков для объемного ь случае рисунков для ооъемного<br>вышивания размер и толщину нити вышивания размер и толщину нити<br>изменить нельзя. Кроме того, функцию автоматической обрезки нити включить измени<br>-------нельзя.

## → На дисплее отобразится экран шитья. **i нажмите кнопку <sup>| же</sup> и отрегулируйте**

### **натяжение верхней нити.**

Инструкции по регулировке натяжения верхней нити см. в разделе "Регулировка натяжения нити" на стр. E-30.

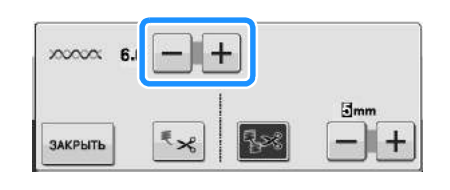

### Напоминание

**Напоминание**<br>• Для натяжения верхней нити для натяжения верхней нити<br>рекомендуется выбирать настройку между 6 и 8.

## **Начало вышивания**

<sup>a</sup> **Закрепите материал в пяльцах так, чтобы лицевая сторона материала была обращена вниз со стабилизатором наверху. Используйте пяльцы размера, соответствующего размеру рисунка, и закрепите раму на машине. Эти рисунки вышиваются с изнаночной стороны материала, поэтому, фактически, вы работаете противоположно обычному вышиванию.**

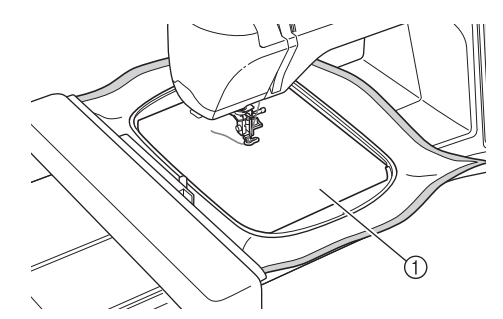

(1) Изнаночная сторона материала

# **ОСТОРОЖНО!**

**• При вышивании всегда используйте стабилизирующий материал. В противном случае игла может сломаться, что может привести к травме. Вышивание без стабилизирующего материала может привести к ухудшению качества вышивки изделия.**

**Нажмите кнопку закрыть** 

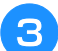

**Нажмите кнопку ...** 

- → Экран меняется, и все клавиши и кнопки управления блокируются.
- <sup>d</sup> **При помощи рычага прижимной лапки поднимите прижимную лапку.**
- <sup>e</sup> **Чтобы вытянуть нижнюю нить поверх материала, поверните маховик против часовой стрелки, придерживая верхнюю нить.**

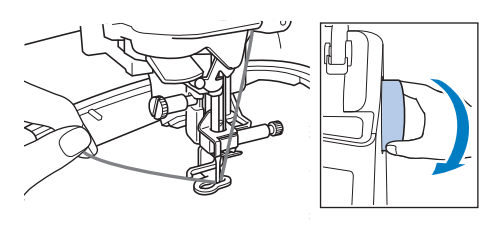

<sup>f</sup> **Потяните верхнюю нить, как показано ниже, чтобы протянуть нижнюю нить наверх через материал.**

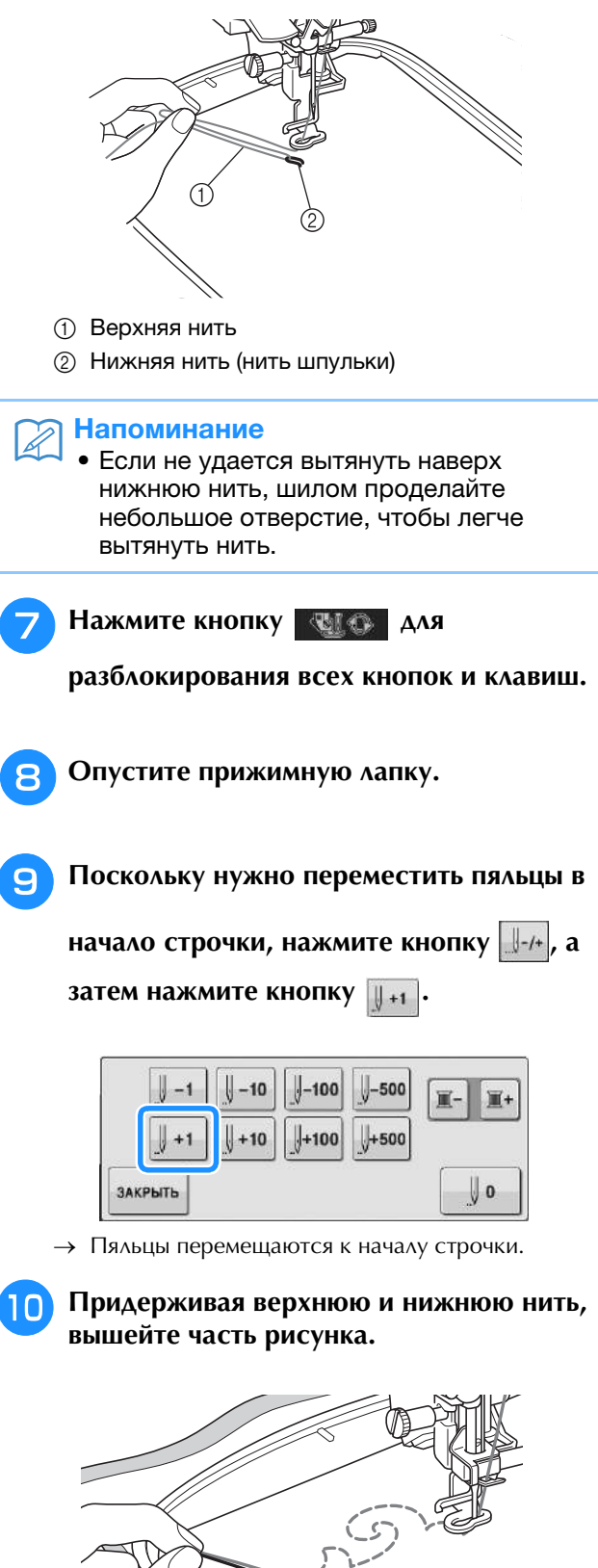

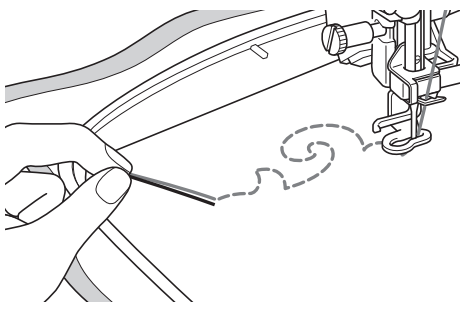

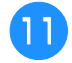

<sup>k</sup> **Остановите машину и свяжите верхнюю и нижнюю нить, чтобы закрепить нити.**

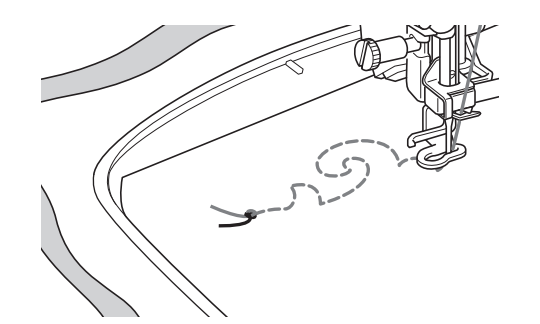

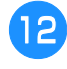

<sup>l</sup> **Снова начните шитье, чтобы закончить вышивание рисунка.**

## <sup>m</sup> **Поднимите иглу и прижимную лапку, снимите пяльцы и обрежьте верхнюю и нижнюю нить.**

При обрезке нитей необходимо оставлять конец нити достаточной длины, чтобы можно было правильно закрепить нити.

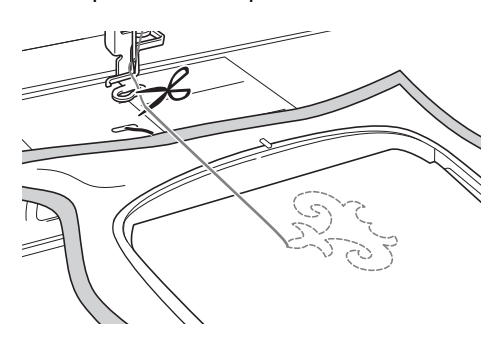

<sup>n</sup> **Иглой для ручного шитья (например, иглой для вышивания лентами) вытяните нижнюю нить наверх (на изнаночную сторону) материала и свяжите верхнюю и нижнюю нить.**

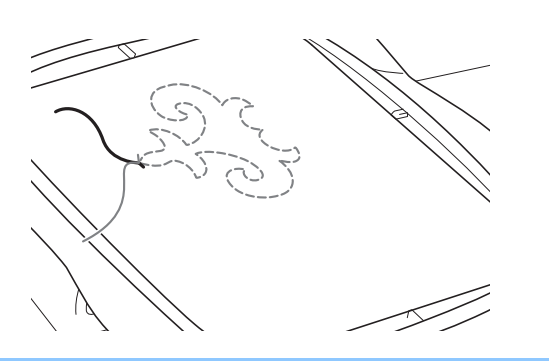

### Напоминание

**Напоминание**<br>• Если между начальной и конечной точкой рисунка имеется промежуток, ссли между начальной и конечной<br>——————————————————— оставые достаточную длину нити,<br>«Кращина лини и алитична гоновитела» oopeжые ниги и снимите материал с соединить начальную и конечную точки.вышейте вручную стежки, чтобы соединить начальную и конечную точки.

<sup>o</sup> **Снимите материал с пялец и проверьте окончательный рисунок вышивки.**

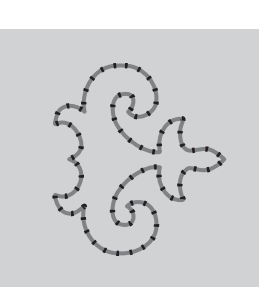

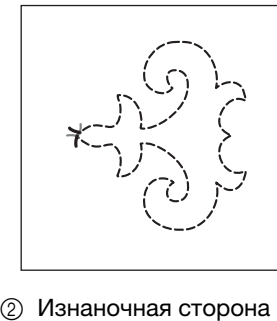

.<br>13 Лицевая сторона материала

материала

## <sup>p</sup> **Если желаемого результата не удается получить, отрегулируйте натяжение нижней и верхней нити и затем еще раз попробуйте вышить рисунок.**

Более подробную информацию см. в разделе "РЕГУЛИРОВКА НАТЯЖЕНИЯ НИТИ" на стр. A-12.

### Напоминание

- **Напоминание**<br>• Проверяйте шпульку после вышивания оставшейся нижней нити хватит для в проверяите шпульку после вышив<br>чащает в чтоби убедиться, чтобы вышивания следующего рисунка.оставшейся нижней нити хватит для • Сетанция следующего рисунка.<br>• При выборе рисунка для объемного
- вышивания сооду ощого <sub>р</sub>осузны.<br>При выборе рисунка для объемного Инструкции по изменению скорости вышивания 100 стежков в минуту. вышивания TOO СТЕЖКОВ В МИНУТУ.<br>Инстриинии на началание аксерсати Инструкции по изменению скорости инструкции по изменению скорост<br>вышивания см. в разделе "Регулир<br>скорости вышивания" на стр. F-33.

## **РЕГУЛИРОВКА НАТЯЖЕНИЯ НИТИ**

После вышивания пробных рисунков и проверки результатов вышивания отрегулируйте натяжение нитей (если необходимо). После регулировки натяжения обязательно вышейте пробные рисунки еще раз, чтобы проверить результаты вышивания.

## ■ **Регулировка натяжения верхней нити**

При создании объемной вышивки рекомендуется выбирать настройку натяжения верхней нити между 6 и 8.

См. раздел "Регулировка натяжения нити" на стр. E-30.

## ■ **Регулировка натяжения нижней нити (нити шпульки)**

Если после регулировки верхней нити желаемого результата не удается получить, отрегулируйте натяжение нижней нити. Натяжение нижней нити регулируется при помощи винта со шлицевой головкой (с выемкой "–") на шпульном колпачке (сером) для объемного вышивания.

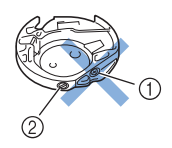

- 2)<br>1 Не закручивайте винт с крестовым шлицем (1 (с выемкой "+"). с выемкой "+").<br>2 Отрегулируйте при помощи небольшой
- отвертки.

Чтобы увеличить натяжение нижней нити, поверните винт со шлицевой головкой (с выемкой "–") на 30°–45° по часовой стрелке.

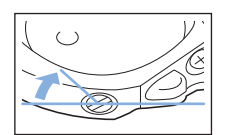

Чтобы уменьшить натяжение нижней нити, поверните винт со шлицевой головкой (с выемкой "–") на 30°–45° против часовой стрелки.

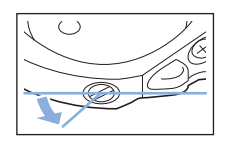

### Примечание

**Примечание**<br>• При повороте винта на шпульном колначке (сером) подпружиненная при повороте винта на шпульном<br>как показаном постояни и пост пластина может подняться, как показано.<br>……… ниже.

Если это произойдет, аккуратно ссли это произоидет, аккуратно<br>прижмите подпружиненную пластину отверткой так, чтобы она овый ниже<br>——————————————————— прижмите подпруживенную плас верхней поверхности шпульного<br>"service" (service"), u service service колпачка (серого), и затем вставьте шпульный колпачок в машину.

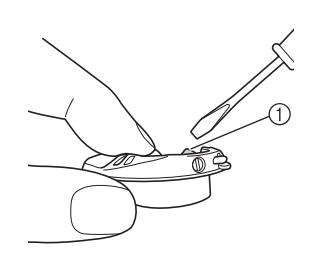

(1) Подпружиненная пластина

# **ОСТОРОЖНО!**

- **НЕ РЕГУЛИРУЙТЕ положение винта с крестовым шлицем (с выемкой "+") на шпульном колпачке (сером), поскольку это может привести к неисправимому повреждению шпульного колпачка.**
- **Если винт с прямым шлицем (-) проворачивается с трудом, не прилагайте усилия. Слишком сильная затяжка винта или слишком большое усилие в любом направлении вращения может привести к повреждению шпульного колпачка. В случае повреждения шпульный колпачок, возможно, не сможет обеспечивать надлежащее натяжение нити.**

## Примечание

Примечание<br>• Если нижняя нить сильно натянута, нить нельзя провести через прижимную<br>———————————————————— CONI ПИЖНЯЯ ПИТЬ СИЛЬНО НАТЯНУТА<br>USEL OF TRANSCELLIONAL TRUNGULUM пружину при установке шпульки в нити нижней нижней на шпульный колпачок. (См. раздел "Если шпульный колпачок. (См. р<br>функция натяжения нижне<br>используется" на стр. А-6.)

## **ПОИСК И УСТРАНЕНИЕ НЕИСПРАВНОСТЕЙ**

Ниже описаны решения некоторых небольших проблем, которые могут возникнуть. Если проблема не<br>устраняется, обратитесь к своему дилеру или к ближайшему официальному дилеру Brother.<br>■ Сл**учайно сработала** устраняется, обратитесь к своему дилеру или к ближайшему официальному дилеру Brother.

## ■ **Случайно сработала автоматическая обрезка нити, а нижняя нить застряла в машине**

## <sup>a</sup> **Снимите пяльцы.**

<sup>b</sup> **Обрежьте нить рядом с материалом над игольной пластиной и затем уберите материал.**

<sup>c</sup> **Снимите шпульку и держите ее на отдалении у левой стороны машины.**

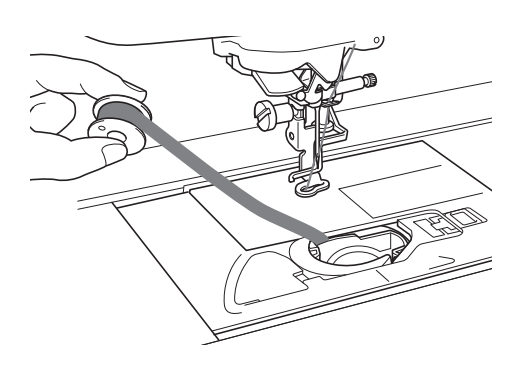

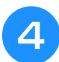

<sup>d</sup> **Опустите лапку для вышивания.**

<sup>e</sup> **Немного натяните нижнюю нить, отведя нить влево от прижимной лапки. Еще раз нажмите кнопку "Обрезка нити".**

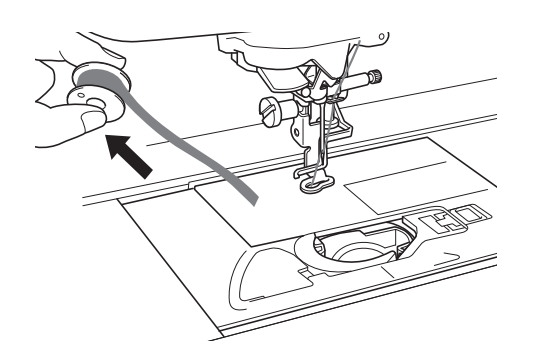

## **А ОСТОРОЖН**

**• Не тяните нить слишком сильно, так как в противном случае возможно повреждение машины.**

## ■ **Исправление натяжения нити для объемной вышивки**

- Если верхняя нить видна на нижней стороне материала, увеличьте натяжение верхней нити (см. раздел "РЕГУЛИРОВКА НАТЯЖЕНИЯ НИТИ" на стр. A-12).
- Если верхняя нить все равно видна на нижней стороне материала, уменьшите или обойдите натяжение нижней нити. (См. раздел "РЕГУЛИРОВКА НАТЯЖЕНИЯ НИТИ" на стр. A-12.)
- В некоторых случаях нижняя нить слишком груба, чтобы проходить через изнаночную сторону материала. В таком случае подбирайте цвета так, чтобы цвета верхних нитей совпадали с цветами нижних нитей.

Пример: рисунки для объемного вышивания

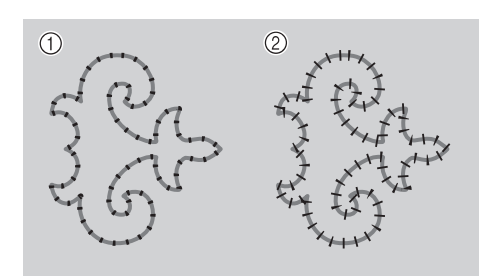

- **1** Правильное натяжение
- $\circledR$  Правильное натяжение<br>② Слишком слабое натяжение верхней нити или слишком сильное натяжение нижней нити.

## ■ **Нижняя нить цепляется за натяжную пружину шпульного колпачка**

Вышивайте без применения натяжения нижней нити. (См. раздел "Если функция натяжения нижней нити не используется" на стр. A-6.)

# **A** *Приложение*

# Глава*2* Техническое обслуживание и устранение неисправностей

#### **УХОД И ТЕХНИЧЕСКОЕ ОБСЛУЖИВАНИЕ .........15**

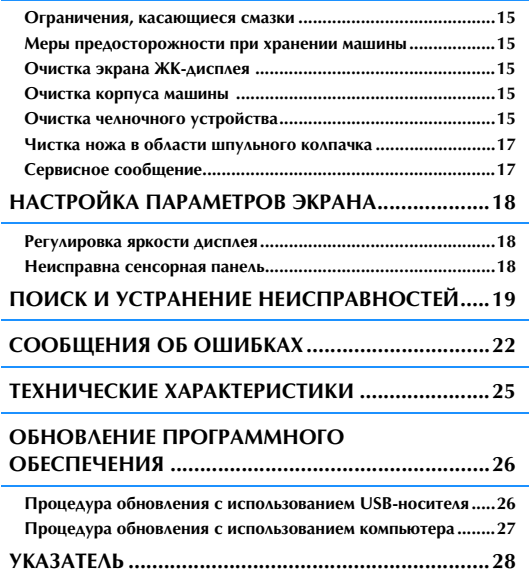

## **УХОД И ТЕХНИЧЕСКОЕ ОБСЛУЖИВАНИЕ**

# **ОСТОРОЖНО!**

**• Перед очисткой машины необходимо отключить ее от электропитания. В противном случае возможно поражение электрическим током или получение травмы.** 

## **Ограничения, касающиеся смазки**

Для предотвращения повреждения данной машины она не должна смазываться пользователем. При производстве данная машина была смазана достаточным количеством масла, обеспечивающим правильное функционирование, что исключает необходимость периодической смазки.

В случае возникновения проблемы (например, маховик начнет вращаться с затруднением или будет возникать шум) немедленно прекратите использование машины и обратитесь к своему официальному дилеру или в ближайший авторизованный сервисный центр.

## **Меры предосторожности при хранении машины**

Для предотвращения повреждения машины (например, появления ржавчины, вызванной конденсацией) не храните машину в следующих местах:

- в местах, подверженных воздействию очень высоких температур;
- в местах, подверженных воздействию очень низких температур;
- в местах, подверженных резким перепадам температур;
- в помещениях с высокой влажностью или паром;
- рядом с огнем, обогревателем или кондиционером;
- на улице или в месте, подверженном воздействию прямых солнечных лучей;
- в очень пыльных помещениях или помещениях с большим количеством масла.

## Примечание

Примечание<br>• Чтобы продлить срок службы машины, периодически включаите ее и чтобы продлить срок службы маши используите. Длительное хранение машины без ее использования может снизить ее рабочие характеристики.

## **Очистка экрана ЖК-дисплея**

Если экран загрязнился, аккуратно протрите его мягкой сухой тканью. Не пользуйтесь органическими растворителями или моющими и очищающими средствами.

### Примечание

**Примечание**<br>• Не протирайте ЖК-дисплей влажной тканью.

### Напоминание

<mark>Напоминание</mark><br>∙ Периодически на ЖК-дисплее может периодически на лик-дисплее может<br>образовываться конвоностия неи образовываться конденсация или ооразовыватвоя конденсация или<br>помутнение; это не является неисправностью. Через некоторое время помутнение исчезнет.

## **Очистка корпуса машины**

Если наружные поверхности машины загрязнены, слегка смочите чистую ткань нейтральным моющим средством, тщательно выжмите ее и протрите поверхности машины. Затем протрите поверхность сухой тканью.

## **Очистка челночного устройства**

Если в челночном устройстве или на шпульном колпачке накапливается пыль или грязь, то машина перестает работать надлежащим образом и может отказать функция обнаружения нити шпульки. Для получения хороших результатов шитья содержите машину в чистоте.

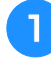

<sup>a</sup> **Нажмите кнопку "Положение иглы", чтобы поднять иглу.**

- <sup>b</sup> **Включите выключатель питания (положение "ВЫКЛ").**
- <sup>c</sup> **Снимите иглу и лапку для вышивания (см. стр. B-42 — B-45).**
- <sup>d</sup> **Снимите вышивальный модуль, если он установлен.**
- <sup>e</sup> **Возьмитесь за обе стороны крышки игольной пластины и снимите ее, сдвинув на себя.**

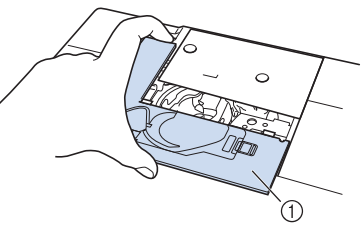

(1) Крышка игольной пластины  $\rightarrow$  Крышка игольной пластины снята.

<sup>f</sup> **Возьмитесь за шпульный колпачок и выньте его.**

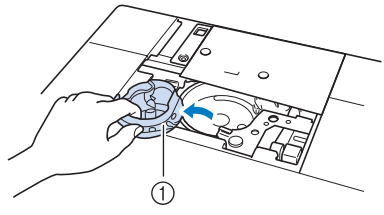

**(1) Шпульный колпачок** 

**A**

*2*

<sup>g</sup> **Щеточкой или пылесосом удалите обрывки нитей и пыль с челнока, датчика нити шпульки и с окружающих их поверхностей.**

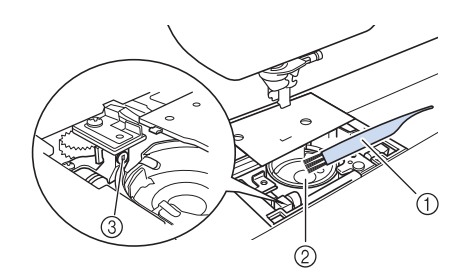

- .<br>① Щеточка для очистки ① Щеточн<br>② Челнок
- 
- ② Челнок<br>③ Датчик нити шпульки

#### Примечание

- Примечание<br>• Не смазывайте маслом шпульный • колпачок.<br>• Колпачок.<br>• Датчик нити шпульки не может работать
- датчик нити шпульки не может раос<br>надлежащим образом, если на нем скопились обрывки нитей или пыль.

<sup>h</sup>**Вставьте шпульный колпачок так, чтобы метка** S **на шпульном колпачке совпала с меткой** ● **на машине.**

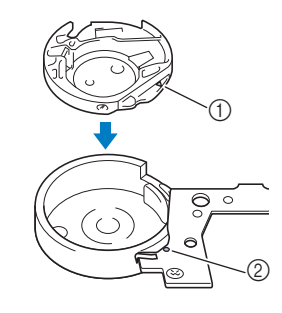

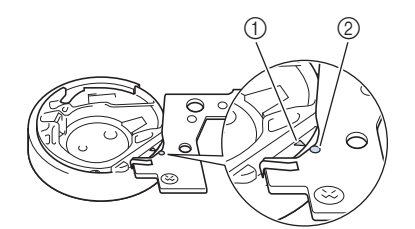

Совместите метки ▲ и ●.

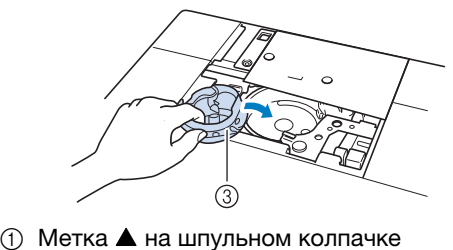

- ① Метка ▲ на шпуль<mark>н</mark><br>② Метка на машине
- 
- **⊘ Метка на машине**<br>③ Шпульный колпачок

Перед установкой шпульного колпачка убедитесь, что указанные метки совпали.

# **△ ОСТОРОЖНО!**

- СССР СОСТ СОСТРЕННОГО САГАЛИ СОСТАВЛЯ СОСТАВЛЯ НА СОСТАВЛЯ СОСТАВЛЯ НА СОСТАВЛЯ СОСТАВЛЯ НА СОСТАВЛЯ СОСТАВЛ<br>На котором и полности составляет составляет составляет составляет составляет составляет составляет составляетс тикогда по полвоуитоов шпульным<br>колпачком, на котором имеются царапины. колна нюм, на котором имсютел дар.<br>Это может привести к запутыванию это может привости к санутыванию.<br>верхней нити, поломке иглы или верхной пити, нолемке иглы или<br>ухудшению характеристик машины. Новый ухудшению характориотик машины: тюэ.<br>шпульный колпачок (номер по каталогу: внульный кояна юк (номор но каталогу.<br>XC8167-551 (без цветовой маркировки лестот со проставотовот маркировки<br>винта), XE8298-001 (серый, для объемного или и у терего об туберил, для обевшиет.<br>вышивания)) можно приобрести у дилера • Убедитесь, что шпульный колпачок<br>• Убедитесь, что шлульный колпачок
- , г.<br>Убедитесь, что шпульный колпачок с водитовь, те шпульный колнатьк<br>размещается правильно, в противном случае может сломаться игла.
- **Вставьте крышку игольной пластины в предназначенные для нее пазы на игольной пластине и задвиньте крышку на место.**

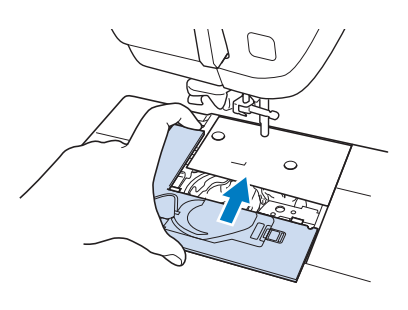

#### Примечание

Примечание<br>• Если игольная пластина снята, особенно ссли игольная пластина снята, осос<br>важно заново установить игольную важно заново установить игольн<br>——————————————————— пластину и затянуть винты перед установкой шпульного колпачка.

## **Чистка ножа в области шпульного колпачка**

Необходимо очистить нож под игольной пластиной. Если на ноже скопились ворс или пыль, будет сложно обрезать нить при нажатии кнопки "Обрезка нити" или при использовании функции автоматической обрезки нити. Если нить обрезается недостаточно легко, почистите нож.

- <sup>a</sup> **Снимите крышку игольной пластины, выполнив действия, описанные в пунктах с** a **по** e **раздела "Очистка челночного устройства" на стр. A-15.**
	- <sup>b</sup> **Прилагаемой отверткой отверните винты и снимите игольную пластину.**

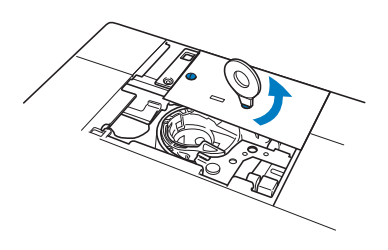

<sup>c</sup> **При помощи щеточки или пылесоса удалите обрывки нити и пыль с ножа в области шпульного колпачка.**

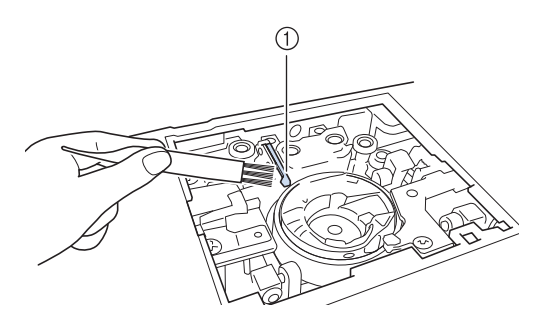

(1) Устройство обрезки нити

непрерывную работу машины в будущем. **ОСТОРОЖНО!**

**• Не трогайте нож, в противном случае можно получить травму.**

<sup>d</sup> **С помощью входящей в комплект отвертки затяните винты и установите игольную пластину.**

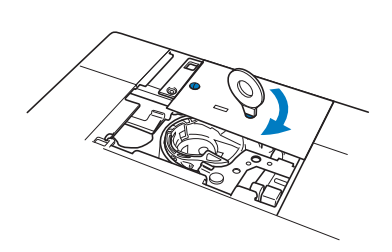

<sup>e</sup> **Вставьте крышку игольной пластины в предназначенные для нее пазы на игольной пластине и задвиньте крышку на место.**

## **Сервисное сообщение**

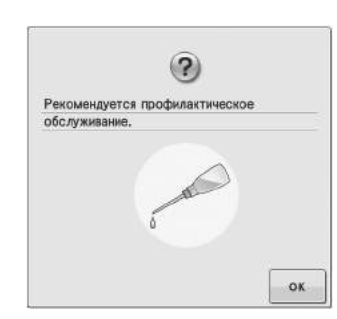

При появлении такого сообщения рекомендуется отнести машину авторизованному дилеру или в ближайший авторизованный сервисный центр для стандартной проверки обслуживания машины.

Хотя после нажатия кнопки  $\|\cdot\|$  ок  $\|$  данное сообщение исчезнет и машина продолжит работать, сообщение отобразится еще несколько раз, пока не будет выполнено соответствующее обслуживание. При появлении этого сообщения примите меры для проведения требуемой операции обслуживания машины. Эти действия гарантируют вам продолжительную и

## **НАСТРОЙКА ПАРАМЕТРОВ ЭКРАНА**

## **Регулировка яркости дисплея**

Если при определенных условиях сообщения на дисплее недостаточно хорошо читаются, можно отрегулировать яркость дисплея.

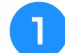

## <sup>a</sup> **Нажмите кнопку .**

→ Появляется экран настройки.

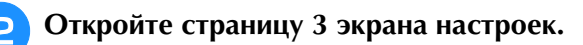

Нажмите кнопку  $\left| - \right|$  или  $\left| + \right|$ , чтобы

## **настроить яркость экрана.**

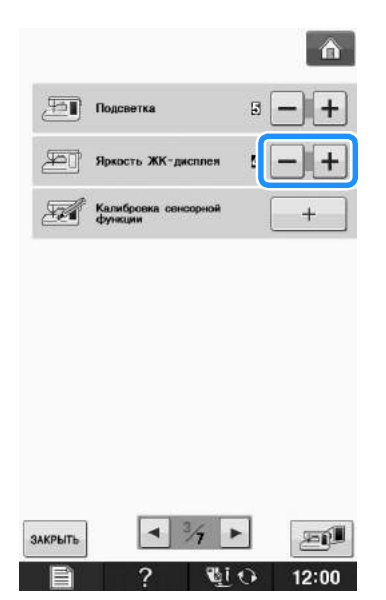

Чем меньше значение яркости на экране, тем более тусклым становится экран. Чем больше значение яркости на экране, тем более ярким становится экран.

## **Неисправна сенсорная панель**

Если при нажатии на экранные кнопки экран не действует надлежащим образом (машина не выполняет операции или выполняет не те операции, которые должна), то для выполнения соответствующих регулировок выполните описанные ниже шаги.

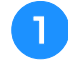

<sup>a</sup> **Не отнимая пальца от экрана, выключите и снова включите выключатель питания.** 

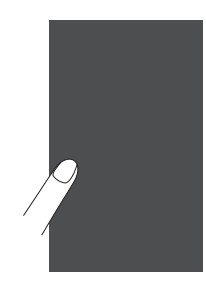

→ Появляется экран настроек сенсорной панели.

<sup>b</sup> **Прилагаемым пером для сенсорного экрана слегка коснитесь по очереди центра каждого символа "+" на экране, по порядку с 1 по 5.** 

#### Примечание

Примечание<br>• Прикасайтесь к экрану только прилагаемым приказаться к экрану телько прилагазмым.<br>пером для сенсорного экрана. Не используйте порештри госповратого опредлага по пополезута.<br>для этого механические карандаши, булавки для этого молани тоокие карандаши, эулавки<br>или какие-либо иные острые предметы. Не митиалис это с тыс сотрыс предмоты тто<br>надавливайте на экран слишком сильно. Это может привести к повреждению экрана.

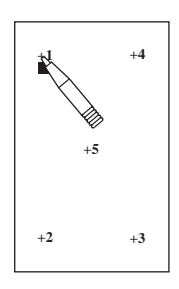

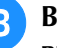

<sup>c</sup> **Выключите и затем снова включите выключатель питания.**

#### Примечание

**Примечание**<br>• Если настройка параметров экрана ссли настроика параметров экрана<br>завершена, а при нажатии на экранные завершена, а при нажатии на экранные<br>кнопки экран по-прежнему не действует надлежащим ооразом, или если не<br>частоя выводила нестройки оброз NHOTINI ЭКРАН ПО-ПРЕЖНЕМУ НЕ ДЕЙСТВУЕТ<br>ПОЛНЕЧНИТЬ СЕРСОДА, ИЛИ СОЛИ НА удается выполнить настройку, обратитесь к уполномоченному дилеру фирмы.

## **ПОИСК И УСТРАНЕНИЕ НЕИСПРАВНОСТЕЙ**

Если машина перестала нормально работать, то перед обращением в сервисный центр выполните<br>следующие проверки.<br>Большинство проблем можно решить самостоятельно. Если необходима дополнительная помощь, на<br>веб-сайте Brother So следующие проверки.

Большинство проблем можно решить самостоятельно. Если необходима дополнительная помощь, на веб-сайте Brother Solutions Center имеется обновляемый раздел часто задаваемых вопросов и советы по поиску и устранению неисправностей. Посетите наш веб-сайт по адресу http://solutions.brother.com. Если проблема не устраняется, обратитесь к дилеру или в ближайший авторизованный сервисный центр.

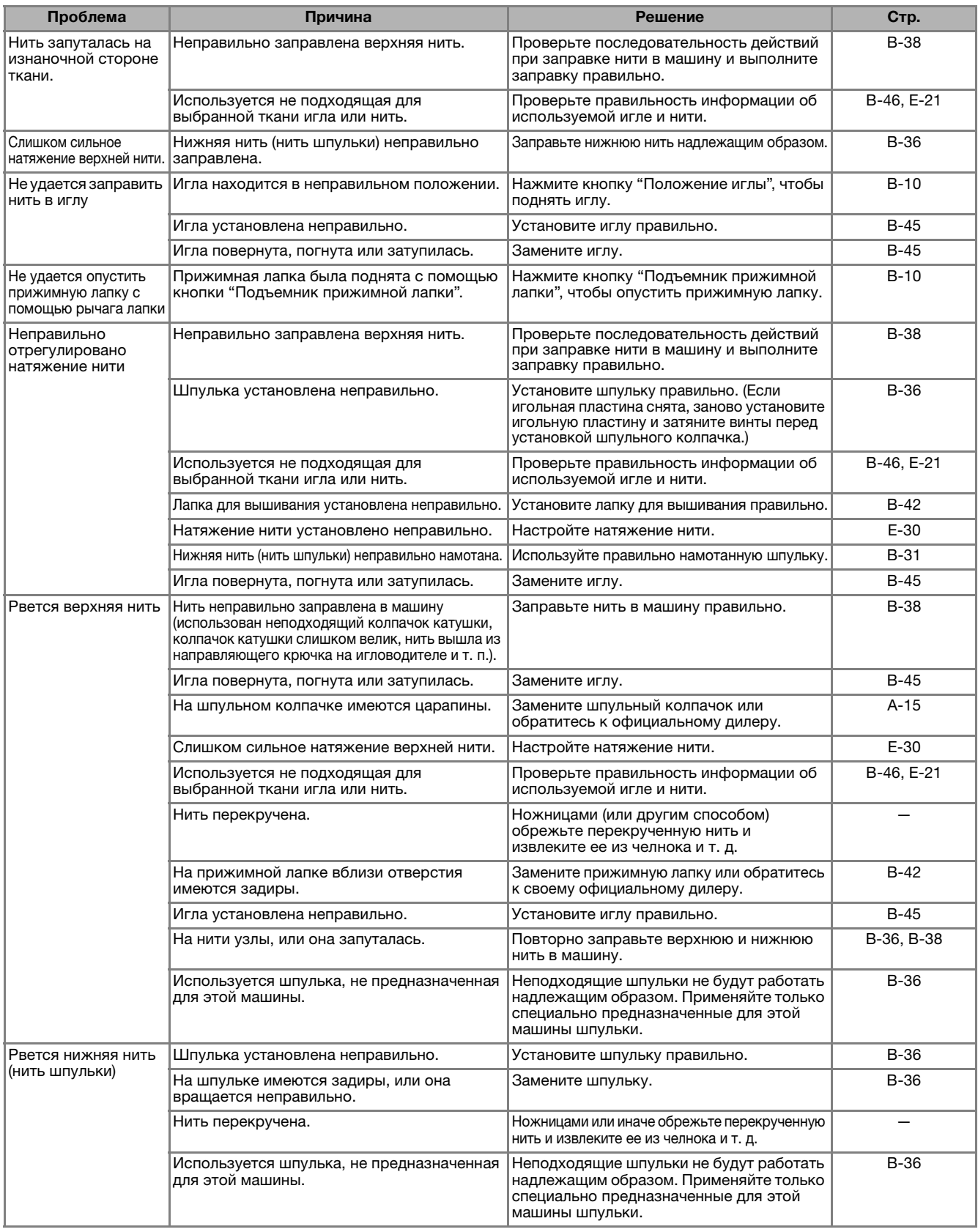

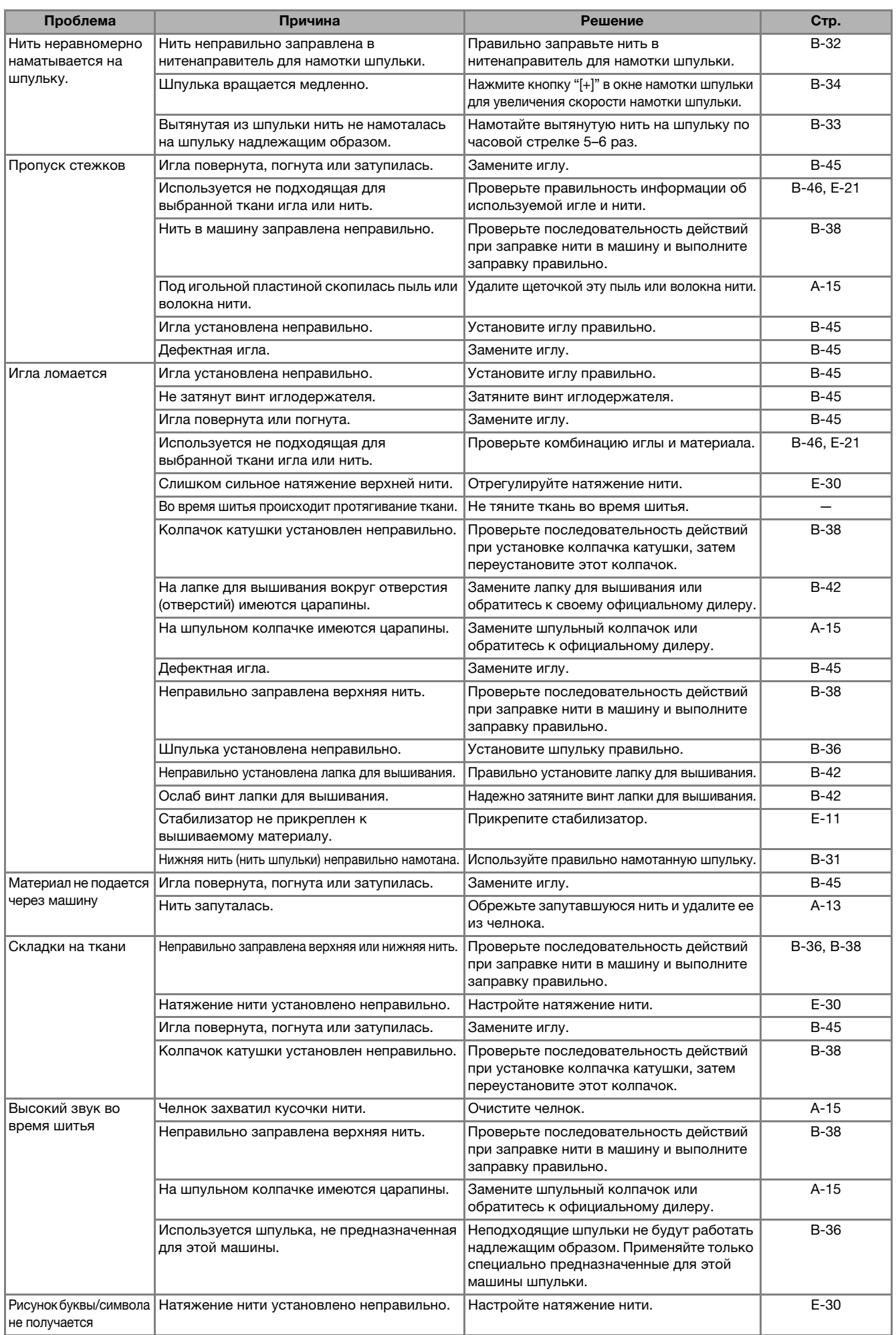

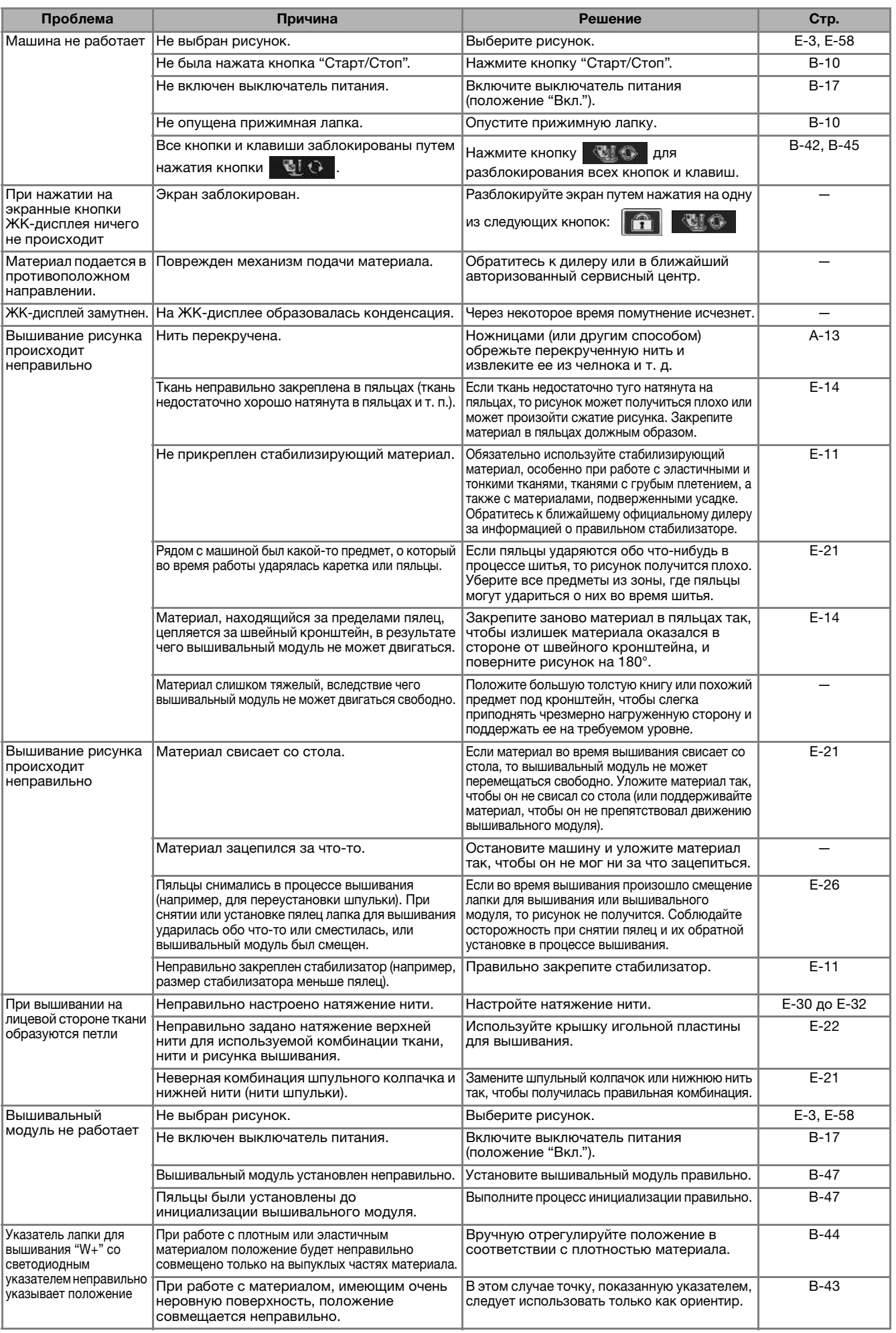

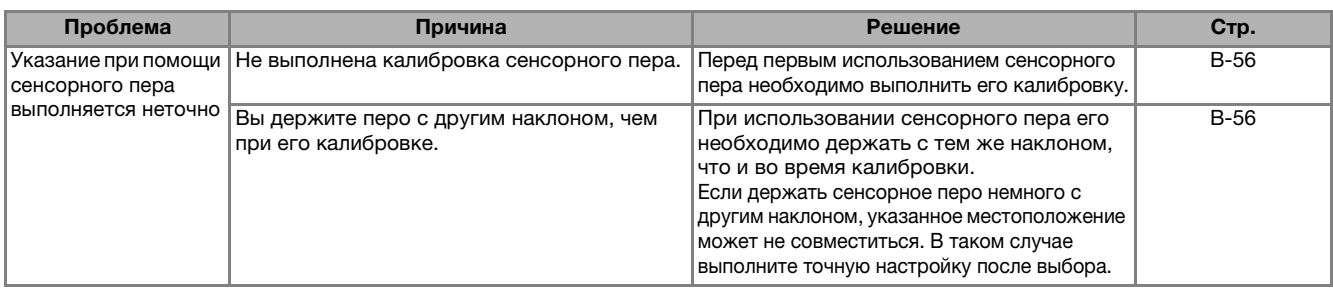

# **ОСТОРОЖНО!**

- **Данная машина оснащена устройством обнаружения нити. Если нажать кнопку "Старт/Стоп" до того, как была выполнена заправка верхней нити, машина не будет работать надлежащим образом. Кроме того, в зависимости от выбранного рисунка машина может подавать ткань даже при поднятой игле. Это обусловлено действием механизма разъединения игловодителя. В таких случаях звук работающей машины отличается от звука, который слышен при шитье в нормальном режиме. Это не является неисправностью.**
- **Если во время шитья выключилось электропитание: Выключите выключатель питания (положение "Выкл.") и выньте вилку кабеля питания машины из розетки. При последующем запуске машины строго следуйте инструкциям по эксплуатации машины.**

## **СООБЩЕНИЯ ОБ ОШИБКАХ**

Если нажать кнопку "Старт/Стоп" или если операция выполняется неправильно, машина не запускается. При этом звучит аварийный сигнал и на ЖК-дисплее отображается сообщение об ошибке. Если появляется сообщение об ошибке, следуйте инструкциям, представленным в этом сообщении. Ниже приводятся пояснения к сообщениям об ошибках. Пользуйтесь этими пояснениями по мере

необходимости (если при появлении на дисплее сообщения об ошибке нажать кнопку закрыть или выполнить операцию правильно, это сообщение исчезнет).

# **ОСТОРОЖНО!**

**• Заново заправьте нить в машину. Если нажать кнопку "Старт/Стоп" без повторной заправки нити в машину, натяжение нити может оказаться неправильным или может сломаться игла, что может привести к травме.** 

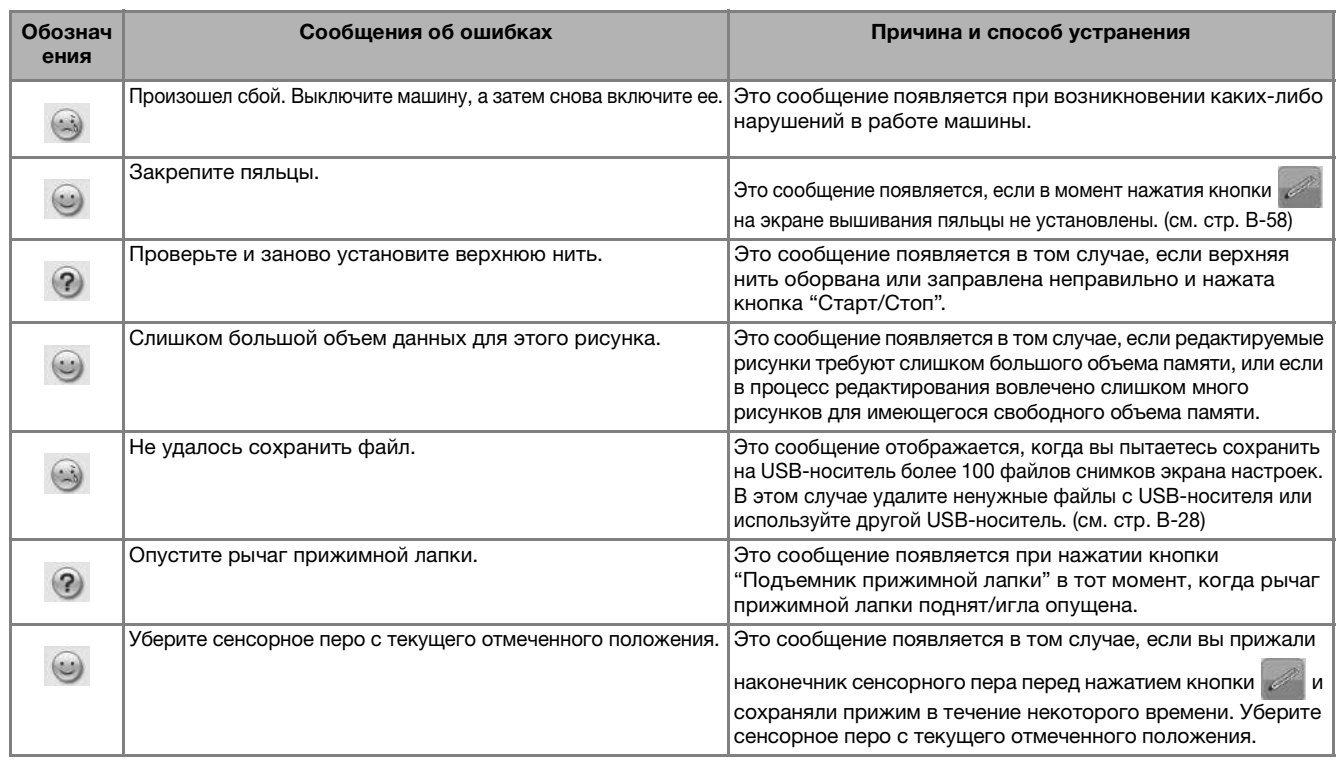

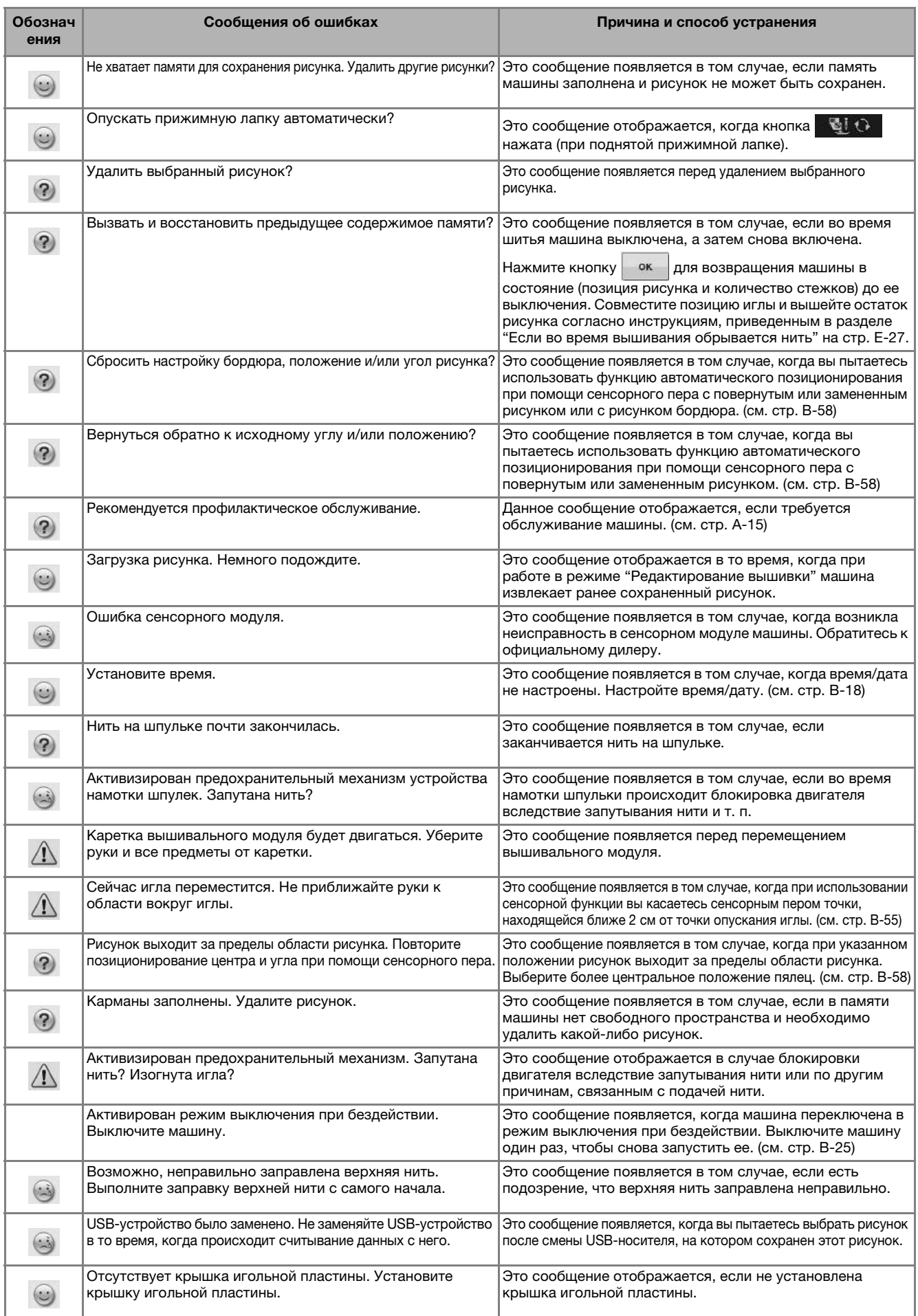

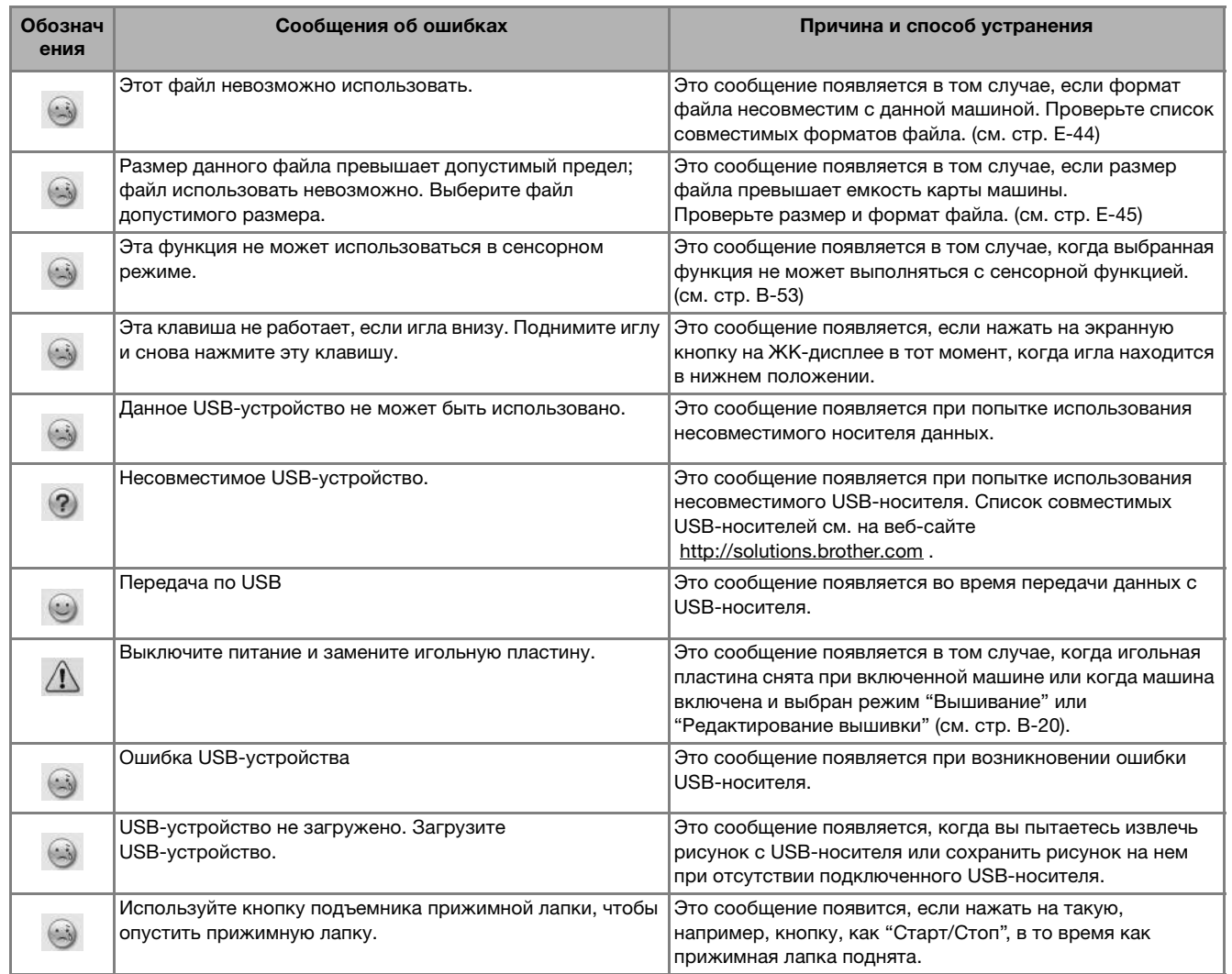

## **ТЕХНИЧЕСКИЕ ХАРАКТЕРИСТИКИ**

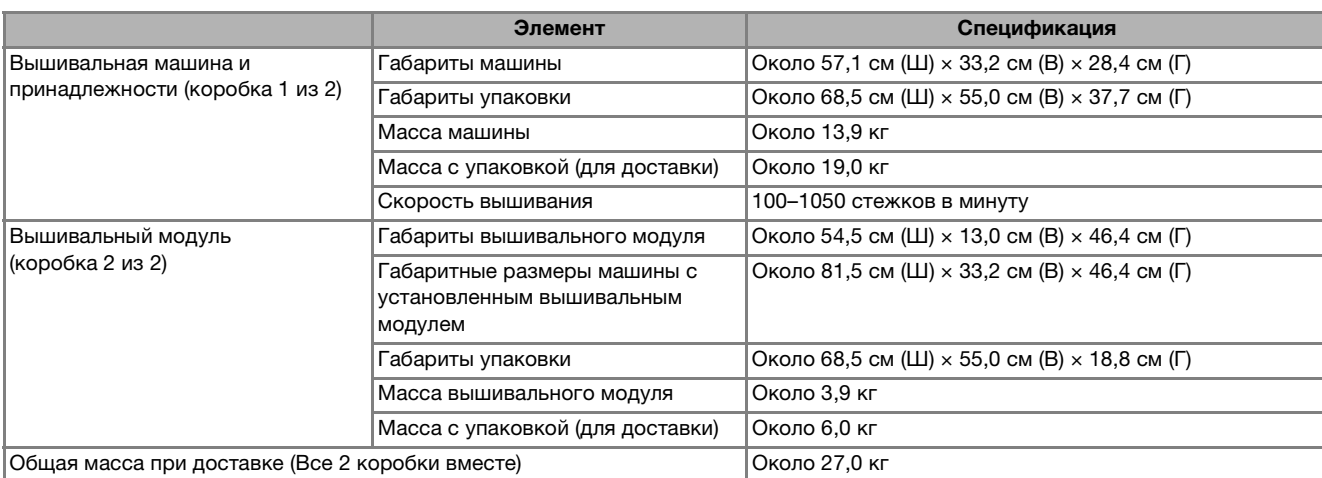

\* Некоторые спецификации могут быть изменены без предварительного уведомления.

## **ОБНОВЛЕНИЕ ПРОГРАММНОГО ОБЕСПЕЧЕНИЯ**

Можно обновлять программное обеспечение машины с использованием USB-носителя или компьютера. Если на веб-сайте http://solutions.brother.com доступна программа обновления, загрузите файлы, следуя инструкциям на веб-сайте и инструкциям, приведенным ниже.

#### Примечание

Примечание<br>• При использовании USB-носителя для обновления программного обеспечения перед запуском при использовании озв-носителя для ооновления программного ооеспечения перед запус<br>обновления убедитесь, что на используемом USB-носителе не сохранено никаких данных, кроме файла обновления.

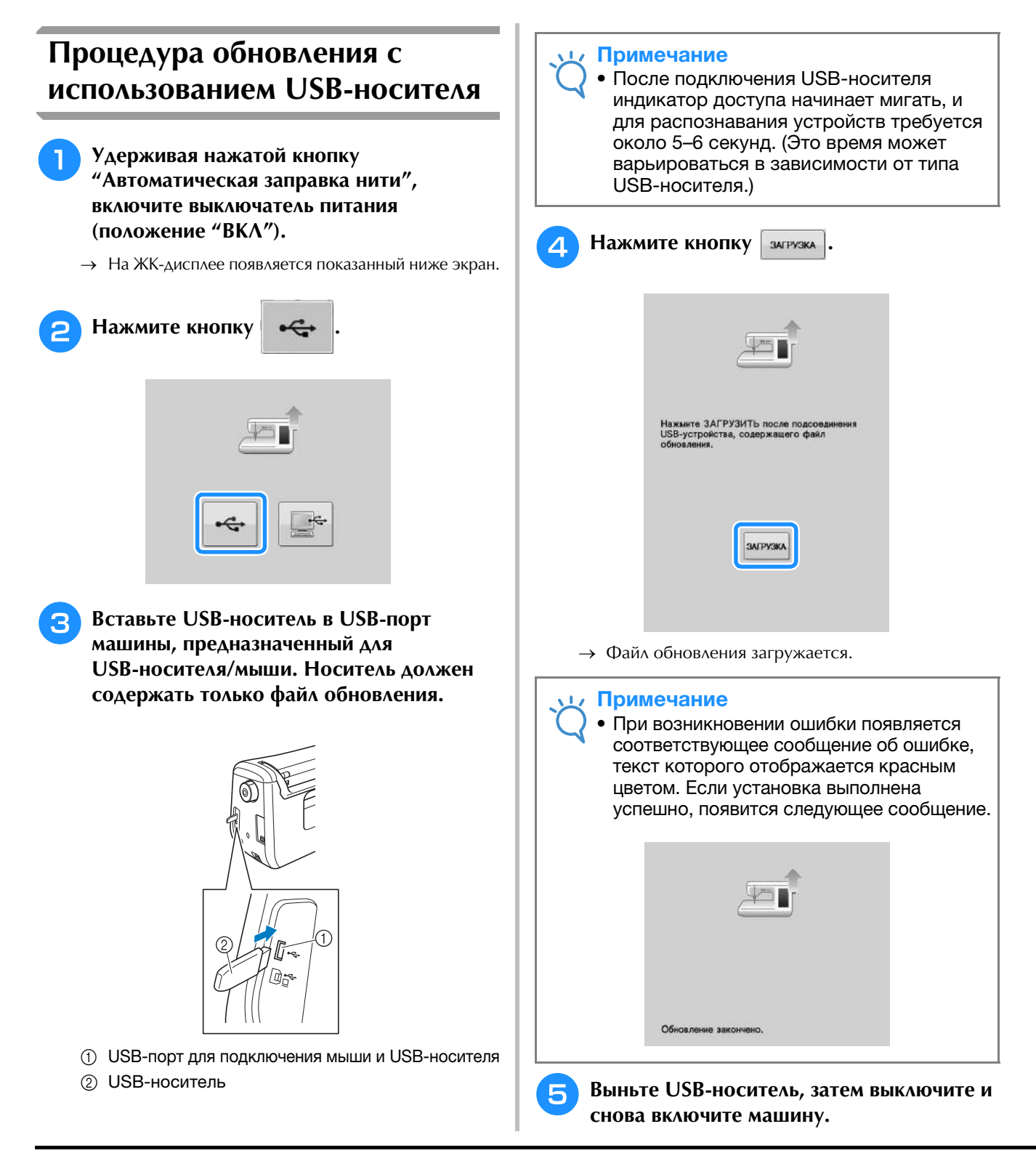

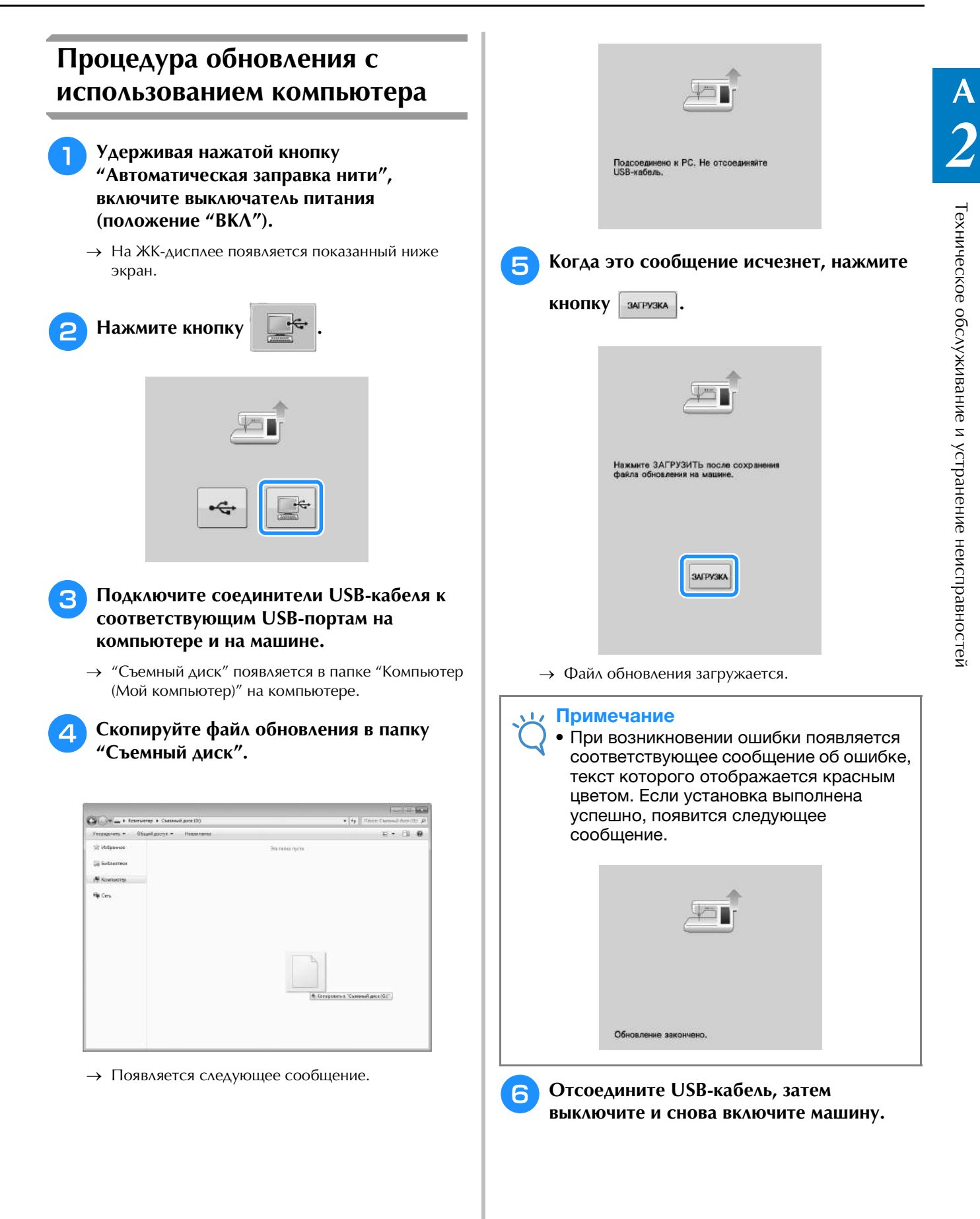

# **УКАЗАТЕЛЬ**

## **U**

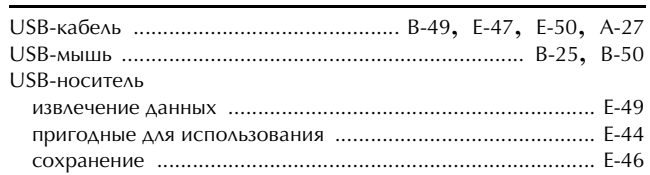

## **А**

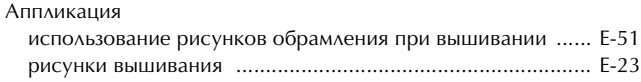

## **Б**

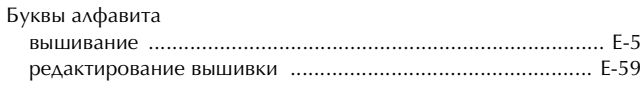

## **В**

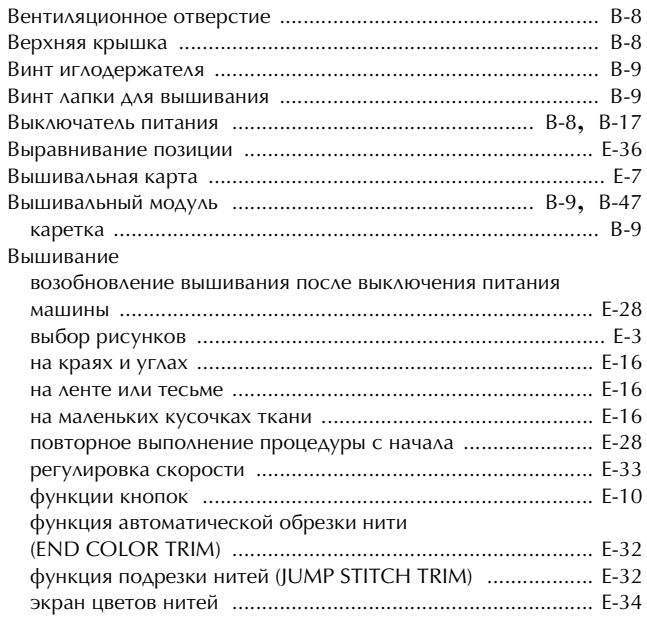

### **Г**

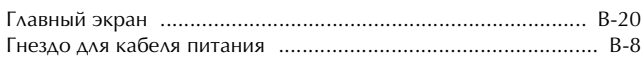

## **Д**

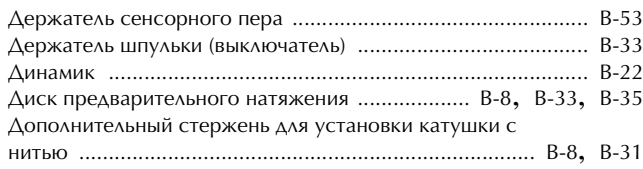

## **З**

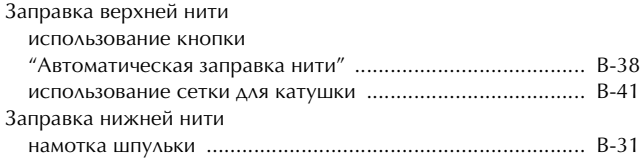

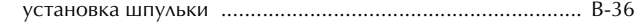

#### **И**

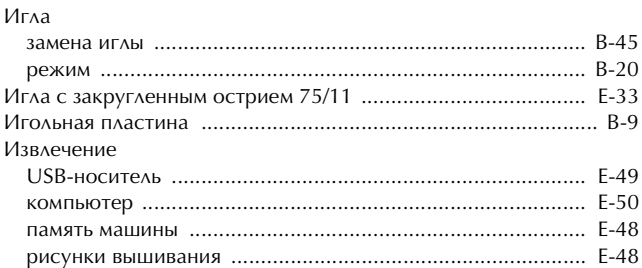

#### **К**

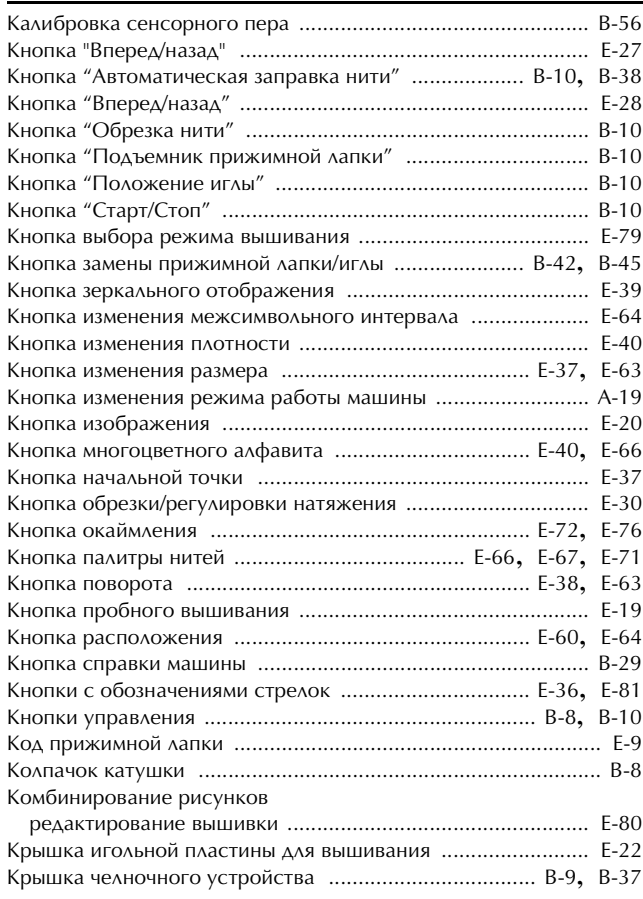

## **Л**

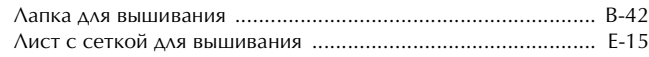

## **М**

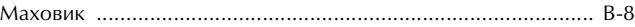

#### **Н**

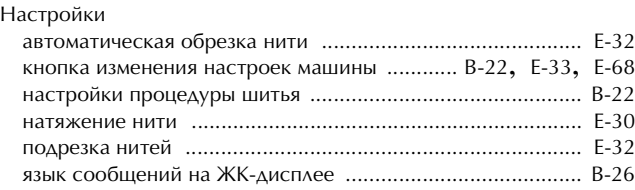

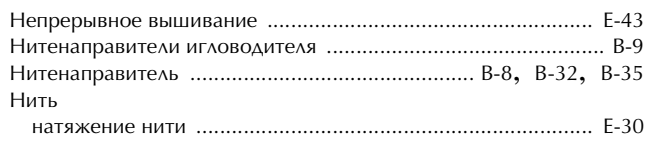

## $\overline{\mathbf{O}}$

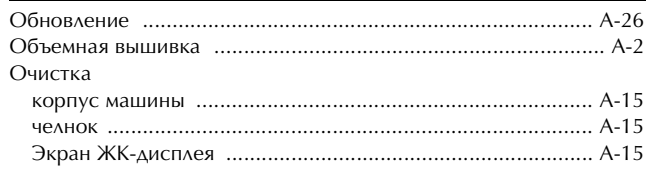

## $\boldsymbol{\Pi}$

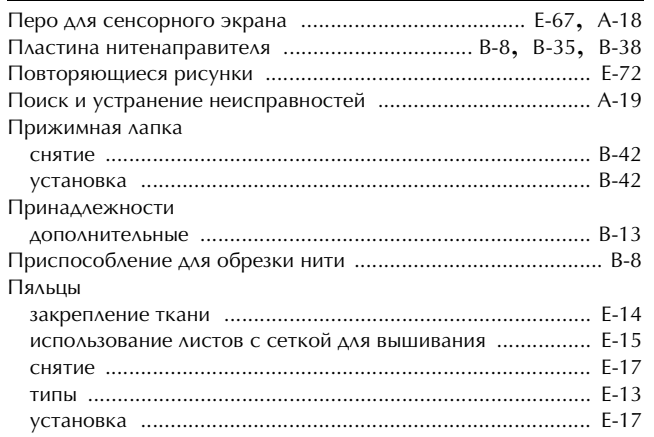

#### $\mathbf P$

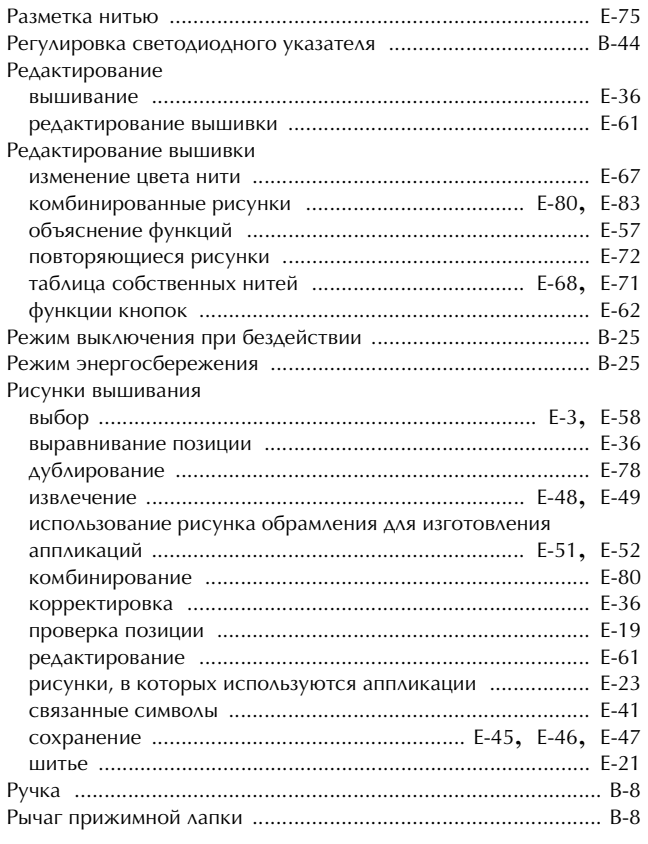

## $\mathbf C$

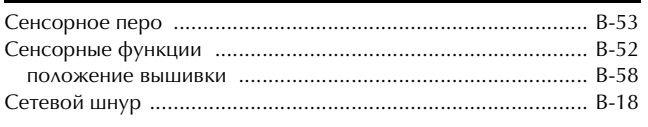

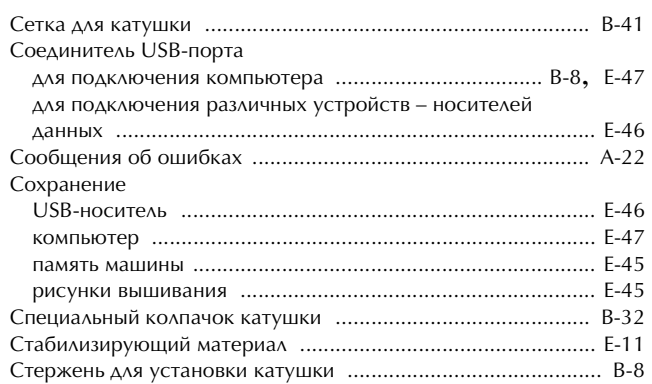

#### $\mathsf T$

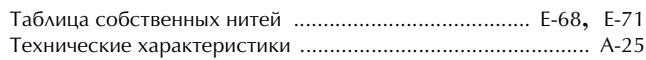

#### y

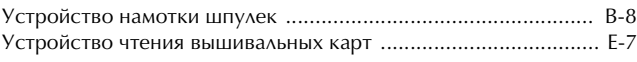

#### $\pmb{\Phi}$

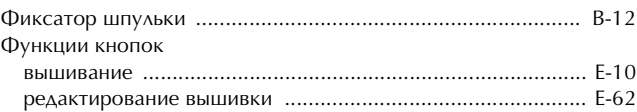

#### Ч

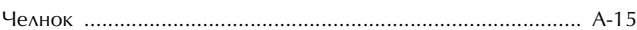

#### Ш

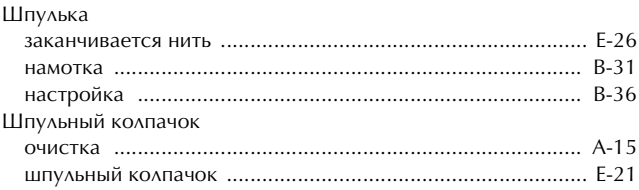

## $\mathbf{e}$

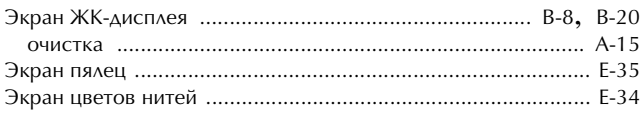

#### $\mathbf{R}$

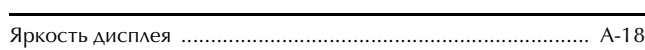

См. раздел о поддержке продуктов и ответы на часто задаваемые вопросы на нашем веб-сайте **http://solutions.brother.com**.

> Russian 882-D82 Printed in Taiwan

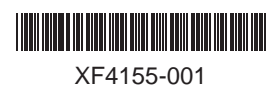